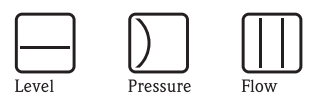

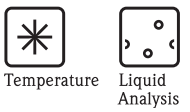

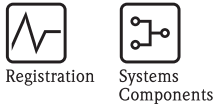

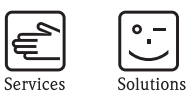

# Operating Instructions Fieldgate FXA320

Gateways/Interfaces

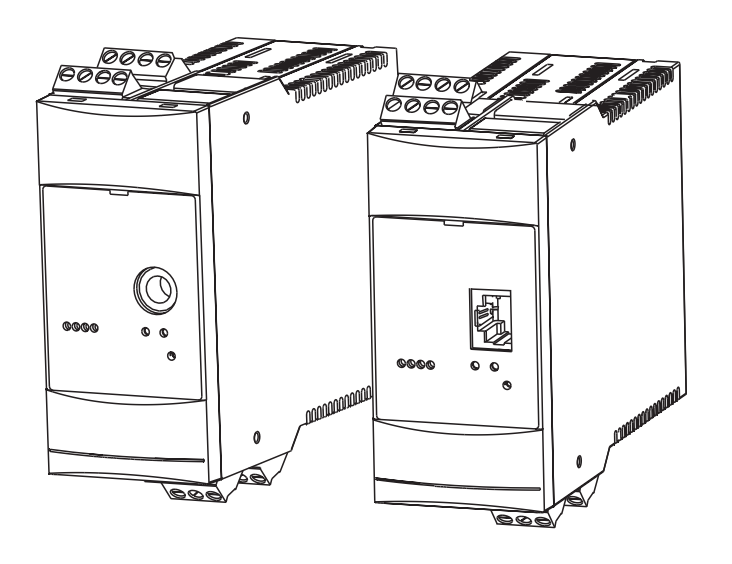

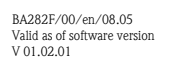

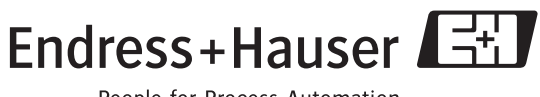

People for Process Automation

# Brief operating instructions

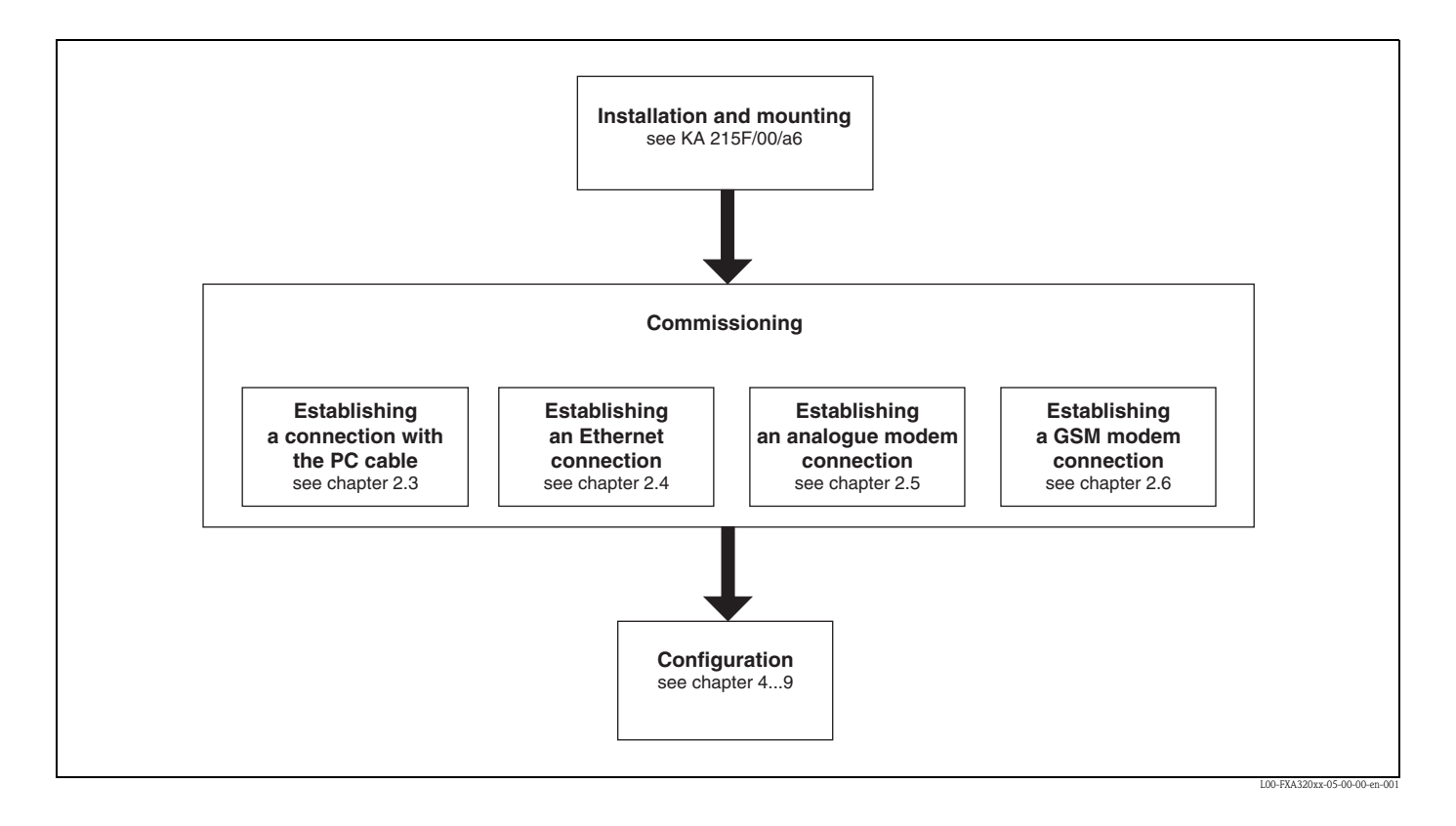

# Table of contents

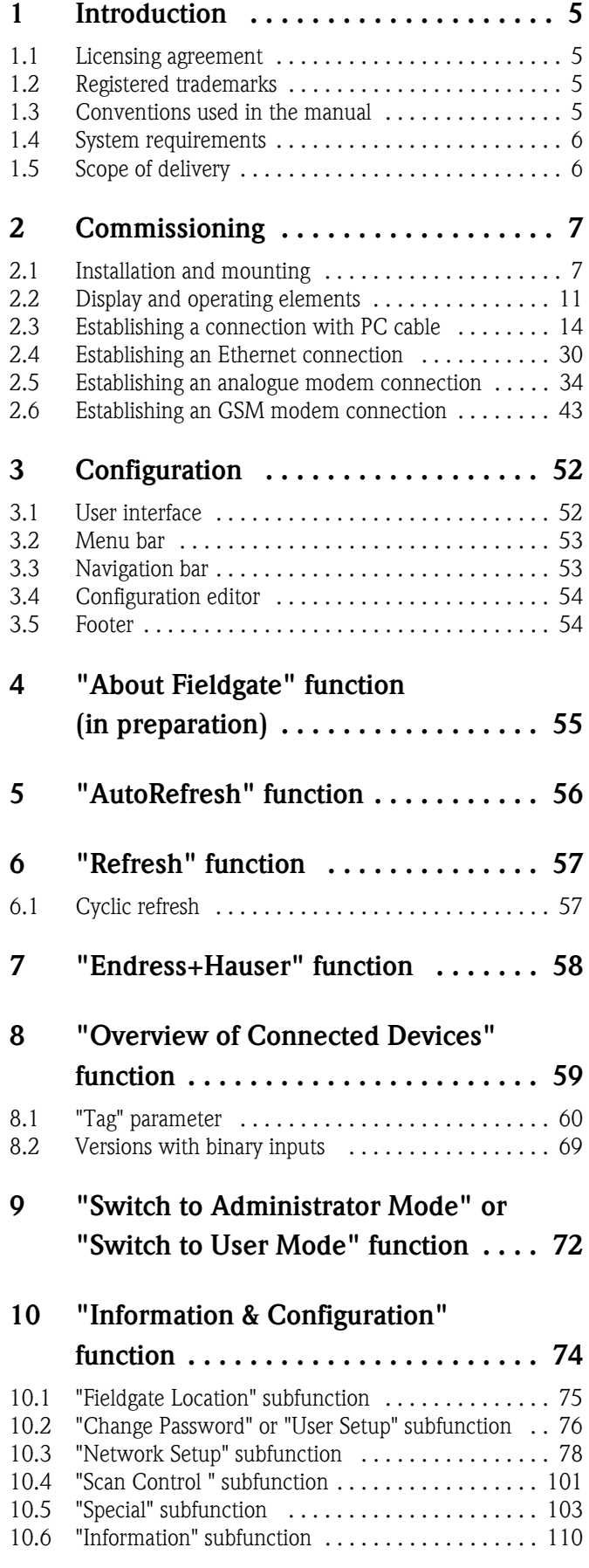

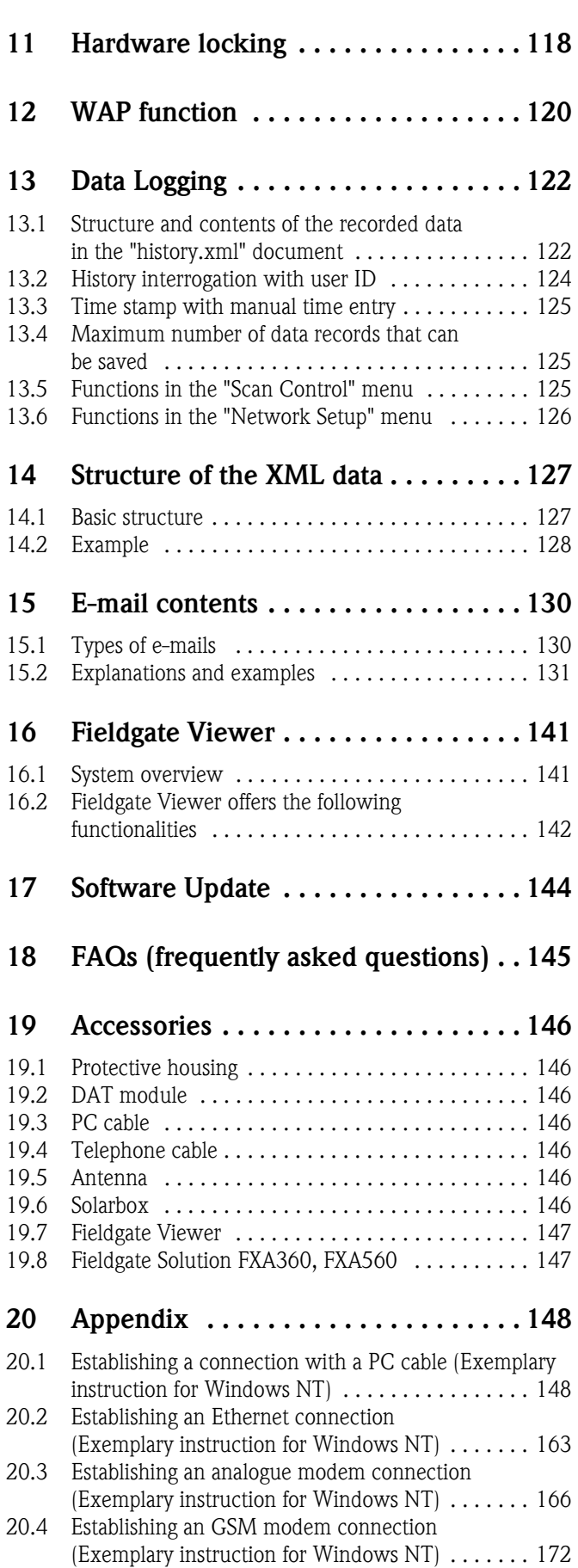

[20.5 Network parameters for GPRS connections . . . . . 179](#page-178-0) [Index . . . . . . . . . . . . . . . . . . . . . . . . . . . . 185](#page-184-0)

# <span id="page-4-0"></span>1 Introduction

# <span id="page-4-1"></span>1.1 Licensing agreement

The software required for read out and commissioning is freely available or is subject to the licensing conditions of its manufacturer ( $\rightarrow$  Chap. 1.4.1).

# <span id="page-4-2"></span>1.2 Registered trademarks

# HART®

Registered trademark of the HART Communication Foundation, Austin, USA.

Microsoft® , Windows® , Windows NT® and the Microsoft logo are registered trademarks of the Microsoft Corporation.

All other brand and product names are trademarks or registered trademarks of the companies and organisations in question.

# <span id="page-4-3"></span>1.3 Conventions used in the manual

The following writing conventions and symbols have been used to provide the user with a better overview of the contents of this manual and to highlight important information:

# Text emphasis

The following section provides you with a brief overview of the methods used to emphasise text in this manual.

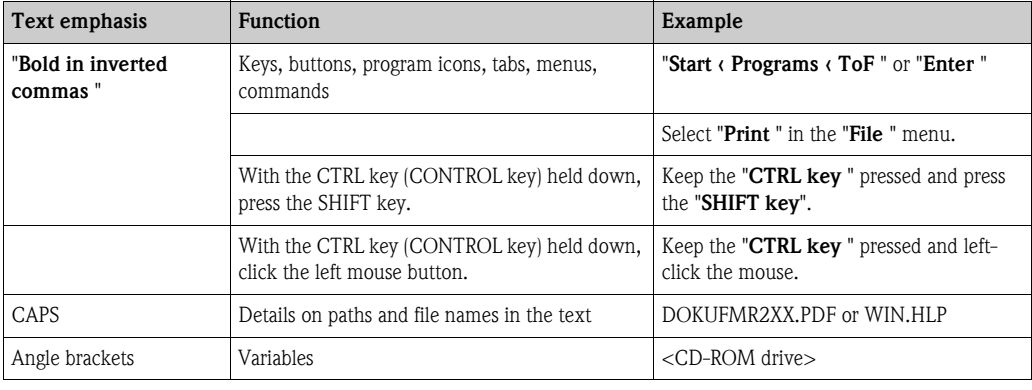

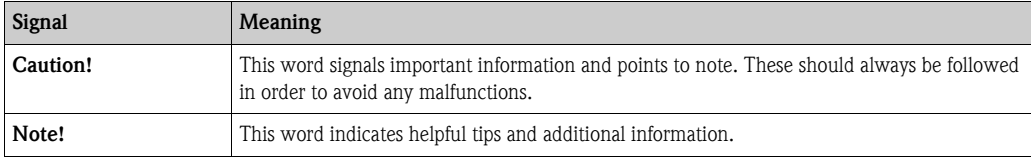

# <span id="page-5-0"></span>1.4 System requirements

# 1.4.1 Software

#### Software for remote monitoring via web browser

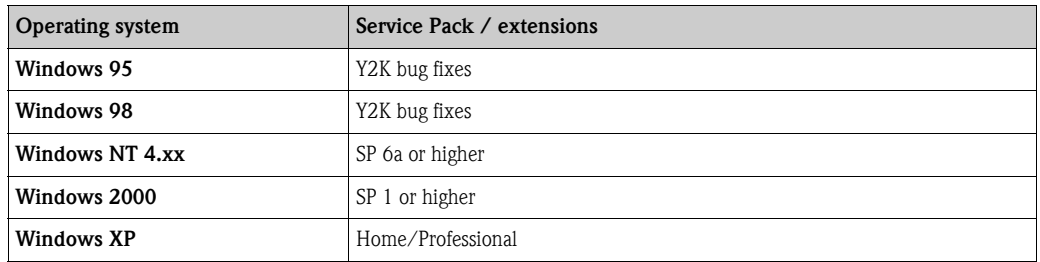

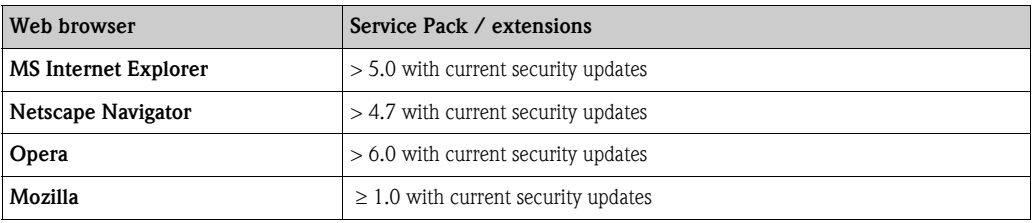

# 1.4.2 Printer

The configuration of the Fieldgate can be printed out on printers connected to your personal computer.

# <span id="page-5-1"></span>1.5 Scope of delivery

The scope of delivery comprises:

- $\blacksquare$  Device
- $\blacksquare$  Installation and mounting instructions
- **Executes** (depending on order)
- PC cable (service connector/RS232)

# <span id="page-6-0"></span>2 Commissioning

# <span id="page-6-1"></span>2.1 Installation and mounting

A number of requirements must be fulfilled before being able to install the device. For further information please refer to the Installation and Mounting Instructions (KA193F/00/a6) supplied with the device.

# 2.1.1 Input

## Analogue 4...20 mA inputs

2 channels with galvanic isolation. Can be used independently as active or passive input.

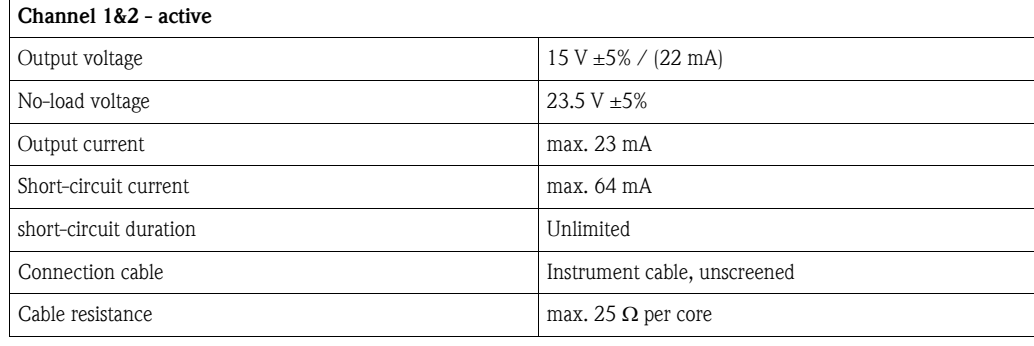

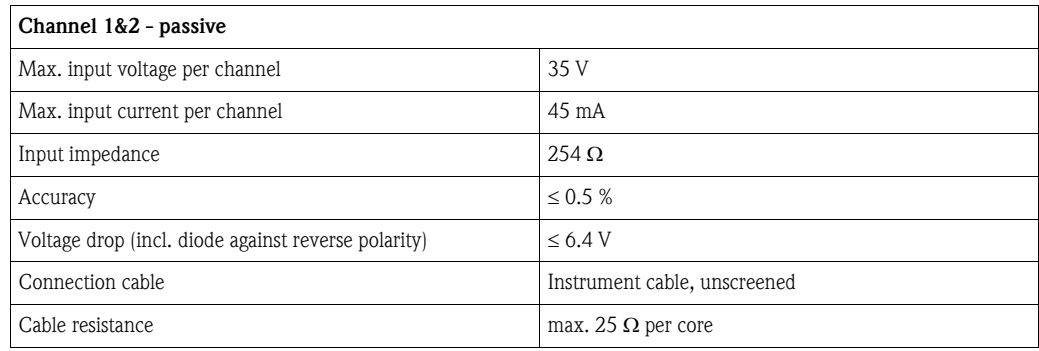

## Binary inpute

Galvanic isolation of all channels from the rest of the current circuits. Each 2 channels have the same reference potential.

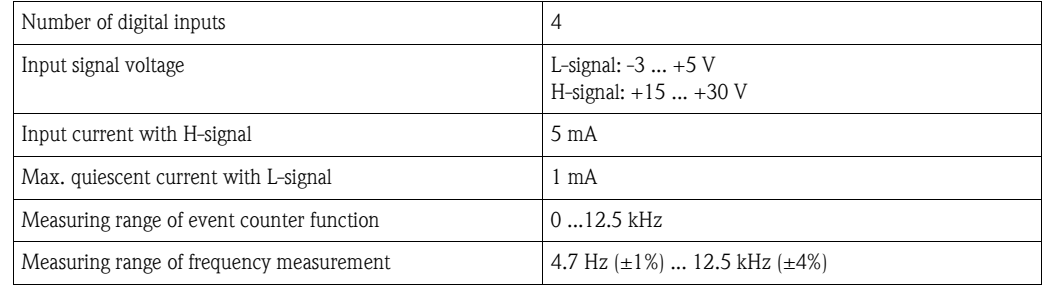

# 2.1.2 Output

#### Output signal

- A relay for alarm in the event of a fault
- ï Switching-off the sensor's power supply (in the event of a fault, power-save mode)
- Switching capacity of relay contacts:
	- U~ maximum 253 V
	- I~ maximum 2 A
	- P $\sim$  maximum 500 VA at cos  $\varphi$  0.7
	- U- maximum 40 V
	- I- maximum 2 A
	- P- maximum 80 W

# 2.1.3 Power supply

#### Supply voltage

#### *Alternating current version (AC):*

Voltage range: 85...253 V, 50/60 Hz Safe galvanic isolation between mains power supply and internal circuits

#### *Direct current version (DC):*

Voltage range: 20...60  $V_{DC}$  or 20 ... 30  $V_{AC}$ Reverse polarity protection guaranteed by bridge rectifier Safe galvanic isolation between mains power supply and internal circuits

#### Power consumption

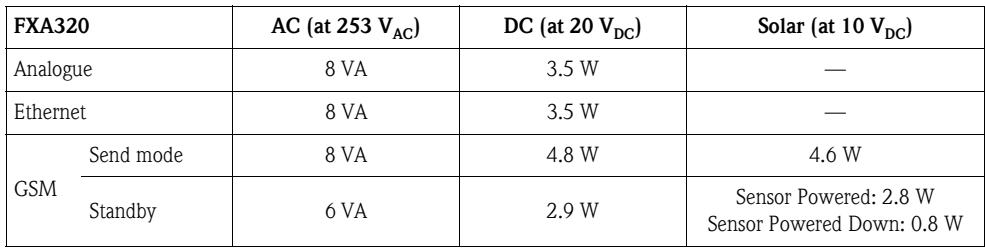

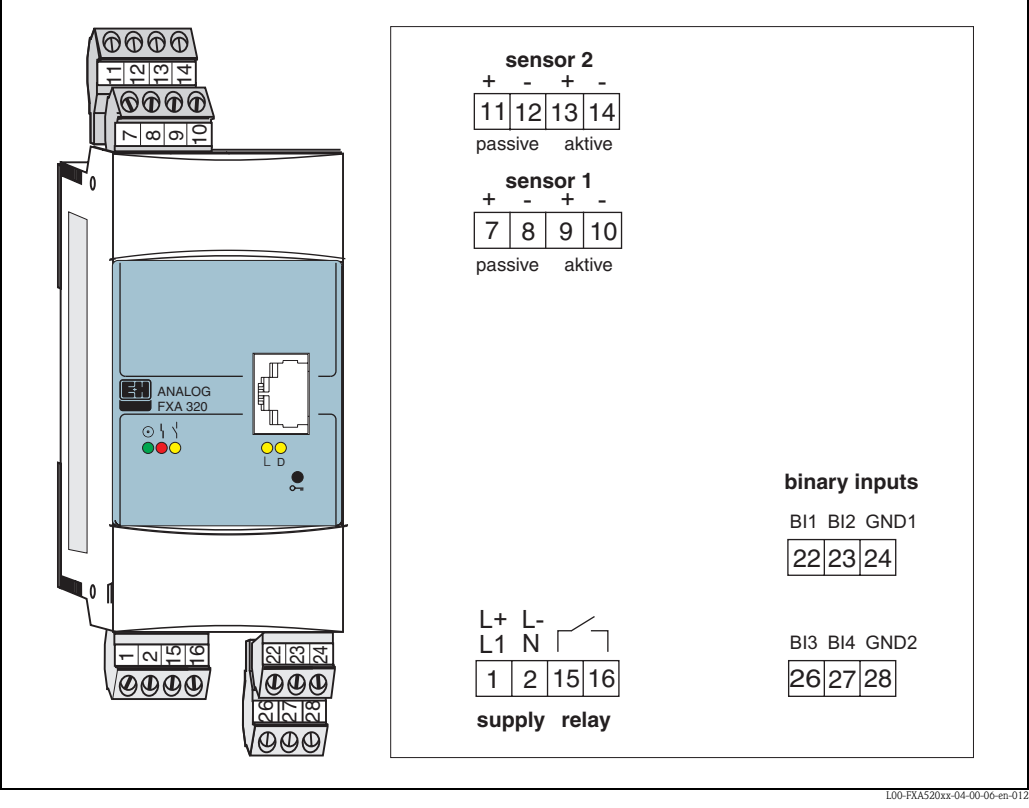

# 2.1.4 Terminals

*Abb. 1: Terminal assignment Fieldgate FXA 320* 

#### Connection of power supply and switching relay

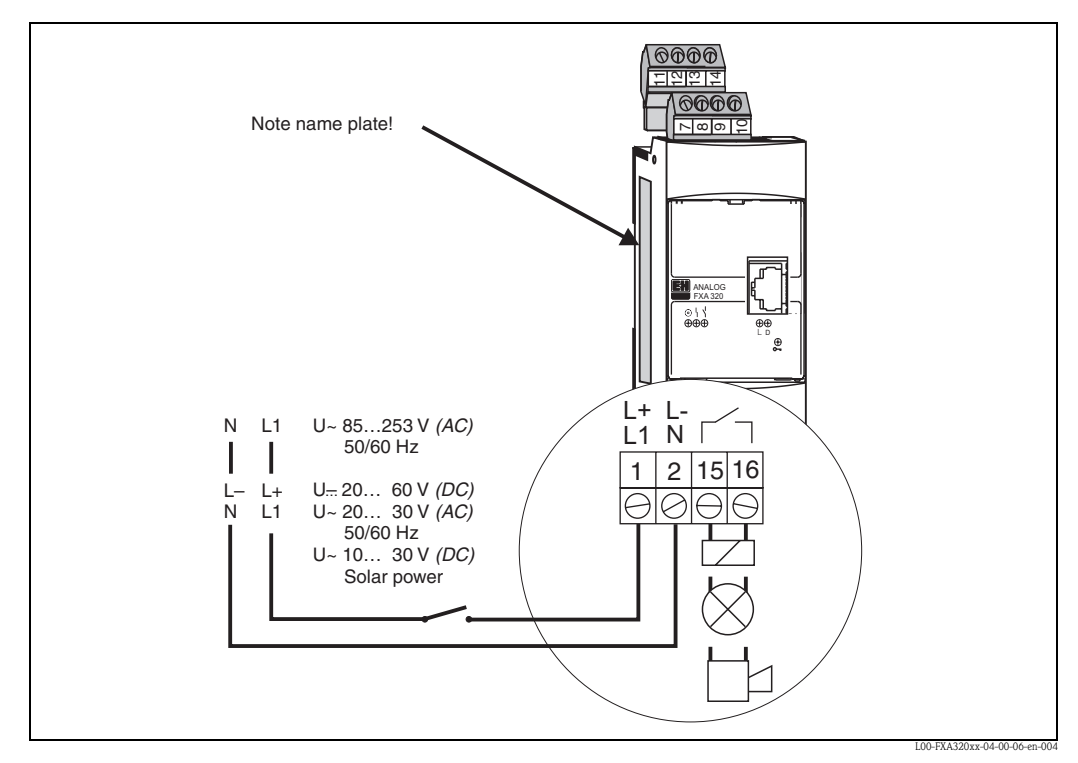

*Fig. 2: Terminal assignment for power supply and all-or-nothing relay* 

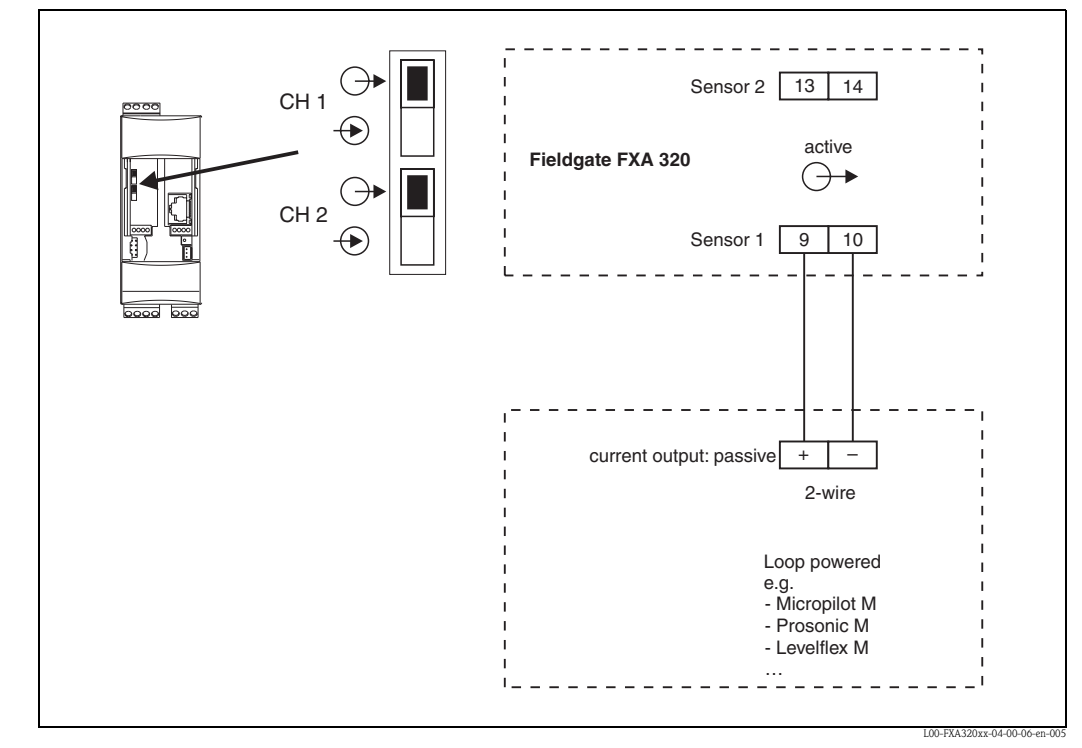

Connection of 4...20 mA sensors active

*Fig. 3: Terminal assignment for connection of sensors with passive current output* 

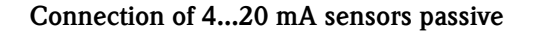

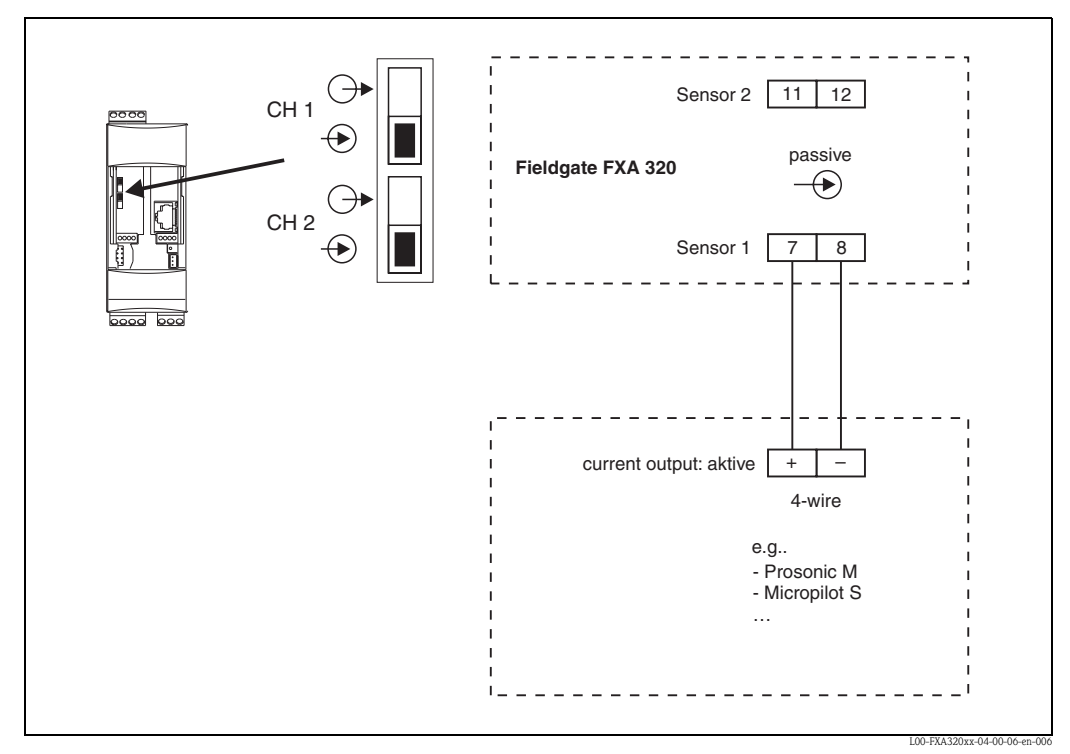

*Fig. 4: Terminal assignment for connection of sensors with active current output* 

# Connection of the binary inputs

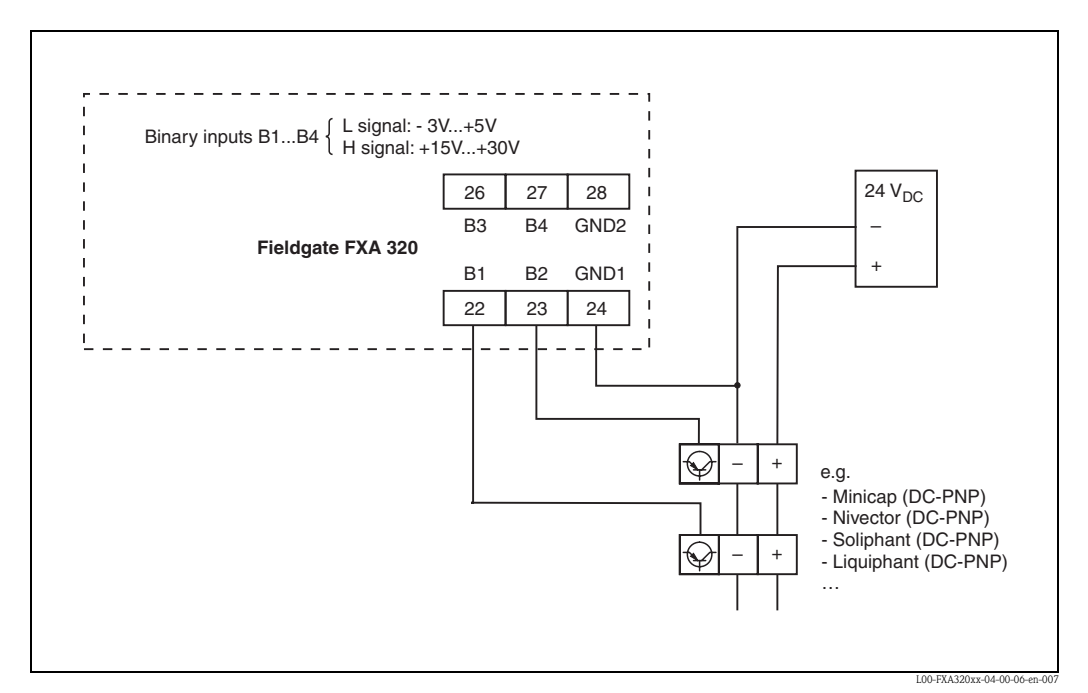

*Fig. 5: Terminal assignment for connection to the binary inputs (B1 ... B4)* 

# <span id="page-10-0"></span>2.2 Display and operating elements

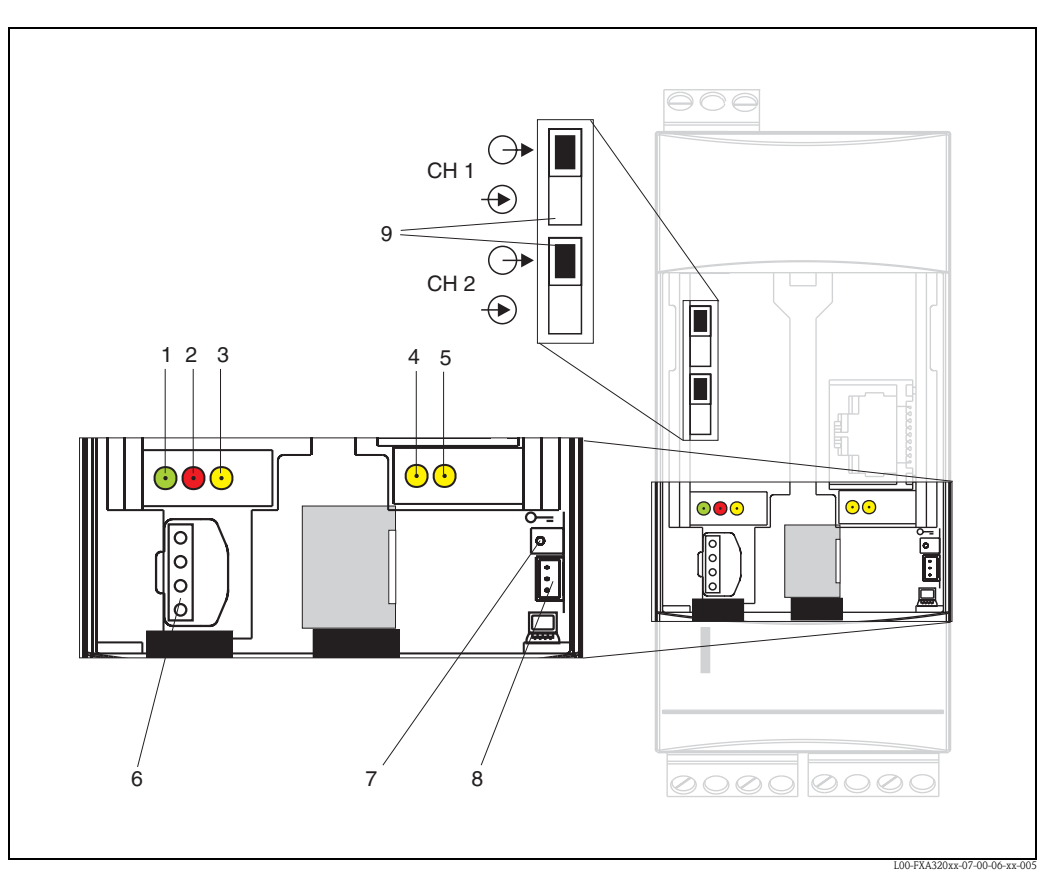

*Fig. 6: Arrangement of display and operating elements on Fieldgate FXA 320* 

# Display elements

Arrangement of elements see Fig. 6.

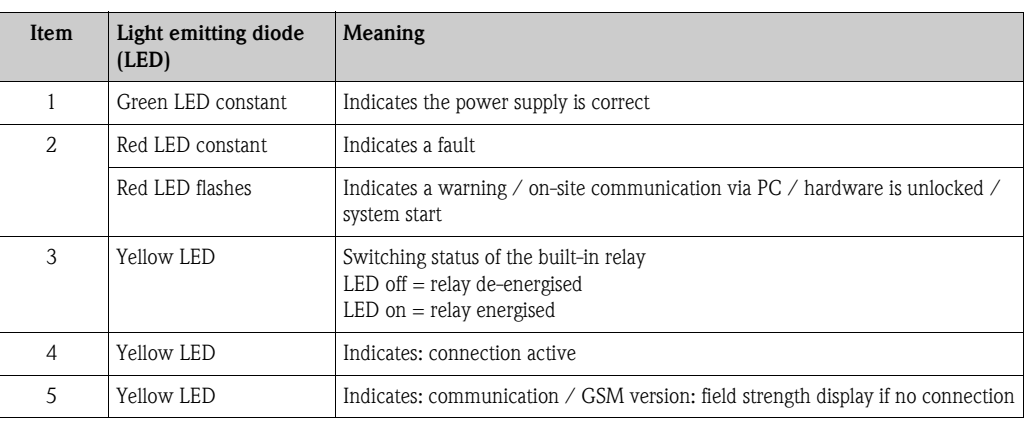

# Operating elements

Arrangement of elements see Fig. 6.

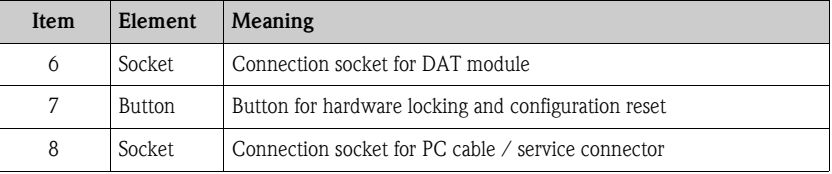

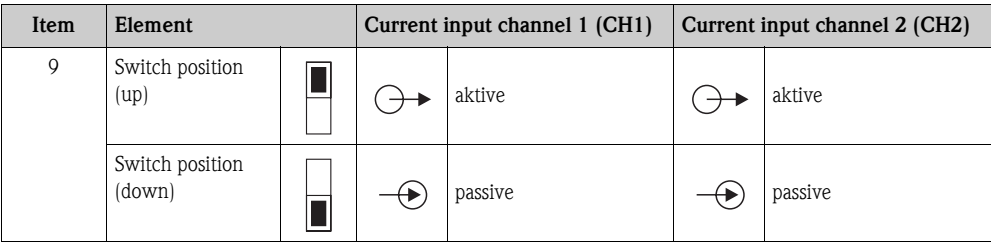

#### Function of button (7) and red LED (2)

If the key is pressed and held during system start-up, the following functions are available in the time screens when the button is released:

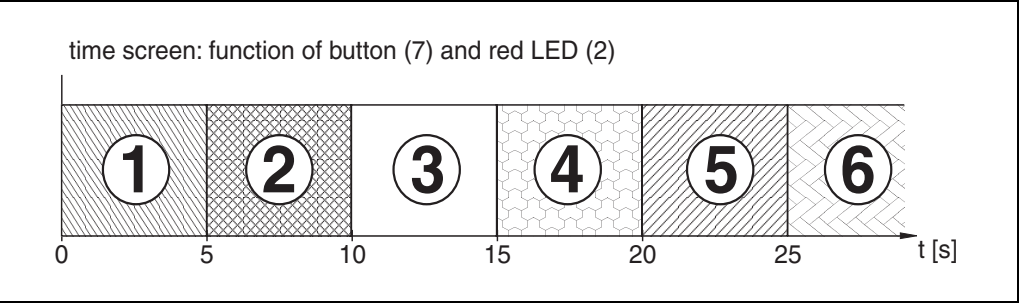

L00-FXA520xx-05-00-00-en-001

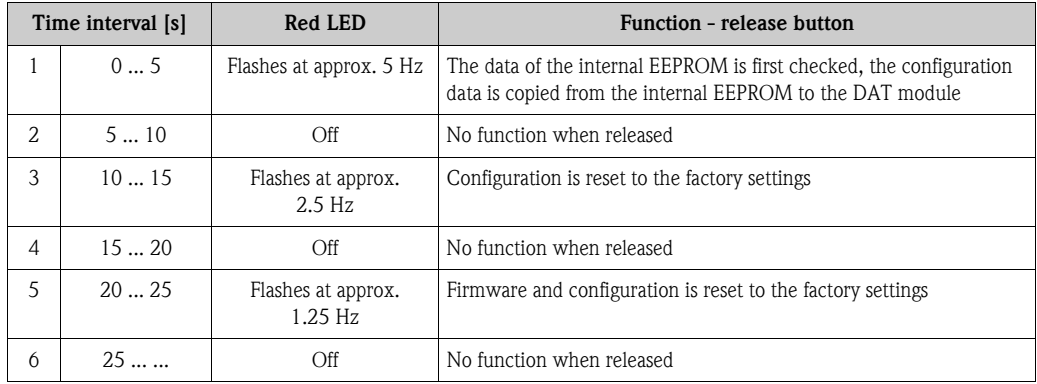

The red LED flashes at approx. 10 Hz during initialisation once the button has been released or a restart has taken place without pressing the button. This takes approx. 10 s. It takes approx. 30 s if a firmware update was carried out on the Fieldgate.

# 2.2.1 Relay concept

## Use as alarm relay

The relay is energised after power-up and initialisation (good status). If using as an alarm relay, the checkbox "Power Down Devices between Scan Cycles" in the administrator mode must be **deactivated**. When in user mode a "no" appears (delivery condition).

## Power safe function application

For self-sufficient installations, the power-save mode can be activated.

This function can be used to switch the power supply for connected devices on or off. For this, the checkbox "Power Down Devices between Scan Cycles" in the administrator mode must be **activated** . A "**yes**" appears in the user mode  $(\rightarrow$  Chap. 10.4.1).

# <span id="page-13-0"></span>2.3 Establishing a connection with PC cable

# Note!

All Fieldgate versions can be configured with the service connector.

# Caution!

Changes to the Fieldgate configuration are not adopted when a connection is made via the PC connecting cable until:

- **Example 3** a system restart via the configuration page in the "Information & Configuration / Special" function has been triggered ( $\rightarrow$  Chap. 10.5),
- $\blacksquare$  the connection via the PC connecting cable has been disconnected for more than 2 minutes.

# 2.3.1 Installation

Connect your personal computer and the Fieldgate with the PC cable supplied. The service connector (see Fig. 6, item 8) is used to connect the Fieldgate. An unassigned COM port is used to connect the PC.

# 2.3.2 Setting up the personal computer

## Note!

All Fieldgate communication versions can be commissioned via the service connector with a web browser (Internet Explorer, Netscape Navigator, etc.). The IP address to be contacted via the service connector is fixed permanently and cannot be changed  $(IP = 192.168.253.1)$ .

## Installing the standard modem

In order to be able to connect to the fieldgate via the service connector, a new standard modem has to be installed.

# The following are sample instructions for Windows 2000® :

## Note!

Examples of instructions for other operating systems can be found in the appendix.

1. Using the left mouse button, double-click the "My Computer" icon to open the appropriate window.

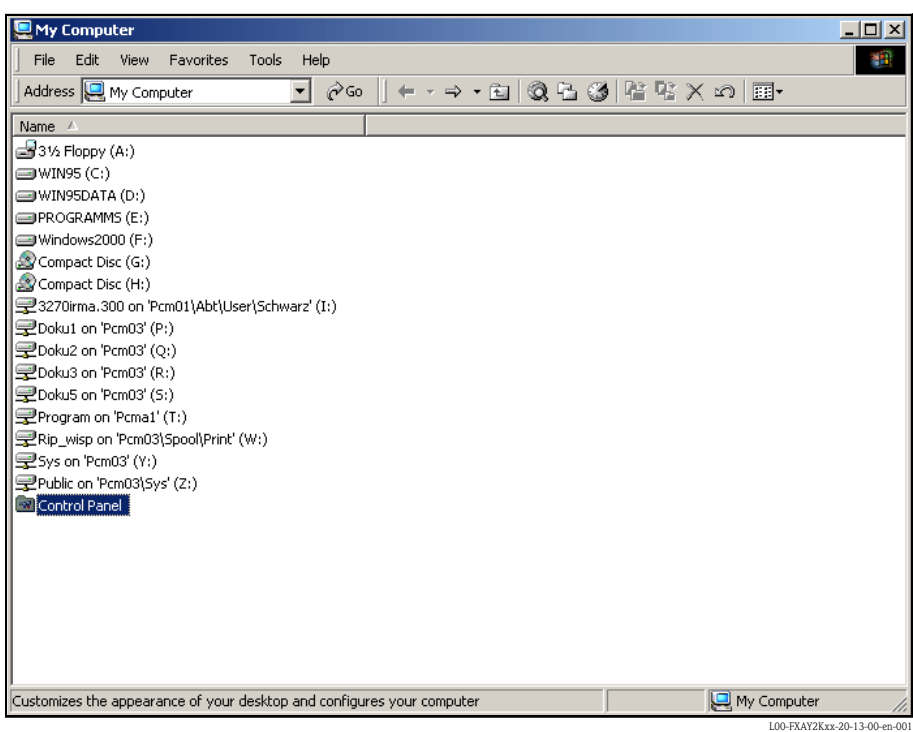

2. Using the left mouse button, double-click the "Control Panel" icon to open the appropriate window.

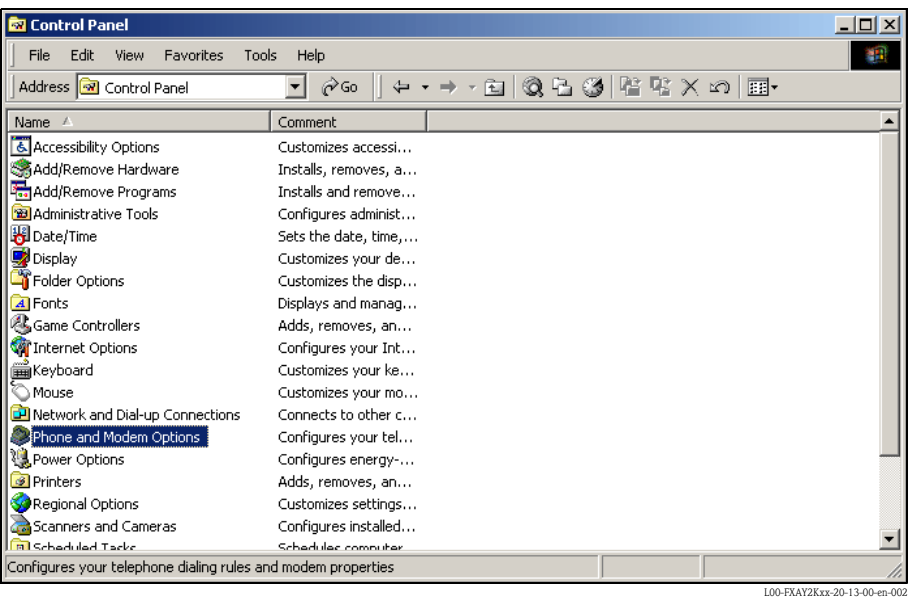

3. Using the left mouse button, double-click the "Phone and Modem Options" icon to open the appropriate window.

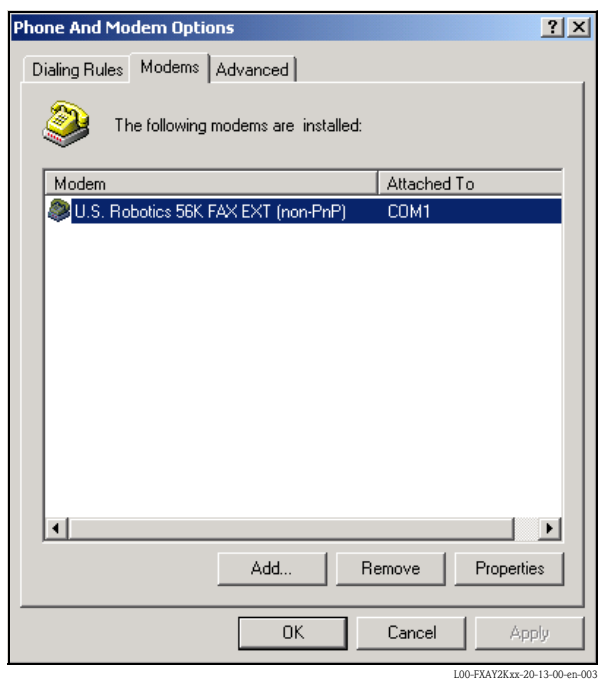

4. Here you must left-click the "Add..." button to add a new modem.

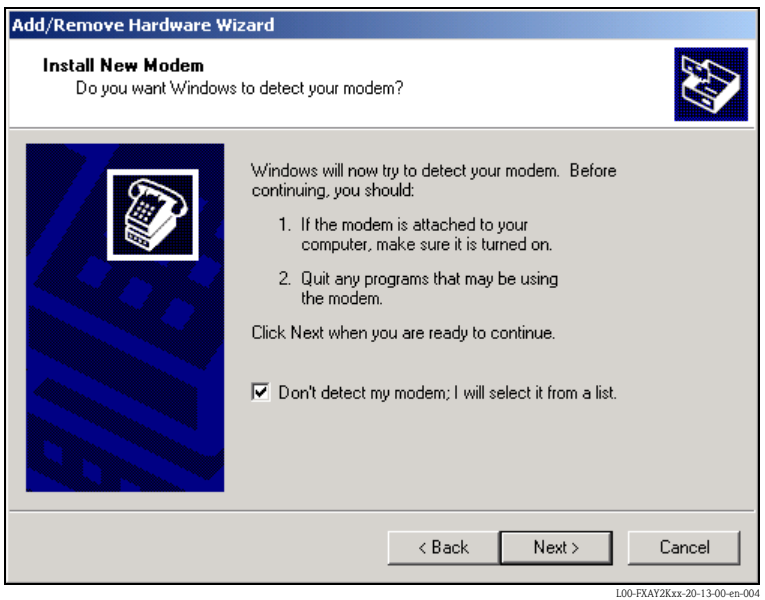

5. Activate the checkbox "Don't detect my modem; I will select it from a list.", click "Next >" to confirm.

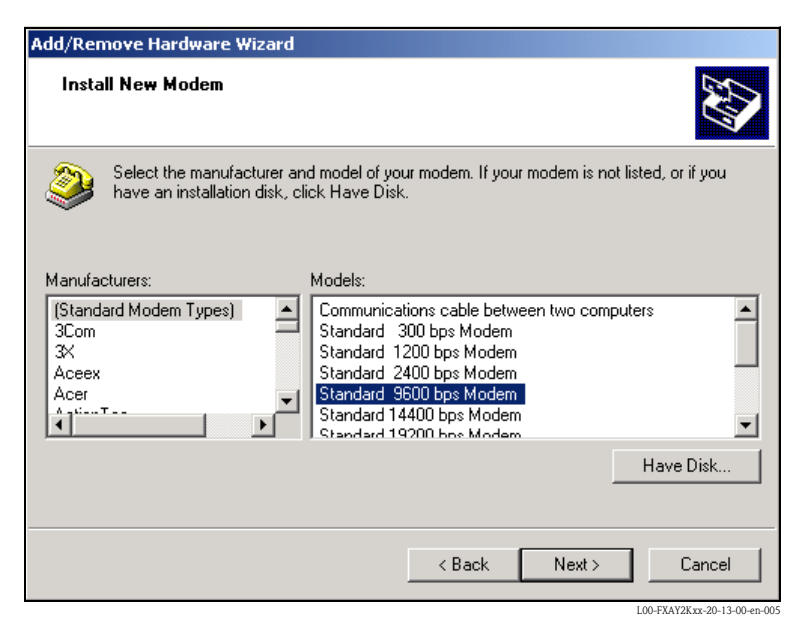

6. Select the following from the picklists "Manufacturers:  $\rightarrow$  (Standard Modem Types)" and "Models:  $\rightarrow$  Standard 9600 bsp Modem" and click "Next >" to confirm.

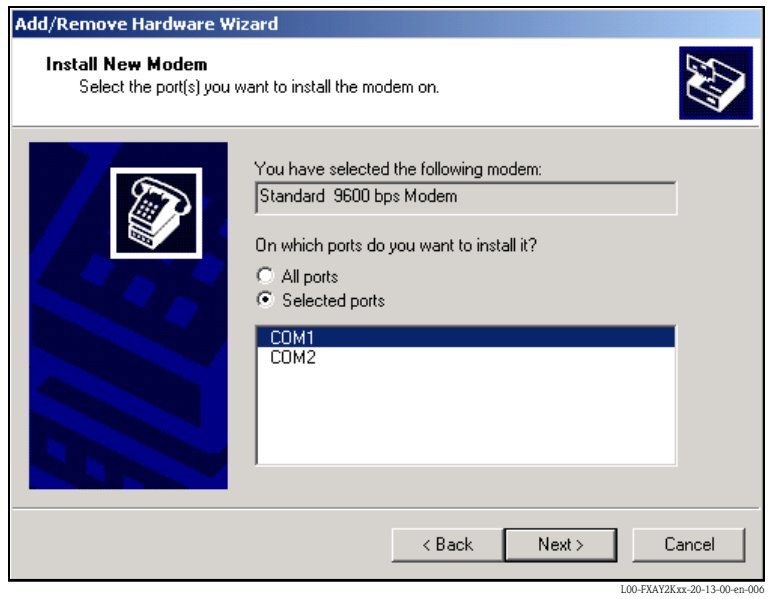

7. Select the desired COM port and click "Next >" to confirm.

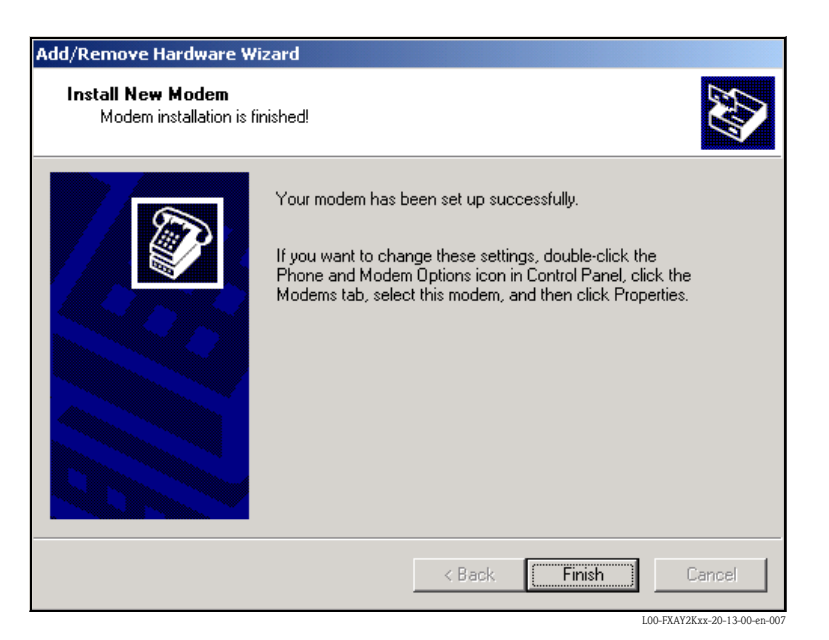

- 8. Click "Finish" to confirm the modem installation.
- 9. Using the left mouse button, double-click the "Phone and Modem Options" icon to open the appropriate window.

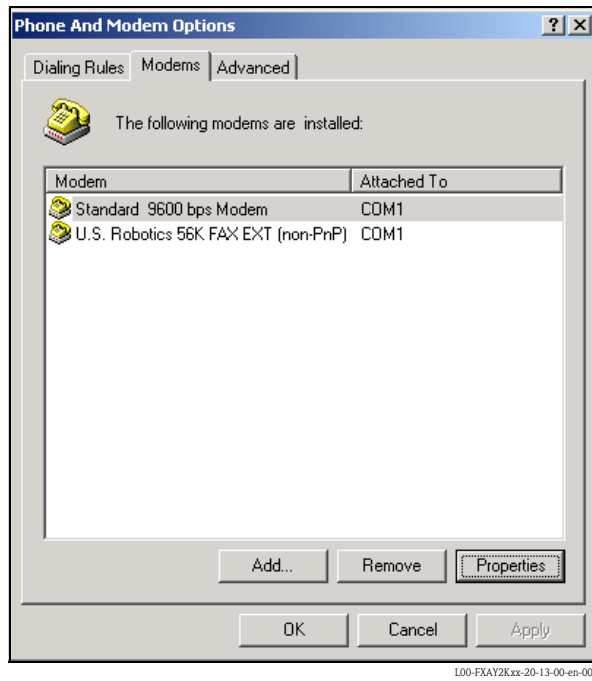

10. Select the newly installed modem "Standard 9600 bsp Modem" and left-click the "Properties" button.

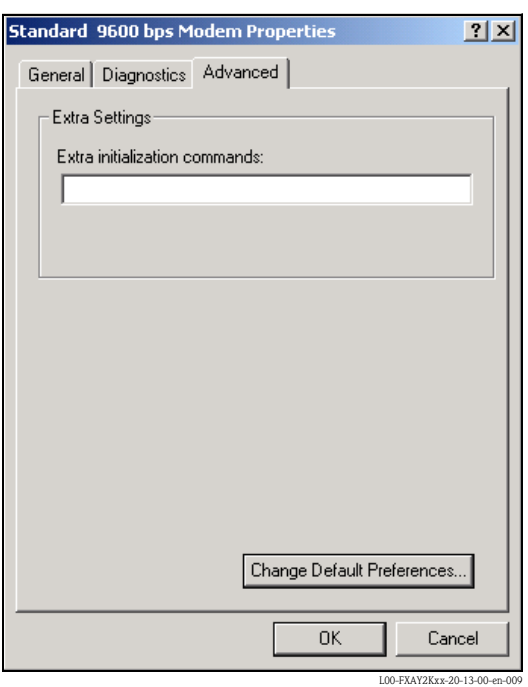

11. Select the "Advanced" tab. Left click the "Change Default Preferences" button.

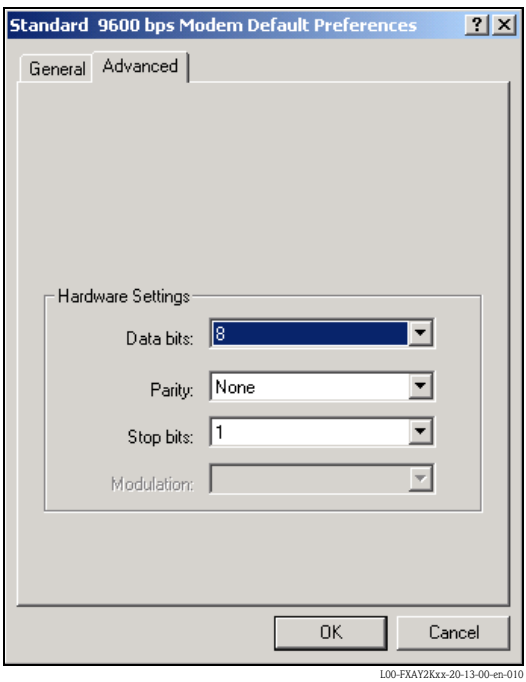

12. Check the "Hardware Settings" on the "Advanced" tab.

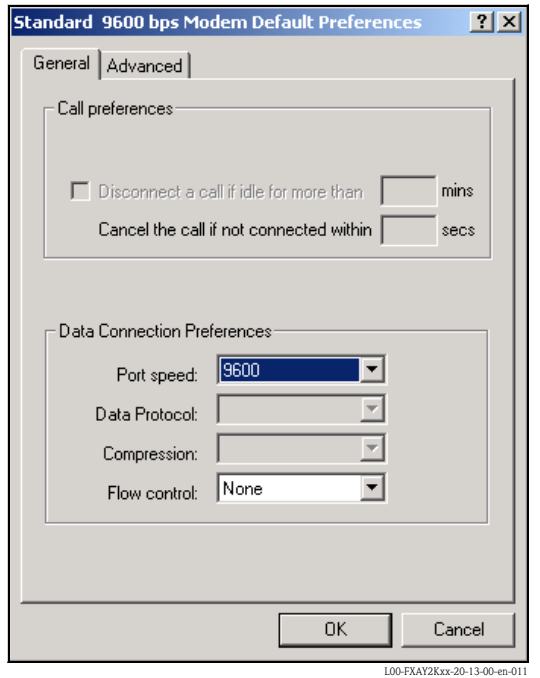

13. Change to the "General" tab. Change the "Flow control" to "None". Click "OK" to confirm your settings.

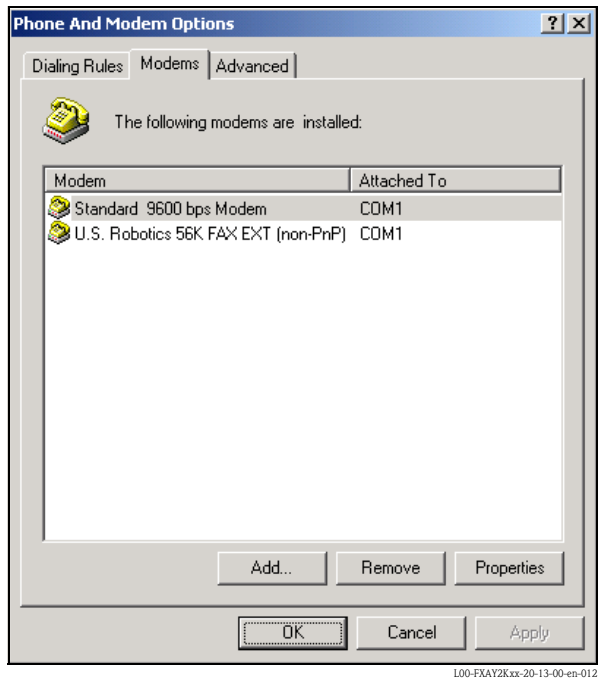

14. Click "OK" to confirm your settings.

#### Setting up a dial-up networking connection

Now you must set up a dial-up networking connection.

1. Using the left mouse button, double-click the "My Computer" icon to open the appropriate window.

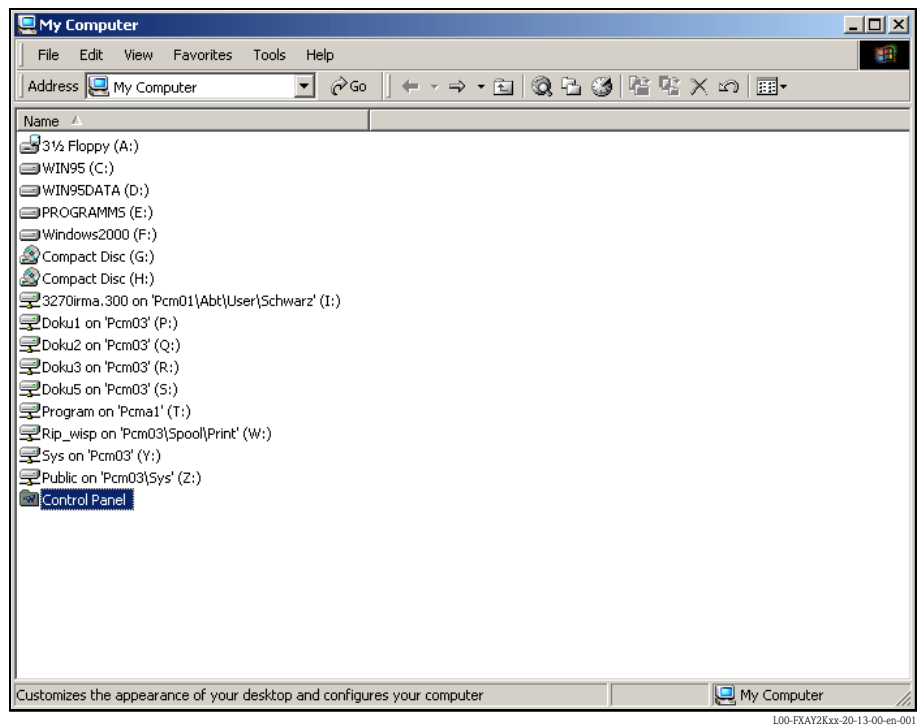

2. Using the left mouse button, double-click the "**Control Panel**" icon to open the appropriate window. Double-click the "Network and Dial-up Connections" icon.

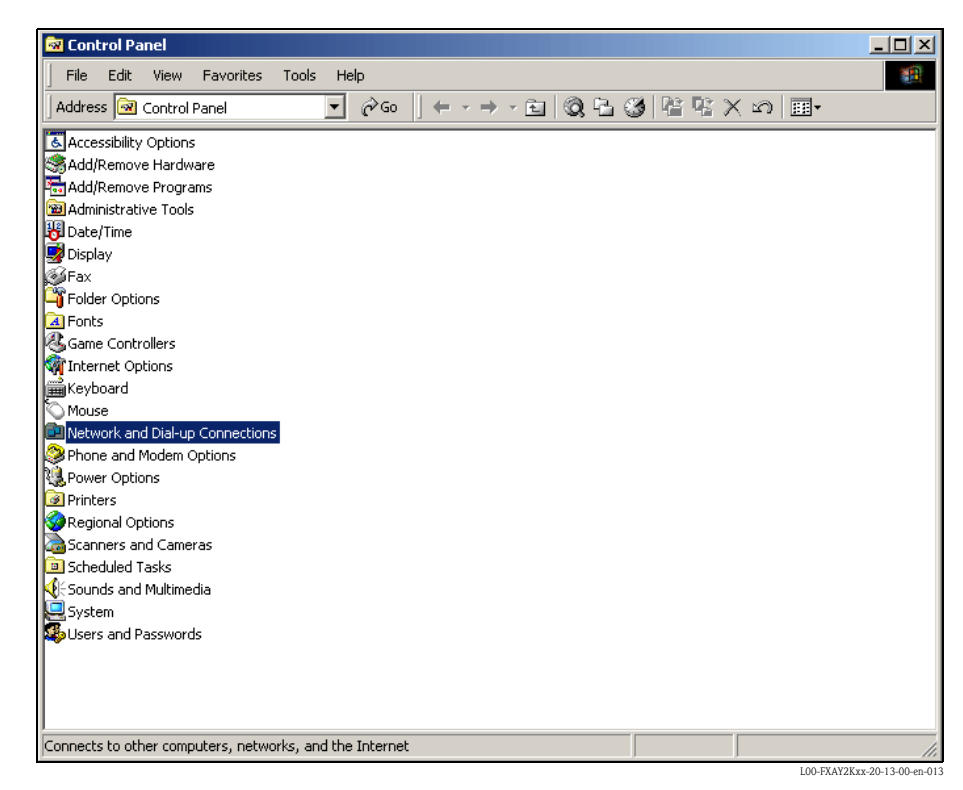

3. Double-click the "Make New Connection" icon. Click "Next >" to confirm.

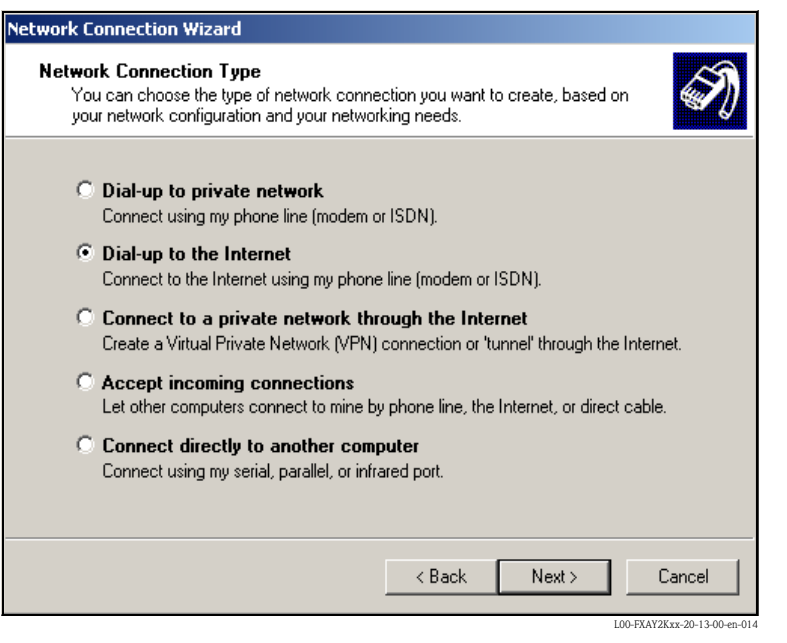

4. Select the "Dial-up to the Internet" option and click "Next >" to confirm.

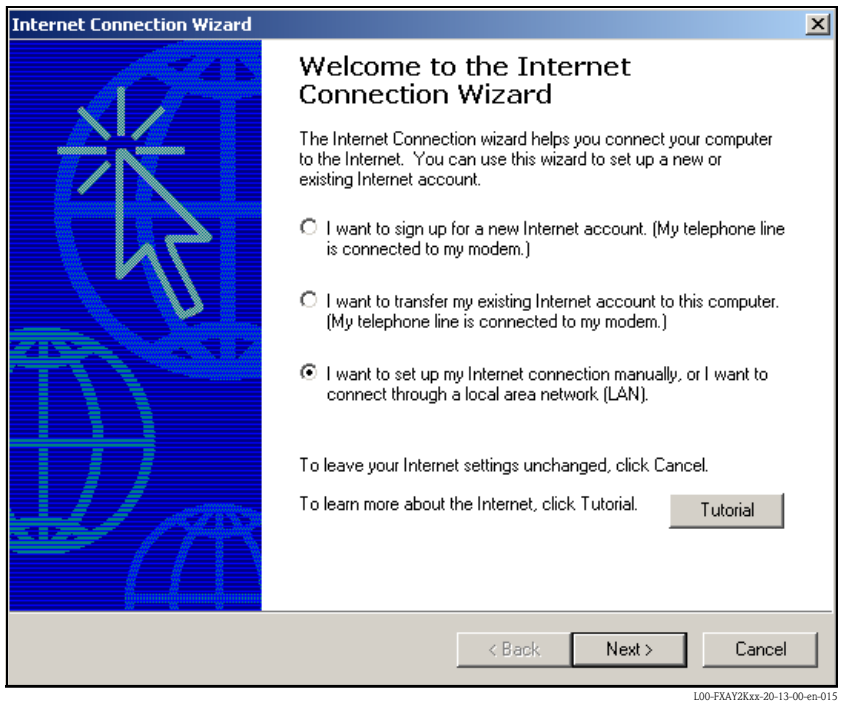

- 5. Select the "I want to set up my Internet connection manually, or I want to connect trough a local area network (LAN)." option and click "Next >" to confirm.
- 6. Click "I connect through a phone line and a modem" checkbox and "Next >" to confirm.

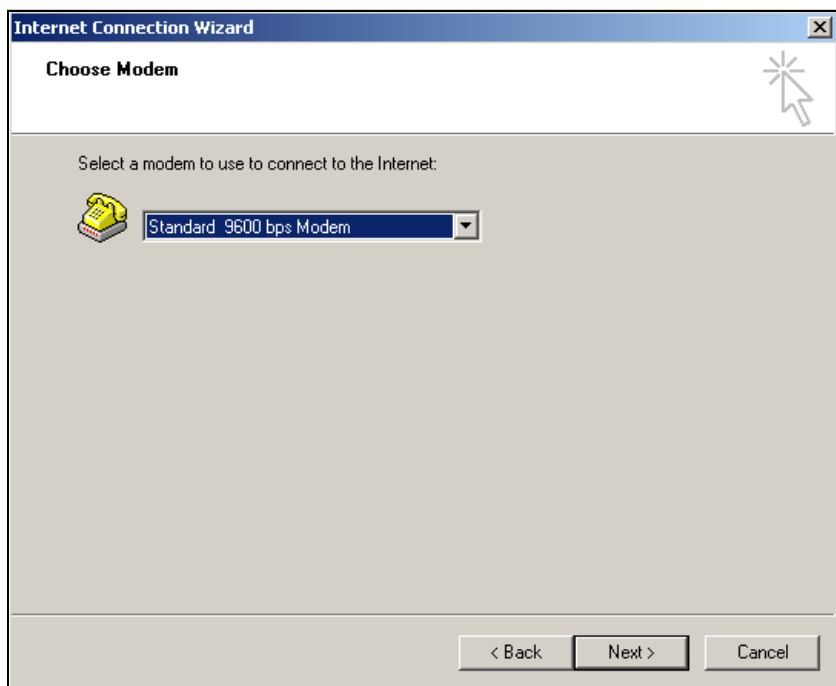

7. Select the newly set up "Standard 9600 bps Modem" from the dropdown list and click "Next >" to confirm. In the following window, enter the telephone number (a hypothetical number of no significance, such as 123...) and click "**Next >**" to confirm.

L00-FXAY2Kxx-20-13-00-

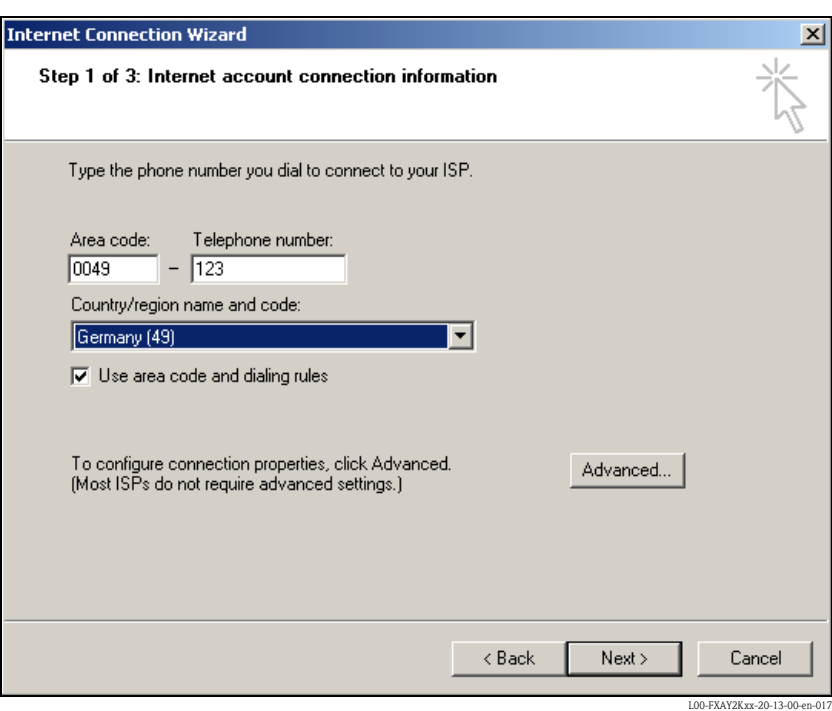

- 8. Enter:
	- the user name "scm"
	- (This is permanently stored in the Fieldgate and cannot be altered!) – and the password "scm"
	- (This is permanently stored in the Fieldgate and cannot be altered!) Click "Next >" to confirm

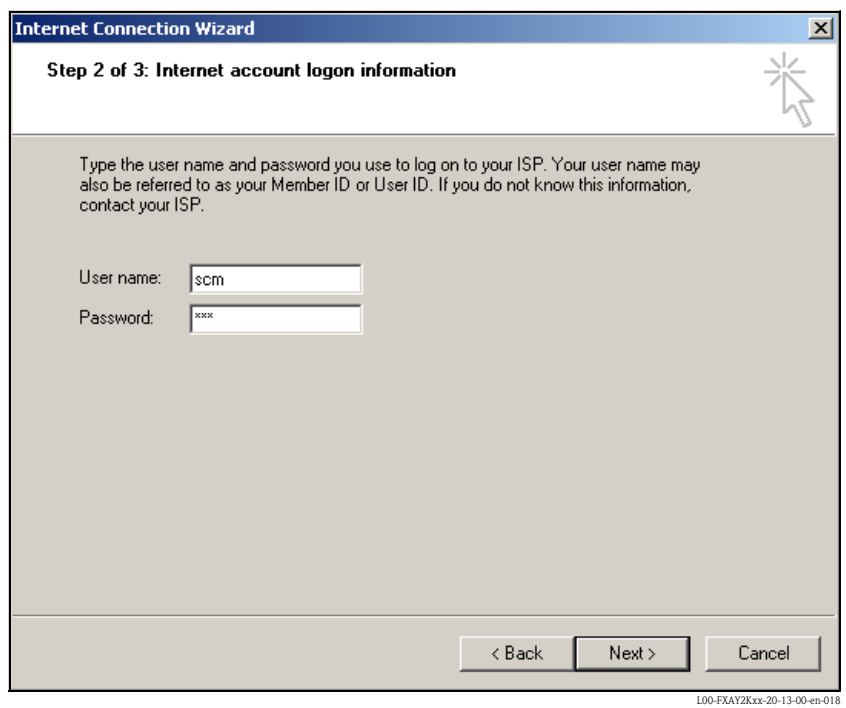

9. Enter the connection name in the "Connection name:" field. You can enter any name you choose (e.g. Fieldgate Service Connection in our example). Click "Next >" to confirm the name entered.

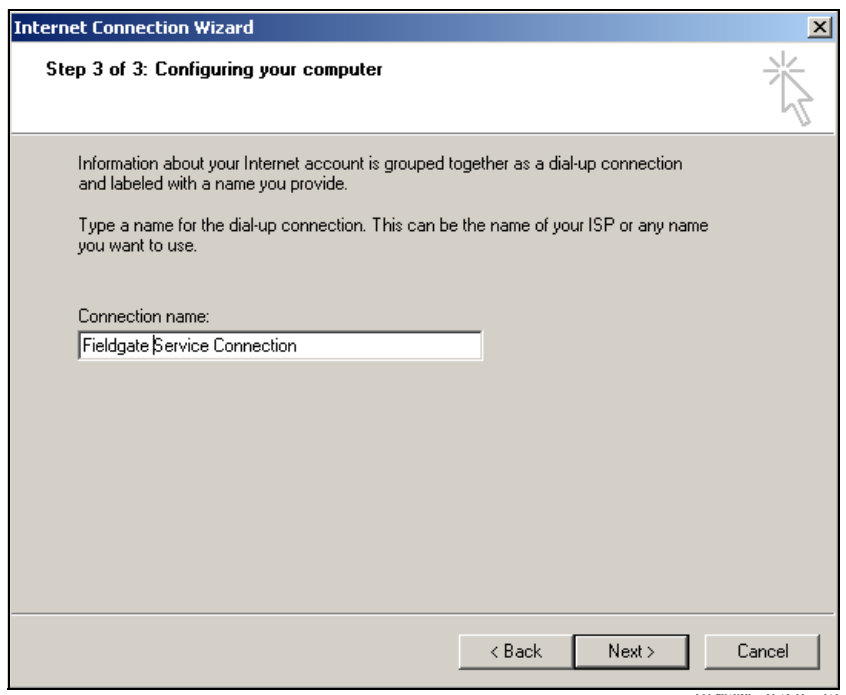

L00-FXAY2Kxx-20-13-00-en-019

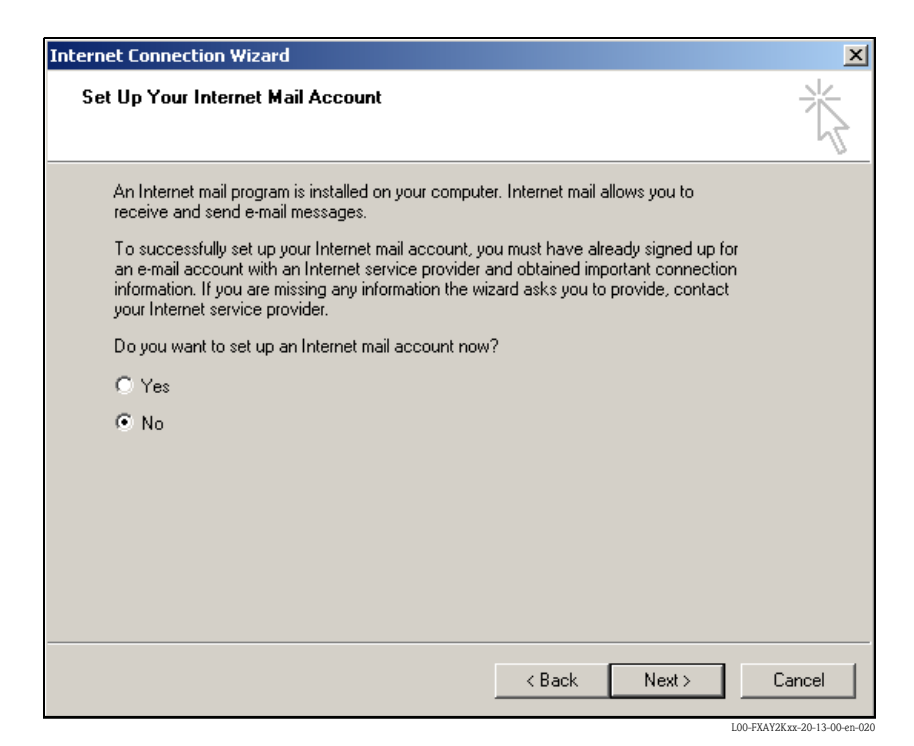

10. Click "No" and then "Next >" to confirm. Click "Finish" to confirm. The dial-up networking connection is set up.

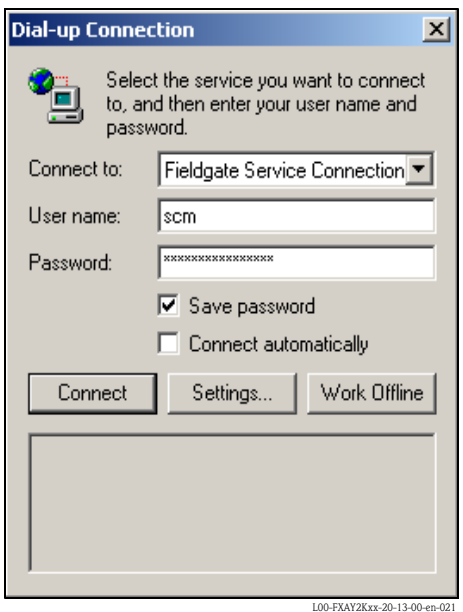

11. Left-click the "Settings..." button.

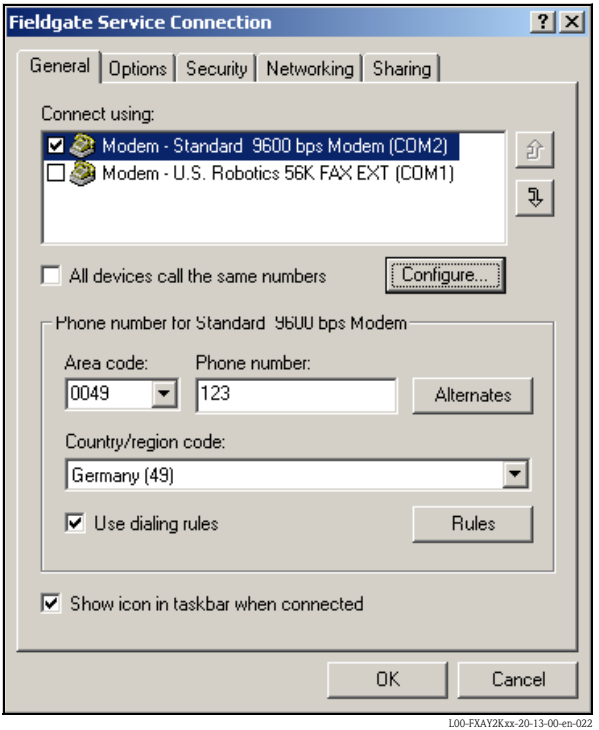

12. Check the "Hardware Settings". To to so click the "Configure..." button.

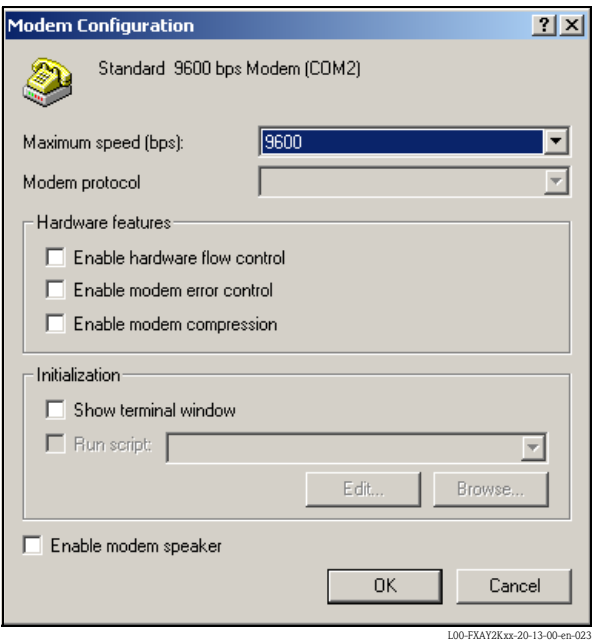

13. De-activate all "Hardware features" checkboxes. Click "OK" to confirm your settings.

The dial-up networking connection is set up.

#### Note!

The newly established dial-up connection has been saved and can be used for the next connection. It can be found in the "Network and Dial-up Connection" window.

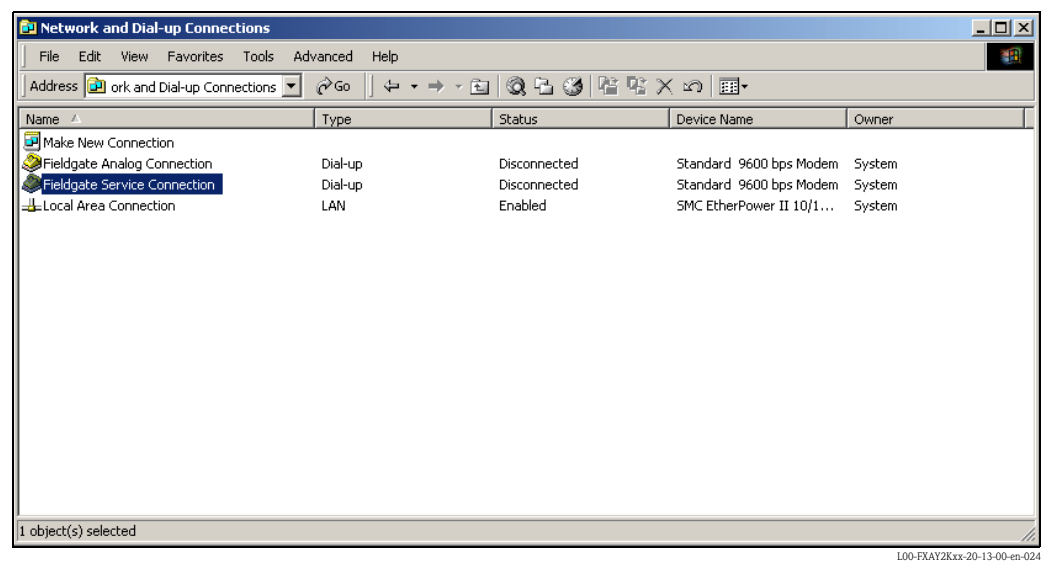

# 2.3.3 Making the connection

1. Using the left mouse button, double-click the "Fieldgate Service Connection" icon to open the appropriate window.

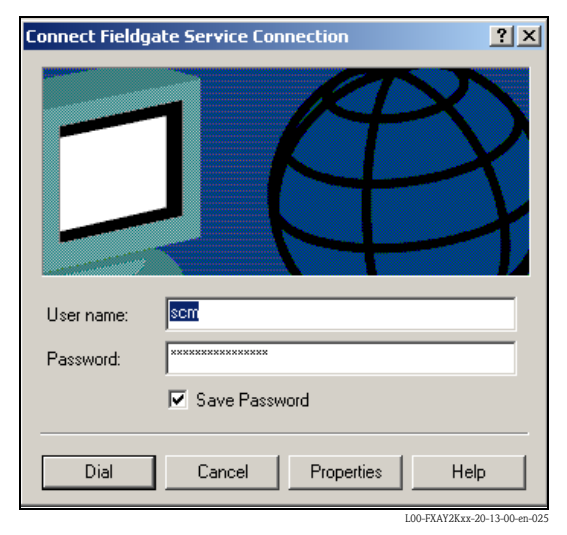

2. Click "**Dial**" to confirm the entries.

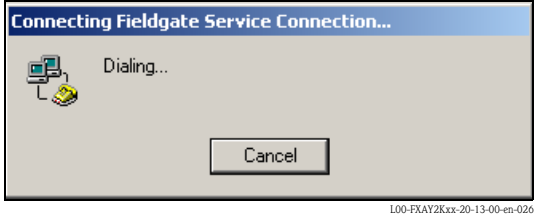

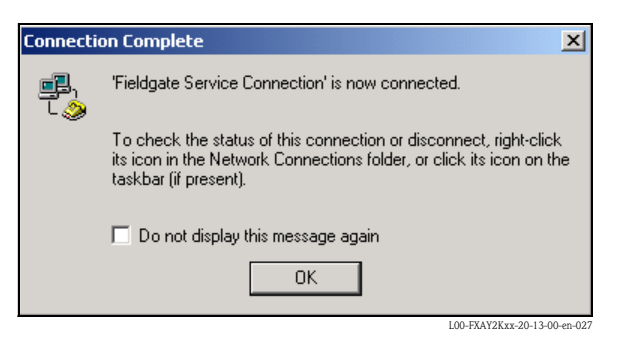

- 3. If you see this window the connection is successfully complete.
- 4. Start the web browser once the connection is made. Enter the IP address "192.168.253.1". This IP address for the service connector is fixed permanently in the Fieldgate and cannot be changed!

#### If there is no connection, check the connection to the Fieldgate as follows:

- $|?|X|$ Run Type the name of a program, folder, document, or Internet resource, and Windows will open it for you. Open:  $\mathsf{L}\mathsf{m}\mathsf{d}$ ۰ ΟK. Cancel Browse... L00-FXAY2Kxx-20-13-00-en-104
- 1. Open the DOS prompt "Start  $\rightarrow$  Run  $\rightarrow$  cmd "

#### 2. Enter "ping 192.168.253.1".

Do you get the answer 192.168.253.1 Bytes=32...

- Yes. The connection is OK. Check your browser settings (If a proxy server is used try to bypass the IP address 192.168.253.1).
- No. There is no connection to the Fieldgate.

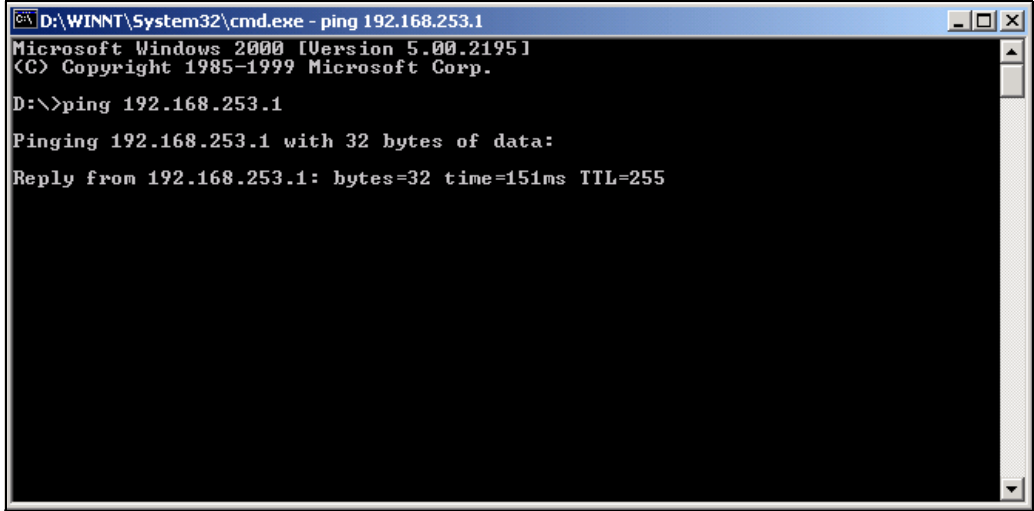

L00-FXAY2Kxx-20-13-00-

# 2.3.4 Working in the web browser

- 1. In the following window enter:
	- the user name "eh"
	- and the password "eh"
	- (in the delivery status).

Click "OK" to confirm your entries.

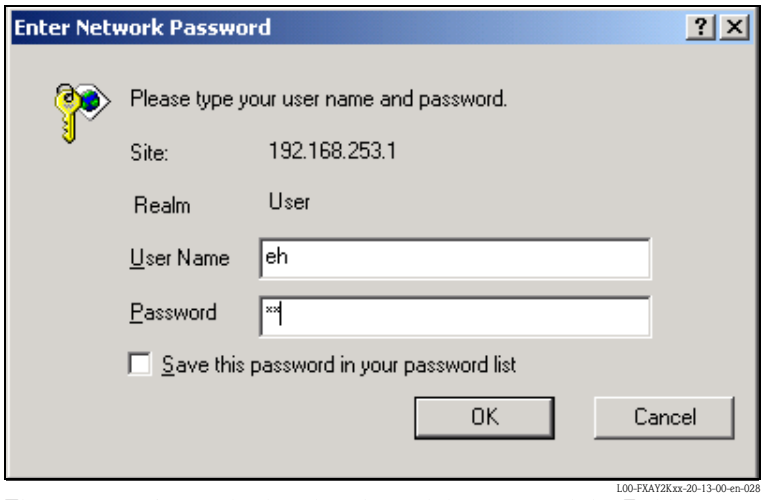

The user interface is displayed in the web browser and the Fieldgate can now be commissioned.

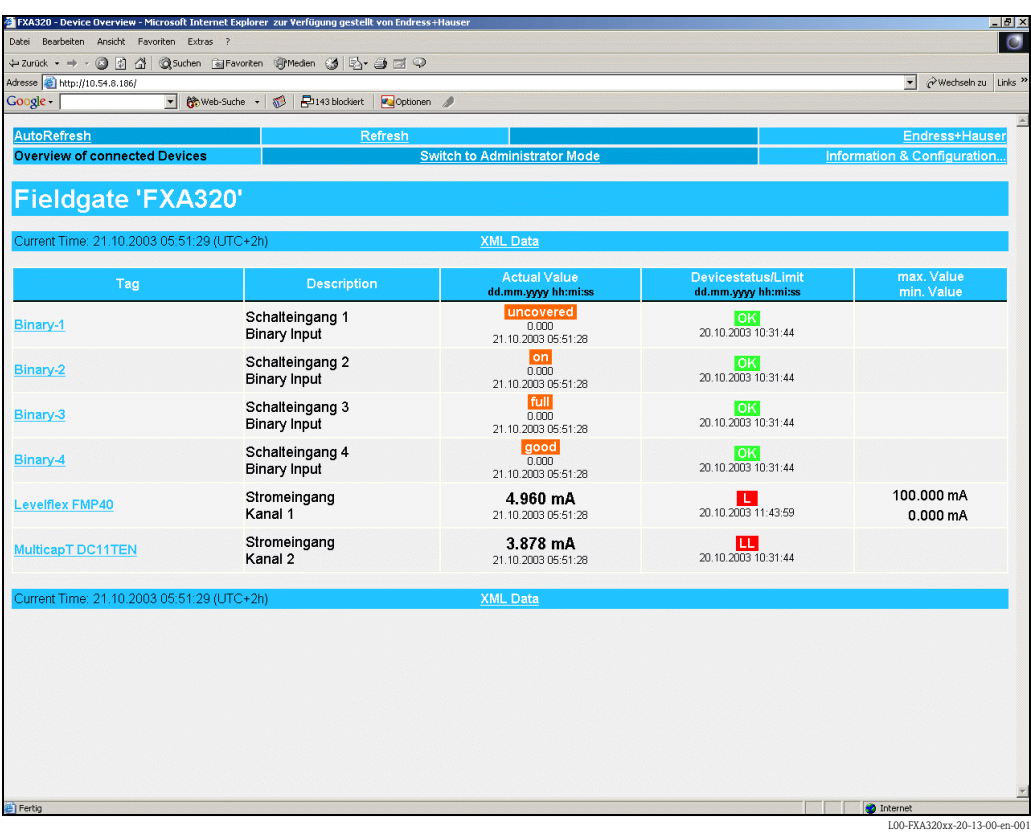

# <span id="page-29-0"></span>2.4 Establishing an Ethernet connection

# 2.4.1 Installation

# Caution!

Ensure that the supply voltage matches the specifications on the nameplate. Please refer also to the online help of your operating system.

# 2.4.2 Setting up the personal computer

To establish an Ethernet connection, your personal computer must be equipped with a network card and the TCP/IP protocol must be supported.

# 2.4.3 Making the LAN connection

Use a crossover UTP/STP cable (Cat. 5 cable) to connect the Fieldgate to your PC or use a straightthrough UTP/STP cable (Cat. 5 cable) and a hub/switch. For this, please use the socket on the front of the Fieldgate.

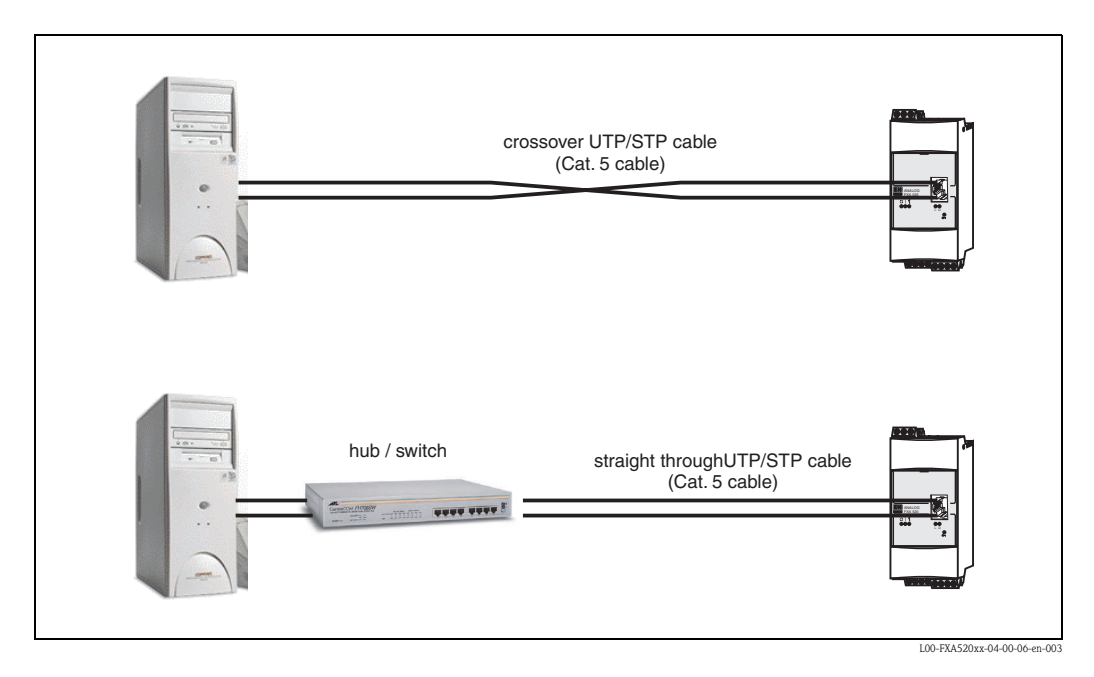

If the yellow LED "L" for Link  $(\rightarrow$  Fig. 6, item 4 on Page 11) lights up, the Fieldgate is physically connected to the Ethernet. If not, check the cable and/or use another cable type (crossover/ straight-through).

For connection to the Fieldgate, you must adapt the IP address of your PC to that of the Fieldgate or add another address to the existing IP address.

When delivered, the Fieldgate has the IP address 192.168.252.1 as standard.

Thus, configure an IP address in the address range 192.168.252.2 to 192.168.254.252. For example, 192.168.252.2 network mask 255.255.255.0.

Please refer to your PC manual for information on how to change the IP address of your PC.

## Caution!

For the following instructions under Windows® 2000, you require administrator rights. Contact your system administrator.

# The following are sample instructions for Windows ® 2000:

#### Note!

Examples of instructions for other operating systems can be found in the appendix.

- 1. Right-click "My Network Places"  $\rightarrow$  "Properties".
- 2. Right-click "Local Area Connection  $\rightarrow$  Properties".

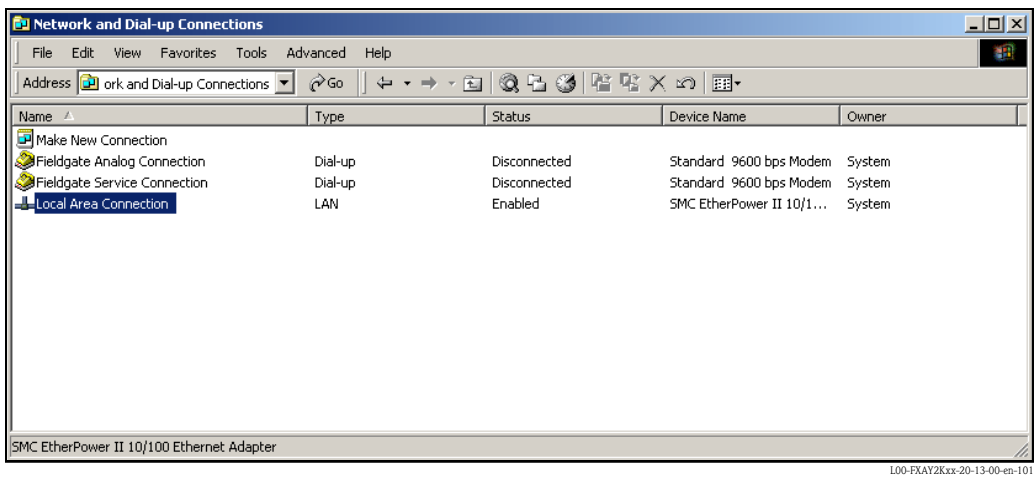

3. Using the left mouse button, double-click "Internet Protocol (TCP/IP)".

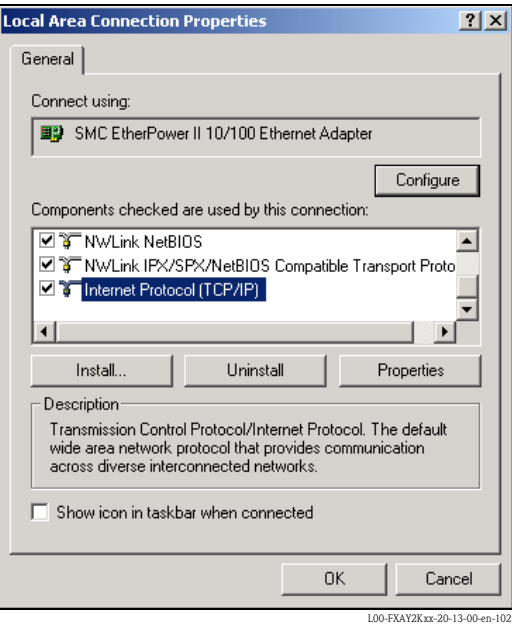

4. Now you can enter/change the values and click "OK" to confirm.

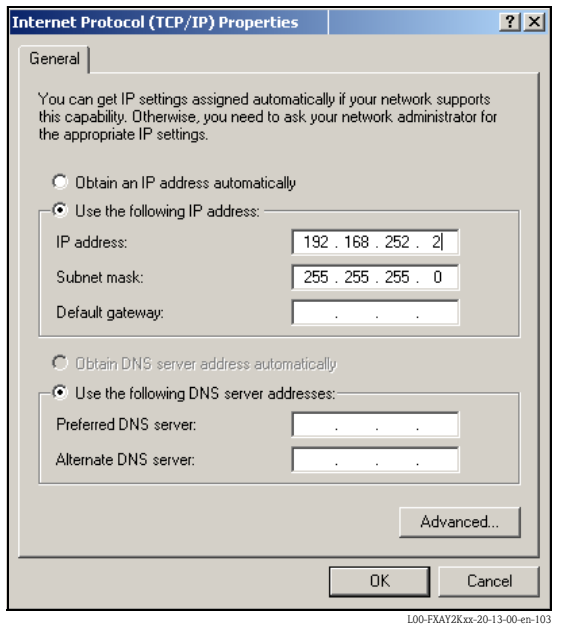

- 5. Start the web browser, e.g. Internet Explorer.
- 6. Now enter "192.168.252.1" in the address field of your browser. The Fieldgate start page is displayed.

#### If there is no connection, check the connection to the Fieldgate as follows:

- 1. Is the Link LED lit on the Fieldgate?
	- Yes, proceed with point 2
	- No, check the cable
- 2. Is the Link LED of the PC network card lit?
	- Yes, proceed with point 3
	- No, check the cable
- 3. Open the DOS prompt "Start  $\rightarrow$  Run  $\rightarrow$  cmd "

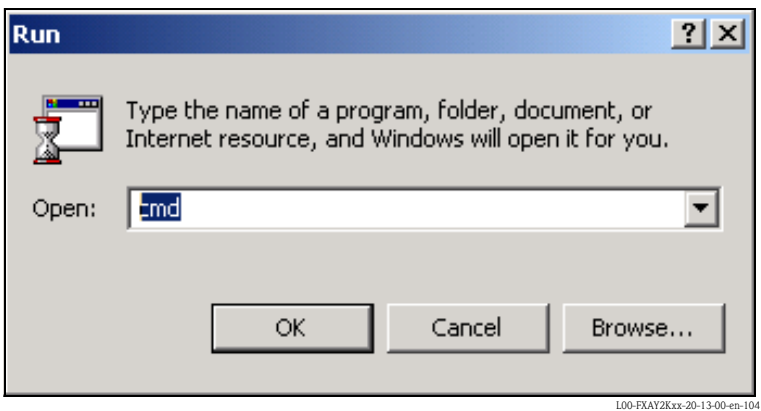

4. Enter "ping 192.168.252.1".

Do you get the answer 192.168.252.1 Bytes=32...

– Yes. The connection is OK. Check your browser settings.

- If a proxy server is used, try avoid this for the IP address (192.168.254.1).
- No. There is no connection to the Fieldgate. Check the IP address of your PC.

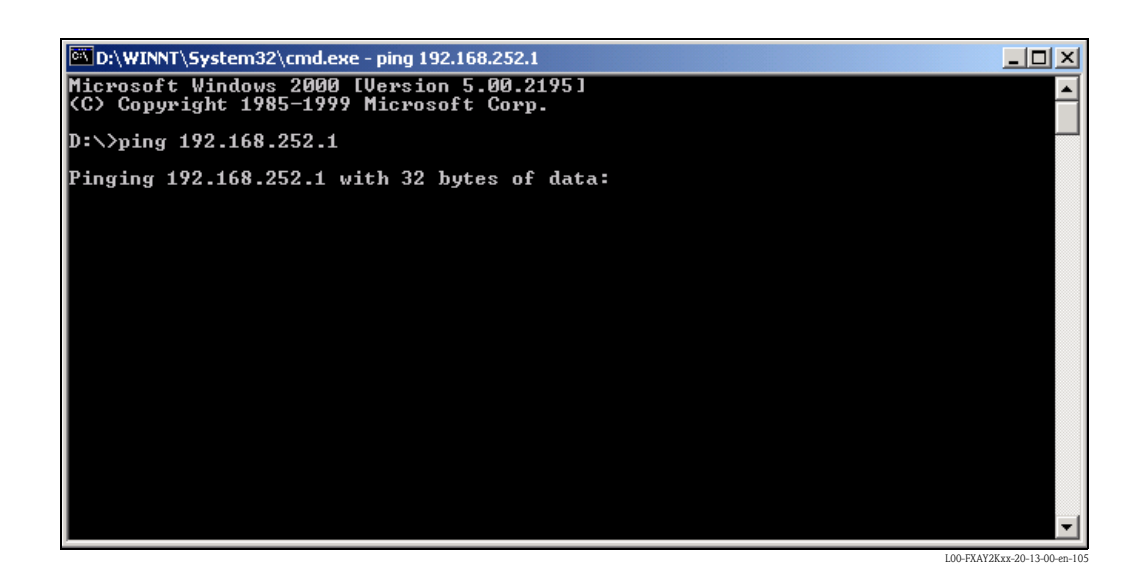

# 2.4.4 Connecting

Start the web browser. In the address field of your Internet browser, enter the IP address of the Fieldgate.

# 2.4.5 Disconnecting

Close your web browser.

# <span id="page-33-0"></span>2.5 Establishing an analogue modem connection

# Note!

The telephone country default setting is set to TBR 21 (basic standard of European countries). You may have to adjust this via the service interface (PC cable).

Please refer also to the online help of your operating system.

# 2.5.1 Installation

# Note!

To be able to configure the Fieldgate, there must be a telephone connection between your personal computer and the Fieldgate.

For this, you require a commercially available analogue modem and 2 analogue telephone connections, one for your analogue modem and one for the Fieldgate. These connections can also be internal ports of a telephone system.

This configuration can also be made using the PC cable  $(\rightarrow$  Chap. 2.3).

# 2.5.2 Setting up the personal computer

# Caution!

An analogue modem must already be installed on your personal computer. Please refer to the operating instructions for the modem and your PC for information on how to install an analogue modem.

# Creating a dial-up networking connection

Set up a dial-up networking connection.

# Note!

For this purpose, please also refer to the online help of your Windows® operating system on the topic "Setting up a dial-up networking connection".

## Note!

The factory setting for the IP address of the analogue modem version is: "http://192.168.254.1".

This IP address can be altered as required.

#### The following are sample instructions for Windows 2000® :

#### Note!

Examples of instructions for other operating systems can be found in the appendix.

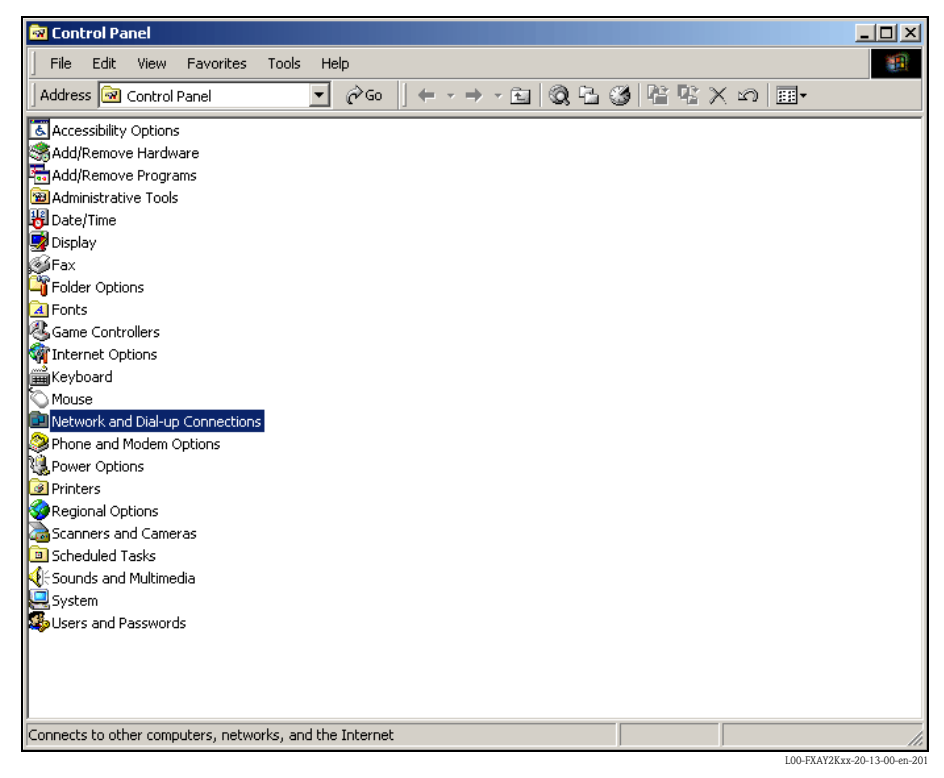

1. Using the left mouse button, double-click the "Network and Dial-up Connections" icon to open the appropriate window.

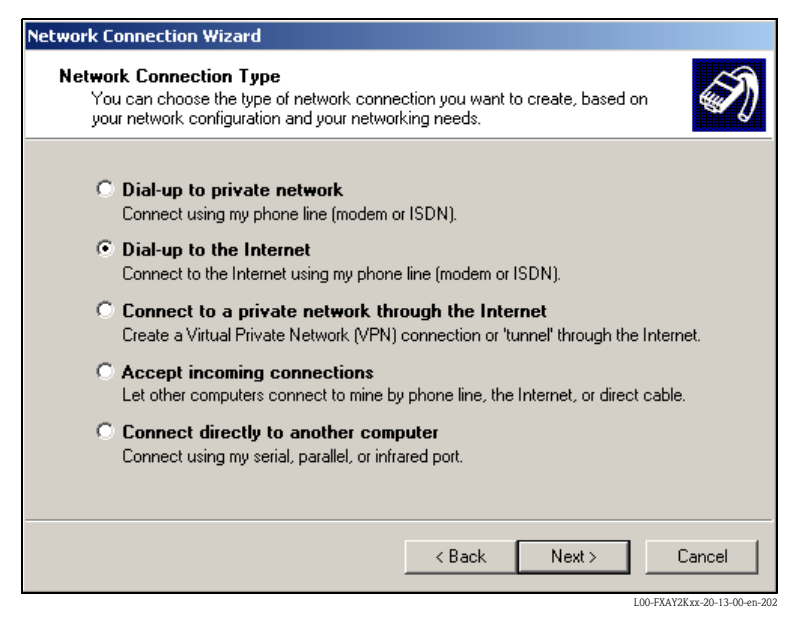

2. Select the "Dial-up to the Internet" option and click "Next >" to confirm.

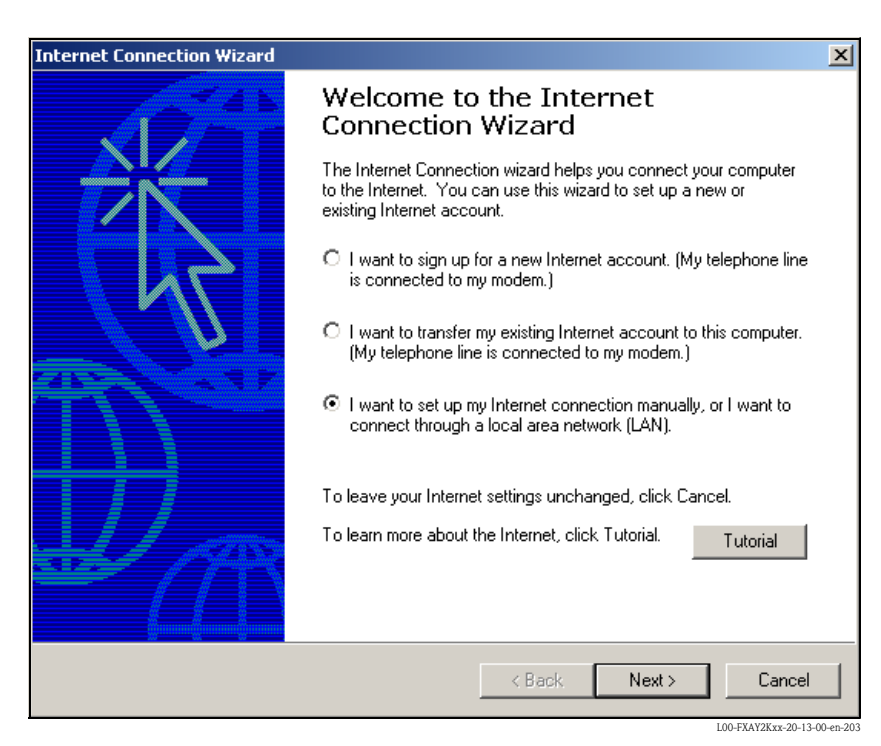

- 3. Select the "I want to set up my Internet connection manually..." checkbox and click "Next >" to confirm.
- 4. Click "I connect trough a phone line and a modem" checkbox and "Next >" to confirm.

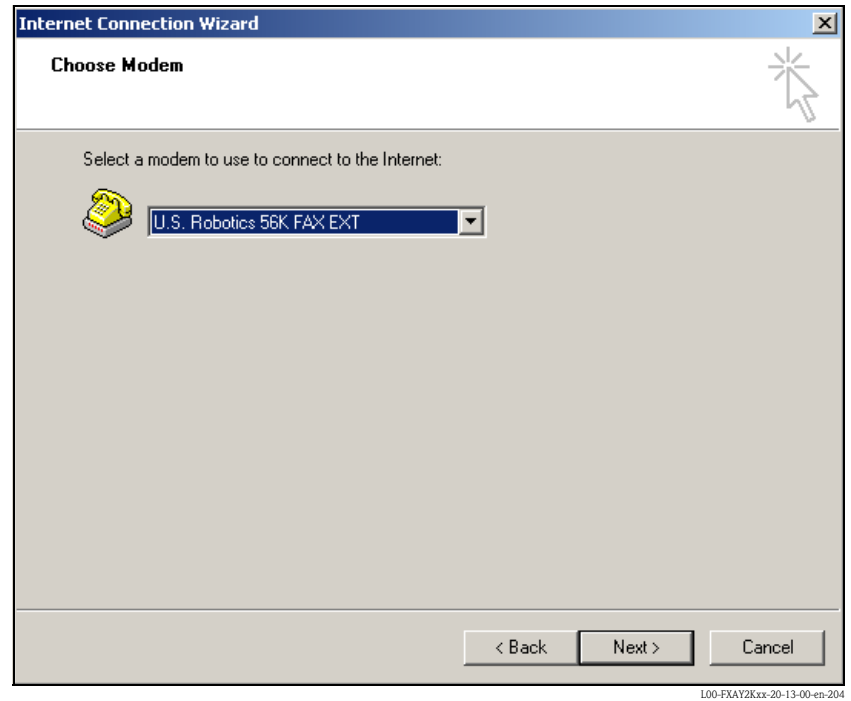

5. Select the analogue modem to be used and click "Next >" to confirm your choice.
- 6. In the following field, specify the telephone number of the Fieldgate. Please also enter the exchange number if it is required. For example, this means the following for the number "00044161XXXX":
	- $-$  Position 1 (0 = exchange)
	- $-$  Positions 2...5 (0044 = country code, here for UK)
	- Positions 6...8 (161 = area code, here for Manchester)
	- Position 9... (XXXX = Fieldgate telephone number)

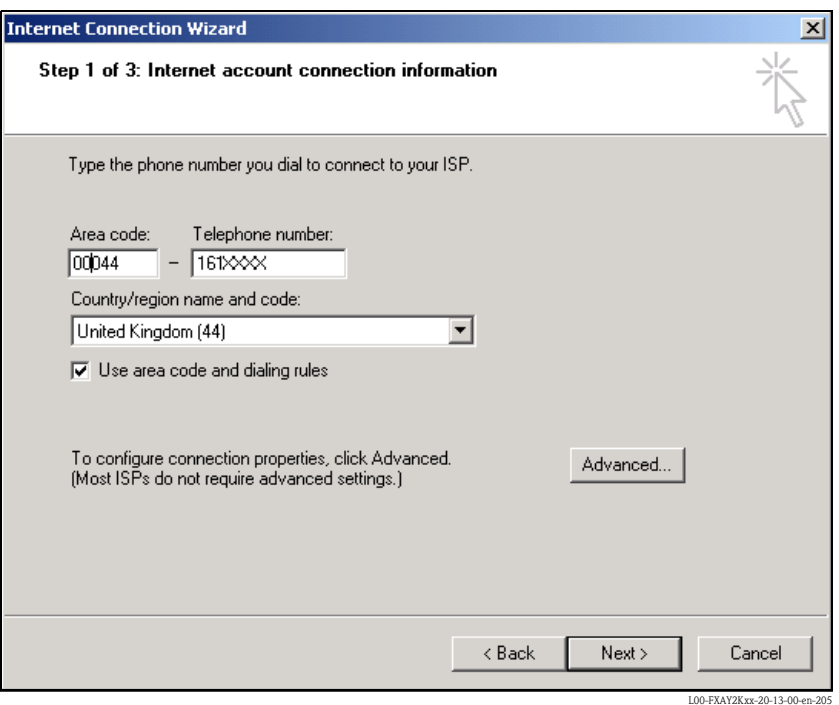

Click "Next >" to confirm your entries.

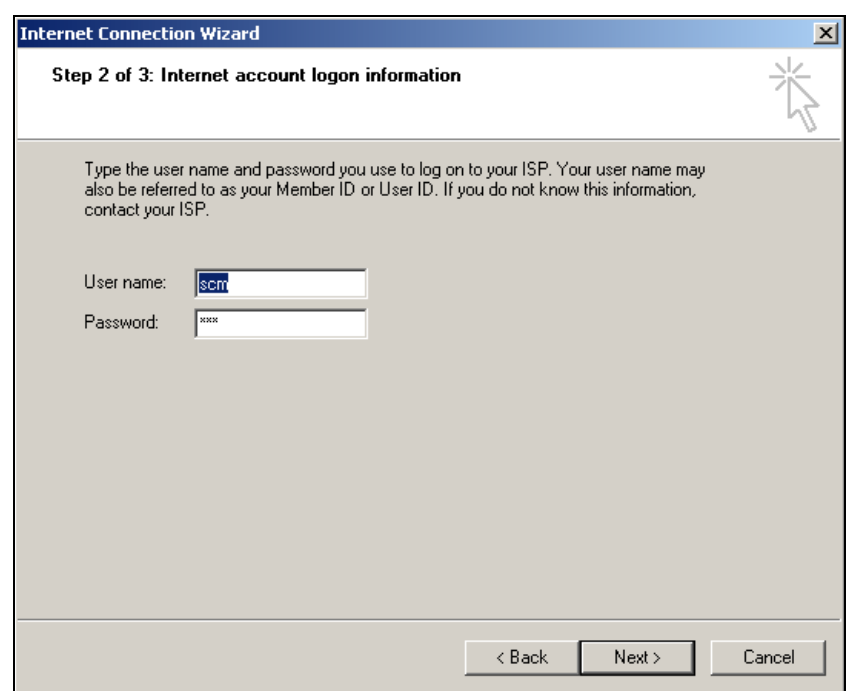

L00-FXAY2Kxx-20-13-00-en-206

7. Enter:

– the user name "scm"

(This is permanently stored in the Fieldgate and cannot be altered!)

– and the password "scm"

(This is permanently stored in the Fieldgate and cannot be altered!) Click "Next >" to confirm

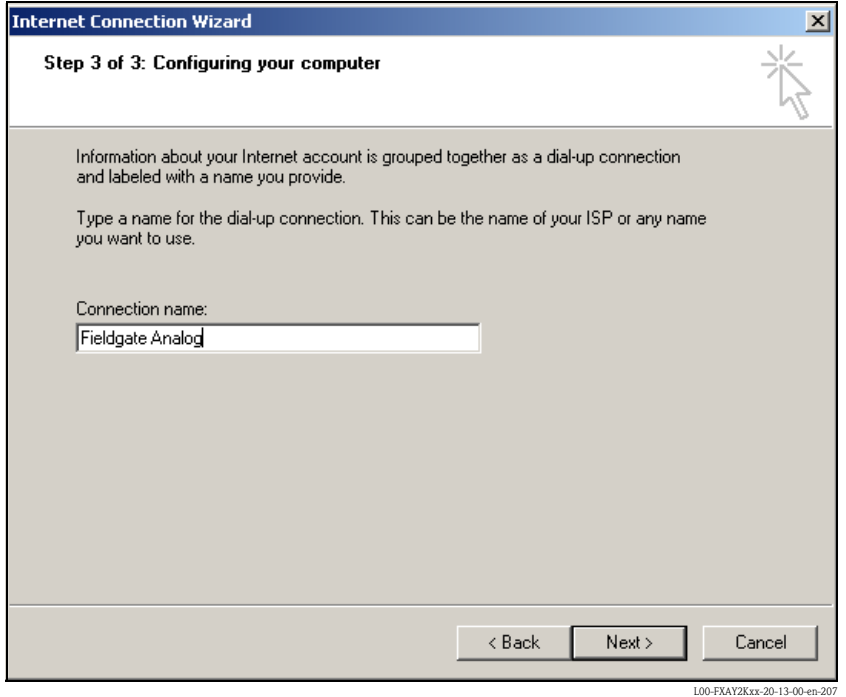

8. Enter the connection name in the "**Connection name:**" field. You can enter any name you choose (e.g. Fieldgate Analog Connection in our example). Click "Next >" to confirm the name entered.

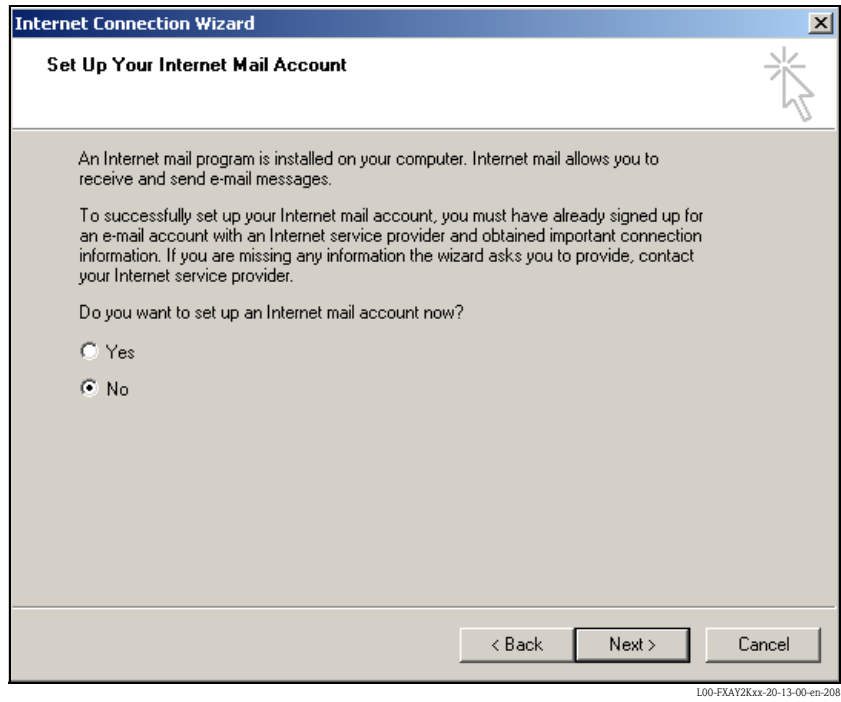

9. Click "No" and then "Next >" to confirm.

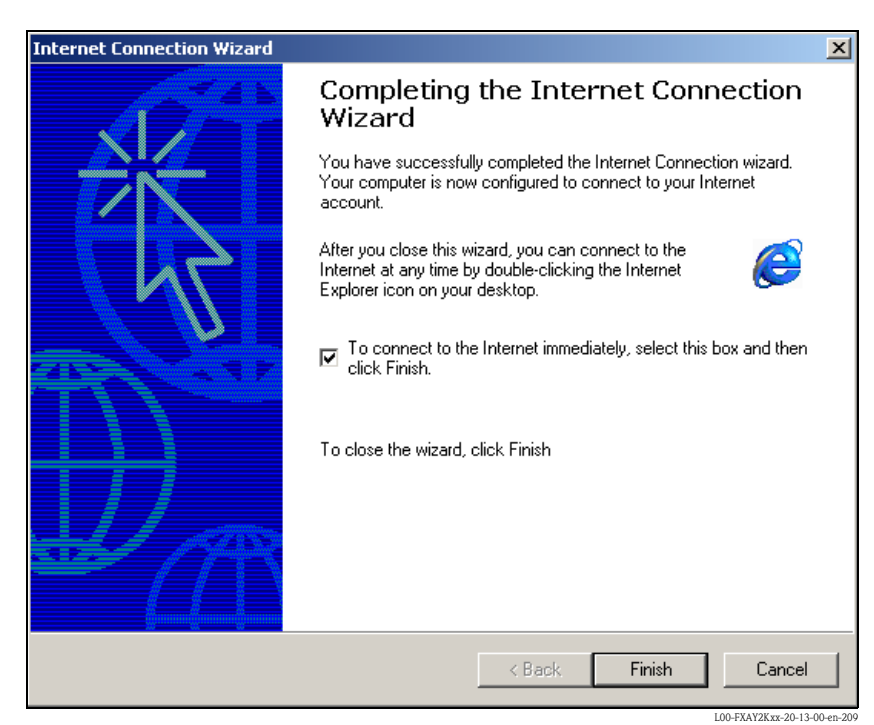

The dial-up networking connection is set up.

#### Note!

The newly established dial-up connection has been saved and can be used for the next connection. It can be found in the "Network and Dial-up Connection" window.

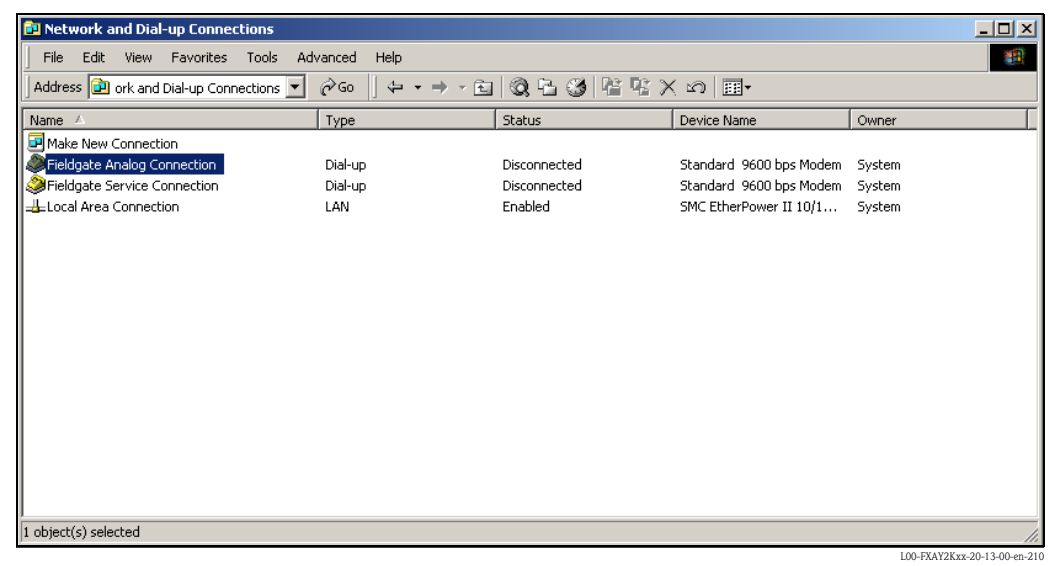

## 2.5.3 Making the connection

1. Using the left mouse button, double-click the "Fieldgate Analog Connection" icon to open the appropriate window.

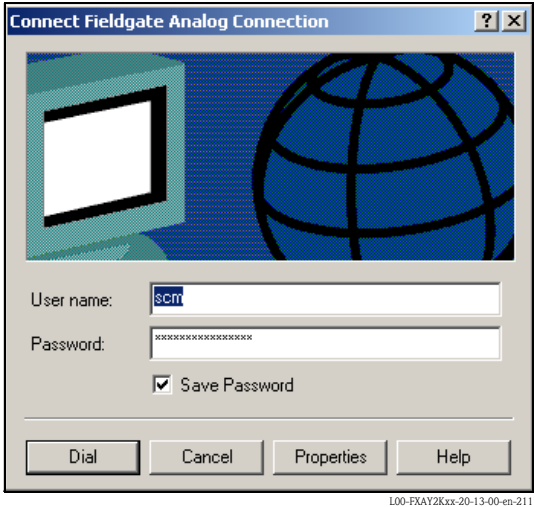

2. Click "**Dial**" to confirm the entries.

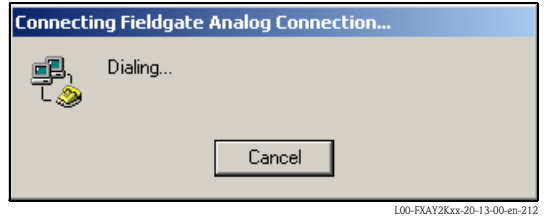

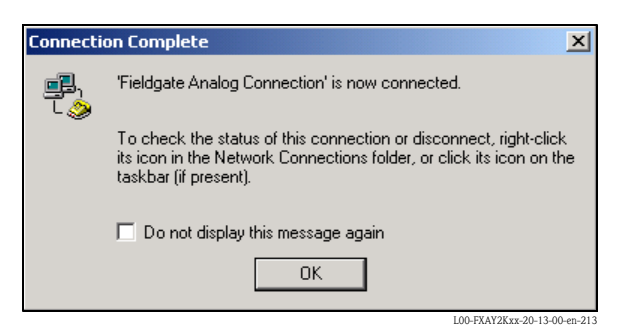

- 3. If you see this window the connection is successfully complete.
- 4. Start the web browser once the connection is made. Enter the IP address "192.168.254.1". This IP address for the analog modem is fixed permanently in the Fieldgate and cannot be changed!

#### If there is no connection, check the connection to the Fieldgate as follows:

1. Open the DOS prompt "Start  $\rightarrow$  Run  $\rightarrow$  cmd "

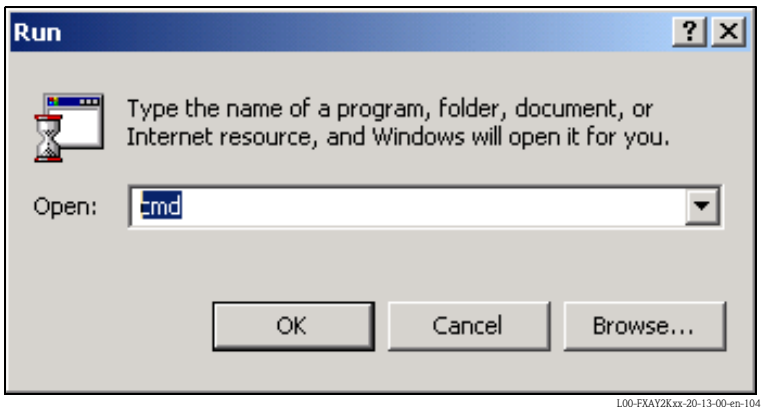

- 2. Enter "ping 192.168.254.1".
	- Do you get the answer 192.168.254.1 Bytes=32...
	- Yes. The connection is OK. Check your browser settings (If a proxy server is used try to bypass the IP-address 192.168.254.1).
	- No. There is no connection to the Fieldgate.

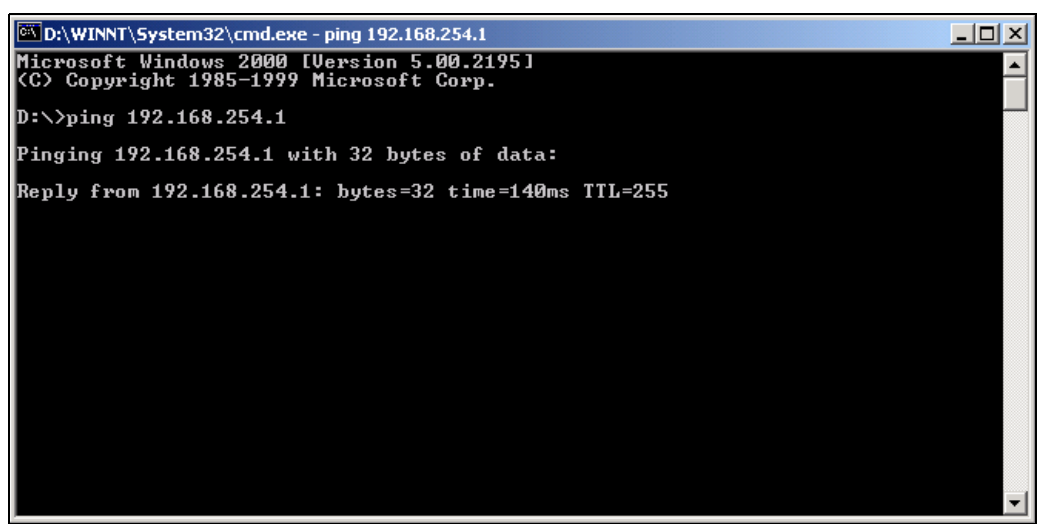

L00-FXAY2Kxx-20-13-00-en

## 2.5.4 Working in the web browser

- 1. In the following window enter:
	- the user name " $e h$ "
	- and the password "eh"
	- (in the delivery status).

Click "OK" to confirm your entries.

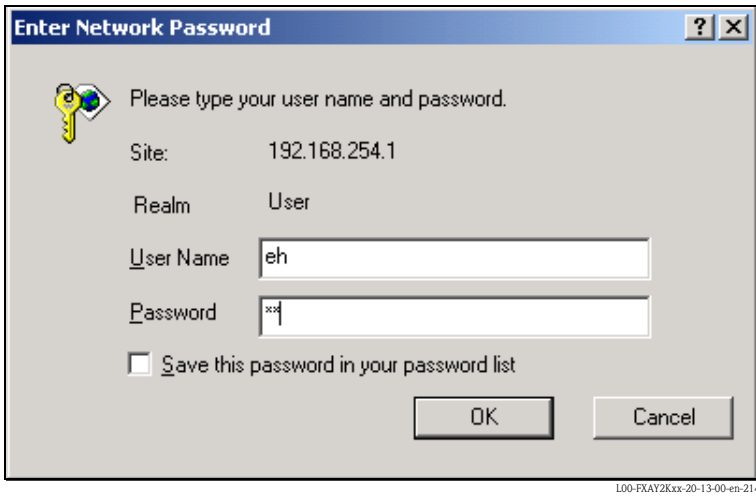

The user interface is displayed in the web browser and the Fieldgate can now be commissioned.

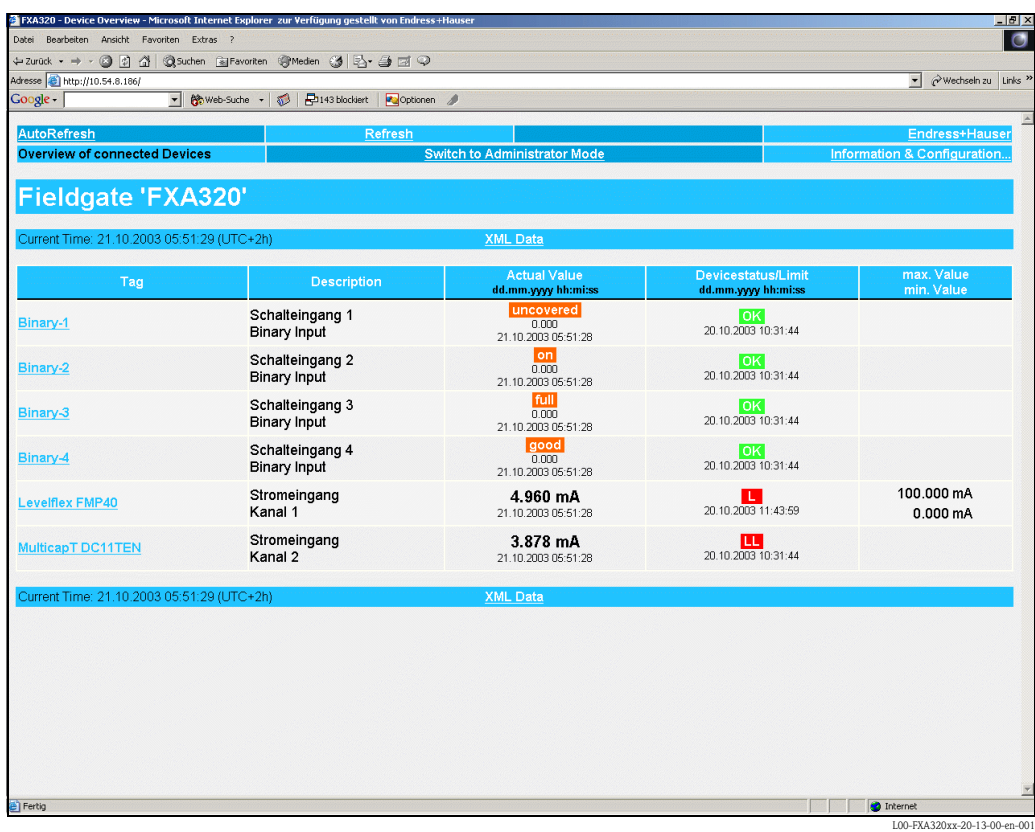

## 2.6 Establishing an GSM modem connection

### 2.6.1 Installation

Before you can establish contact with a GSM Fieldgate, the following components are also required:

- **III** SIM card of a GSM provider with activated data traffic must be inserted into the card holder.
- The PIN of the SIM card must be configured ( $\rightarrow$  Kap. 10.3.2 "ISP & Modem Configuration").

#### Note!

To be able to configure the Fieldgate, there must be a telephone connection between your personal computer and the Fieldgate.

For this, you require a commercially available analogue modem and 1 analogue telephone connection. If the connection consists of an analog adapter being connected to a digital telephone facility, data communication must be enabled for this connection.

This configuration can also be made using the PC cable  $(\rightarrow$  Chap. 2.3).

### 2.6.2 Setting up the personal computer

#### Caution!

An analogue modem must already be installed on your personal computer. Please refer to the operating instructions for the modem and your PC for information on how to install an analogue modem.

#### Creating a dial-up networking connection

Set up a dial-up networking connection.

#### Note!

For this purpose, please also refer to the online help of your Windows® operating system on the topic "Setting up a dial-up networking connection".

#### Note!

The factory setting for the IP address of the GSM modem version is: "http://192.168.254.1". This IP address can be altered as required.

## The following are sample instructions for Windows 2000 $^{\circledR}$ :

#### Note!

Examples of instructions for other operating systems can be found in the appendix.

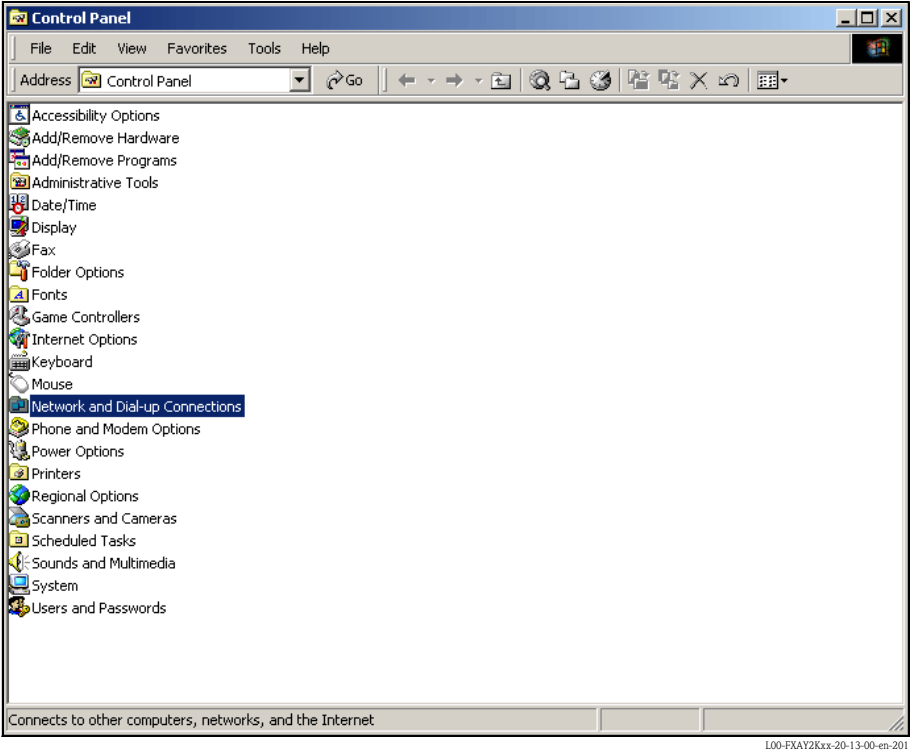

1. Using the left mouse button, double-click the "Network and Dial-up Connections" icon to open the appropriate window.

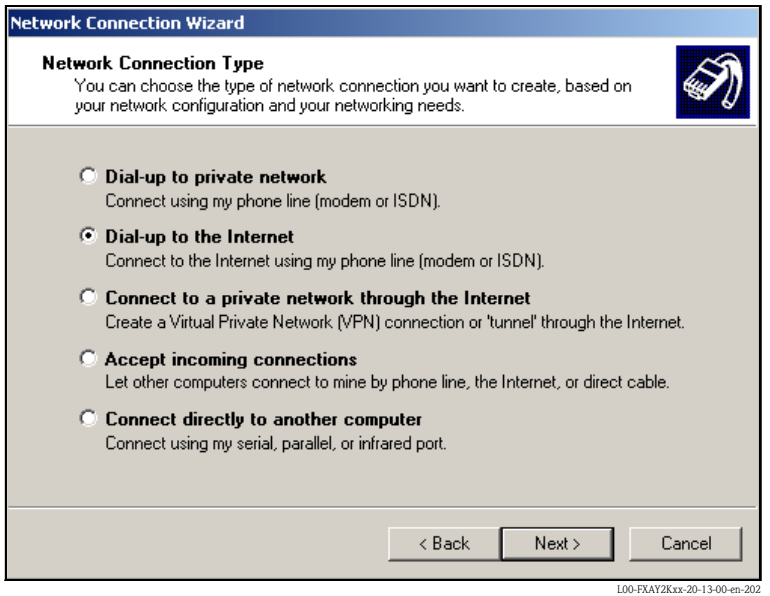

2. Select the "Dial-up to the Internet" option and click "Next >" to confirm.

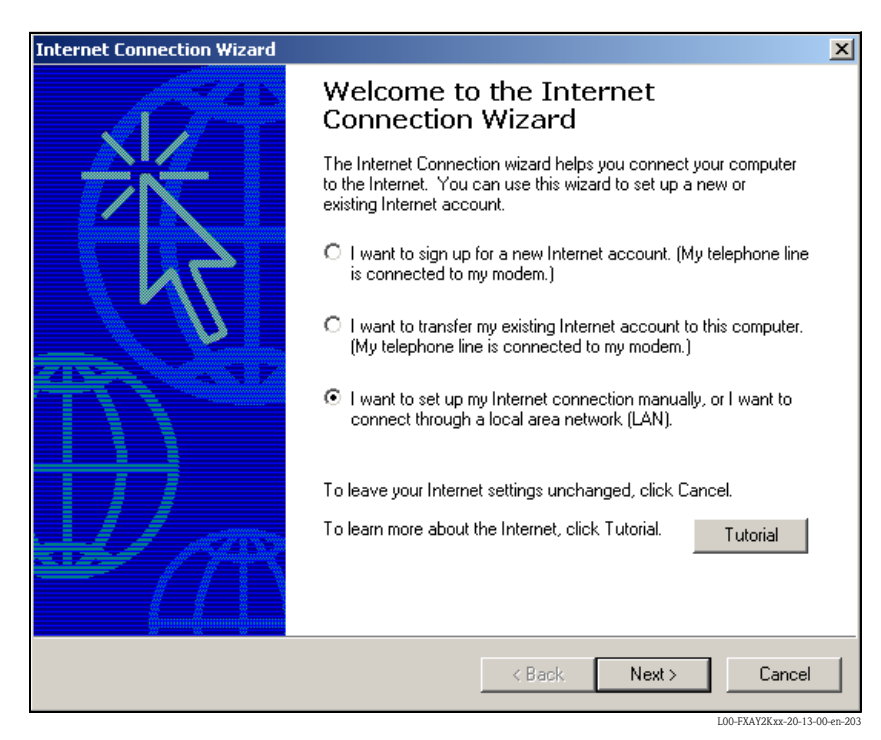

- 3. Select the "I want to set up my Internet connection manually..." checkbox and click "Next >" to confirm.
- 4. Click "I connect trough a phone line and a modem" checkbox and "Next >" to confirm.

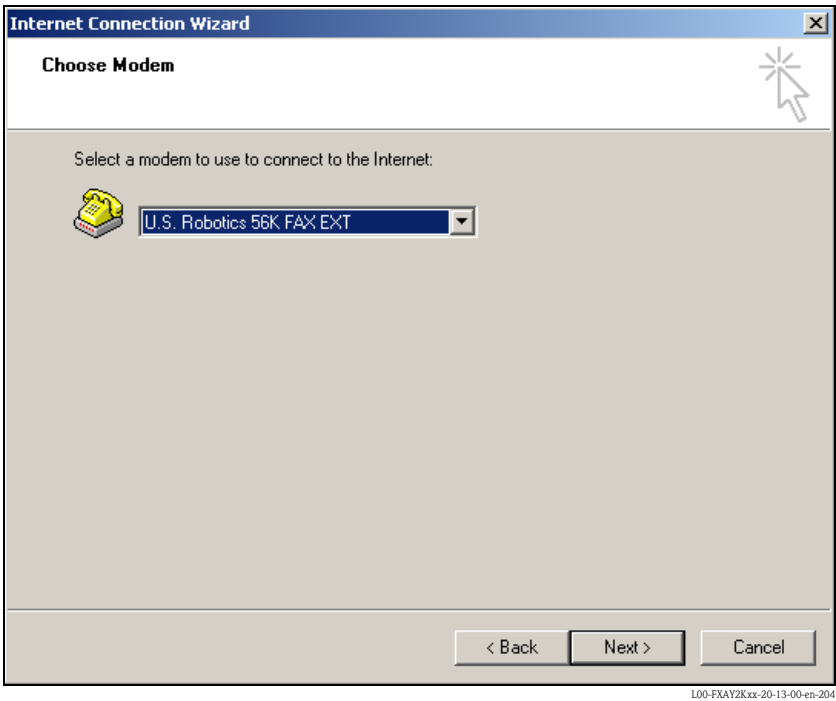

5. Select the analogue modem to be used and click "Next >" to confirm your choice.

6. Enter the call number of the SIM card used intended for data traffic in the following input field. Please also enter the exchange number if it is required.

For example, this means the following for the number "00044172XXXX":

- $-$  Position 1 (0 = exchange)
- Positions 2...5 (0044 = country code, here for UK)
- Positions  $6...8$  (172 = e.g. T-Mobile)
- Position 9... (XXXX = Fieldgate telephone number)

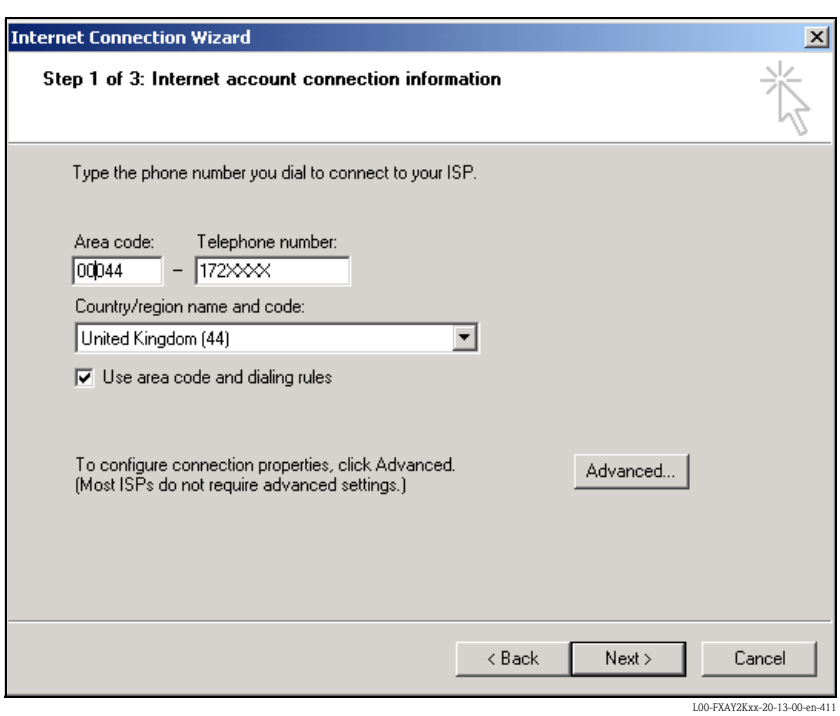

Click "Next >" to confirm your entries.

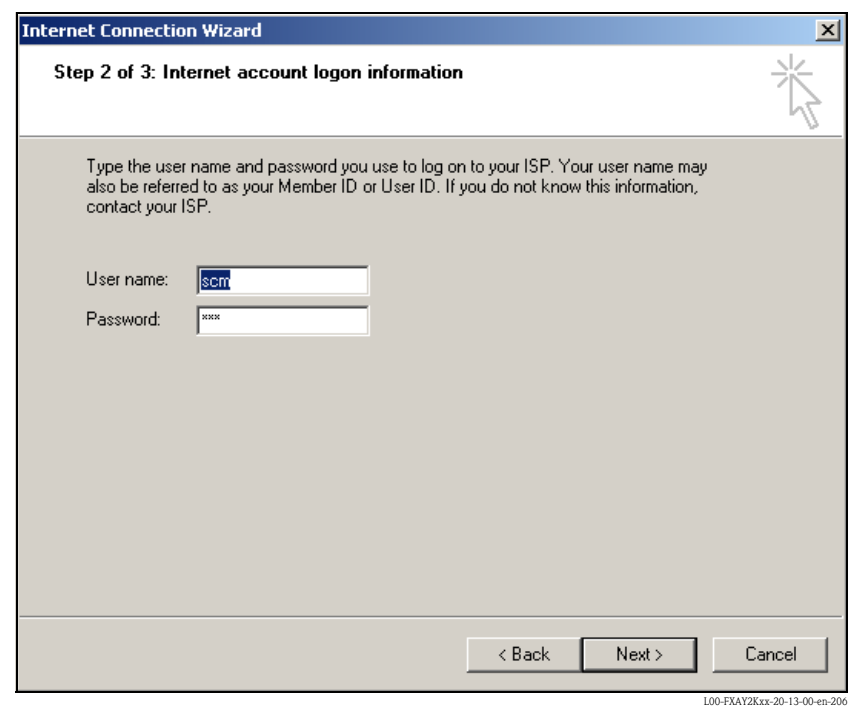

- 7. Enter:
	- the user name "scm"
	- (This is permanently stored in the Fieldgate and cannot be altered!) – and the password "scm"

(This is permanently stored in the Fieldgate and cannot be altered!) Click "Next >" to confirm

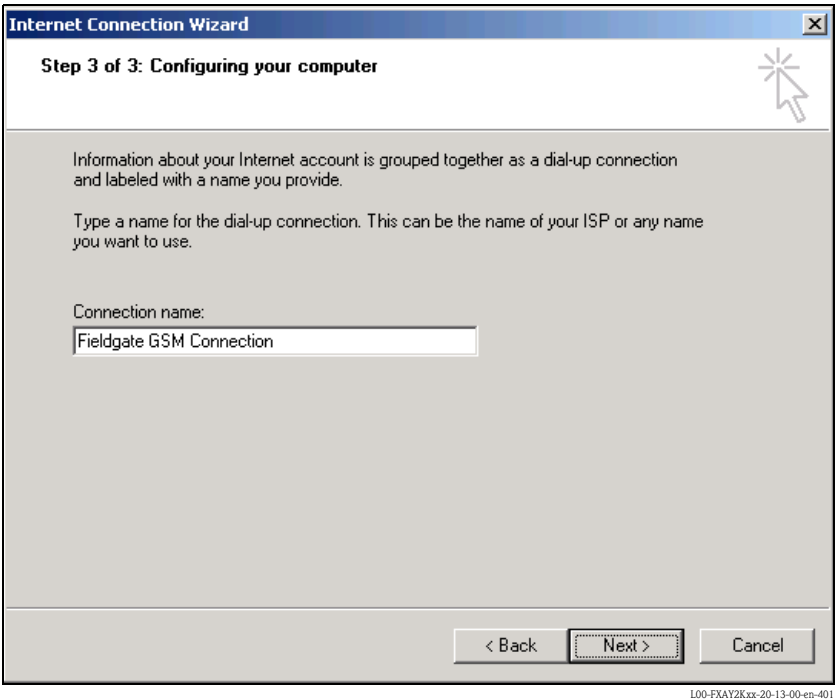

8. Enter the connection name in the "**Connection name:**" field. You can enter any name you choose (e.g. Fieldgate GSM Connection in our example). Click "Next >" to confirm the name entered.

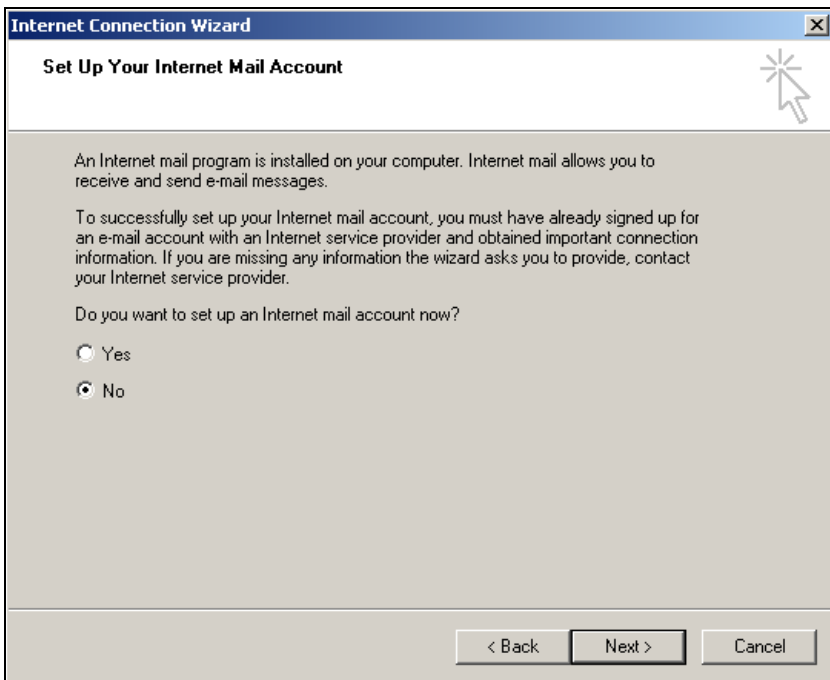

9. Click "No" and then "Next >" to confirm.

L00-FXAY2Kxx-20-13-00-en

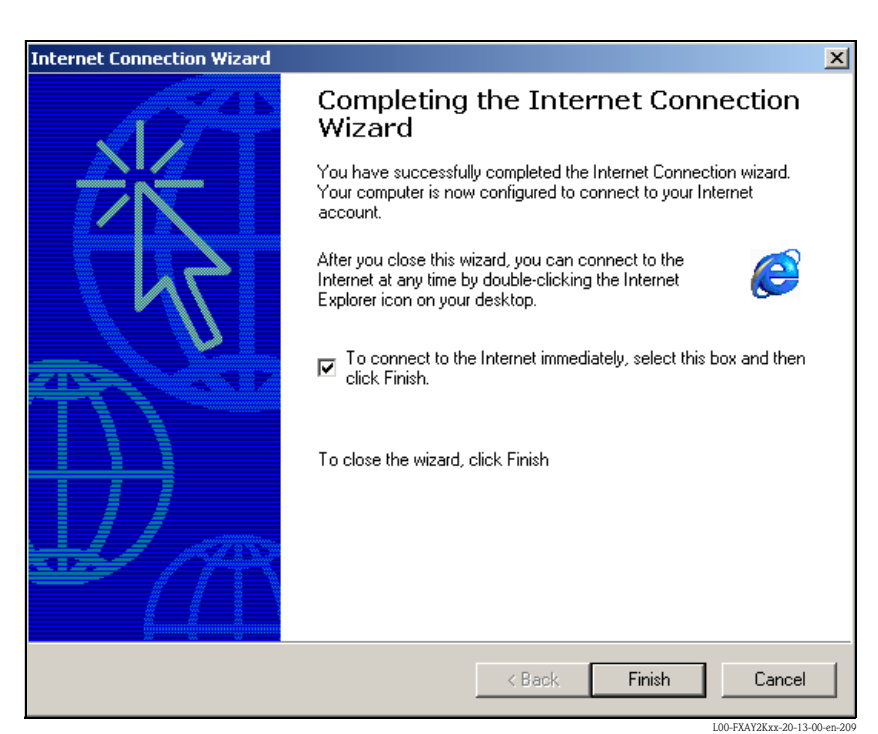

The dial-up networking connection is set up.

#### Note!

The newly established dial-up connection has been saved and can be used for the next connection. It can be found in the "Network and Dial-up Connection" window.

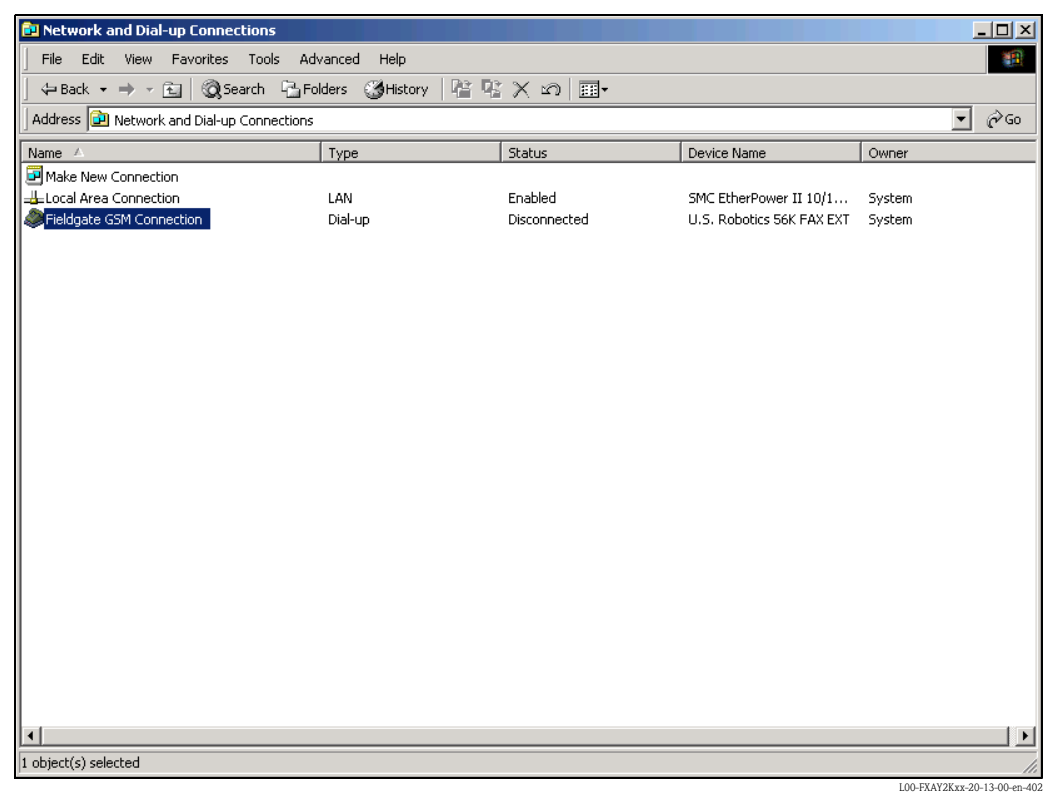

## 2.6.3 Making the connection

1. Using the left mouse button, double-click the "Fieldgate GSM Connection" icon to open the appropriate window.

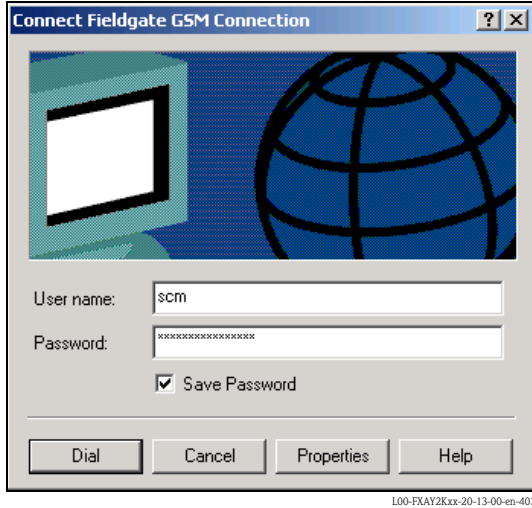

2. Click "**Dial**" to confirm the entries.

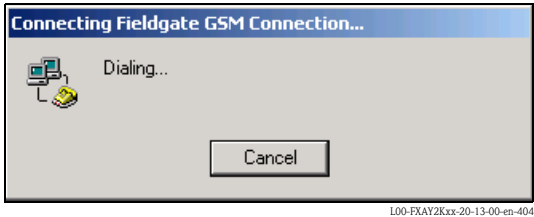

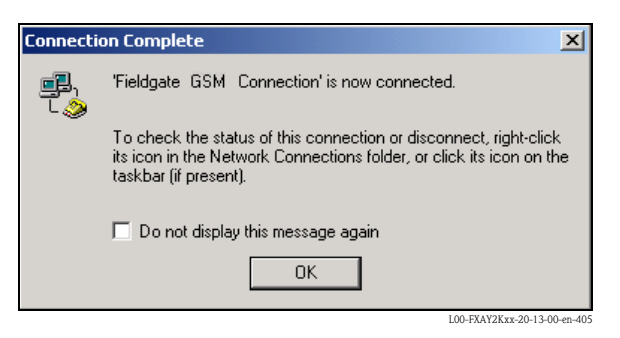

- 3. If you see this window the connection is successfully complete.
- 4. Start the web browser once the connection is made. Enter the IP address "192.168.254.1". This IP address for the analog modem is fixed permanently in the Fieldgate and cannot be changed!

#### If there is no connection, check the connection to the Fieldgate as follows:

1. Open the DOS prompt "Start  $\rightarrow$  Run  $\rightarrow$  cmd "

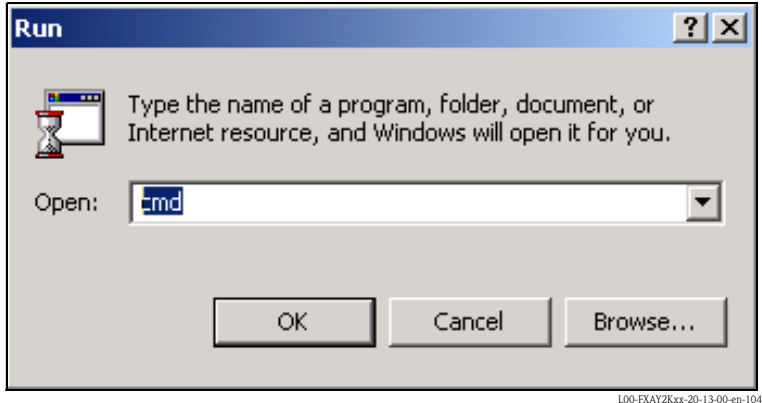

#### 2. Enter "ping 192.168.254.1".

Do you get the answer 192.168.254.1 Bytes=32...

- Yes. The connection is OK. Check your browser settings (If a proxy server is used try to bypass the IP-address 192.168.254.1).
- No. There is no connection to the Fieldgate.

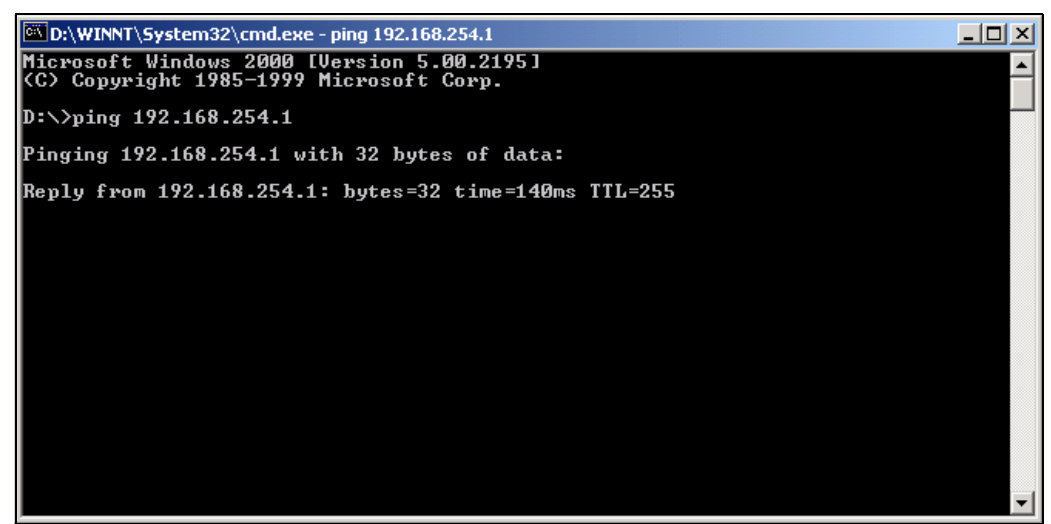

L00-FXAY2Kxx-20-13-00-en-215

## 2.6.4 Working in the web browser

- 1. In the following window enter:
	- the user name "eh"
	- and the password "eh"
	- (in the delivery status).

Click "OK" to confirm your entries.

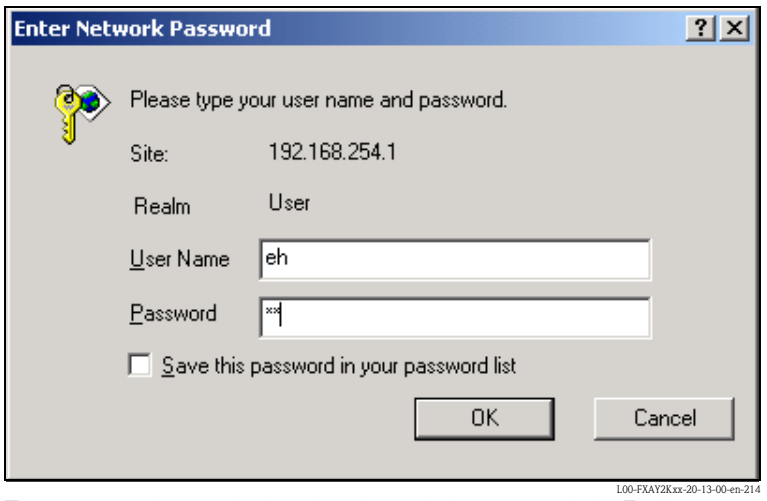

The user interface is displayed in the web browser and the Fieldgate can now be commissioned.

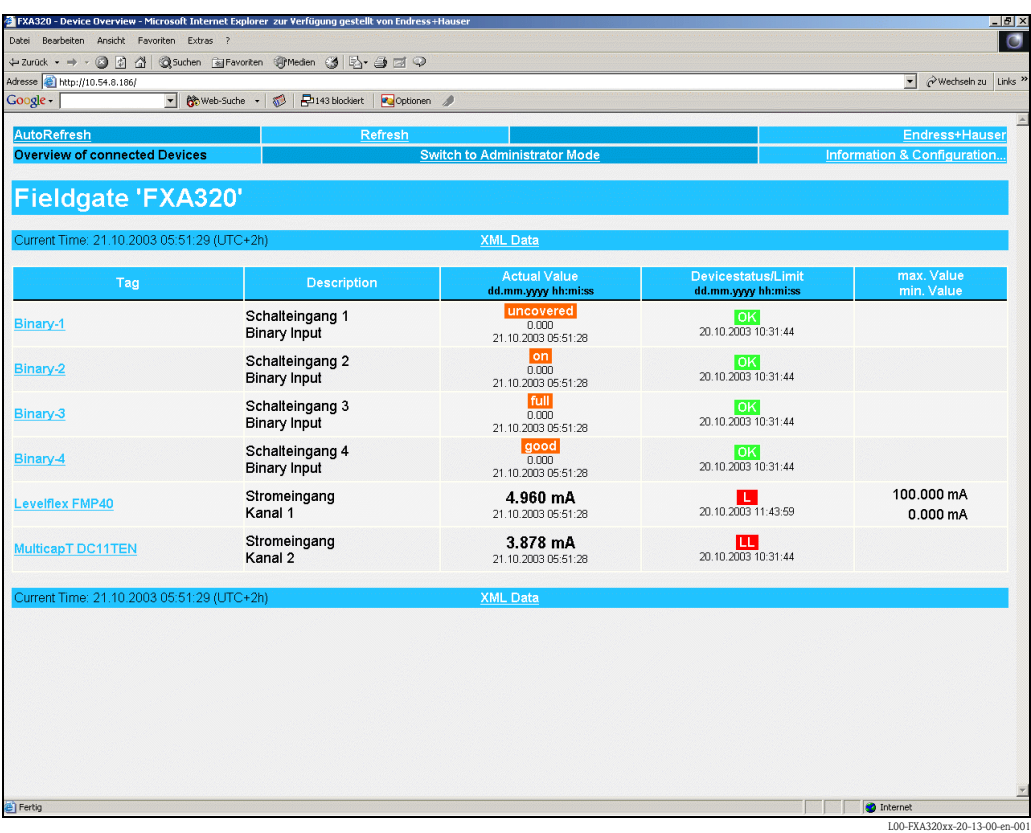

# 3 Configuration

## 3.1 User interface

Once the IP address has been entered and the connection made, you are prompted to enter a user name and the password.

Two modes are already initially set in the Fieldgate:

#### **■ User mode (factory setting)**

In the user mode, you can view almost all the configuration parameters and measured values but you cannot alter them. Default setting for:

- user name is "eh"
- password is "eh"
- **Example 3** Administrator mode

In the administrator mode, you can alter all the configuration parameters. In addition, up to 5 user names and passwords can be allocated.

Default setting for:

- user name is "super"
- password is "super"

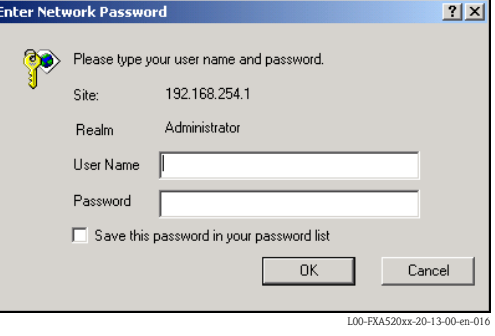

Please do not enter the inverted commas when entering the user name and password!

Once logged on, the following is displayed in the web browser (this display depends on the devices connected):

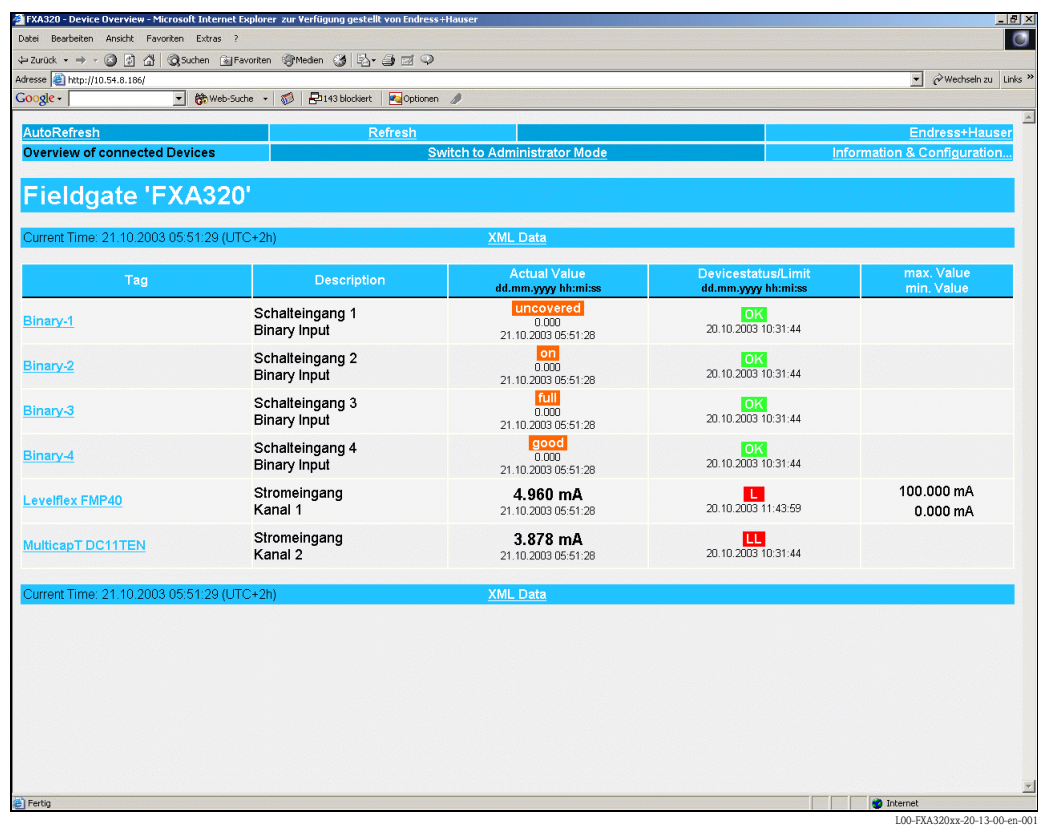

Approx. 1 second update time is required for every measured value in the overview.

The user interface consists of the following elements:

- Menu bar (belongs to the web browser installed)
- Navigation bar
- **Configuration editor**
- Footer
- $\blacksquare$  A separate help window which is opened after calling up the help function "?".

## 3.2 Menu bar

Example of how the menu bar is displayed in MS Internet Explorer

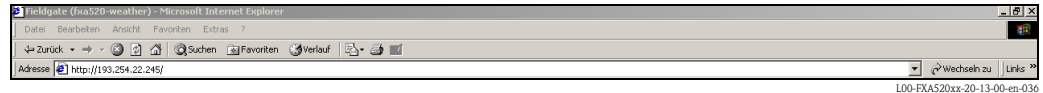

The IP address of the Fieldgate is entered in the address field of the web browser.

#### Note!

The menu bar contains the standard functions of the installed web browser. More detailed information on the individual menus is provided in the documentation on the web browser.

## 3.3 Navigation bar

The navigation bar consists of the following functions and subfunctions in the form of links:

- "About Fieldgate" function (in preparation)
- "AutoRefresh" function
- "Refresh" function
- ï "Endress+Hauser" function
- "Overview of Connected Devices" function
- "Switch to Administrator Mode" or "Switch to User Mode" function
- $\blacksquare$  "Information & Configuration" function
	- "Fieldgate Location" subfunction
	- "Change Password" or "User Setup" subfunction
	- "Network Setup" subfunction
	- "Scan Control " subfunction
	- "Special" subfunction
	- "Information" subfunction

Example of how bar is displayed in user mode:

This display can be activated by means of the "Switch to User Mode" function in the navigation bar.

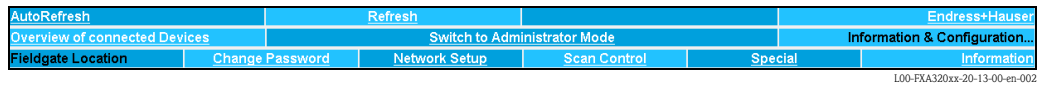

Example of how bar is displayed in administrator mode:

This display can be activated by means of the "Switch to Administrator Mode" function in the navigation bar.

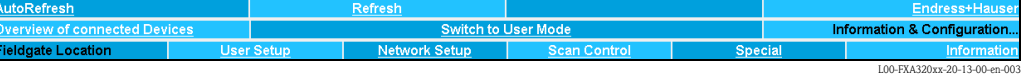

# 3.4 Configuration editor

The configuration editor consists of a header and display and entry fields. In addition, a description of the individual functions and parameters can be called up using the help function "?" (this function is in preparation).

Example of how editor is displayed in user mode:

This display can be activated by means of the "Switch to User Mode" function in the navigation bar.

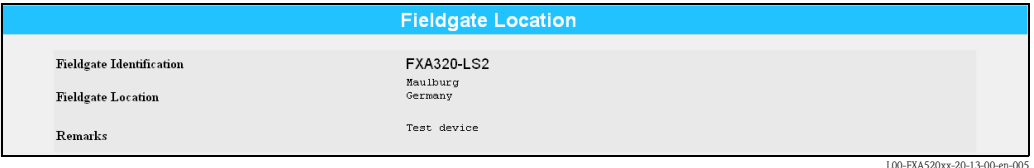

Example of how editor is displayed in administrator mode:

This display can be activated by means of the "Switch to Administrator Mode" function in the navigation bar.

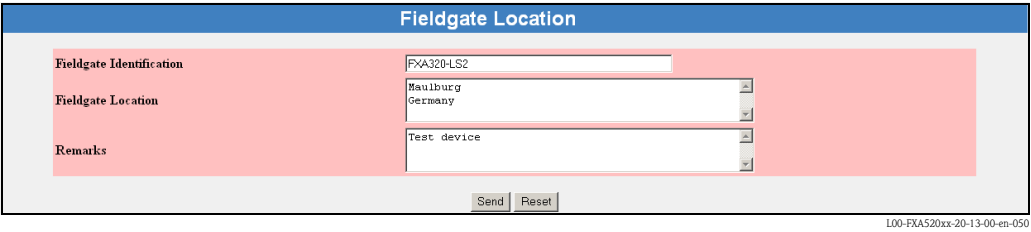

## 3.5 Footer

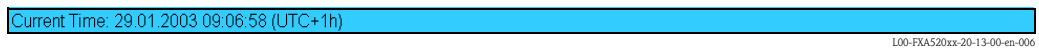

The following is displayed in the left-hand section of the status bar:

 $\blacksquare$  Current Time: YYYYMMDD-hhmmss (UTC + Offset). You can select the display format  $\rightarrow$  Chap. 10.3.4

The time is only available if a time server has been configured or the time has been entered manually.

# 4 "About Fieldgate" function (in preparation)

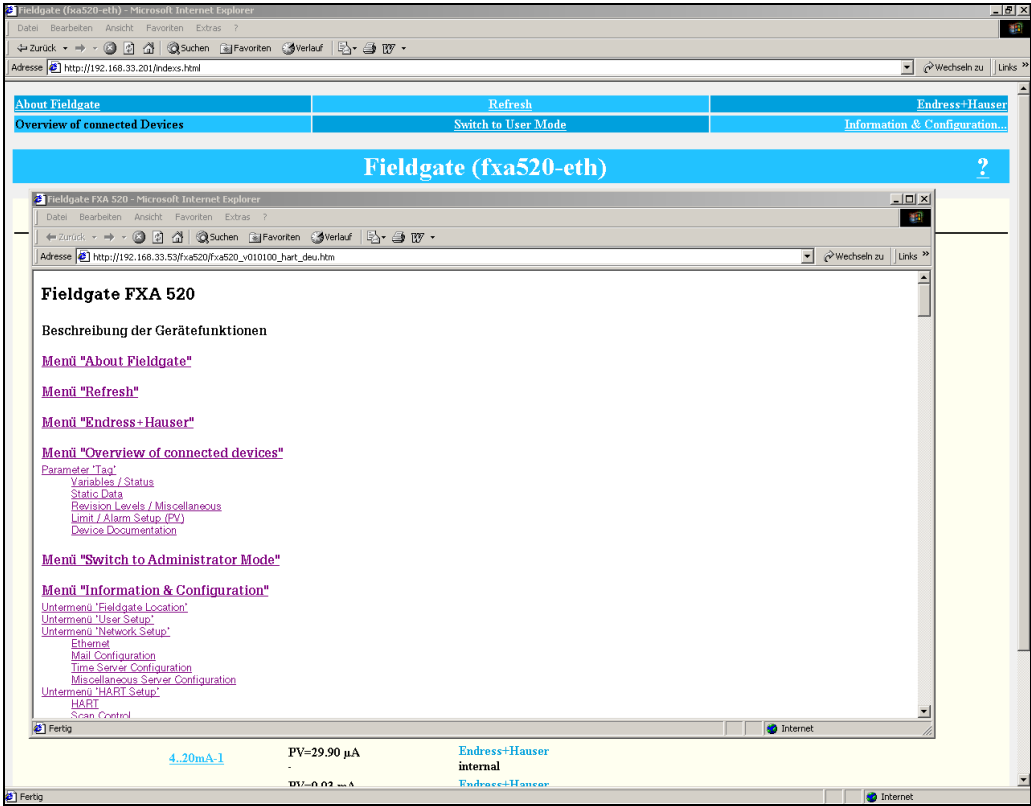

LFXA520xx-20-13-00

With this function, a separate help window is opened with a complete description of the individual functions, subfunctions and parameters.

In addition, a description of the individual functions and parameters can be called up using the help function "?".

#### Note!

If there is no on-line help for the Fieldgate, then the "About Fieldgate" function is not displayed in the navigation bar.

# 5 "AutoRefresh" function

With this function, the page display is updated every 120 seconds. Click on "AutoRefresh" to activate updating.

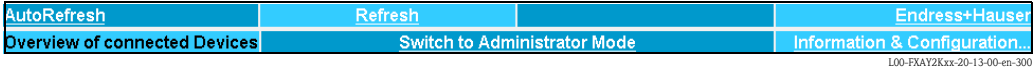

Click on "AutoRefresh OFF" to deactivate updating.

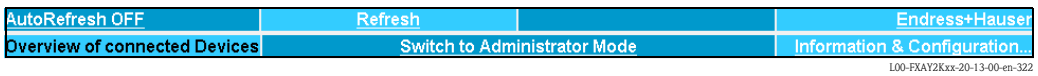

#### Note!

This function is only available in the "User mode".

# 6 "Refresh" function

The "Refresh" function reloads the page currently displayed and has the same function as the "Refresh" function of your web browser (e.g. Internet Explorer with the "F5" key).

# 6.1 Cyclic refresh

You can use this function to set the time intervals in which the displayed page is reloaded and thus the display refreshed.

For example, by entering: "http://192.168.252.1/?refresh=15" the current page is refreshed every 15 s.

# 7 "Endress+Hauser" function

With the "Endress+Hauser" function, you go directly to the Endress+Hauser homepage. You require Internet access for this. There is no charge for displaying the page. You only have to pay the fees of your Internet service provider.

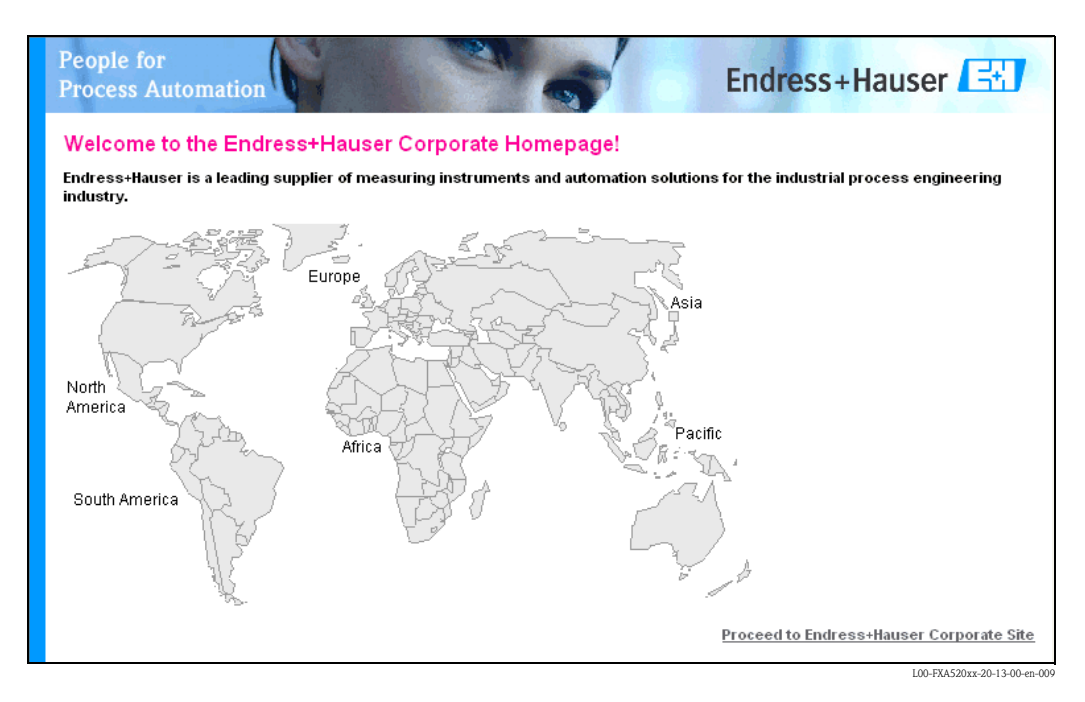

# 8 "Overview of Connected Devices" function

With this function, the most important data of the connected HART devices, 4...20 mA inputs, board temperature and board voltage are displayed.

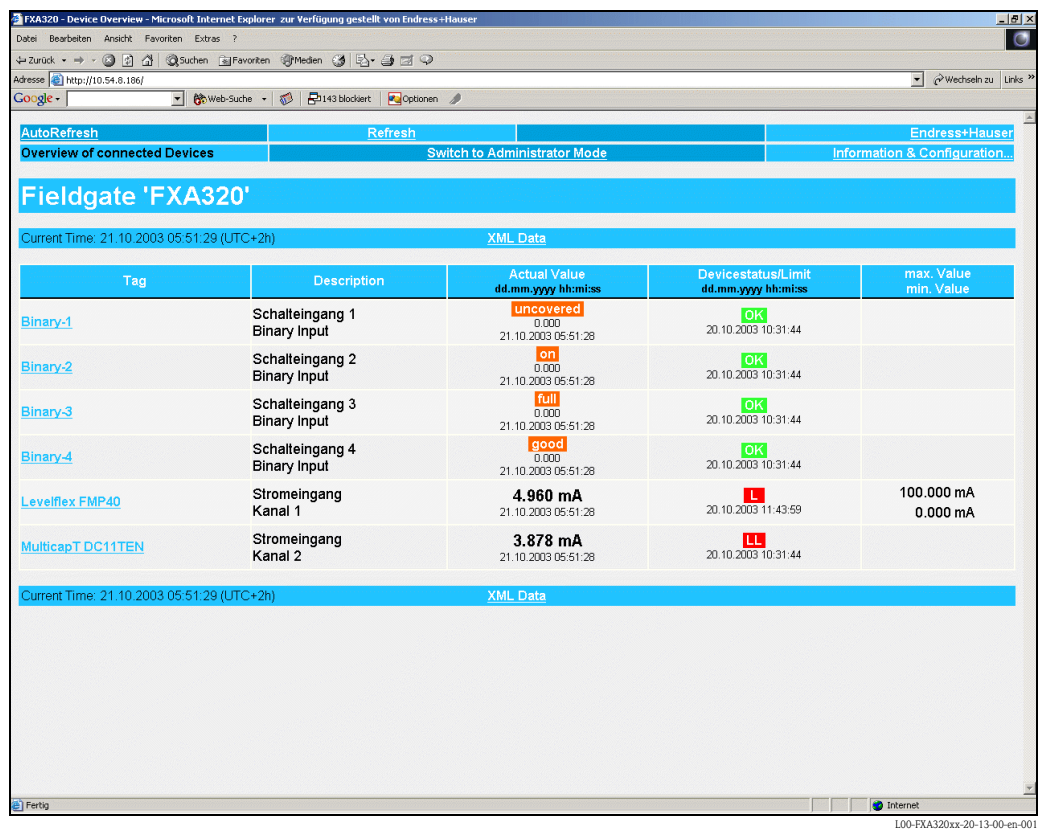

#### Note!

The maximum which can be shown in the "Overview of connected devices" is:

■ Two analogue 4...20 mA measured values

#### and

ï 4 switch statuses, two of which are totalisers or frequency counters (the setting can be configured) can be displayed.

#### Tag

This column displays the tag designation set in the device.

#### Description)

Additional information of 2 x 20 characters can be entered in this column (only in admin mode). This is stored in the Fieldgate.

By default, the manufacturer is entered into the first line and the device designation into the second line.

#### Actual Value

This column displays the measured value last determined with a time stamp (only if a time server is set up)  $(\rightarrow$  Chap. 10.3.4.

#### Limit Status

This line displays the limit value status:

- $\blacksquare$  OK (green) measured value is within the specified limits
- $\blacksquare$  L < (red) first lower limit value has been undershot
- $\blacksquare$  LL < (red) second lower limit has been undershot
- $H > (red)$  first upper limit value has been exceeded
- $\blacksquare$  HH  $>$  (red) second upper limit value has been exceeded
- If a device error is present (Device status -> Error), then the limit status is given as "uncertain".
- $\blacksquare$  Display OK = no limit values defined

#### max. Value / Min. Value

The property of the measuring point is entered in this column (e.g. max. tank content). This can be edited freely and has no effect on measured values and alarms.

## 8.1 "Tag" parameter

Left clicking on the device designation in the "Tag" column brings you to a detailed view of the device (see following examples).

#### Note!

You can edit the limit values (Limit) in the administrator mode  $(\rightarrow$  Chap. 9).

#### Example of a 4...20 mA current input

Example of selecting a current input, here, for example, by selecting "MulticapT DC11TEN " for Multicap T DC11 TEN).

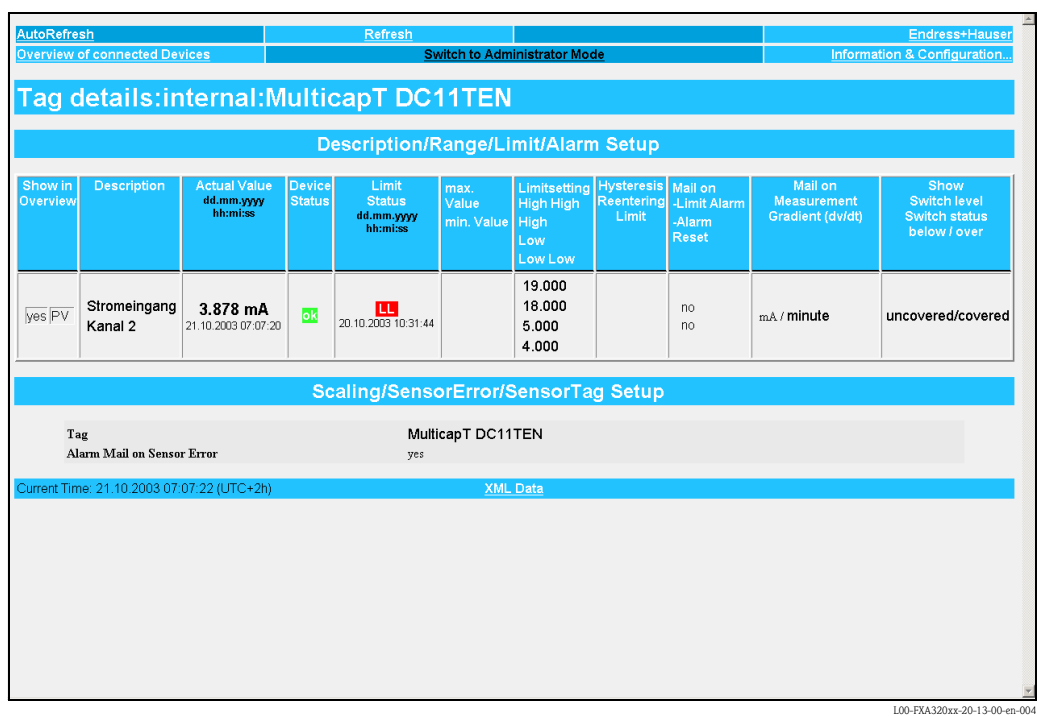

#### Example of a binary input

Example of selecting a binary input, here, for example, by selecting "Binary-1 " for switch input 1).

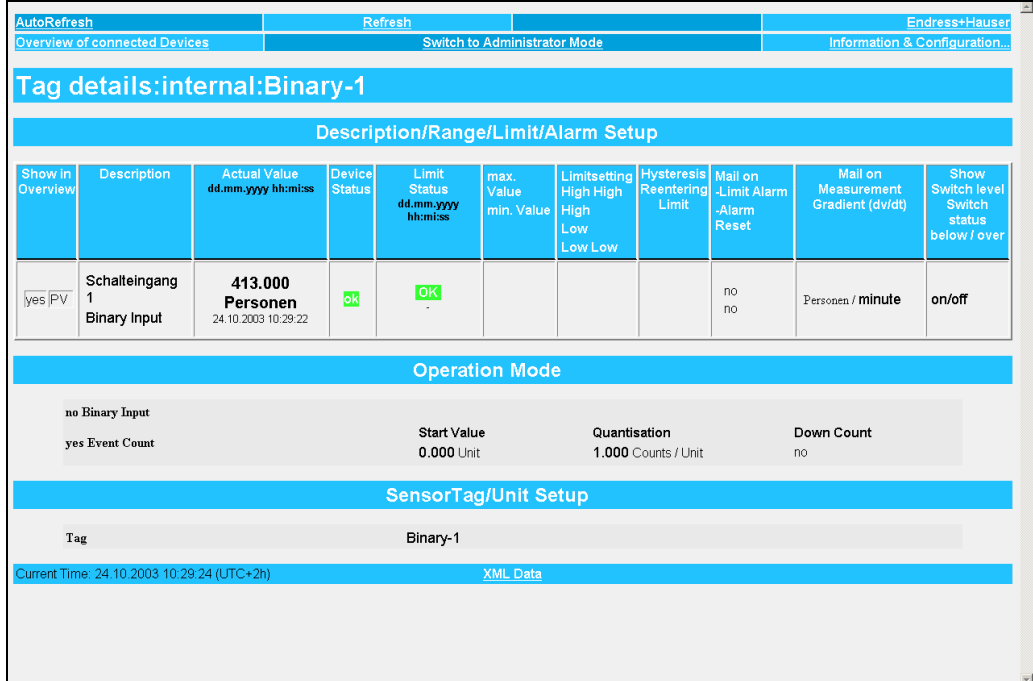

 $LOO-FXA320xx-20-13-00-e$ 

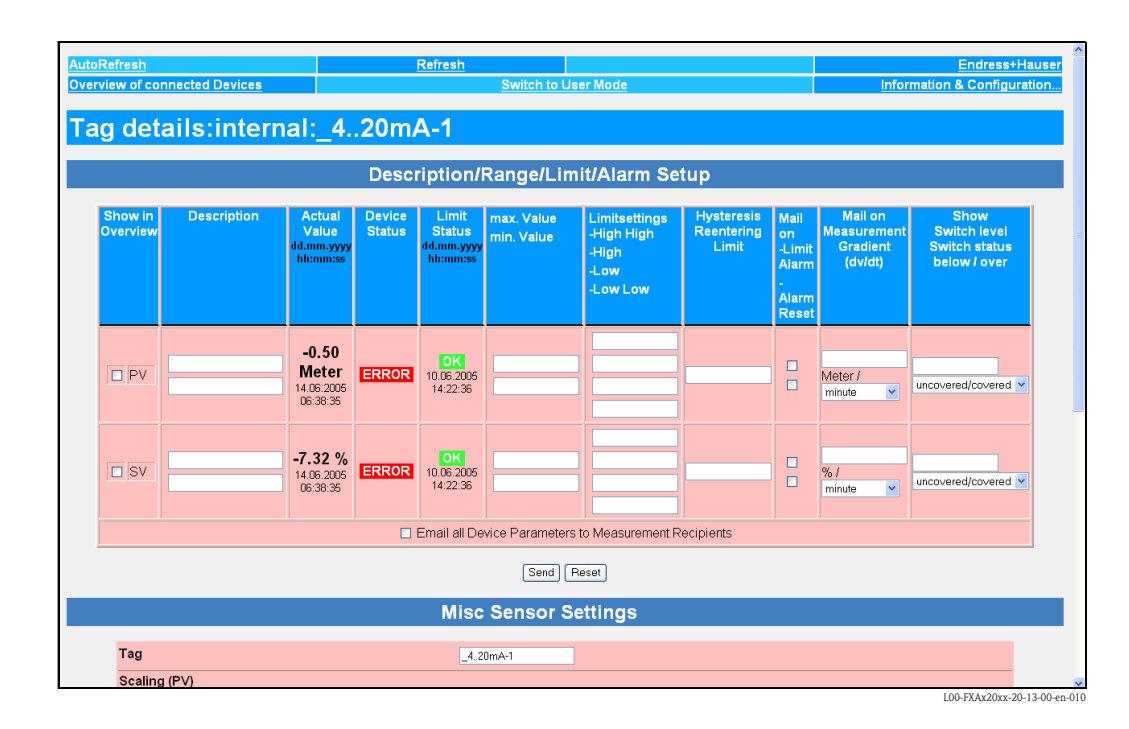

## 8.1.1 Configuration the 4-20 mA analog inputs

#### Linearization/SensorError/SensorTag Setup

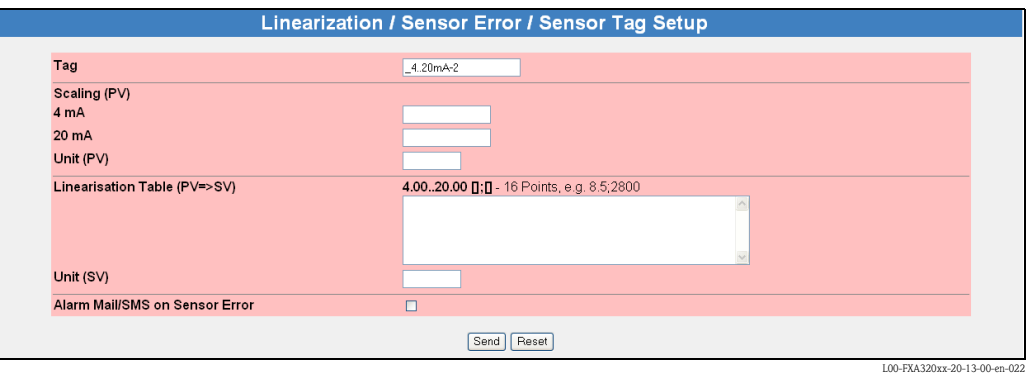

In this section it is possible to enter a name for the measuring point, carry out linearization for the current value determined and specify an appropriate customer unit. The behavior in the event of a sensor error can be selected.

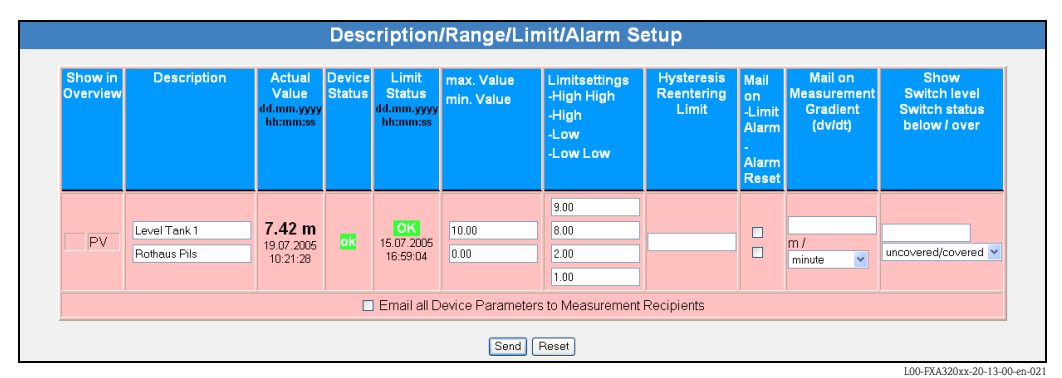

## 8.1.2 Description/Range/Limit/Alarm Setup

This section provides you with an overview of the measuring signals, measured values and codes returned by the device.

The parameters are categorised as follows:

- Data from the device:
	- Show in Overview
	- Actual Value
	- Device Status

and

- Data in the Fieldgate:
	- Description
	- Limit Status
	- max. Value / min. Value
	- Limitsetting High/HighHigh Low/Low Low
	- Hysteresis Reentering Limit
	- Mail on Limit Alarm / Alarm Reset
	- Mail on Measurement Gradient (dv/dt)
	- Show Switch level / Switch status below/over

#### Show in Overview

Activation of the checkbox in Administrator mode allows you to establish whether the respective input/measured value should be displayed in the "Overview of connected Devices".

#### Description

This column can be used to enter further information consisting of 2 x 20 characters (only in Administration Mode). This is stored in the Fieldgate.

The standard setting requires the manufacturer to be written on the first line and the name of the device on the second line.

#### Actual Value

This column displays the measured value last determined with a time stamp (only if a time server is set up)  $(\rightarrow$  Chap. 10.3.4).

#### Device Status

This column displays the device status:

- $\blacksquare$  OK (green)
- $\blacksquare$  WARN (Warning orange)
- ERROR (Device error red)

#### Limit Status

This column displays the limit value status (setting values in the Fieldgate "":

- $\blacksquare$  OK (green) measured value is within the specified limits
- $\blacksquare$  L < (red) first lower limit value has been undershot
- $\blacksquare$  LL < (red) second lower limit has been undershot
- $H > (red)$  first upper limit value has been exceeded
- $\blacksquare$  HH  $>$  (red) second upper limit value has been exceeded
- If a device error is present (Device status -> Error), then the limit status is given as "uncertain".
- $\blacksquare$  Display OK = no limit values defined

#### max. Value / Min. Value

The property of the measuring point is entered in this column (e.g. max. tank content). This can be edited freely and has no effect on measured values and alarms.

#### Limitsetting HighHigh / High / Low / LowLow

In this section, limit values can be set which can trigger e-mails or SMS (GSM) to be sent should certain situations arise. These limit values also control the behaviour of the alarm display in the status section of this page as well as on the overview page of the connected devices. The limit values are stored in the Fieldgate

#### Note!

The limit values can be entered and the e-mail functions activated in administrator mode only. The limit values and functions are only displayed in user mode.

In this column either:

- $\blacksquare$  the first lower L limit value and the second lower LL limit value are entered or
- $\blacksquare$  the first upper H limit value and the second upper HH limit value are entered.

#### Hysteresis Reentering Limit

Here, the hysterisis value of the limit value is entered as an absolute value. The default value is 0.1% of the measured value. Specifying hysteresis prevents multiple limit messages, e.g. in the form of e-mails, if the measured value fluctuates around a specified limit value.

#### Mail on Limit Alarm

When the control box is activated, an e-mail is sent when

- $\blacksquare$  OK -> L
- $\blacksquare$  L -> LL
- $\blacksquare$  OK -> H
- $H \rightarrow HH$

are exceeded.

#### Mail on Alarm Reset

When the control box is activated, an e-mail is sent when

- $L \rightarrow OK$
- $\blacksquare$  LL  $\rightarrow$  L
- $H \rightarrow OK$
- $H = H + 5$

are exceeded.

#### SMS on Limit Alarm

When the checkbox is activated, an SMS is sent when

- $\blacksquare$  OK -> L
- $\blacksquare$  L -> LL
- $\blacksquare$  OK -> H
- $\blacksquare$  H -> HH

are exceeded.

### SMS on Alarm Reset

When the checkbox is activated, an SMS is sent when

- $L > OK$
- $\blacksquare$  LL -> L
- $H \rightarrow OK$
- $H = HH \rightarrow H$

are exceeded.

#### Mail on Measurement Gradient (dv/dt)

Here, an e-mail is sent if the measured value change rate is greater than the set value (SMS is not supported).

#### Show Switch Status

Definition of a level and the corresponding text display. If the measured value lies below the level or is equal to it, the text before the  $\ell$  is displayed. If the measured value is  $>$  the level entered, the text after the / is displayed.

#### Email all Device Parameters to Measurement Recipients

Activate this checkbox if, the next time you press "Send", you want to send the static parameters described in this section of **all** the devices connected to Fieldgate, or of **all** the internal interfaces, to the measurement recipients in the form of several e-mails in XML format. A separate e-mail with the static parameters is sent for every connected device/every internal interface.

#### Note!

Do not carry out this step until all the device parameters of the Fieldgate have been configured completely to avoid unnecessary e-mailing.

## 8.1.3 Linearization/SensorError/SensorTag Setup

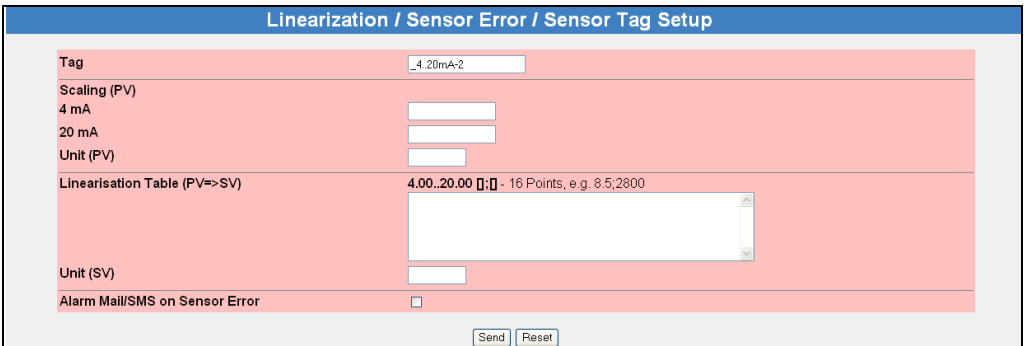

### TAG

Enter here the desired designation of the input which should be displayed in the overview.

L00-FXA320xx-20-13-00-en-022

#### Linearization

For the internal 4-20mA analog inputs, Fieldgate allows scaling or linearization, optionally in two stages with a linearization table.

In level measurement, linearization specifies the ratio between the level and tank volume or product weight and allows measurement in technical units, such as meters, hectoliters, etc. The measured value is then displayed in the selected unit.

#### Linear measured value pattern

The measured 4-20mA current value is proportional to the customer unit over the entire measuring range.

Here, the values entered specify the ratio of the measured 4-20mA current value to the Unit (PV) customer unit to be parameterized. The measured value resulting from this simple scaling is displayed as the primary variable PV.

#### *Example of level measurement:*

The tank is linear, e.g. vertical cylindrical tank.

The customer unit can be selected under Unit (PV). The volume value corresponding to full adjustment is specified under 20mA.

This value corresponds to an output of  $100\%$  (=  $20mA$ ). The volume value corresponding to empty adjustment or a start value is specified under 4mA. This value corresponds to an output of 0%  $(= 4mA).$ 

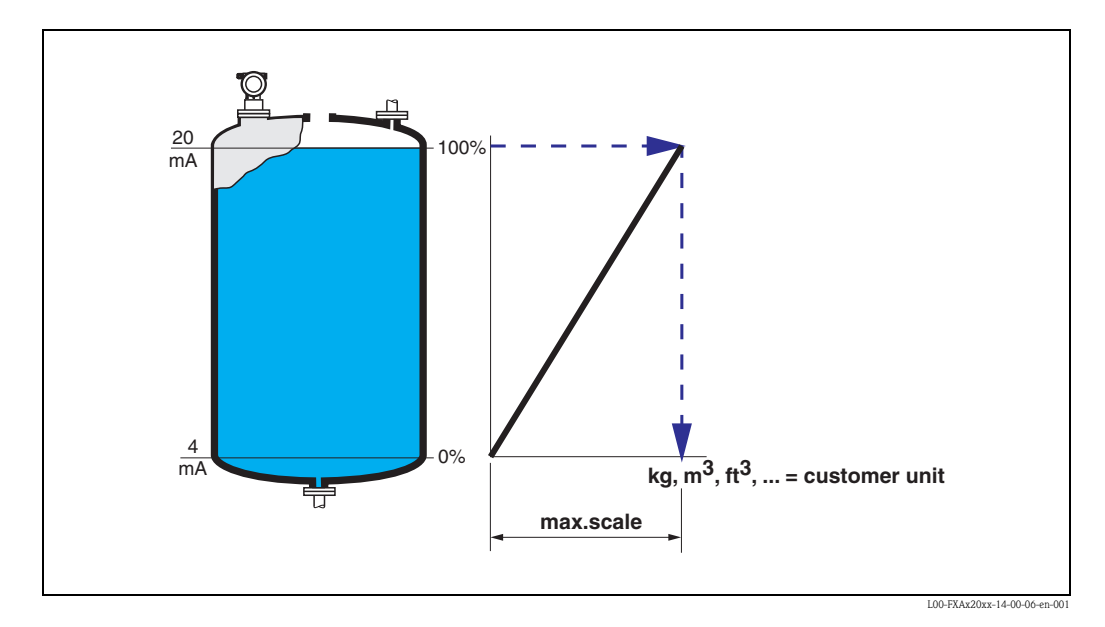

#### Non-linear measured value pattern

If the measured 4-20mA current value is not proportional to the customer unit within the entire measuring range, linearization can take place optionally in two stages with scaling and subsequent linearization table input.

Optionally, you can first scale the 4-20mA measured values and, in doing so, determine the ratio between the measured 4-20mA current value and the measured variable Unit (PV) of the connected transmitter ("m" for level measurement for example). The measured value resulting from this simple scaling is displayed as the primary variable PV.

With the aid of the linearization table, Fieldgate can calculate and display the correct values of the customer unit Unit (SV) using the value pairs to be entered from Unit (PV) and Unit (SV).

The following requirements have to be met:

- The max. 32 (16 FXA520) value pairs for the points in the linearization curve are known.
- $\blacksquare$  The measured values have to be entered in increasing order. The curve is monotone increasing.
- $\blacksquare$  The measured values for the first and last point of the linearization curve should correspond to the minimum and maximum value of the measuring range.
- $\blacksquare$  Linearization takes place in the customer unit Unit (SV) to be entered.

The linearized customer unit is displayed as a secondary variable (SV).

If the 4-20mA measured values are not scaled beforehand, the measured 4-20mA current values must be entered in the linearization table as the Unit(PV).

#### *Example of level measurement*

If the level is not in proportion to the volume or weight within the set measuring range, a linearization table can be entered in order to measure in technical units.

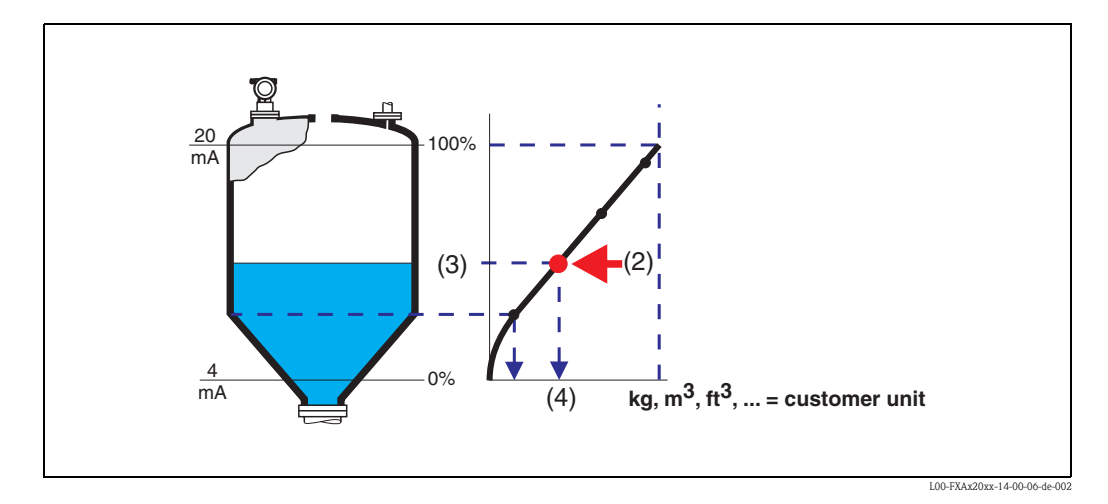

Every point (2) in the table is described by a value pair: level (3) and volume (for example) (4). The last value pair determines the output of  $100\%$  (= 20 mA).

Levels are generally indicated in the unit "m" in the linearization table which requires the 4-20 mA current values to be scaled to level values in "m" as explained in Step 1.

The linearization table can then also be computed beforehand using a device tool such as the ToF Tool, for example, and copied into the appropriate field of the Fieldgate configuration using the "copy & paste" function.

#### Alarm Mail on Sensor Error

Place a tick here if you want to report a sensor error. This function allows malfunctions and failures of the connected sensors to be detected and reported as an alarm. A sensor error is detected at the

current inputs when the measured value lies outside the limits recommended by the NAMUR Recommendation NE 43. An appropriate alarm is sent by mail and/or SMS and the "Device Status" is set to "ERROR".

#### Behaviour of the "Limit Status" and "Device Status" for measured values outside the measuring range

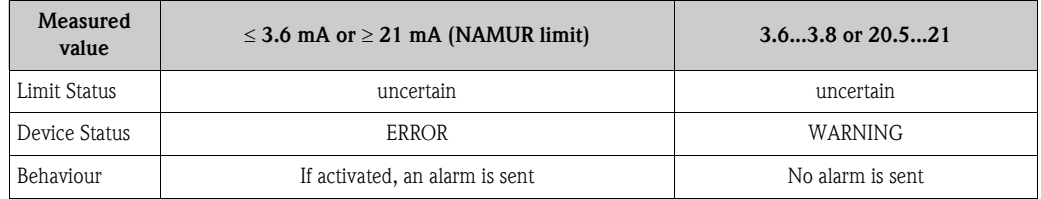

### 8.1.4 XML Data

This link opens a page on which the device data is displayed in XML format. XML data are especially well-suited to automated information exchange between computers or devices processing data.

## 8.2 Versions with binary inputs

The device is equipped with four binary inputs which also have an event counter or frequency measuring function in addition to evaluating the signal condition:

- $\blacksquare$  Channels 1+3 also offer an event counter function
- $\blacksquare$  Channels 2+4 also offer a frequency measuring function

You will find the section "Operation Mode" in the detailed overview of a binary input

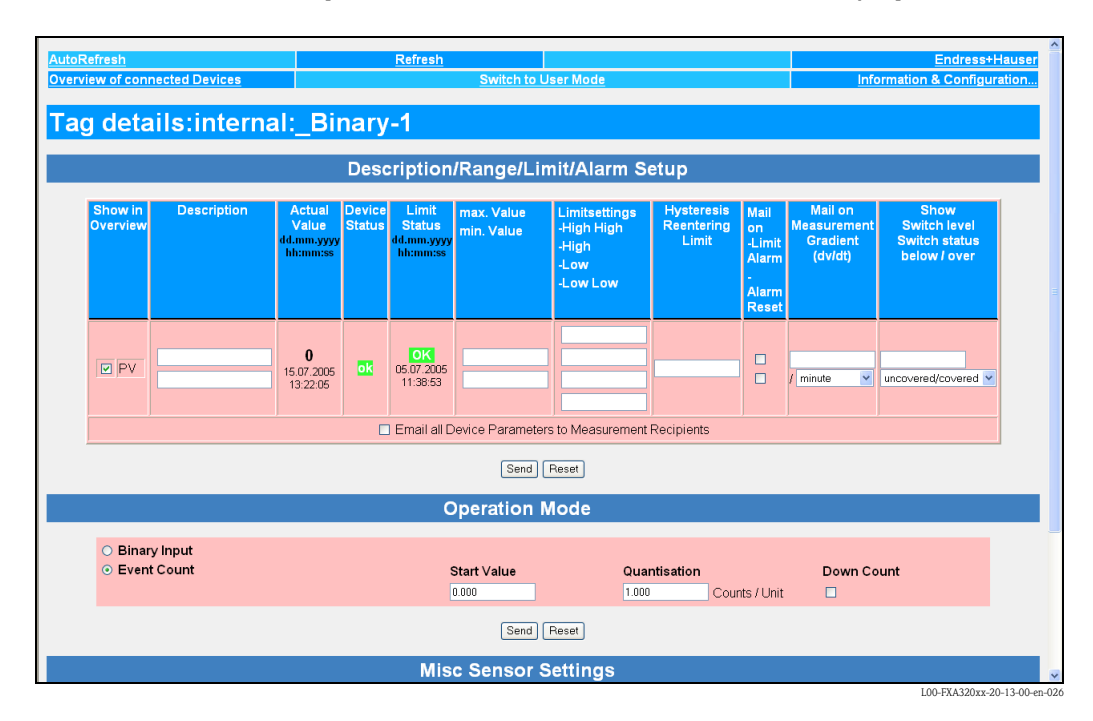

### 8.2.1 Operation Mode

Here you can establish, when in Administrator Mode, whether the additional function for the input is used or whether a binary signal should be evaluated.

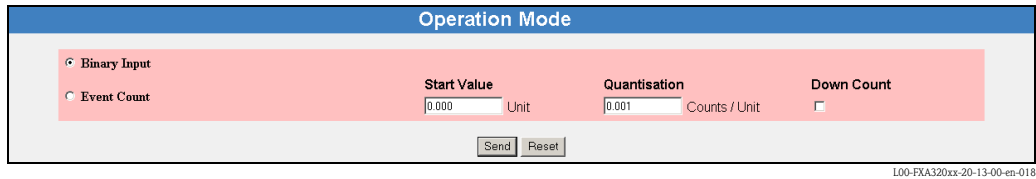

### 8.2.2 Sensor Tag/Unit Setup

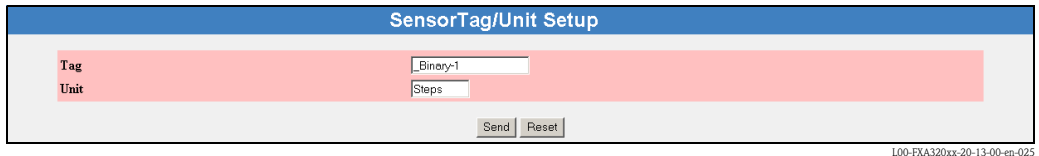

## 8.2.3 Event counter function

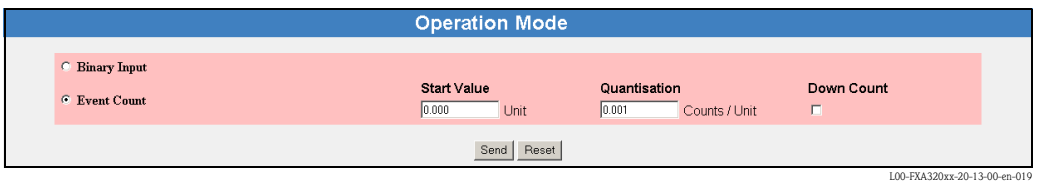

Select the option "Event Count" to activate the event counter mode for the input. The internal counter can count up to 32 bits, which represents 4294967296 counting pulses. The counting frequency is specified at a max. of 12.5 KHz.

#### Start Value

Here you can enter a start value for counting (the factory setting is 0.000).

#### **Quantisation**

Here you can enter the conversion factor for counting steps/unit (the factory setting is 1.000).

Example:

1400 counting steps / litre -> 1400 counting steps represent 1 litre

#### Down Count

Activation of this checkbox in Administrator Mode (in user mode a "yes " is displayed) changes the direction of counting of the event counter to decreasing numbers (the factory setting is for increasing numbers).

#### Note!

Sending off the section of the form named "Operation Mode" with "Send" causes the current accumulated counter value of the input to be reset to the starting value.

#### Behaviour when the counter overruns

If the number of counting impulses exceeds the 32 bit limit a sensor error is sent by mail and/or SMS according to the "Alarm Mail on Sensor Error" function and the "Device Status" is set to "ERROR". The counter is then reset and starts anew while the displayed value is reset to the specified start value. The "Device Status" shows "ERROR" until the counter is re-initialised by pressing "Send". Multiple overruns are not reported. This factory setting cannot be deactivated.

#### Note!

The current count value is periodically saved every 10 minutes in the non-volatile memory. If the system is restarted between two save periods, e.g. due to a power outage etc., totalised count values can be lost in this period.

## 8.2.4 Frequency measurement function

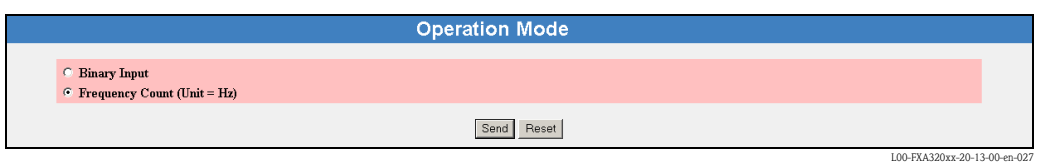

Select the option "Frequency Count" to activate the frequency measurement mode for the input. The term Hz for Hertz is always set as the basic unit in this mode.

Measuring range: 5Hz - 12.5 KHz; a measured values below 4.7 Hertz are indicated as 0 Hz. The frequency measurement function offers, for example, the option of recording speeds or displaying flow rates per second.

#### Note on event counting and frequency measurement function!

To avoid incorrect evaluations, the connected signals should be sufficiently debounced.

# 9 "Switch to Administrator Mode" or "Switch to User Mode" function

Two modes are already initially set in the Fieldgate:

- **User mode (factory setting)** 
	- In the user mode, you can view almost all the configuration parameters and measured values but you cannot alter them. Default setting for:
	- $-$  user name is " $e h$ "
	- password is "eh"

#### **Example 3** Administrator mode

In the administrator mode, you can alter all the configuration parameters. In addition, up to 5 user names and passwords can be allocated.

- Default setting for:
- user name is "super"
- password is "super"

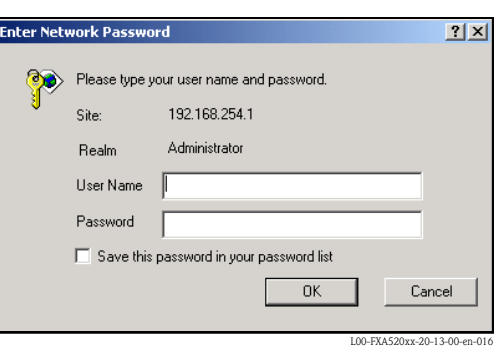

Please do not enter the inverted commas when entering the user name and password!

#### Caution!

All parameters can be viewed and configured in the administrator mode. To avoid errors, only use the administrator mode if you really want to change the configuration.

#### Example of display in user mode

This display can be activated by means of the "Switch to User Mode" function in the navigation bar.

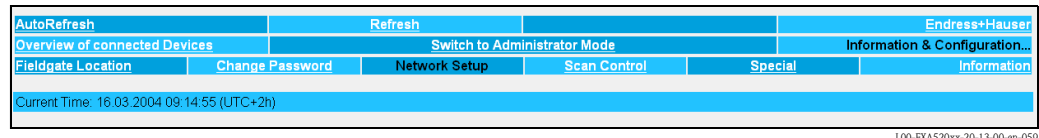
#### Example of display in administrator mode

This display can be activated by means of the "Switch to Administrator Mode" function in the navigation bar.

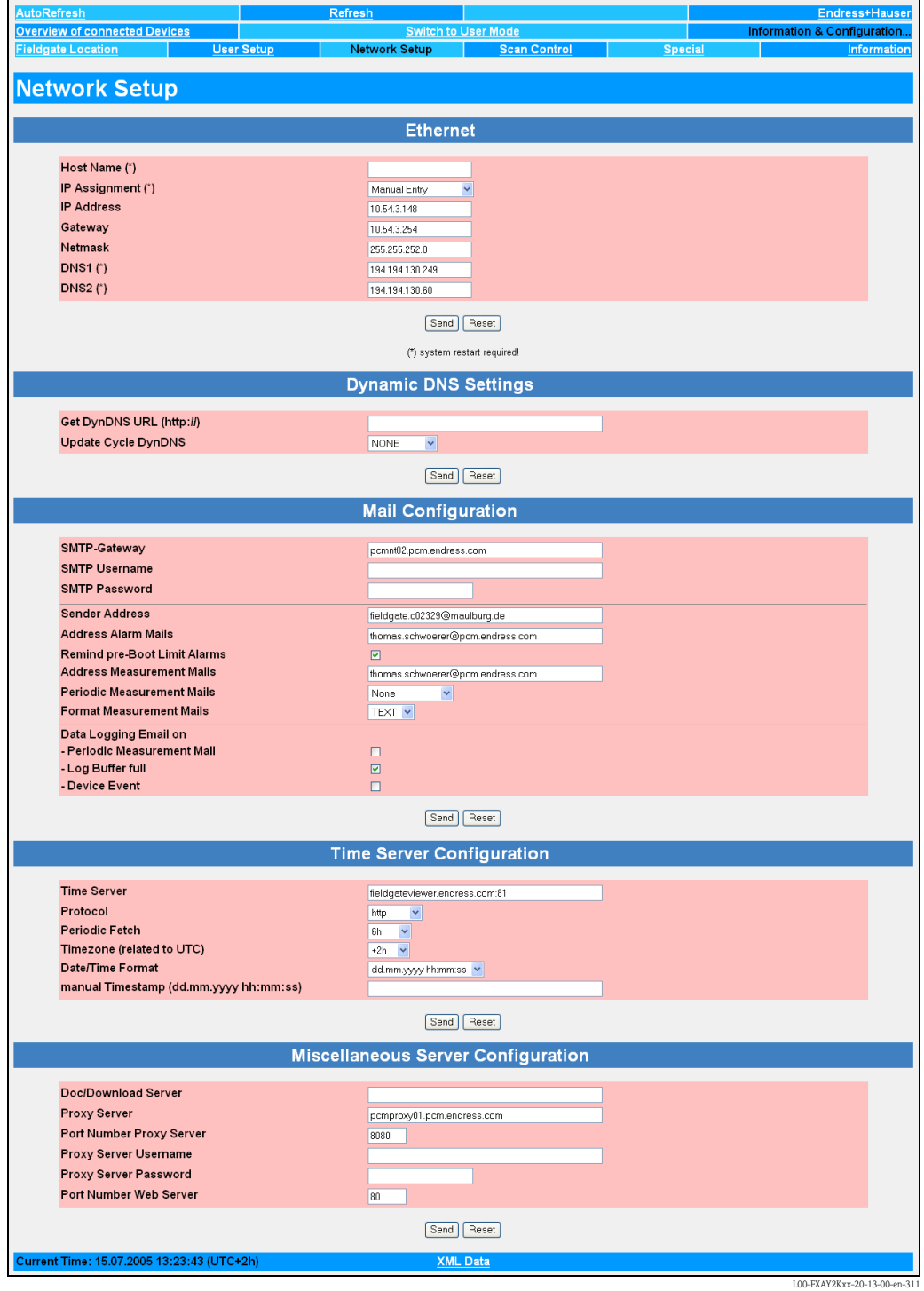

# 10 "Information & Configuration" function

#### Note!

In the User Mode, you can change your password and view the configuration settings. You only have access to all the configuration parameters in the Administrator Mode and can also only edit them here.

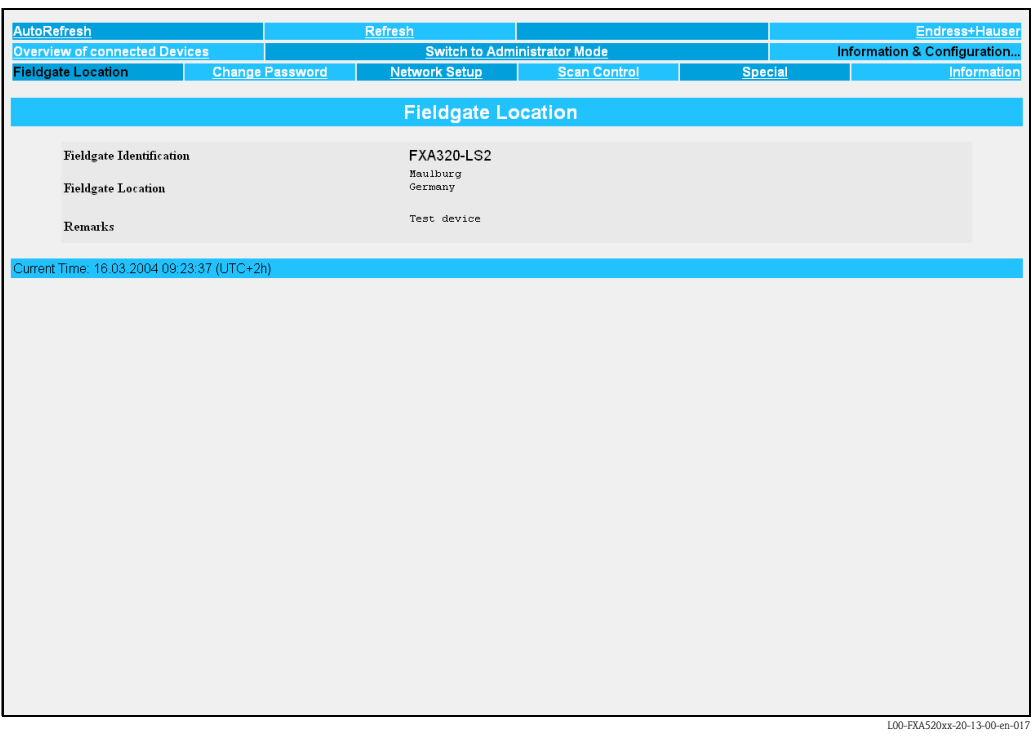

With the "Information & Configuration" function, you can make and view the configuration settings.

00-FXA520xx-20-13-00

# 10.1 "Fieldgate Location" subfunction

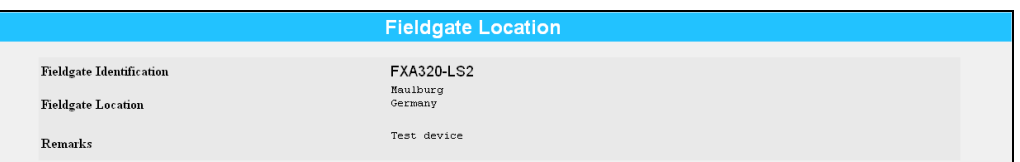

This section provides you with the option of entering additional information on the location and characteristics of the Fieldgate. These data have no effect on the functionality of the Fieldgate and are saved.

#### Fieldgate Identification

Here, enter the name of the Fieldgate (e.g. FXA320-...) which is also displayed on the overview page, in the header of your browser, in the XML file and the header of the e-mail.

#### Fieldgate Location

You can enter additional information on the location of the Fieldgate here. These data have no effect on the functionality and solely serve to provide additional information.

#### Remarks

You can enter remarks and additional information on the Fieldgate here. These data have no effect on the functionality and solely serve to provide additional information. When using text e-mails, these remarks are entered in the e-mail (e.g. "We hereby order…").

## 10.2 "Change Password" or "User Setup" subfunction

The amount of information you can enter in this section is dictated by your user rights.

#### Example of display in User Mode:

This display can be activated by means of the "Switch to User Mode" function in the navigation bar. As the user, you can change your password here.

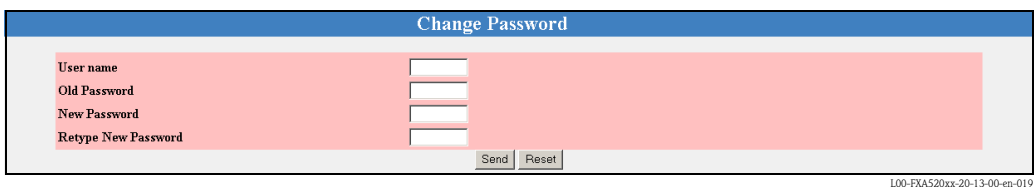

Example of display in Administrator Mode:

This display can be activated by means of the "Switch to Administrator Mode" function in the navigation bar. As the administrator, you can create and manage up to 5 users here.

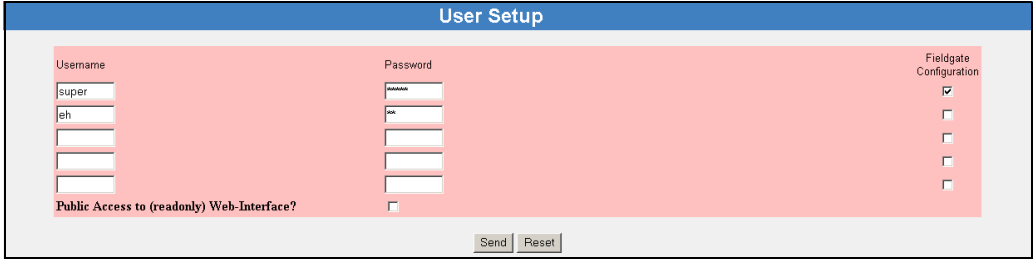

L00-FXA320xx-20-13-00-en-005

Activating and deactivating the additional checkboxes in the Administrator Mode has the following functions:

**Eieldgate Configuration** 

By activating the checkbox, the password for the configuration (Switch to Administrator Mode) of the Fieldgate is assigned.

- If the checkbox is deactivated, the selected user has access in User Mode. The factory setting for user name/password is " $e\hbar/eh$ " ( $\rightarrow$  Chap. 9 on Page 74). The user name/password can be chosen as required and can be allocated in the Administrator Mode.
- If the checkbox is activated, the selected user only has access in Administrator Mode. The factory setting for user name/password is "super/super" ( $\rightarrow$  Chap. 9 on Page 74). The user name/password can be chosen as required.

#### Caution!

Enabling the checkbox gives the selected user the right to alter the configuration of the Fieldgate and thus administrator rights.

■ Public Access to (read-only) Web-Interface? (Web browser prompt)

If you enable this checkbox, everyone can view all the pages of the User Mode without a password.

Disable this checkbox so that a prompt to enter a password appears when the Fieldgate web pages are called up.

The user name/password can be freely defined; for this, the checkboxes for "Fieldgate Configuration" must be deactivated.

In the User Mode, the password can be changed. Proceed as follows to do so:

#### User Name

Enter your user name here.

#### Old Password

Enter your old password here.

#### New Password

Enter your new password here.

#### Retype New Password

Enter your new password again here.

# 10.3 "Network Setup" subfunction

### Example for Ethernet:

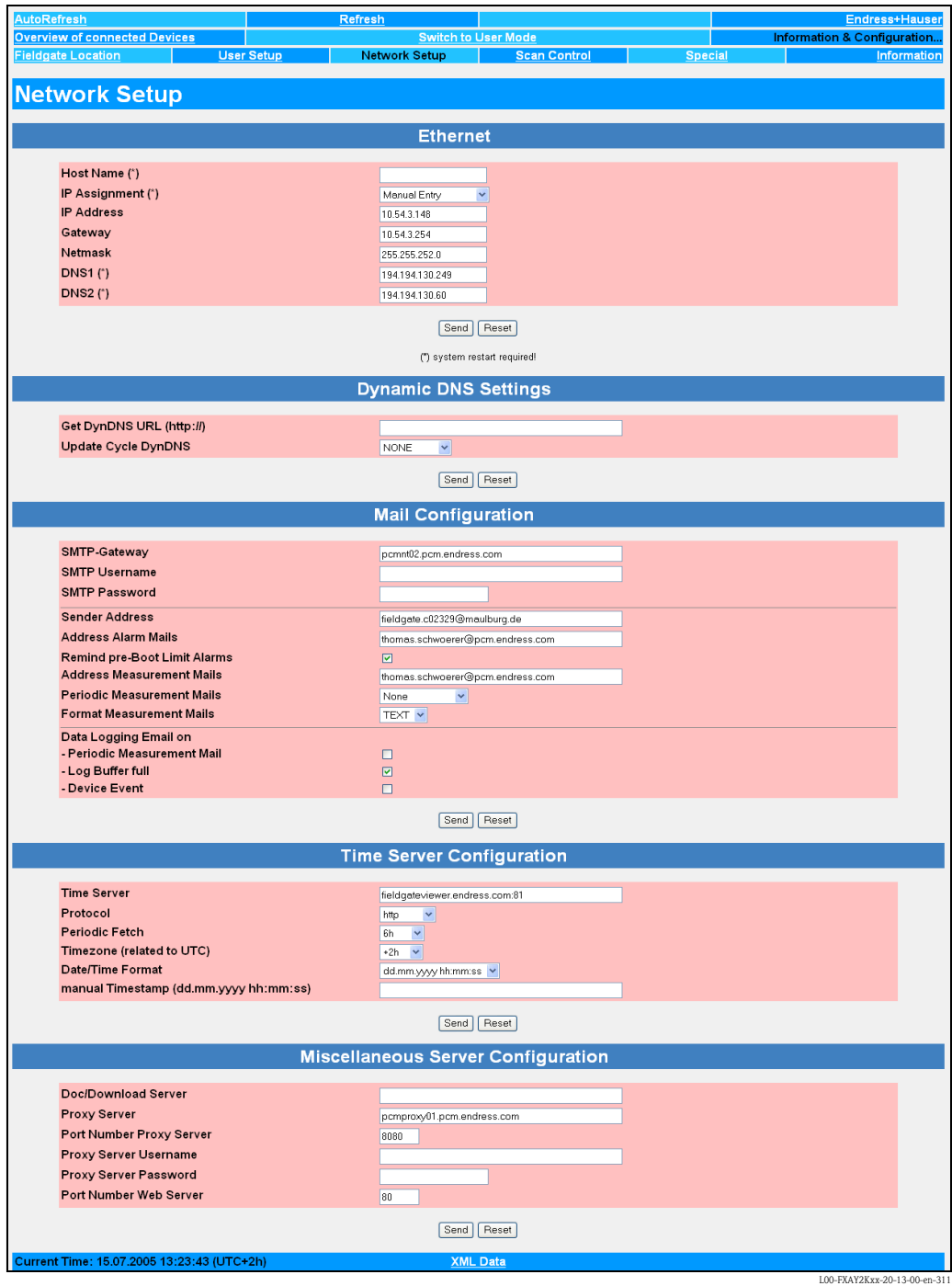

#### Example for analogue modem:

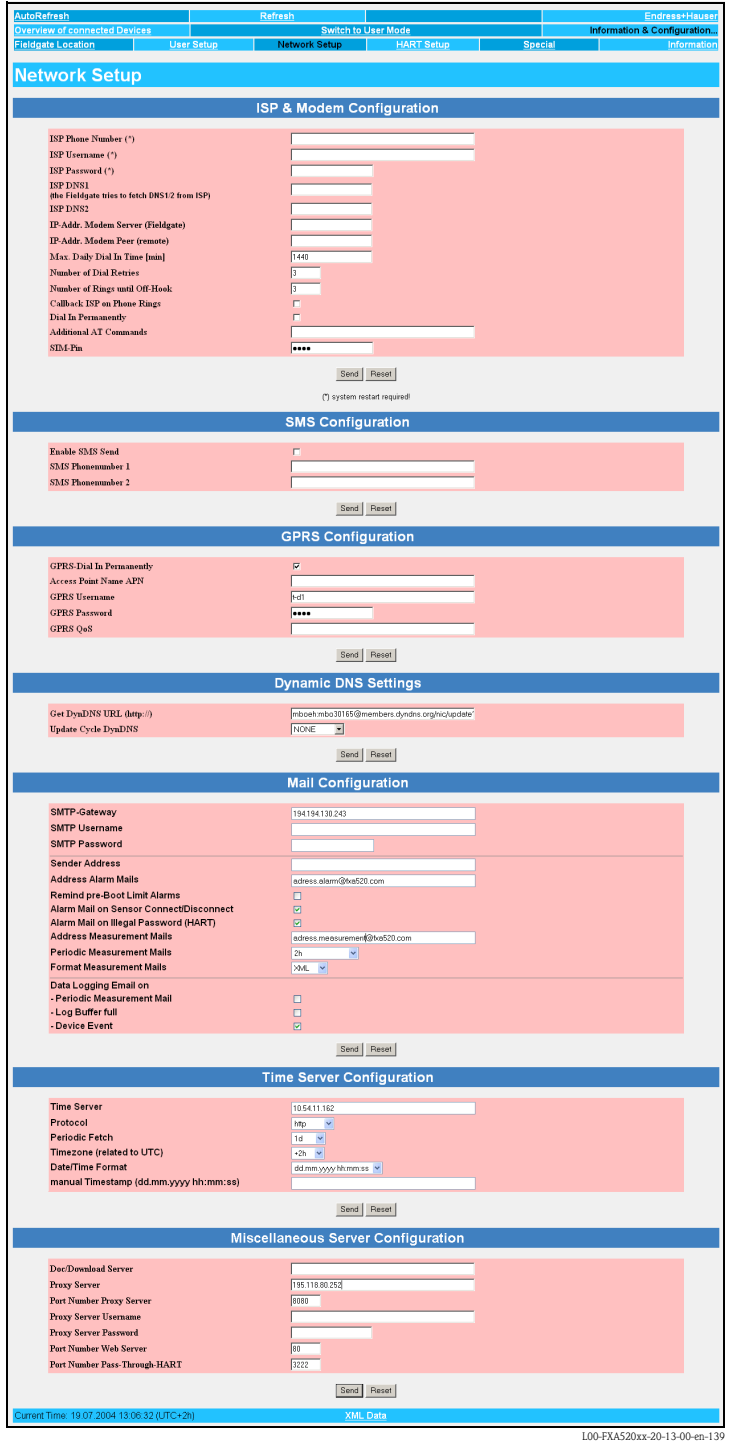

In this section, you can make all the communication settings. Depending on your rights, you can either only view the parameters (in User Mode) or edit them also (in Administrator Mode).

#### Caution!

Changes must be confirmed separately for each section with the button "Send".

#### Example for GSM modem:

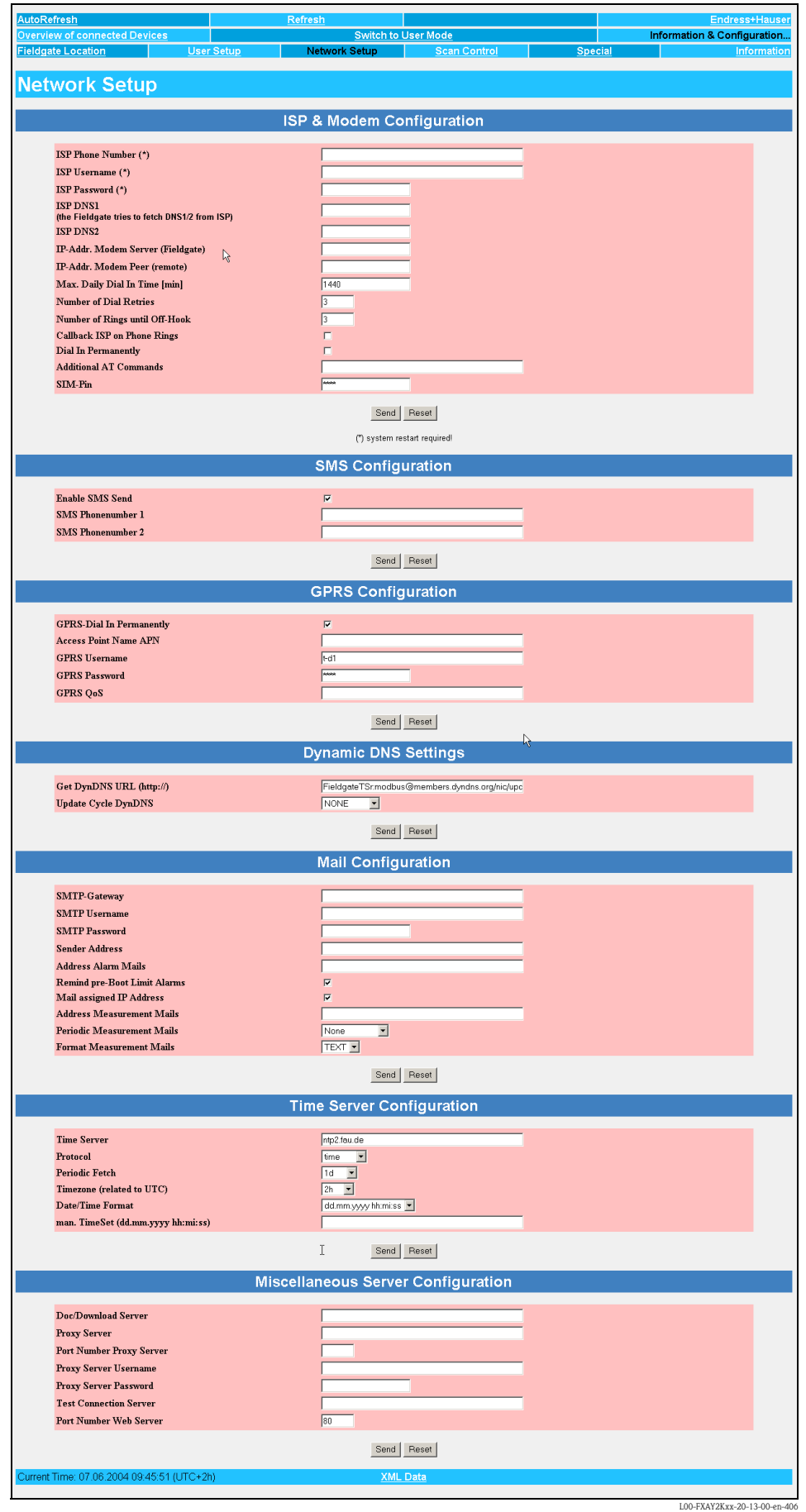

### 10.3.1 Ethernet

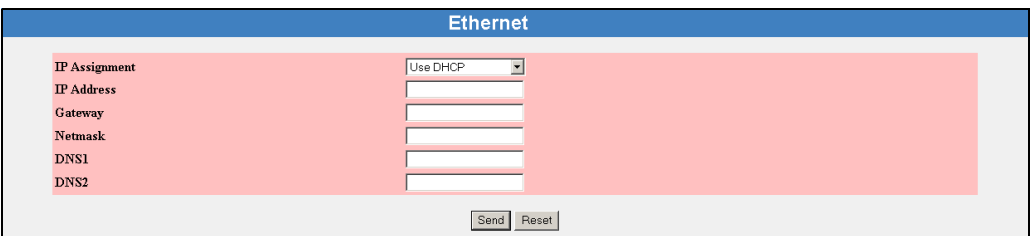

L00-FXA320xx-20-13-00-en-016

In this section, you configure the IP address of the Fieldgate.

#### Caution!

Each IP address may only occur once in a network! You can get an IP address from your Internet provider or your system administrator. The settings must be confirmed with the button "Send".

#### Host name

The host name describes the unambiguous name of a device in the network.

Usage in conjunction with DHCP:

DHCP assigns as standard an IP address on the basis of the MAC address of the device. If the DHCP server being used supports IP allocation using host names, the name of the device in the network can alternatively be used for the assignment of the IP address.

#### Note!

WINS name resolution is not supported. Therefore, the device cannot be contacted in the network using its host name instead of its IP address. The purpose of the host name in this case is solely to provide an alternative means of allocating IP addresses through the DHCP server.

#### IP Assignment

Selection list:

- $\blacksquare$  Manual Entry
- Use BootP-Protocol
- $\blacksquare$  Use DHCP

This selection list is used to establish how the IP address is allocated, under which the device can later be contacted in the network. The factory setting is "Manual Entry".

#### – Manual Entry

If no DHCP or BootP is used, then all network settings must be entered manually. Fill out the following field (IP Address, Gateway, ...) for this purpose.

– Use BootP-Protocol

Activate the checkbox if a BootP server is being run in the network in which the Fieldgate is being deployed and the IP address should be allocated dynamically. The IP address is then set automatically and the gateway address is also taken from the local BootP server.

Please contact your system administrator if you have any questions.

If you use BootP, a mail is sent after every restart to the recipient or the recipient specified under "Address Alarm Mails " containing the currently allocated IP address.

– Use DHCP

Activate the checkbox if a BootP server is being run in the network in which the Fieldgate is being deployed and the IP address should be allocated dynamically. The IP address is then set automatically and also the usual network settings such as the gateway or the DNS server are usually taken from the local DHCP server.

Please contact your system administrator if you have any questions.

If you use DHCP a mail is sent after every restart to the recipient or the recipient specified under " Address Alarm Mails " containing the currently allocated IP address.

#### Caution!

A restart of the system is necessary if a change is made from "Manual Entry " to "Use DHCP " or "Use BootP-Protocol " while operating.

#### IP Address

Enter the IP address of the Fieldgate here (factory setting is 192.168.252.1). You can get this address from your system administrator.

#### Caution!

There is the possibility of losing the connection to the Fieldgate after confirming the new IP address. Simply enter the new IP address in the web browser. In addition to this, the web browser must also be informed of the new IP address (adjust proxy server settings).

#### **Gateway**

A gateway must be specified if the Fieldgate should be able to access servers or PCs outside its network, e.g. a mail server. This is the network firewall, the Internet router or an internal switch, for example.

If you have any questions, please contact your system administrator.

#### Netmask

The sub-network mask number to be entered is the one you received from the network administrator or internet provider. This number when taken together with the IP address states which network segment your computer belongs to. A sub-network mask is made up of four numbers from 0 to 255 which are separated from each other by points.

#### Caution!

If this field is left free then the standard sub-network mask number for the network class is set (e.g. "255.255.255.0 "). The standard setting can be kept in the majority of cases.

#### DNS1

DNS (=Domain Name System) servers convert alphanumeric server data to IP addresses, e.g. www.pcm.endress.com to 62.128.16.123. This is required if you enter the name instead of the IP address for a server. You can get the address of your DNS server from your provider or from your system administrator. If you do not enter any information, you must use IP addresses when specifying servers.

#### DNS2

For safety purposes, a second DNS server can be entered here if DNS1 fails. This entry is not compulsory.

#### Caution!

IP addresses must be entered if no DNS server is configured. Names are not permitted!

L00-FXA520xx-20-13-00-en-174

### 10.3.2 ISP & Modem Configuration

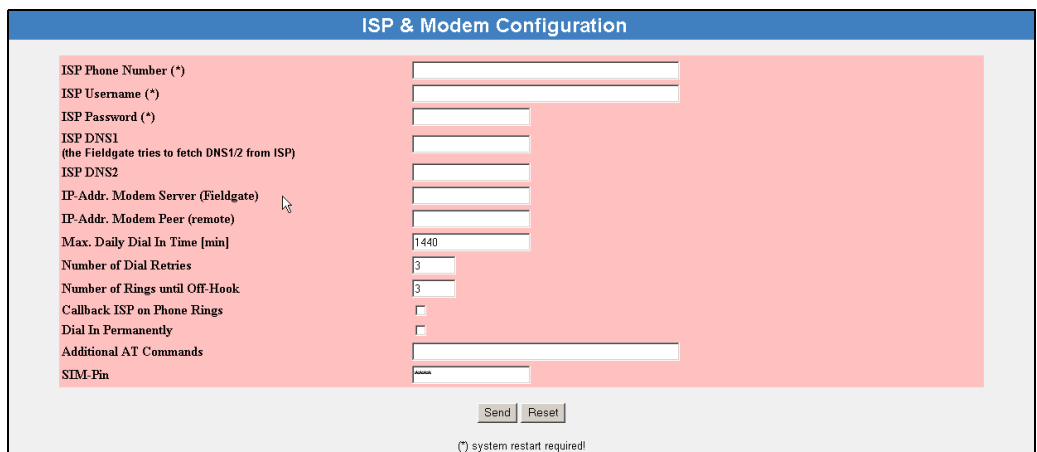

#### Caution!

With the exception of the SIM PIN, the specifications of the following section are not relevant for GPRS operation of the Fieldgate GSM.

The analogue/GSM Fieldgate is capable of dialling into a central server.

This may be necessary for the following reasons:

- ï The Fieldgate should send an e-mail with the current measured values or alarm messages to a mail server
- $\blacksquare$  The Fieldgate should compare its internal time against a central time server
- The Fieldgate should be reachable via an existing network, e.g. the Internet (dial-in to an Internet Service Provider)
- ï For security reasons, the Fieldgate should not take any calls but should, upon request (ring), dial into a configurable, trustworthy server/user (automatic call-back mechanism)

#### Caution!

If you do not want to use any of the four options described in your application, only the "Number" of Rings until Off-Hook", "Modem Country Selection" (only analog version) and "SIM PIN" (only GSM version) points are relevant.

#### ISP Phone Number

Here, enter the dial-in number of the server which the Fieldgate should dial into due to one of the reasons mentioned above (e.g. the access number of your Internet Service Provider).

#### Caution!

When using the GSM version, special dial-in numbers of the Internet Service Provider should be used, which are provided especially for access via mobile communications. This saves on the costs for dialling into a public fixed network.

#### ISP Username (in the Administrator Mode)

Here, enter the user name, required for accessing the server, which you received from the server operator (e.g. ISP).

#### ISP Password (in the Administrator Mode)

Here, enter the password, required for accessing the server, which you received from the server operator (e.g. ISP).

#### ISP DNS1

Here, enter the IP address of the Domain Name Server which should be primarily used by the Fieldgate.

DNS (Domain Name System) servers convert alphanumeric server specifications intoIP addresses, e.g. **www.pcm.endress.com** to 62.128.16.123. This is essential if you enter the name, and not the IP address, for a server. You can get the address of your DNS server from your provider or your system administrator. If you do not enter anything here, you must use IP addresses when specifying servers.

#### ISP DNS2

A second DNS server can be entered here just in case DNS1 fails.It is not compulsory to enter anything here.

#### Caution!

If a DNS server is not configured, you must use IP addresses when specifying servers. Names are not permitted!Exception: The server used (e.g. ISP) transmits the addresses of the DNS servers during dial-in (common nowadays).

#### IP-Addr. Modem Server (Fieldgate)

Enter the IP address of the Fieldgate here (factory setting is 192.168.254.1). If Fieldgates should be addressed with a modem interface via a network router, every Fieldgate which can be contacted in this way needs a separate IP address comparable with an Ethernet device. Users in a company network can easily contact the required Fieldgate by means of a router solution, for example by entering the IP address in the browser. The router automatically sets up a modem connection to the device.

#### IP-Addr. Modem Peer (remote)

You can enter an IP address at this location which is allocated to the caller when dialling up the Fieldgate (the factory setting is 192.168.254.2).

#### Max. Daily Dial In Time [min]

Here, the limit of the daily dial-in time to the specified server (e.g. Internet Service Provider) is entered. The initial setting is 1440 minutes (1 day) and this is also the maximum value. Any value can be entered.

#### Caution!

Adherence to the specified maximum dial-in time is not guaranteed if, due to faulty configuration (sensor, limit, ISP, e-mail settings), the device dials in periodically at short time intervals to the specified server. The exact dial-in time cannot be calculated exactly in the case of short transmissions occurring in quick succession. Therefore, particularly in the case of GSM devices, pay attention to the correct configuration of the device, as even dial-in attempts may result in charges.

#### Use Tone Dialing (otherwise Pulse) (analogue version only)

Here, you can choose whether the integrated modem of the Fieldgate should use tone or pulse dialling. The checkbox is activated as standard (a "yes" appears in User Mode). Uncheck the checkbox if you want to use pulse dialling.

#### Wait for Dialtone

Activate the checkbox if the Fieldgate should first wait for a dial tone before dialling-in (operation with public telephone network). In the standard setting, the Fieldgate does not wait for a dial tone (operation with an internal telephone system).

#### Number of Dial Retries

Here, specify the maximum number of times the Fieldgate should retry dialling-in if no modem connection to the server (e.g. ISP) is established.

During each dial-in, the Fieldgate tries to establish a modem connection to the specified server for approx. one minute. If the server does not take the call during this time, the Fieldgate disconnects and, where applicable, tries to dial-in again.

#### Number of Rings Until Off-Hook

Here, specify the minimum number of rings the Fieldgate should wait for until it takes a call and the line is engaged. The maximum number of rings, however, is limited by the country setting " Modem Country Selection " of the integrated modem. If the value entered exceeds the maximum number of rings allowed in the particular country setting, the Fieldgate automatically adjusts the specified value to the maximum value permitted.

This setting is especially important if you operate the Fieldgate at a connection parallel to a conventional telephone (analogue version only).

#### Caution!

An exception arises when 0 is specified. In this instance, the Fieldgate does not take any calls/ does allow the connection requested by the opposite party.This setting can be used for the automatic callback safety mechanism, whereby the Fieldgate dials into a configurable, trustworthy server/user on request (ring) – (automatic call-back mechanism). To use this mode, the "Callback ISP on Phone Rings" setting must be activated and, in addition, the dial-in number and the access data of the server must be specified (basically the first three points of this configuration section).

#### Callback ISP on Phone Rings

The Fieldgate has an integrated call-back mechanism for dialling into a central server whose dial-in number was specified under "ISP Phone Number". Activate the checkbox if you want to use this function.

The Fieldgate reacts as follows if the function is activated:

- $\blacksquare$  The Fieldgate starts dialling into the specified server if, having detected at least one ring signal, another signal does not follow for ten seconds.
- ï If another ring signal is detected within this period, it waits for ten seconds again. This procedure is continuously repeated.
- ï If the number of rings specified under "Number of Rings until Off-Hook" is then exceeded (exception if number  $= 0$ ), the call is accepted and, where necessary, a modem connection established with the opposite party.
- $\blacksquare$  If no other ring signal is detected within the ten-second period, the Fieldgate starts dialling into the specified server.

#### Example:

The setting for "Number of Rings until Off-Hook" is 5 and the "Callback ISP on Phone Rings" option is activated. An Internet Service Provider has been specified as the server. The user can now ring the Fieldgate with a conventional telephone. If the user hangs up after a maximum of four rings, the Fieldgate dials into the Internet Service Provider. If the "Mail Configuration" section is completely configured and the "Mail assigned IP Address" option activated, the current IP address of the Fieldgate is sent to the user with the e-mail address specified under "Address Alarm Mails". The Fieldgate can then be reached worldwide in the Internet under this IP address (several users can now also access it simultaneously).

#### Dial In Permanently

If this option is activated, the Fieldgate tries to dial into the specified server permanently. The Fieldgate behaves as follows here:

- ï If the server connection is busy, the Fieldgate will keep starting dial-in attempts until dial-in is successful.
- **If a connection between the Fieldgate and server is lost, the Fieldgate immediately starts new dial**in attempts until a new connection to the server has been successfully established.

This option can be used to permanently connect a Fieldgate to a server. For example, you can ensure that a Fieldgate installed in the field is always connected to the intranet/local network of a company via a company server (router) and thus can be reached by all those sharing the network.

#### Additional AT Commands

This setting is for designed for service only. Please do not alter the factory setting of the field.

#### SIM-Pin (only GSM version)

Enter the PIN of your SIM card here, or change the PIN of your card to the default value 8080.

#### Modem Country Selection (only Analog version)

Differences between the telephone networks of different countries and telephone systems of different manufacturers mean that the settings of the integrated modem have to be adjusted. For this reason, select the country setting suited to your application from the drop-down list. The country settings refer to the specifications of public telephone networks.

When delivered, "United States" is set for the Fieldgate. This setting proves to be a functional basic setting in most countries.

Proceed as follows if problems arise with the current country setting:

- When using a public telephone connection:
	- Dial the specific setting for your country if available.
- $\blacksquare$  For telephone systems:

Ask the manufacturer for the country specification followed (possibly try the country of origin of the manufacturer).

 $\blacksquare$  No country setting is available for your country:

The specification of the telephone network used corresponds to one of the country settings available, i.e. a country setting which can be selected covers the specification of the country of use. Contact your network operator or try out different country settings.

For example, try the "Taiwan" setting for the following countries: Algeria, Belarus, Bolivia, Bosnia-Herzegovina, Brunei, Costa Rica, Ecuador, El Salvador, Guatemala, Honduras, Jordan, Lithuania, Morocco, Nicaragua, Peru, Oman, Tunisia, Ukraine, Yemen

### 10.3.3 Mail Configuration

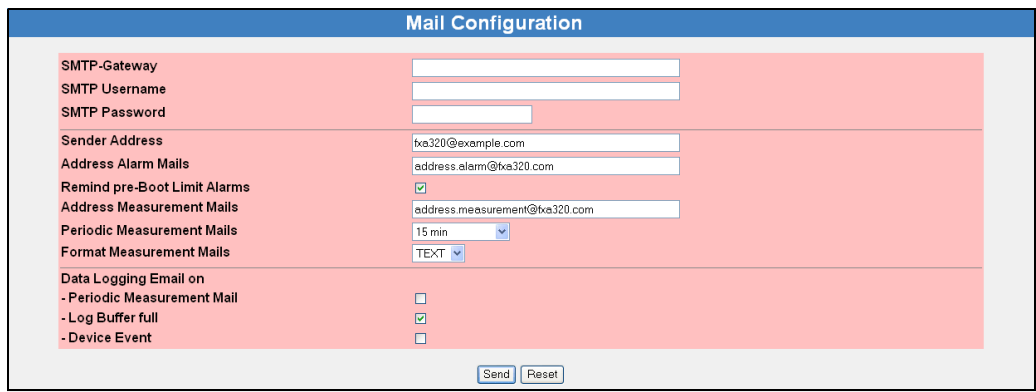

L00-FXA320xx-20-13-00-en-006

In this section, you can make all the settings for sending e-mails. If the Fieldgate is to send e-mails, a mail server which forwards the e-mails must be entered.

#### Caution!

If you have configured e-mail sending for "Address Alarm Mails ", "Address Measurement Mails " and "Periodic Measurement Mails ", you must check that mails are sent correctly. If configured incorrectly, the Fieldgate permanently tries to send the e-mails which can result in a very high telephone bill. If e-mailing is not working correctly, it is better to delete the "ISP Phone Number "  $(\rightarrow$  Chap. 10.3.2 "ISP & Modem Configuration" on Page 83).

#### Note!

A measured value e-mail in XML format, for example, does not contain all the static parameters of the connected devices/internal interfaces such as limit values or descriptive texts for example. Dynamic data such as measured values and status information, as well as the units and time stamp, are transmitted via e-mail.

There are further restrictions when sending history e-mails -> see Datalogging.

Higher-order data processing and visualization systems, however, often need all the other static parameters of the Fieldgate for correct processing/display. This information is just needed once. Examples of this include Fieldgate DA and Fieldgate Viewer from Endress+Hauser.

If it is not possible to call up the complete data record directly by interrogating the index.xml page, the data can be sent directly to all the recipients of the measured values by selecting "Email all Device Parameters to Measurement Recipients" in the device configuration  $(\rightarrow$  Chap. 8.1.2 "Description/Range/Limit/Alarm Setup").

#### Example:

A Fieldgate in GPRS mode can only send its data cyclically via e-mail to Fieldgate DA and Fieldgate Viewer. Direct access to the device, and thus index.xml interrogation, is not possible from the outside. Fieldgate Viewer, however, needs all the static parameters of the Fieldgate to display the measured values and limit values correctly. Every time one or more static parameters is changed, these data can be sent directly to Fieldgate DA/Fieldgate Viewer in the form of several e-mails using the option described above.

#### SMTP-Gateway

Enter the IP address or the name (DNS required) of your mail server here. If you have any questions, please contact your system administrator.

Test the e-mail delivery. It is best to do this without specifying an SMTP Gateway at first if you have configured the Fieldgate for dialling into an Internet Service Provider. In this case, mails for the analog/GSM version from the server (ISP) specified under "ISP & Modem Configuration" are forwarded directly or by the specified DNS to the mail server of the recipient. When using Ethernet, the mails are then forwarded accordingly by the specified gateway or one of the DNS servers. In some cases, this function is also supported by the mobile communications provider in GPRS operation (GSM version).

Sometimes it can happen that certain mail recipients receive messages here while others do not. Should this occur, use a mail server and enter the SMTP Gateway in the form of an IP address or a name (DNS required).

Authentication:

If you use an SMTP Gateway with authentication, the user name and password must be specified. Here, the Fieldgate supports the authentication methods LOGIN, PLAIN and CRAM-MD5.

#### SMTP Username

If authentication is required for the specified SMTP Gateway, you have to enter the user name here.

#### Caution!

If the SMTP Gateway does not request authentication or if no SMTP Gateway is used, nothing must be entered here.

#### SMTP Passwort

If authentication is required for the specified SMTP Gateway, you have to enter the password here.

#### Caution!

If the SMTP Gateway does not request authentication or if no SMTP Gateway is used, nothing must be entered here.

#### Sender Address

Enter the sender address of the Fieldgate here, e.g. fieldgate@company.uk. This address appears in the sender field. Depending on the mail server used, this field can have any name or must correspond to a valid account. Ask your system administrator.

#### Note!

With some providers, the e-mail address of the account holder must be specified as the sender address. No mails will be accepted from other sender addresses.

#### Address Alarm Mails

Enter the recipient of the alarm mails here, e.g. name@company.uk.

The recipients entered here receive all messages defined as alarms and limit e-mails, which have been configured under "Mail on Limit Alarm" and "Mail on Alarm Reset".

The e-mail address(es) under "Address Alarm Mails"only receive e-mails if the set limit values are exceeded or undershot (the format is always TEXT).

#### Remind pre-Boot Limit Alarms

The Fieldgate conducts checking of the current measured values with the configured limit values after every restart if you have activated limit value violation reporting for a channel, for example when the power supply is interrupted. If, after a restart, one of these limit values is undershot or exceeded, an alarm mail or alarm SMS is always sent to the recipient for the respective channel when the equipment is in the delivered condition (no ticks made), even if this alarm condition already arose before the restart and was also reported by mail/SMS. This also happens when the current measured value has not changed compared to the measured value before the restart. Thus the situation can arise where a number of alarm messages are sent regarding one limit value violation, namely before and after the restart.

It is possible to change this behaviour by ticking the box to the extent that the Fieldgate can remember previously sent limit value messages and suppresses sending any further messages. This behaviour is as follows:

- $\blacksquare$  The measured value is stored in a non-volatile memory at the point in time of the violation if a limit value violation takes place while operating. Alarm messages are then sent as an e-mail or SMS depending on the configuration.
- Once the device is restarted the current measured value is compared with the last stored limit value violation. No limit value violation is assumed if the current measured value lies within the limit value range of the stored value and thus no alarm message is sent. If no limit value violation occurred before the restart of the device, an alarm is sent as usual when the current measured value undershot or exceeded a limit value.

#### Caution!

- $\blacksquare$  No alarm message is sent in this mode if a restart of the system takes place before storing or determining the limit value violation and before the device could send an alarm message (for example due to interruption of the power supply).
- $\blacksquare$  The Fieldgate is not capable of testing whether the recipient really received the alarm message.
- $\blacksquare$  The user is responsible for the correct mail/SMS configuration.

#### Alarm Mail on Sensor Connect/Disconnect

If you activate this checkbox in the Administrator Mode (a "yes" appears in the User Mode), an email is sent as soon as the Fieldgate is no longer in contact with the device. The measured value last determined is sent in another e-mail. Two other e-mails are sent as soon as contact is reestablished - one to confirm the connection and the other with the current measured value.

#### Mail assigned IP Address

#### *Analogue / GSM version:*

The Fieldgate Analog is able to dial into a central server  $(\rightarrow$  Chap. 10.3.2 "ISP & Modem Configuration").

Once the Fieldgate has dialled into the server specified, it receives an IP address from the server. If the Fieldgate dials into an Internet Service Provider, it receives a dynamic IP address of the worldwide Internet, for example, from this provider.

If you activate the checkbox, the IP address currently assigned is sent to the e-mail address specified under "Address Alarm Mails"(→ Chap. 10.3.8 "Dynamic DNS Settings" on Page 100).

#### *GPRS Mode (GSM Version):*

In GPRS mode the Fieldgate is assigned an IP address by the provider. This IP address may be altered at undefined time intervals. Here, the newly assigned IP address can be reported by e-mail.

#### *Ethernet version:*

If DHCP is used for the Ethernet version, an IP address is assigned to the Fieldgate by the DHCP server. This IP address may be altered at defined time intervals. The newly assigned IP address is always reported automatically by e-mail. It is not possible to deactivate this function.

#### Address Measurement Mails

Enter the recipient of the measured value mails here, e.g. name@company.uk.

#### Periodic Measurement Mails

From this drop-down field, select the time interval after which the measured value is transmitted per e-mail.

You have the following options here:

- $\blacksquare$  Select the cycle between 15 minutes and up to one week
- **Execute Select fixed times for sending measured value mails.**
- **Example 3 Select "Use Scan Cycle"** to have the scan cycle specify the time interval for measured value mails. Here, the measured value mails are always sent every time the measured value is determined.

A new measurement is always carried out before a measured value mail is sent.

#### Format Measurement Mails

Set the format of the e-mails here. You can choose between three formats:

- $\blacksquare$  None with this option, you do not get any measured value mails.
- $\blacksquare$  HTML for HTML display similar to the overview page.
- $\blacksquare$  XML for an e-mail formatted as XML.
- Text for an e-mail created in text format. The remarks entered in "Fieldgate Location" subfunction the are added to the e-mail.

#### Note!

Alarm mails are always sent in text format.

#### Data Logging Email on

#### *Periodic Measurement Mail*

If you switch on this control box in Administrator mode, every time a measured value mail is sent, all the logged history data are sent to the recipients of the measured values in the form of one or more separate mails in XML format.

Use this function if you want to cyclically send all the measured values recorded in the history over a specified period. The time interval is specified by the option selected under "Periodic Measurement Mails".

#### *Log Buffer Full*

If you switch on this control box in Administrator mode, every time the history memory overruns, its entire content is sent to the recipients of the measured values in the form of several mails in XML format.

Use this function if you do not want to lose any measured values saved in the history in the event of history overrun.

#### *Device Event*

If you switch on this control box in Administrator mode, every time an event occurs, e.g. limit value violation or device errors, all the logged history data are sent to the recipients of the measured values in the form of one or more separate mails in XML format.

This function makes it possible to analyze all the measured values saved before the event occurred.

#### Note!

History data are always sent in XML format.

### 10.3.4 Time Server Configuration

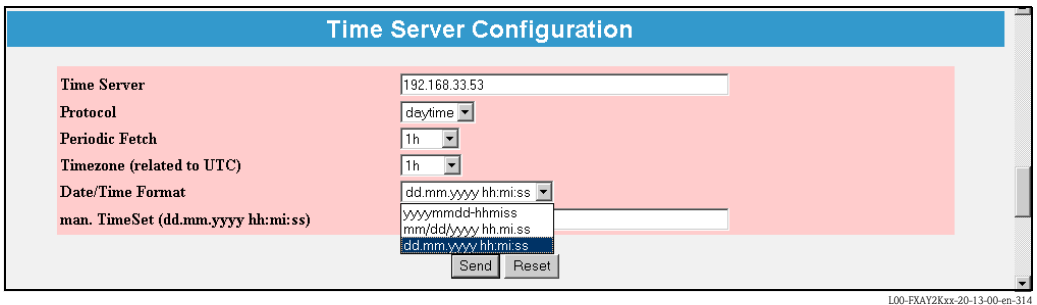

With the aid of a time server, the Fieldgate automatically synchronises its time with the time of the configured server. An Internet connection or a time server in the local network is required for this. If you have any questions, please contact your system administrator.

#### Time Server

Enter the name or the IP address of the time server here.

You can find public NTP servers under:

ï "http://www.eecis.udel.edu/~mills/ntp/servers.htm"

or

ï "http://www.google.de/search?q=public+ntp+servers"

#### Protocol

Set the protocol used by the time server here:

- HTTP (standard-port: 80)
- SNTP (standard-port: 123)
- **TIME** (standard-port: 37)
- DAYTIME (standard-port: 13)
- $\blacksquare$  MAN -> Manual time setting

The time server operator can tell you the protocol the server uses. Normally SNTP and TIME servers are used.

#### Periodic Fetch

Time interval after which the internal clock is resynchronised with the time server.

#### *Analogue / GSM version:*

In the modem versions "Periodic Fetch" is performed in accordance with the set time interval only if the Fieldgate is, for example, connected with the internet via an ISP (e.g. for the sending of emails or DynDNS requests). The internal clock is then resynchronised with the specified time server. If the Fieldgate is never connected to the internet, the internal clock cannot be synchronised.

#### *GPRS mode (GSM version):*

In GPRS mode "Periodic Fetch" is performed in accordance with the set time interval because a permanent internet connection is available.

#### Timezone (related to UTC)

Here, an offset from the UTC time can be entered.

#### Date/Time Format

Here, the date and time format can be selected.

#### man. TimeSet (dd.mm.yyyy hh:mi:ss)

If no time server is available, the time can be set manually here. When setting, select the "manual" protocol beforehand.

#### Caution!

The device is not capable of automatically switching between summer and winter time. Deviationsfrom the UTC time must be set manually.

#### Time stamp with manual time entry

If it is not possible for the Fieldgate to automatically access a time server, the current time must be entered manually to be able to use the data logging function.

The current time is saved by Fieldgate every 10 minutes.

After the device has been restarted, Fieldgate first tries to access the time server specified under "" in order to set the time automatically. If this is not possible, the time last saved before the device restart is used for the logged data.

If the time last saved is used after restarting the device, there is a time difference between this time and the real time. This is determined by the length of time the unit was without current. The  $\lt$ vtbuf $>1$  $\lt$ /vtbuf $>$  variable is added to the time stamp of the logged data records until the time is manually or automatically updated.

This tells the user/higher-order system that there is a difference between the Fieldgate time and the actual time.

#### Caution!

In this situation, no time is displayed in the footnote of a web page. Similarly, all other XML documents do not bear a time stamp.

### 10.3.5 Miscellaneous Server Configuration

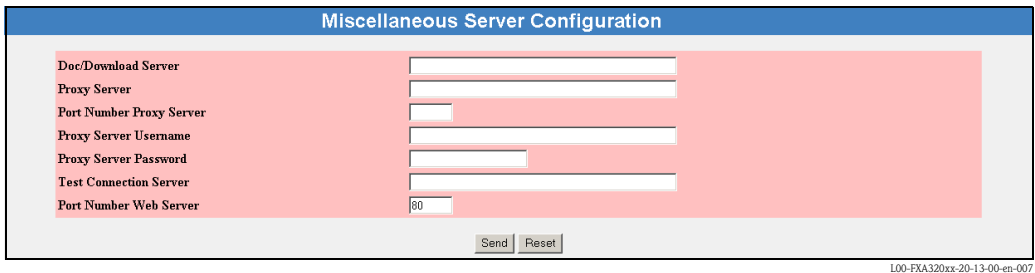

In this section, you can make further server settings.

#### Doc/Download Server (in preparation)

Enter the server which contains software updates and documentation (e.g. on-line help) here. If you leave this field empty, you cannot access the on-line help.

#### Proxy Server

If the Fieldgate is operated in a network with a proxy server, enter the proxy server here.

#### Port Number Proxy Server

Enter the port number of your proxy server here. This is "8080" as standard. Ask your system administrator.

#### Proxy Server Username

If the proxy server in use demands authentication, enter the user name here.

#### Proxy Server Password

If the proxy server in use demands authentication, enter the password here.

#### Test Connection Server

With GPRS operation there is the possibility of checking the Fieldgate connection to the Internet by periodically contacting a server on the Internet once every hour. Enter the address of the required Internet server for the test connection here (e.g. "www.endress.com"). If the connection to the test server fails, a new connection attempt is started after approx. 10 minutes. If the second connection attempt also fails, the Fieldgate disconnects from the GPRS network and then tries again to connect to the GPRS network.

This periodic test connection should be used in the following case:

- **Sometimes the Fieldgate does not disconnect from the GPRS network in the usual way and, after** longer waiting periods, can no longer be contacted using the current IP address and can be contacted again only after a reset. In this case, ensure that you check the connection to the Fieldgate using the latest IP address of the Fieldgate. When using dynamic DNS services, please also ensure that the dynamic DNS service works correctly and has received the latest IP address from the Fieldgate (see "" on page ).
- The Fieldgate is verifiably connected to the GPRS network. However, it can no longer be contacted within acceptable waiting times using the current IP address.

In this case, the setting up of the test connection server ensures that the Fieldgate itself notices a disconnection from the Internet within  $1/2$  day hours at maximum and then establishes a new GPRS connection.

#### Port Number Web Server

Enter the port number of the web server here. This is "80" as standard. Normally, this should not be changed.

### 10.3.6 SMS Configuration

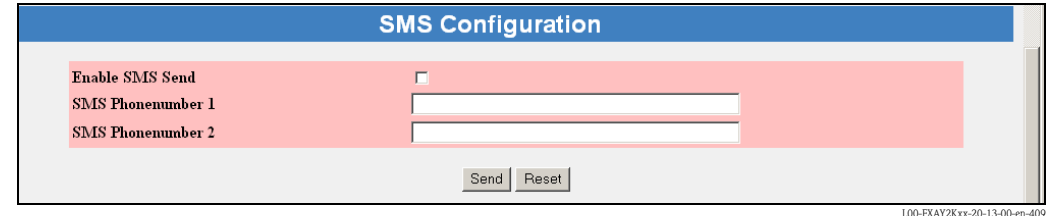

#### Enable SMS Send

When the control box is activated, alarm e-mails are sent via SMS.

#### SMS Phonenumber 1

In order to be able to receive SMS, enter an SMS telephone number.

#### SMS Phonenumber 2

Enter another SMS telephone number here if, for example, you want somebody else to be informed as well.

#### Note!

Measured values cannot be sent periodically via SMS.

#### Note!

The SMS function is not available while the Fieldgate is connected to a server via a dial-in connection and when using the permanent GPRS mode. SMS messages may be sent at a later stage after a server connection has been broken off or the GPRS mode has been deactivated.

### 10.3.7 GPRS Configuration

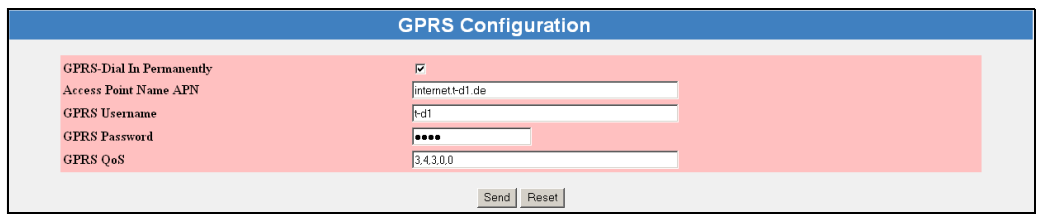

L00-FXAY2Kxx-20-13-00-en-410

GPRS (General Packet Radio Services) is a mobile communications technique, which exploits the advantages of packet-oriented data transmission and channel bundling.

Different from normal GSM connections, no complete channel is reserved for the duration of the connection between the mobile device and the basis station, rather the data is packed into packets, which can be sent depending on requirement and capacity. Data transmission in packets enables not only greater transmission rates but also Always-on-operation. The Fieldgate is thus permanently in a position to connect to the Internet, an Intranet or a mailbox, whereby data is only transferred as required if a new e-mail is sent or a new Internet page is called up. Here, you are only charged for the amount of data actually transmitted (and not for connection time).

The GPRS mode of the Fieldgate GSM thus offers the easiest and most cost-effective option for connecting a measuring point permanently to the Internet or an Intranet. Thanks to Always-onoperation, the WAP functions  $(\rightarrow$  Chap. 12) of the Fieldgate can also be used easily and costeffectively.

#### Note!

Support for WAP interrogation to the Fieldgate in GPRS mode is not offered by every provider. The Fieldgate cannot compose an SMS in this mode.

GPRS (General Packet Radio Services) is a mobile communications technique, which exploits the advantages of packet-oriented data transmission and channel bundling.

With GPRS, you are only charged for the amount of data actually transmitted (and not for connection time).

Data transmission in packets enables Fieldgate Always-on operation. The Fieldgate is thus permanently in a position to connect to the Internet, an Intranet or a mailbox, whereby data are only transferred as required if a new e-mail is sent or a new Internet page is called up.

Thanks to Always-on-operation, the WAP functions ( $\rightarrow$  Chap. 12) of the Fieldgate can also be used easily and cost-effectively.

If a user wants to access the web pages of a Fieldgate from the Internet in GPRS Always-on operation, the GSM/GPRS provider has to assign a public IP address. Clarify with the provider in question whether the provider offers such an additional service.

Alternatively, GPRS On Demand operation is also possible in which the Fieldgate only connects to the GPRS network when needed (e.g. for sending an e-mail).

The GPRS mode of the Fieldgate GSM thus offers the easiest and most cost-effective option for connecting a measuring point temporarily or permanently to the Internet or an Intranet.

#### GPRS-Dial In Permanently

The GPRS function can be switched on by activating the check box. After this, the Fieldgate permanently attempts to connect to a specified mobile Internet Access Point (APN) via GPRS. Previously saved connection parameters are used for this.

The following are some of the connection parameters:

- **Exercise Point Name or APN, the name of the mobile Internet access point of the mobile** communications provider
- User name for the mobile Access Point
- **Example 2** Password for the mobile Access Point
- **GPRS Quality of Service QoS Parameter**

In most cases, GPRS connection parameters are already pre-configured on the SIM card, merely GPRS user name and password still have to be specified in part. For questions regarding this, please ask your mobile communications provider.

If you cannot access the Fieldgate in GPRS mode, it is possible to deactivate the GPRS operation via modem dial-in. To do this, proceed as follows:

- ï Continue to dial into the Fieldgate using a modem until the connection is accepted. Afterwards, the connection should be broken off immediately. At the first attempt, the connection is not established in the usual way, as the device is still in GPRS mode. Ideally, the device now switches to Ready-to-receive mode for modem connections. You should now wait up to 2 minutes before trying to dial in again.
- ï For approx. 5 minutes it is now possible to establish a direct modem connection to the Fieldgate. During this time the Fieldgate can also send SMS messages.
- ï If a modem connection is established within these 5 minutes, GPRS mode is deactivated until the specified control box is switched on again.
- ï If no modem connection is established within these 5 minutes, the Fieldgate switches back into GPRS mode and connects to the configured Access Point (APN).

In certain circumstances, data connection (CSD) is not possible if using pure GPRS rates.

#### GPRS On Demand

In On Demand operation, the Fieldgate only connects to the GPRS network when it needs to send an e-mail, optionally with simultaneous time server interrogation.

GPRS On Demand is activated if the check box under GPRS-Dial In Permanently is not selected and no provider is entered under ISP & Modem Configuration.

If a provider is entered here, all e-mails are transmitted using a modem connection via the provider and not via GPRS.

No public IP address is needed for GPRS On Demand.

Advantages:

- $\blacksquare$  Low operating costs thanks to very short period spent in GPRS network for the time to send an e-mail and interrogate the time server.
- $\blacksquare$  No permanent operation in GPRS network (costs, security).
- $\blacksquare$  No public IP address is needed.
- SMS alarms can be sent despite GPRS.
- **Direct modem dial-in into Fieldgate is possible any time.**

On Demand operation allows the use of GPRS card rates with a low monthly data volume included.

#### Note!

Fieldgates in GPRS On Demand mode cannot be accessed via the Internet.

#### Access Point Name APN

The Access Point of the mobile communications provider constitutes the GPRS Gateway to the Internet or Intranet for the Fieldgate. Enter the name of the Access Point here, which you receive from your mobile communications provider or leave the input field empty if the Access Point Name pre-configured on the SIM card is to be used.

#### Internet access to Fieldgate

In order for you to be able to access the Fieldgate via the Internet, the device has to have a public Internet address assigned to it by the provider.

Not all APNs of the mobile communications providers are suitable for transparent Internet access, meaning that the Fieldgate is not assigned a public Internet address. Fieldgate can only then be accessed within the private mobile communications network but can mostly access the Internet itself and send e-mails (GPRS On Demand).

If you want to access the Fieldgate from the Internet and have any problems, ask your provider for an Access Point, which assigns public IP addresses to GPRS users when you log in and change the name and access parameters, if necessary.

#### Note!

Private IP addresses also allow the operation of the device as described in GPRS On Demand.

#### Note!

After every log-in, a new dynamic IP address is assigned to the Fieldgate, under which it can be accessed, for example, on the Internet. The allocated address must be known to the user in order be able to access the Fieldgate. (see Mail Assigned IP Address, Dynamic DNS Settings) In the following table, the Access Point Names of the German mobile communications providers are listed as examples:

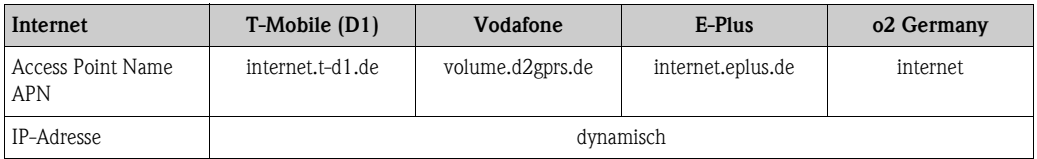

Other Internet service provider settings can be found in chapter "Network parameters for GPRS connections" on P. 179.

#### GPRS Username

Some providers request authentication from the participant in the form of a user name and password for using the GPRS Access Points. This information must always be entered into the fields intended for this purpose, there are no default values stored on the SIM card for this. You can find out from your mobile communications provider which information needs to be entered here.

In the following table, the user name specifications for authentication to the stated Access Points of the German mobile communications providers are listed as examples:

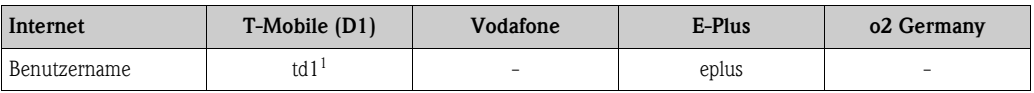

1) A user name and password must be entered. What is used for this is, however, irrelevant.

Other Internet service provider settings can be found in chapter "Network parameters for GPRS connections" on P. 179.

#### GPRS Password

In the following table, the password specifications for authentication to the stated Access Points of the German mobile communications providers are listed as examples:

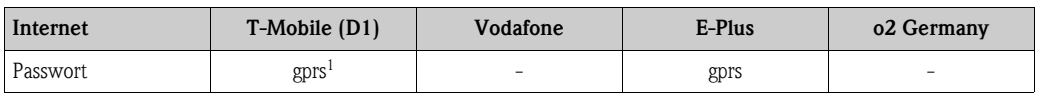

1) A user name and password must be entered. What is used for this is, however, irrelevant.

Other Internet service provider settings can be found in chapter "Network parameters for GPRS connections" on P. 179.

#### GPRS QoS

The specifications under GPRS QoS define the required quality of the connection to the GPRS provider. When logging in to the GPRS provider, the Fieldgate can request a certain connection quality and specify a minimum quality for the connection. If the provider cannot fulfil the minimum quality criteria, no connection is made.

In most cases, standard values are stored on the SIM card and no specifications have to be made. Ask your mobile communications provider about this.

In the following table, the standard values of the German mobile communications providers are listed as examples:

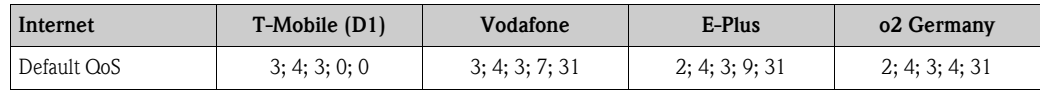

Other Internet service provider settings can be found in chapter "Network parameters for GPRS connections" on P. 179.

### 10.3.8 Dynamic DNS Settings

In many applications, the Fieldgate has a dynamic IP address assigned to it if it is connected via a provider to the Internet or via a company router to an Intranet. Dynamic IP addresses change frequently, a new address is usually assigned each time you dial in or log in. The user requires this IP address in order to be able to access the Fieldgate, e.g. with an Internet browser.

There are basically the following options for finding out the current IP address of the Fieldgate:

- The Fieldgate sends a mail to the user (see "Mail assigned IP Address")
- The user reads the assigned address on-site with the service cable (see "Modem-Log")

The options mentioned are however somewhat inconvenient and difficult to use. The dynamic address management offers a simple solution by using a Dynamic Domain Name Service (DynDNS or DDNS). Here, the Fieldgate is assigned a fixed name (Domain Name), under which it can always be reached in future. DNS servers translated Domain Names into the valid IP addresses, DDNS servers can also manage dynamic addresses.

#### Get DynDNS URL (http://)

Every time you dial into the Internet, the Fieldgate has to inform the DDNS server of its current IP address. For this, a HTTP-Get-Request is sent to the DDNS server and must be specified under "Get DynDNS URL (http://)". The composition of the Get-Request is dependent on the DDNS provider used.

A known provider for this is, for example, www.DynDNS.org. Here, the request is composed as follows:

http://username:password@members.dyndns.org/nic/update?system=dyndns& hostname=yourhost.ourdomain.ext

myip=

Example: mboeh:mbo30165@members.dyndns.org/nic/update?system=dyndns=FXA520PT01.ath.cx=

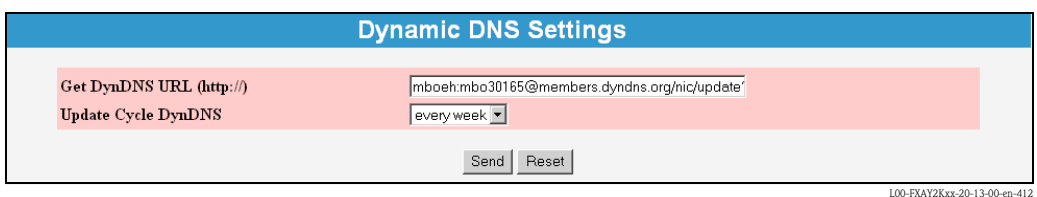

#### Update Cycle DynDNS

Various DDNS providers stipulate that the Fieldgate not only report to the DDNS server with the current IP address once per Internet dial-in, rather cyclically, for example every half an hour, once a day or once a week. The provider www.DynDNS.org does not require cyclic notification. Set the required value here.

#### Note!

The dynamic DNS function only functions with DynDNS providers which can receive current IP addresses on the basis of the HTTP-Get-Request described above.

## 10.4 "Scan Control " subfunction

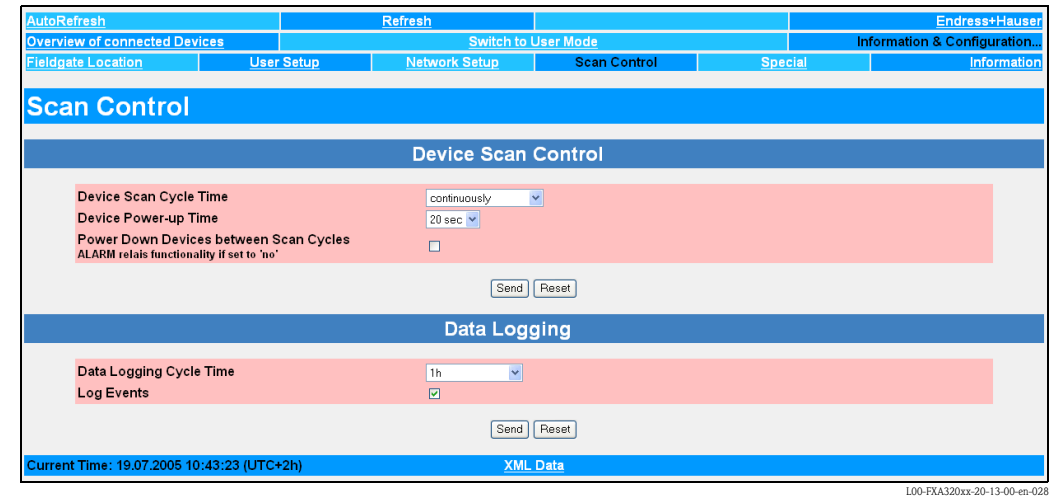

### 10.4.1 Devise Scan Control

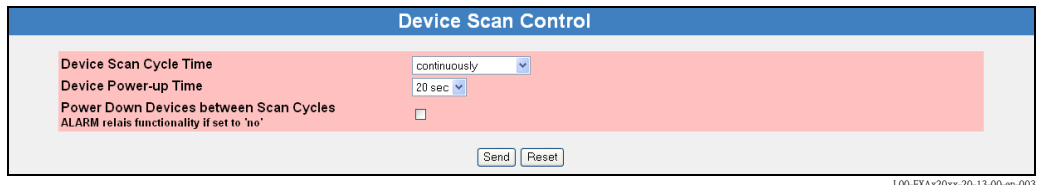

In this section, you set the scan options for determining the measured value.

#### Device Scan Cycle Time

Here, set how often the measured value should be determined. Choose between continuously and up to one day.

You can set the update time using the periodic e-mail sending cycle. To do so, select "use e-mail/ log cycle". In this case the measurement is not started until shortly before the next periodic e-mail so that the measured values in the e-mail are always up to date. In between e-mail times the connected sensors are in power down mode.

#### Divece Power-up Time

Once the sensors have been powered up, it is necessary to wait a set amount of time until a stable measured value can be determined. This is known as the "Device Power-up Time". Here you set the time which is required at maximum for the slowest measurement after powering up again or which is determined by the slowest connected sensor.

#### Power Down Devices between Scan Cycles

If you enable this checkbox in the Administrator Mode (a "yes" appears in the User Mode), the integrated all-or-nothing relay is opened between two measurements ("Device Scan Cycle Time") ("Power Down Mode). If the checkbox is not enabled, the relay is de-energised in an alarm status. This function can be used to switch off the sensor power supplies between the measurements in order to save energy, e.g. for self-sufficient applications (Power Down Mode).

In addition, in the solar version the sensor power supply of the FXA320 is deactivated for both channels between the scan cycles. This may eliminate the use of additional relays for switching off connected sensors.

### 10.4.2 Data Logging

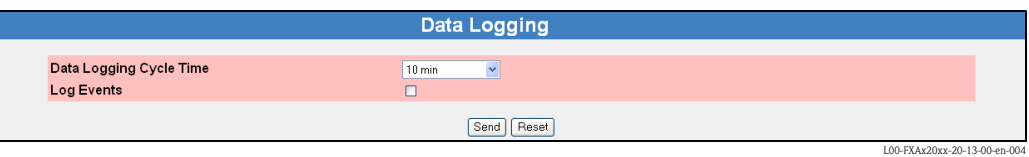

#### Data Logging Cycle Time

Use this function to specify how often and when measured values should be logged to the history memory.

You have the following options here:

- Select the cycle between 5 minutes and up to one week
- Select fixed times for saving the measured values.
- **Example Scan Cycle"** to have the scan cycle specify the logging cycle. Here, the measured values are always saved every time the measured value is determined.

A new measurement is always carried out before the measured values are saved.

#### Log Events

If you switch on this control box in Administrator mode (a "yes" appears in User mode), every time an event occurs (e.g. limit value violation or device error), all the data records of the connected devices and internal interfaces are recorded at this moment.

# 10.5 "Special" subfunction

With this function, the tags are displayed for the 4...20 mA inputs, switch inputs and internal sensors (if these were hidden).

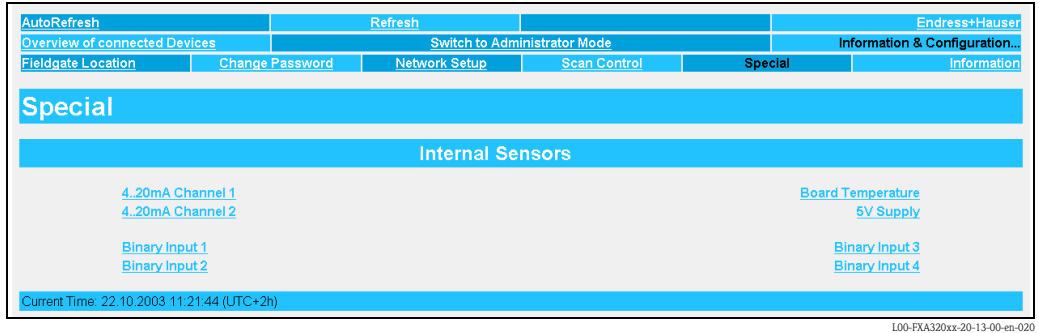

A detailed presentation of the individual sensors can be obtained when you select a tag with the left mouse key (e.g. "5V Supply").

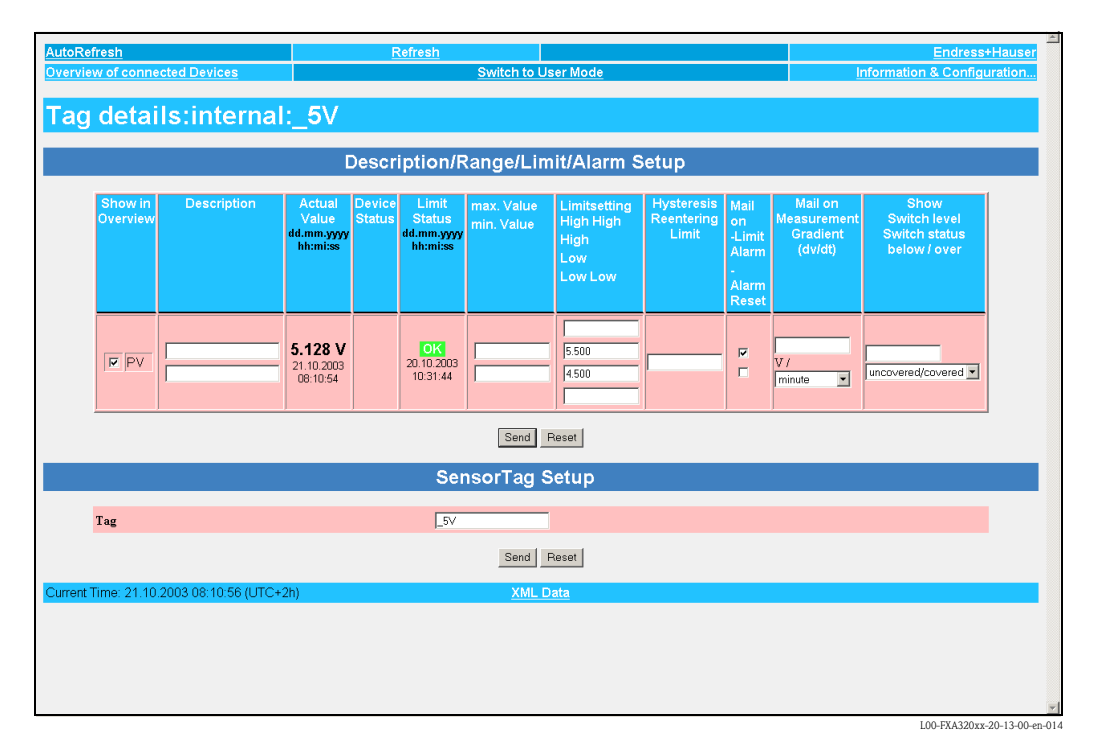

The following examples offer an explanation about how presentation of the 4...20 mA inputs, switch inputs and internal sensors (Board Temperature and Board Voltage) can be activated/ deactivated in the "Overview of connection Devices " function.

L00-FXA320xx-20-13-00-en-009

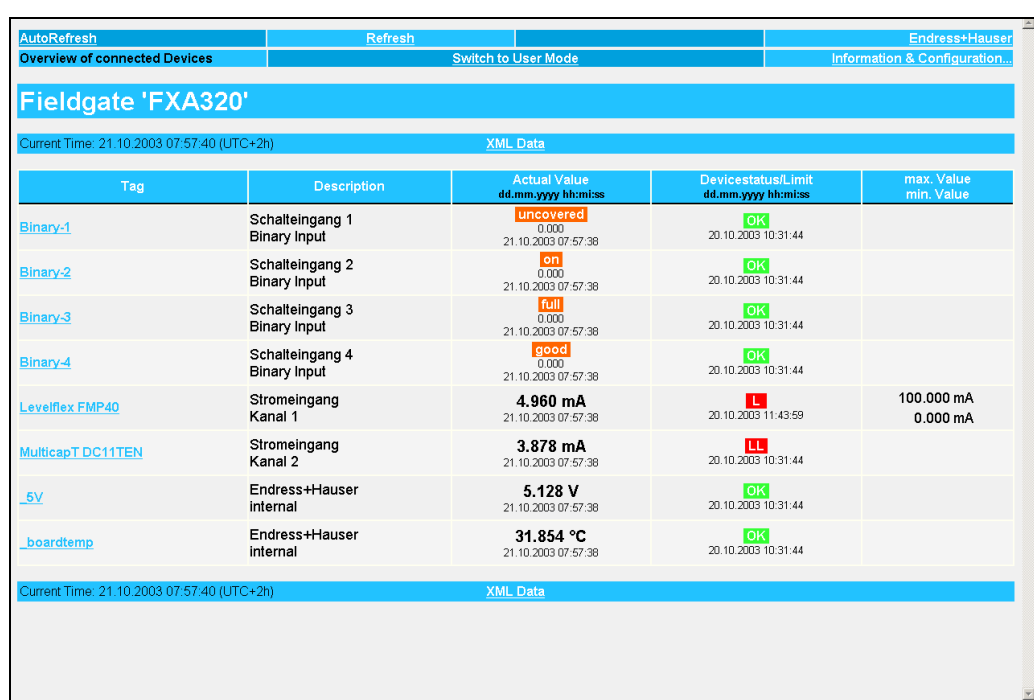

Example of deactivation of the presentation in the "Overview of connection Devices" function

- 1. Left-click the tag name "\_**boardtemp**", for example
- 2. Switch to administrator mode.

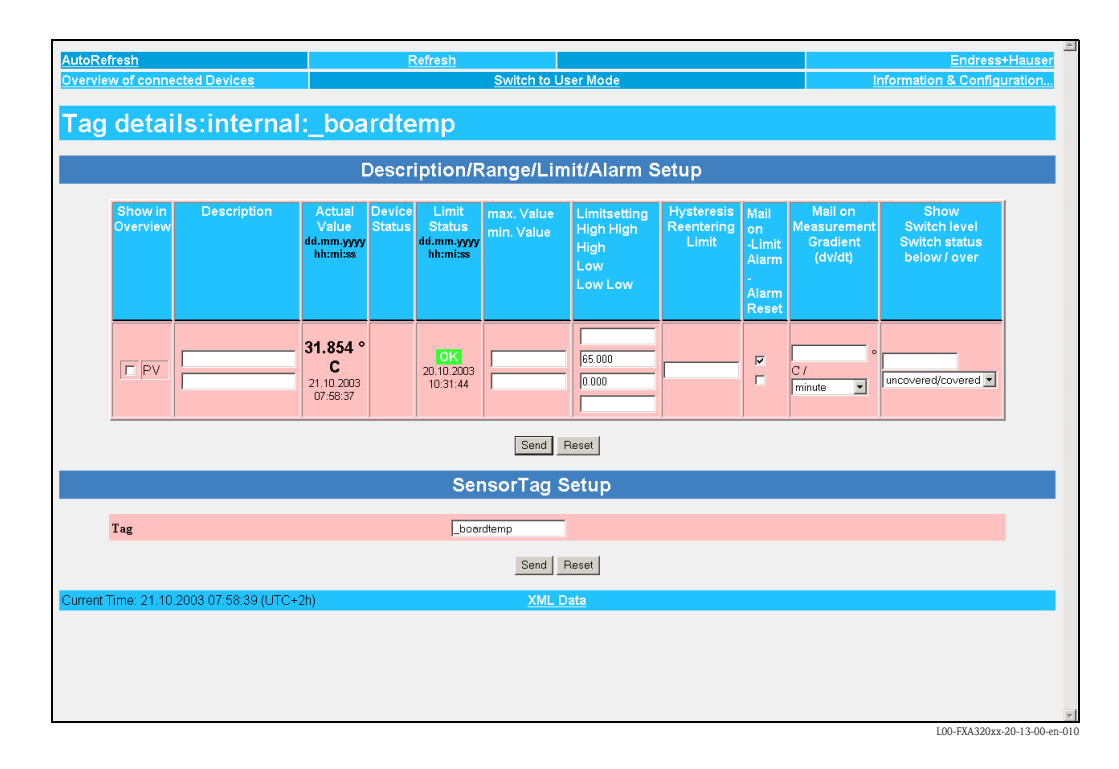

- 3. Deactivate the checkbox for "Show in Overview" and click "Send" to confirm this setting.
- 4. The display of the internal sensor e.g. "\_boardtemp " is thereby deactivated and is no longer displayed in the user interface

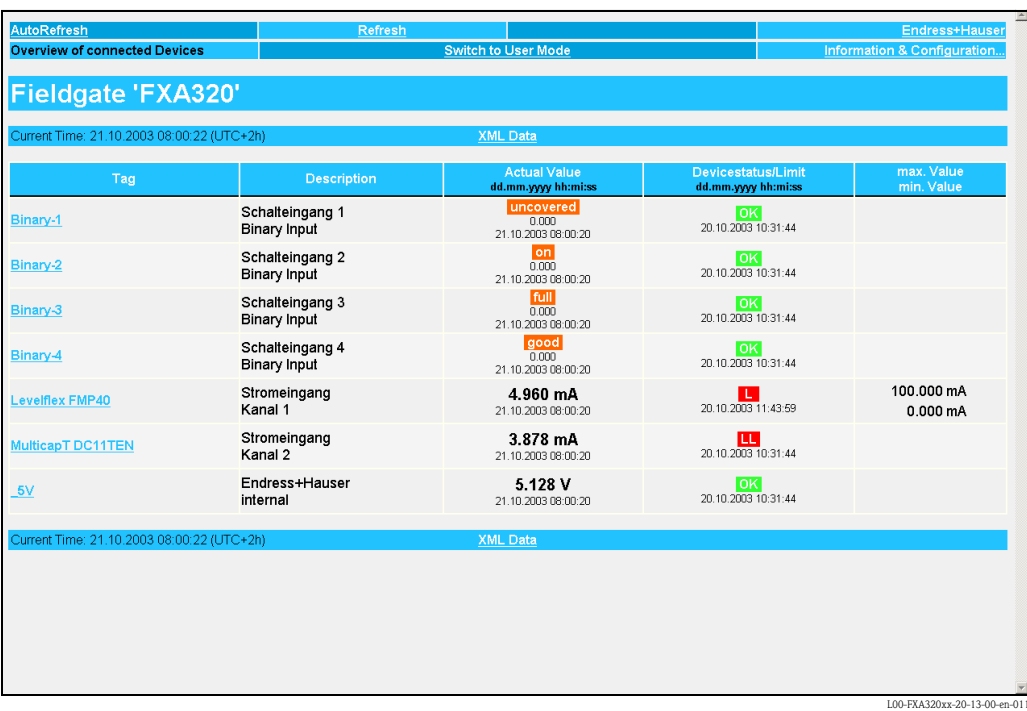

Example of deactivation of the presentation in the "Overview of connection Devices" function

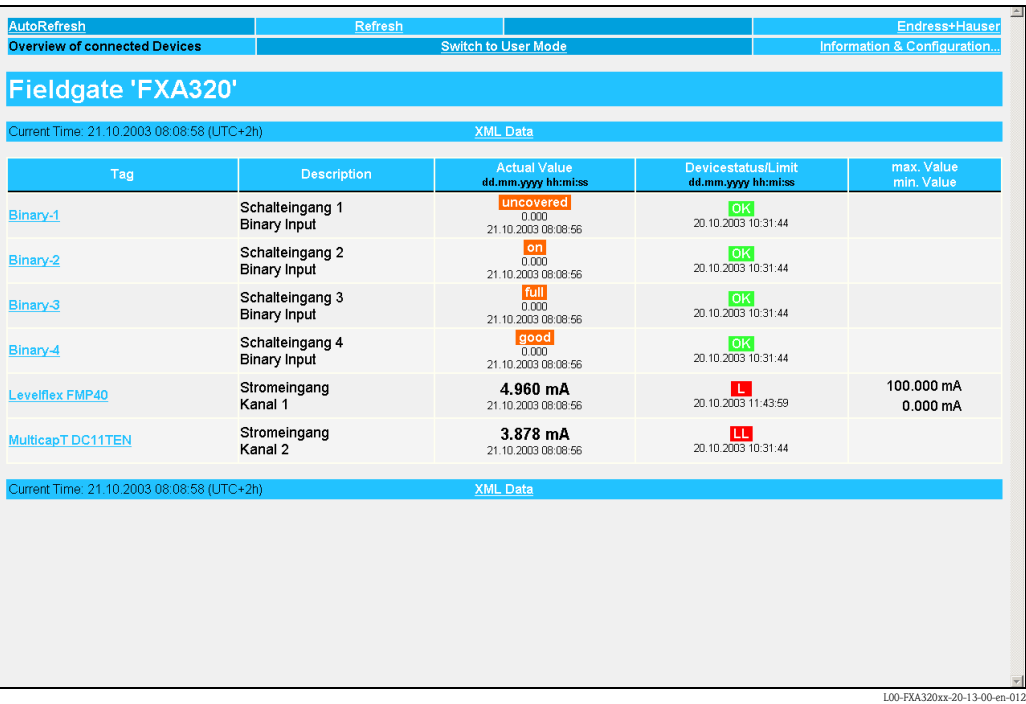

- 1. Switch to Administrator Mode.
- 2. Switch to the "Information & Configuration  $\rightarrow$  Special " function

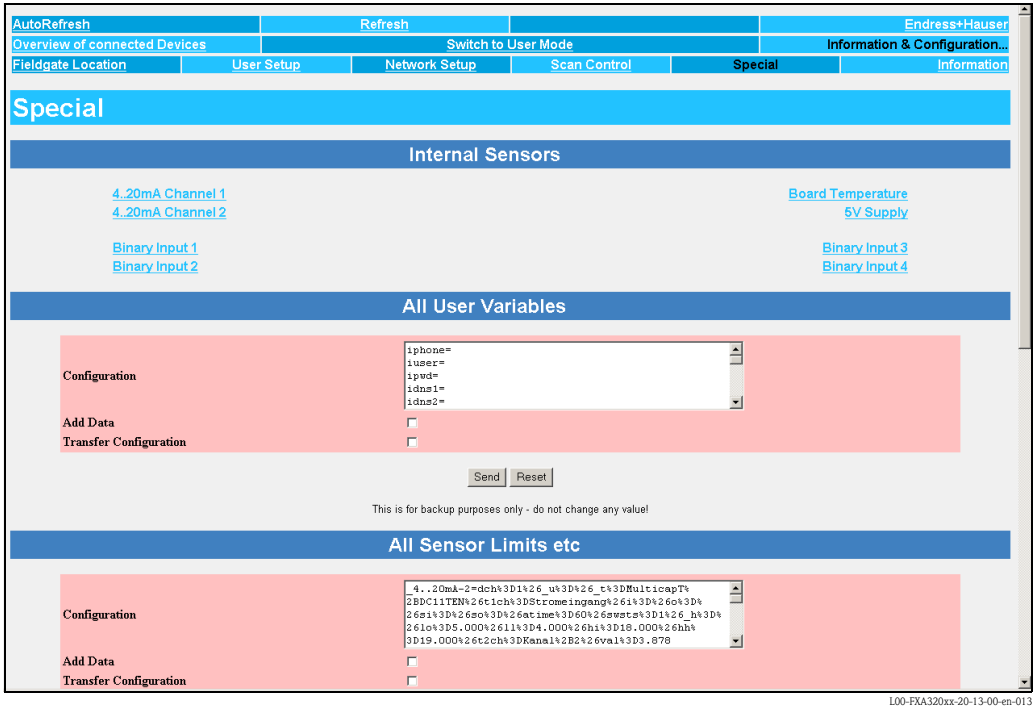

3. Using the left mouse button, select one of the 4...20 mA inputs or an internal sensor e.g. "5V Supply " for the board voltage.

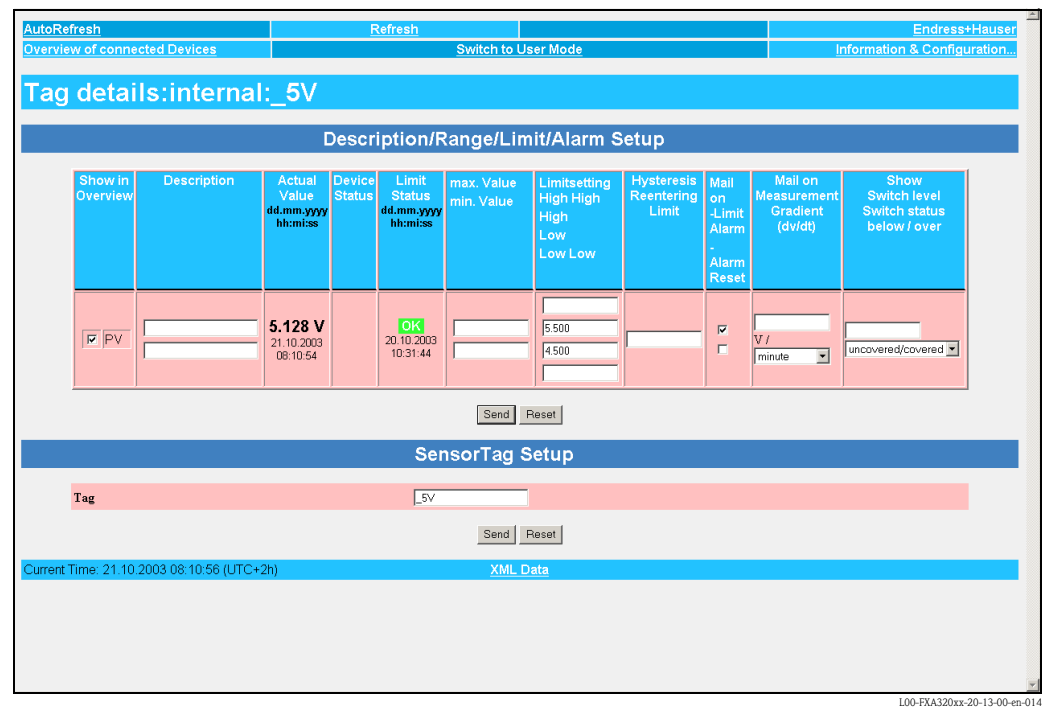

- 4. Activate the checkbox for "Show in Overview" and click "Send" to confirm this setting.
- 5. The display of the internal sensor, for example "\_5V " is thereby activated and is displayed in the user interface.

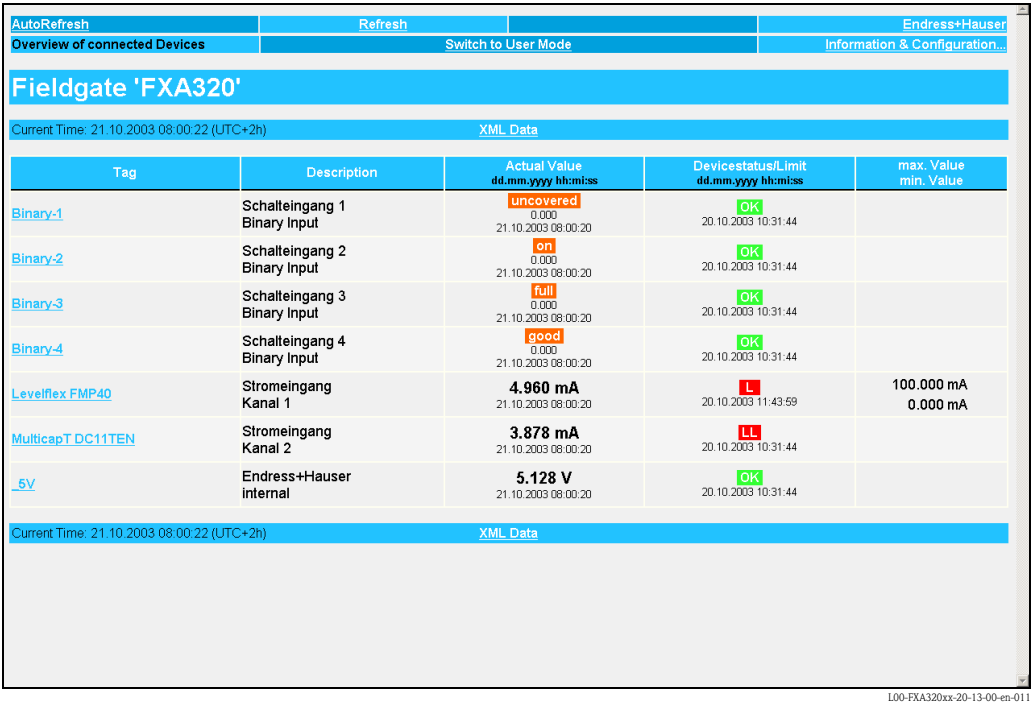

#### Example of display in Administrator Mode

In the Administrator Mode, the entire configuration, saved as text on this page, is also available.

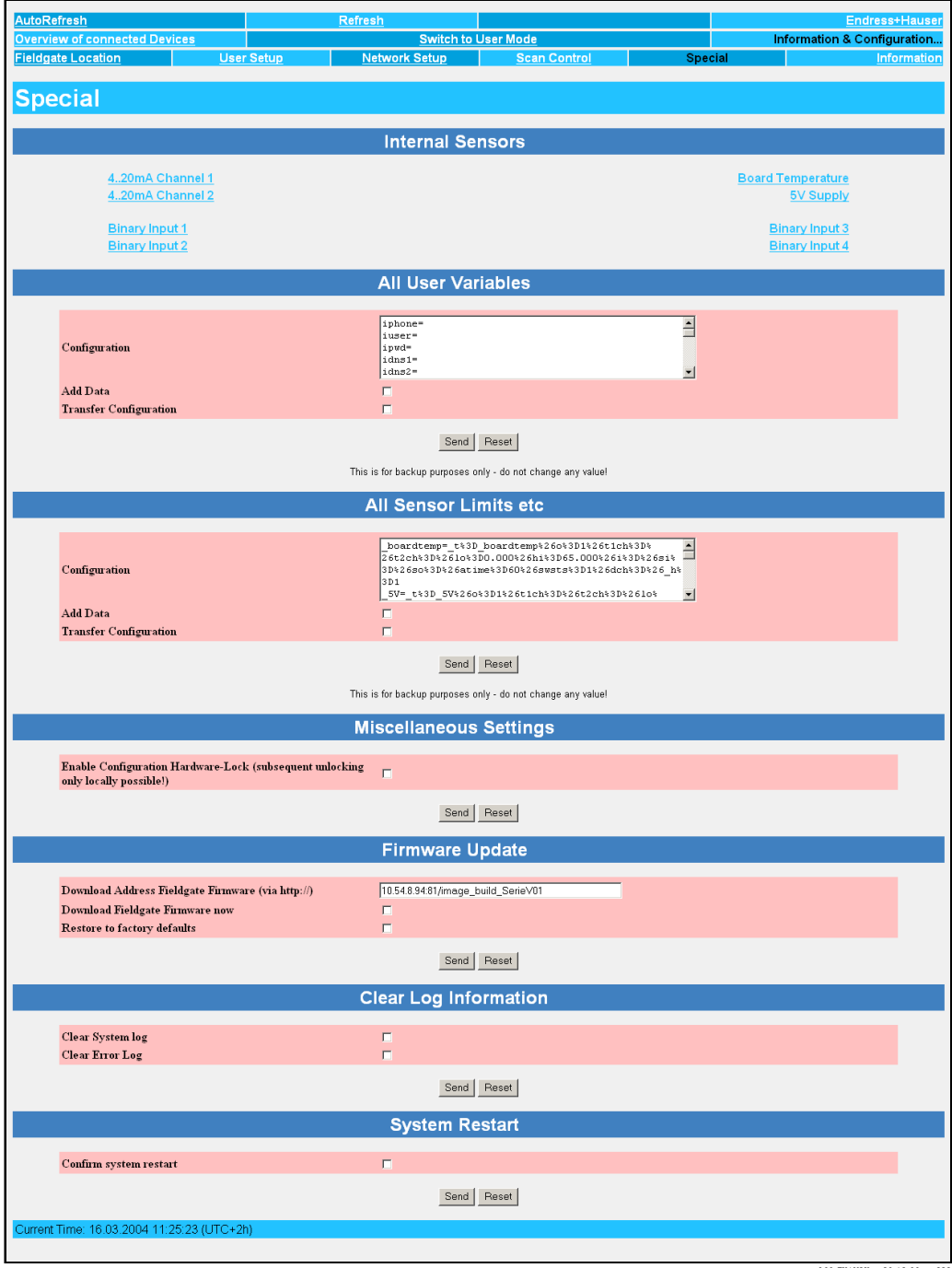

L00-FXAY2Kxx-20-13-00-en-323
#### Caution!

Do not change anything here! These data are for back-up purposes.

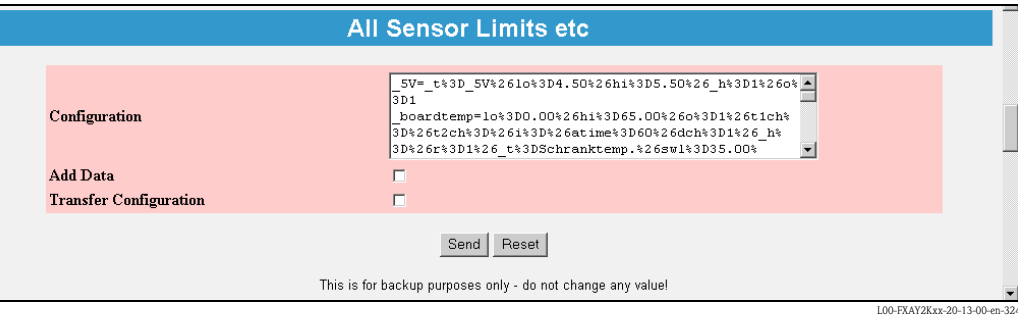

### Caution!

Do not change anything here! These data are for back-up purposes.

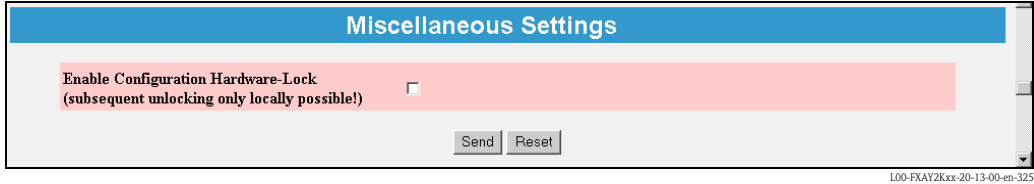

Activation of the local hardware lock,  $\rightarrow$  Chap. 11.

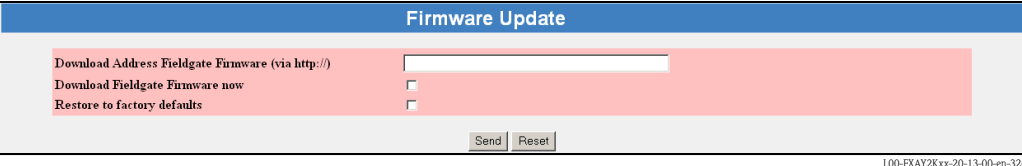

#### Caution!

Do not change anything here! These data are for back-up purposes.

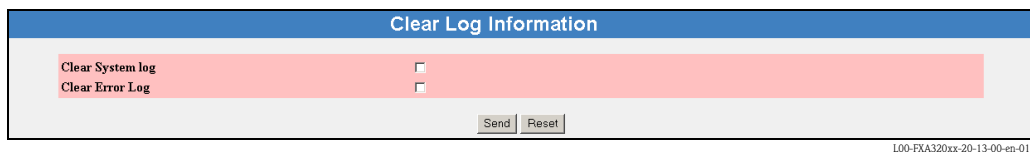

Log files which were written from are deleted on activation of the individual checkboxes.

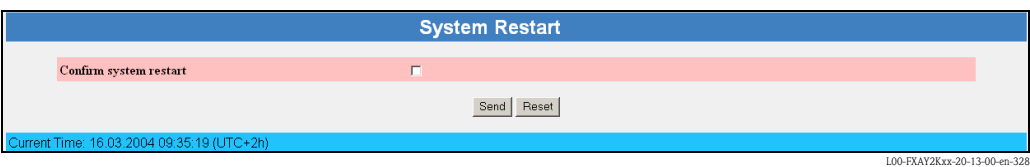

When the checkbox is activated, the Fieldgate software is restarted.

This function takes about 20 seconds. All current connections are interrupted by the system restart and must be set up again, if necessary (analogue, GSM, PC connecting cable). Existing connections may need to be closed first.

# 10.6 "Information" subfunction

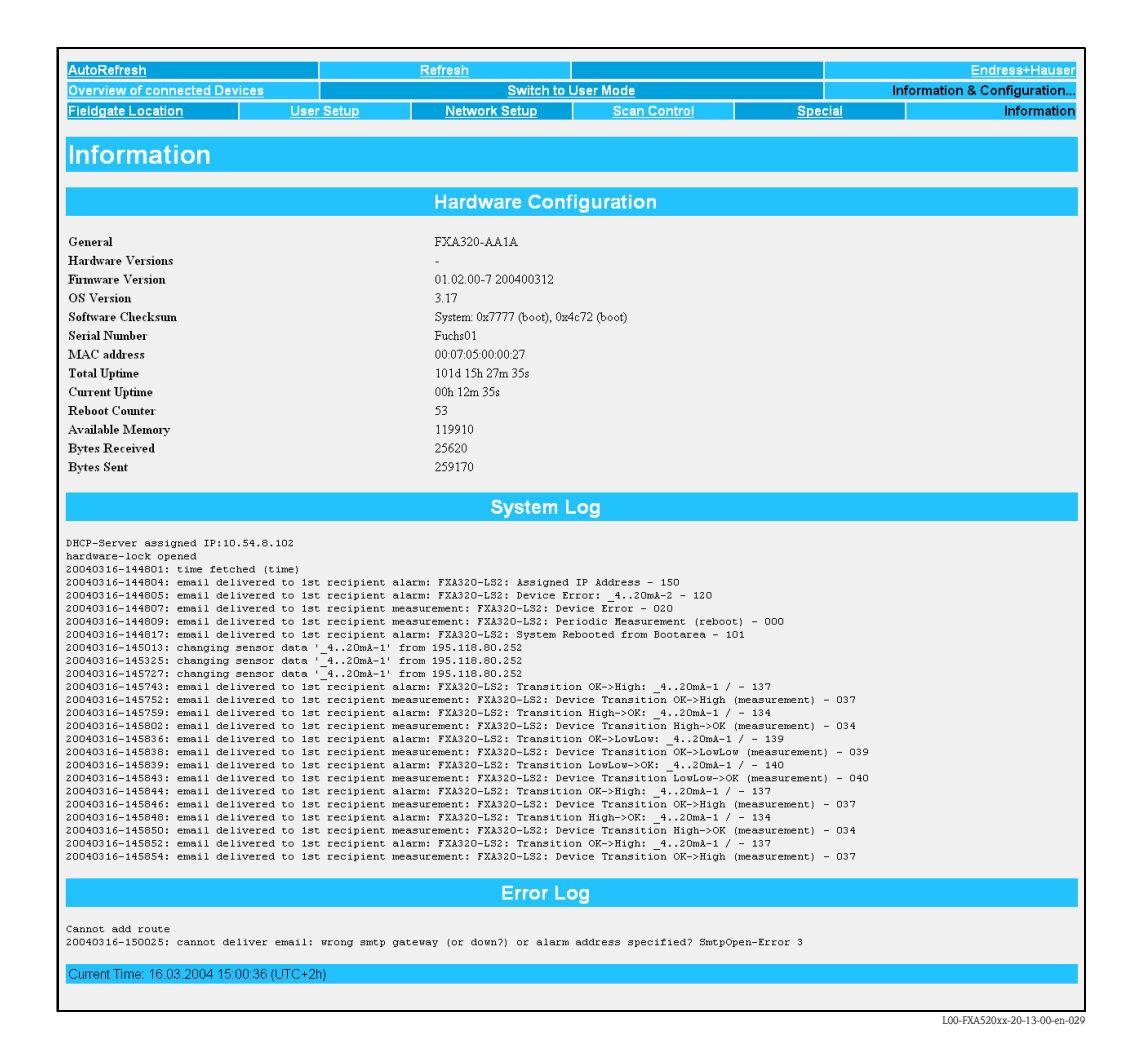

In this section, you receive the current hardware configuration, system run times and log files.

# 10.6.1 Hardware Configuration

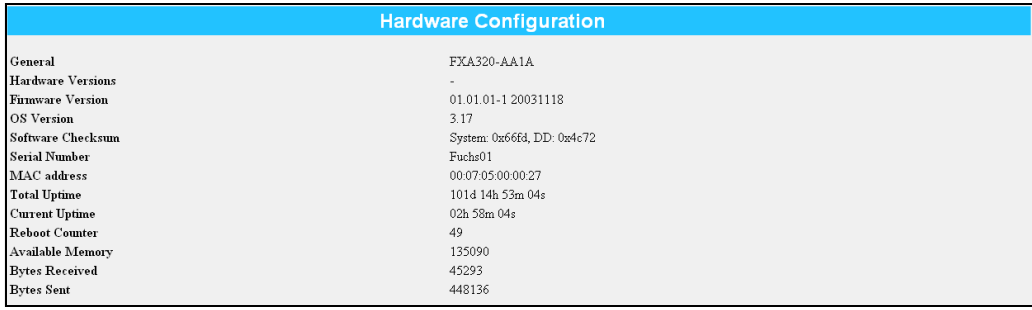

L00-FXA320xx-20-13-00-en-029

In this section, you receive an overview of the hardware configuration.

#### General

The complete product designation of the Fieldgate (see nameplate) is displayed here.

#### Hardware Versions

The hardware version of the Fieldgate is displayed here.

## Firmware Version

The firmware version of the Fieldgate is displayed here.

## Software Checksum

The software checksum can be used to check whether the software in the device has been transmitted without error.

#### Operating System

Version of the operating system used.

#### Serial Number

The serial number of the Fieldgate is displayed here.

#### MAC Address

The unique Ethernet MAC address of the Fieldgate is displayed here (only with Ethernet version).

#### Total Uptime

The total system run time  $(=$  operated hours counter) is displayed here.

#### Current Uptime

The system run time since the last restart or power up is displayed here.

#### Reboot Counter

The number of reboots caused by restarting and switching on the Fieldgate is displayed here.

#### Available Memory

The memory still available in the Fieldgate is displayed here in bytes.

#### Bytes Received

Number of bytes received of the Fieldgate.

#### Bytes Sent

The number of received/sent bytes of the Fieldgate is displayed here. It is a way of measuring the frequency of access.

#### IMEI Number (only for GSM version)

Stands for International Mobile station Equipment Identity and denotes a type of serial number for the GSM end device in use, from the point of view of the mobile communications provider. The mobile communications network can use the IMEI number to identify a particular device each time it dials in and to enable or disable it with regard to particular functions.

## DAT Module

This tells us the size of the memory in KBit of the DAT module used for configuration storage and data logging.

Data logging is possible as of a 256K memory.

### *Copying the Fieldgate configuration to the DAT module*

Once you have configured the Fieldgate, you can copy this configuration to the DAT module. To do so, you must switch off the Fieldgate and insert the DAT module in the socket (6) ( $\rightarrow$  Fig. 6 on Page 11) provided. Then keep button (7) pressed and switch on the Fieldgate. The red LED (2) flashes for approx. 5 s. In this interval, you must release the button (7) and the Fieldgate configuration is stored in the DAT module.

### *Copying the configuration from the DAT module to the Fieldgate*

For this, you must de-energize the Fieldgate and insert the DAT module. When switched on again, the data are copied from the DAT module into the internal EEPROM of the Fieldgate.

# 10.6.2 System Log

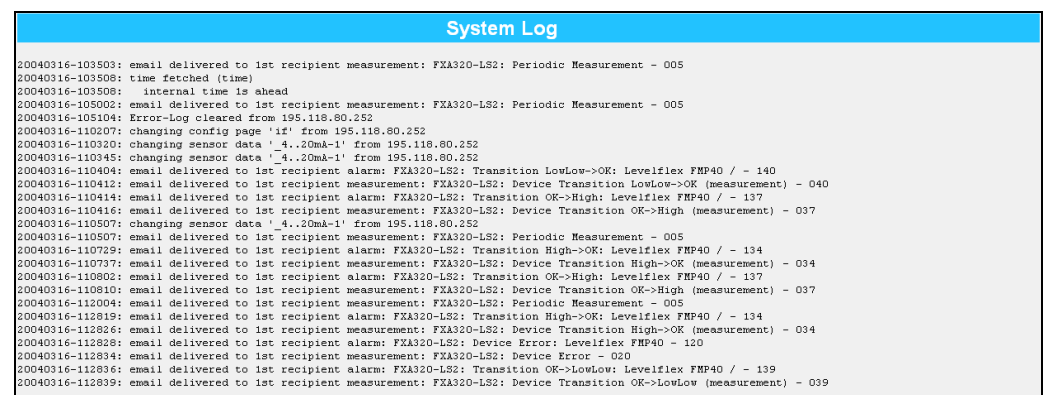

L00-FXA320xx-20-13-00-en-030

This section displays all the activities since the last start, e.g. e-mail delivery, time fetch, alarms, etc. Up to 25 lines are displayed. After switch-off, these data are gone.

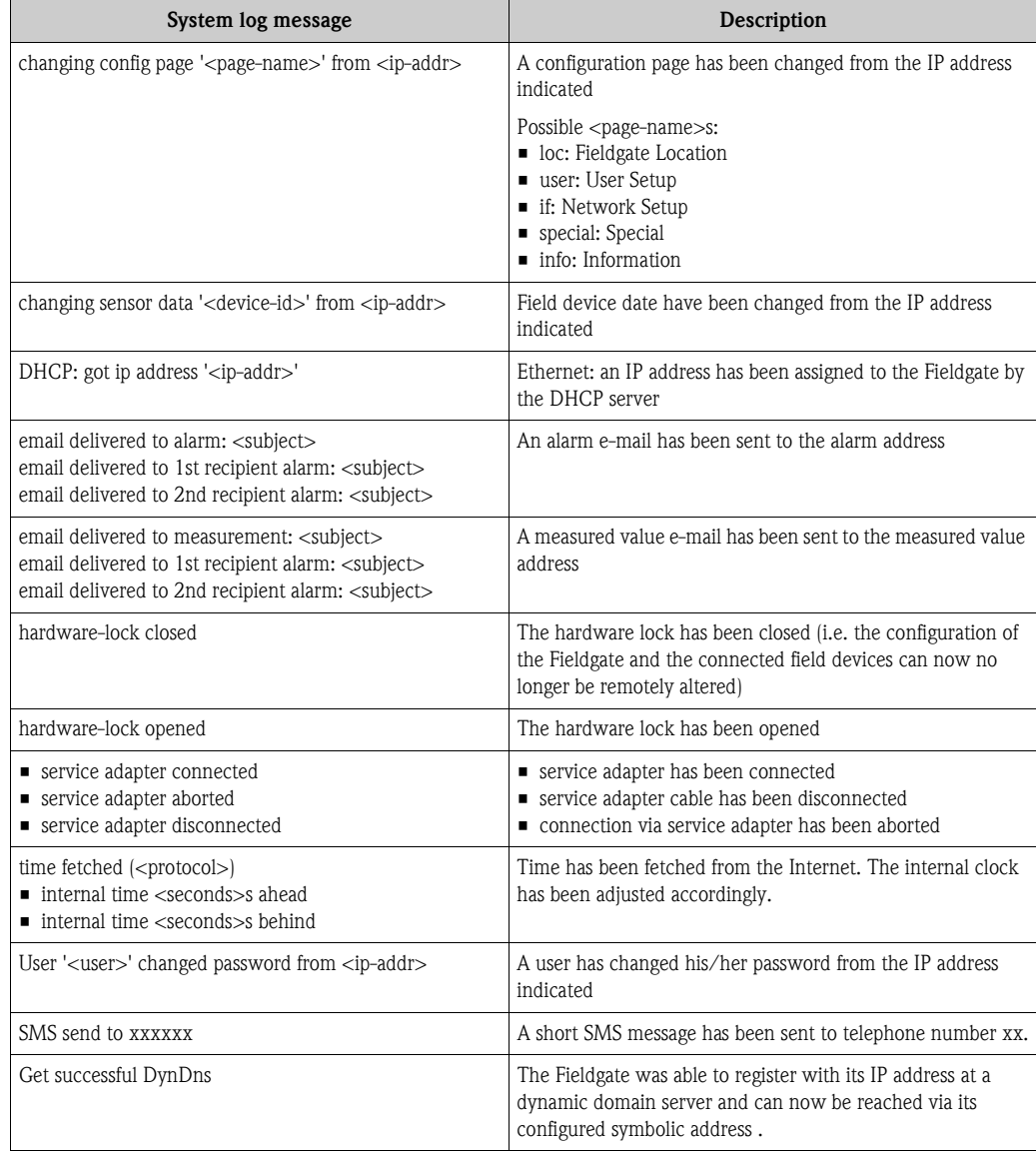

# 10.6.3 Error Log

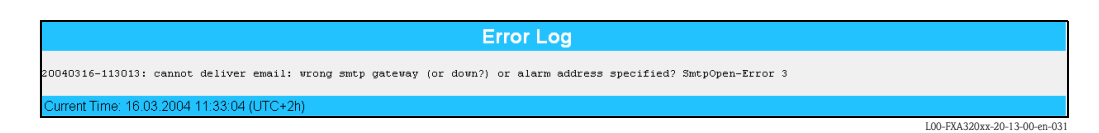

In this section, Fieldgate error messages are stored, e.g. failed password change etc. Up to 25 lines are displayed. After switch-off, these data are gone.

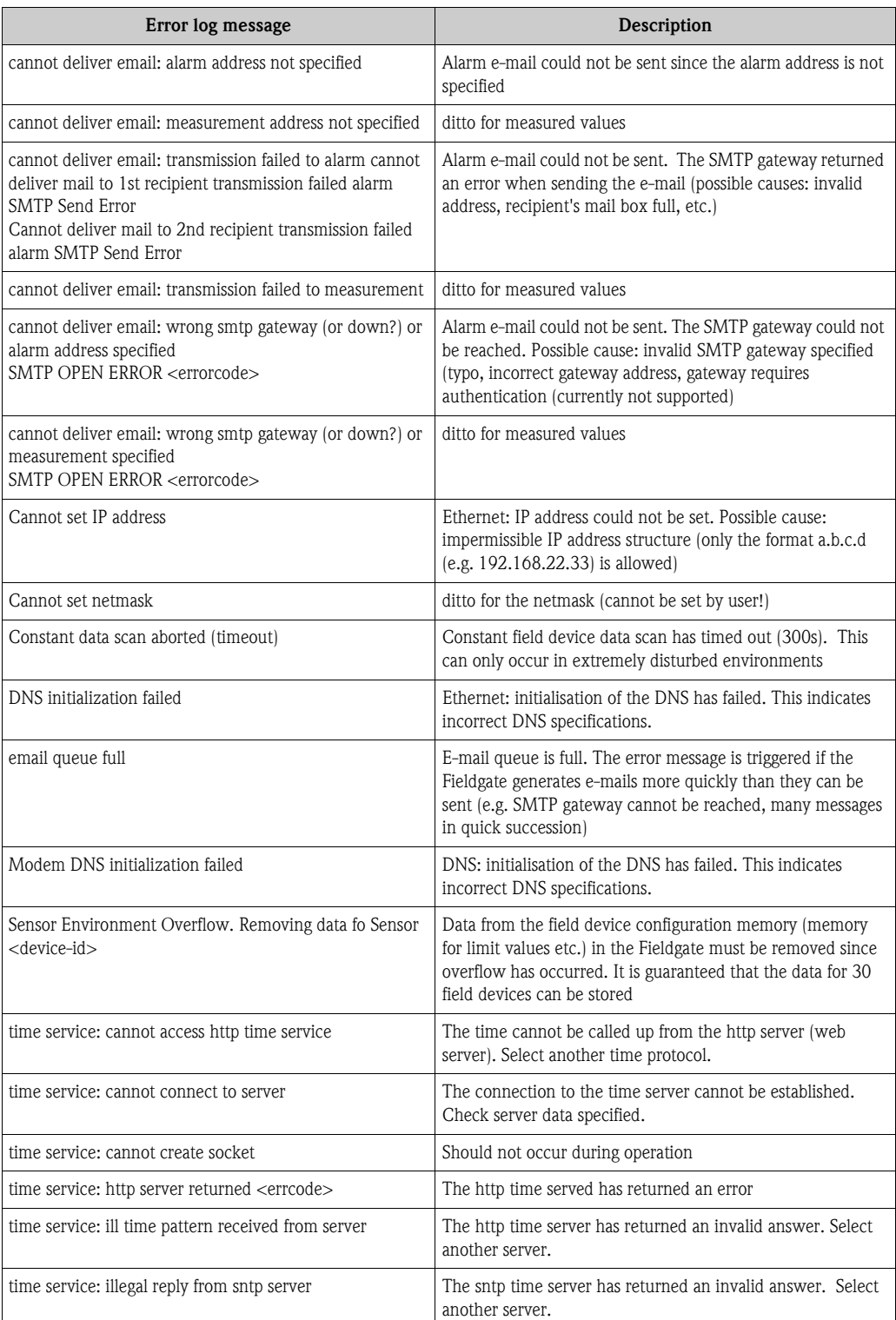

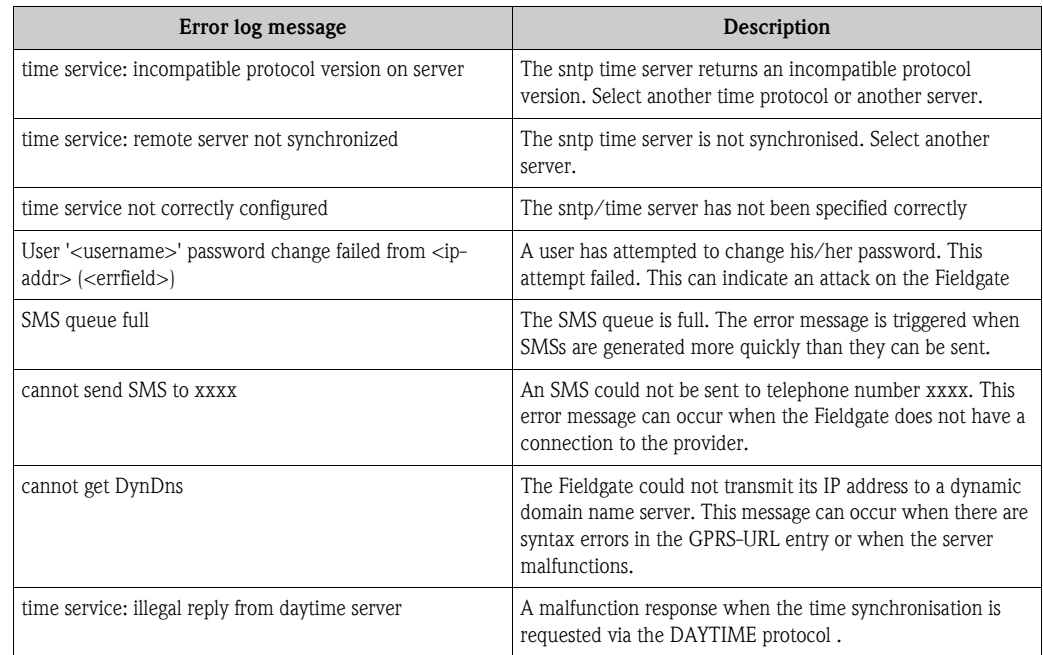

## 10.6.4 Modem Log

Up to 25 lines are displayed. After switch-off, these data are gone.

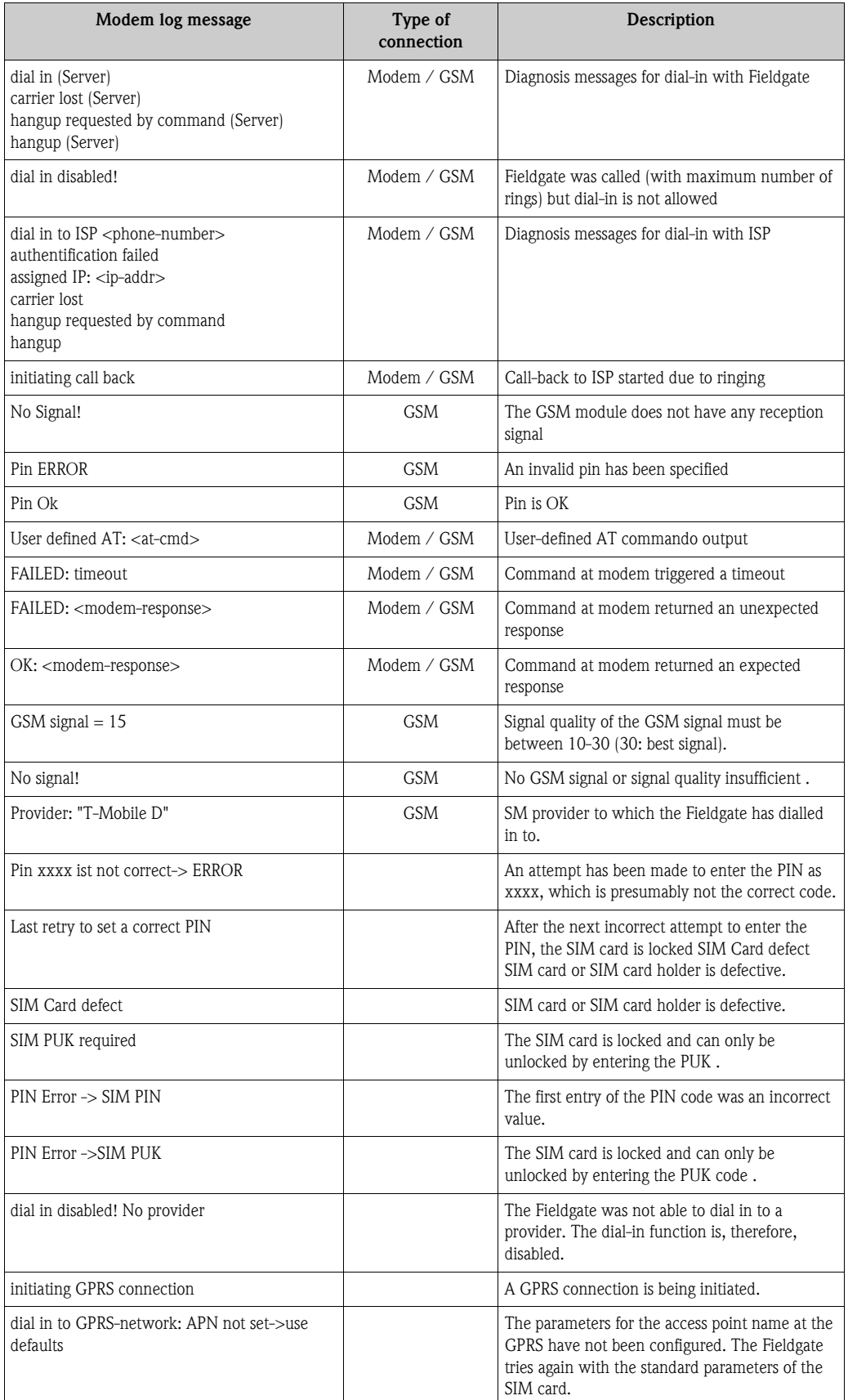

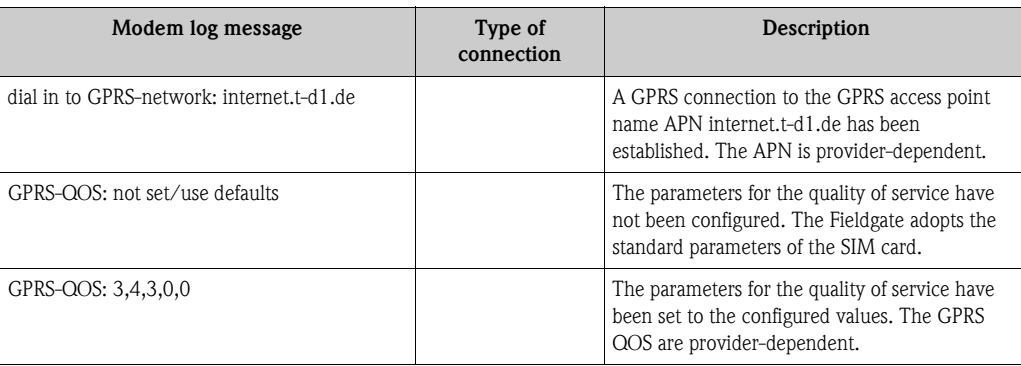

# 11 Hardware locking

Fieldgate FXA520 has a mechanism which prevents unauthorized access to the configuration of the Fieldgate and all connected devices by means of an integrated hardware locking system. For this reason, access is also prevented to the connected devices using a HART operating tool via the HART client. If this protective function is activated, read and write access to all the configuration pages apart from the "User Setup" is only possible if access was explicitly enabled for a temporary period by pressing the button (7) ( $\rightarrow$  Fig. 6 on Page 11) locally on the Fieldgate.

## Activating the hardware lock

Hardware locking can be activated in the administrator mode.

The corresponding configuration section can be found in

"Information & Configuration  $\rightarrow$  Special  $\rightarrow$  Miscellaneous Settings".

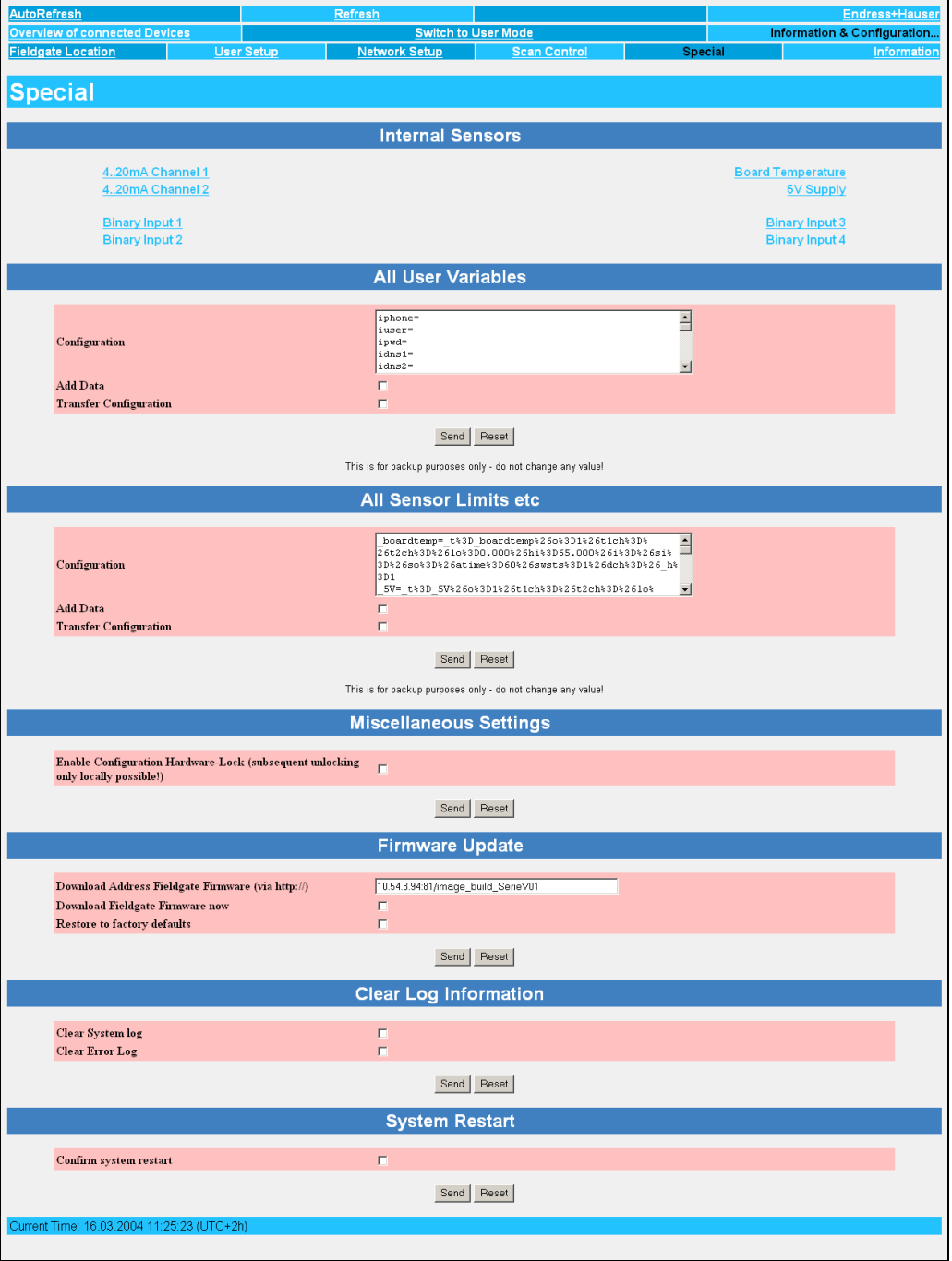

L00-FXAY2Kxx-20-13-00-en-323

You must first tick the checkbox for "Enable Configuration Hardware-Lock (subsequent unlocking only locally possible!) which can be found here.". Hardware locking is then activated by clicking the "Send" button.

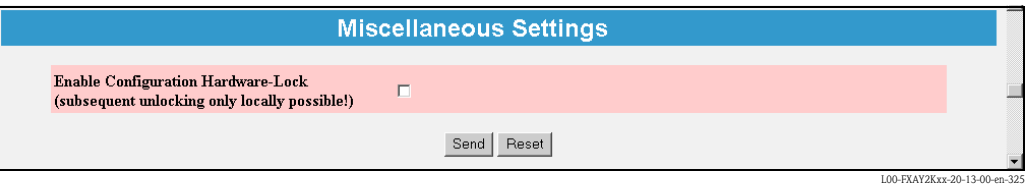

If button  $(7)$  ( $\rightarrow$  Fig. 6 on Page 11) of the Fieldgate is now kept pressed for longer than one second, access to the Fieldgate configuration is enabled for five minutes.

If the button is pressed down for longer than five seconds, the hardware lock is reset.

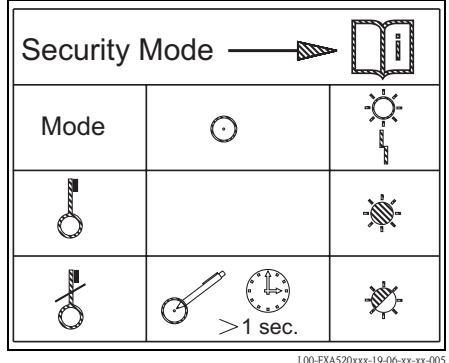

#### Note!

If necessary, complete access is always possible with the PC cable via the service interface in spite of hardware locking.

#### Deactivating the hardware lock

To be able to deactivate the hardware lock, you must first press the button to release the system and then proceed as when activating, whereby this time you have to untick the checkbox.

# 12 WAP function

## Wireless Application Protocol

The Wireless Application Protocol (WAP) is a standard for mobile end devices to access specially programmed Internet pages, in WML (Wireless Markup Language). This language has been optimised for displaying text and simple graphics on small mobile phone displays. This provides you with all services for mobile use.

Every Fieldgate can deliver information for WAP-capable mobile phones. This is done in the form of specially adapted WML pages with a restricted scope of functions. The WAP function is always useful if the Fieldgate can be accessed with a public IP address on the Internet. The following are examples of conceivable options:

- $\blacksquare$  Ethernet Fieldgate is connected to the Internet via a router
- ï Analog Fieldgate is dialled into an ISP and is therefore connected to the Internet
- ï GSM Fieldgate is dialled into an ISP and is therefore connected to the Internet
- **GSM** Fieldgate is in "Always-on-operation" thanks to GPRS and has a public IP address

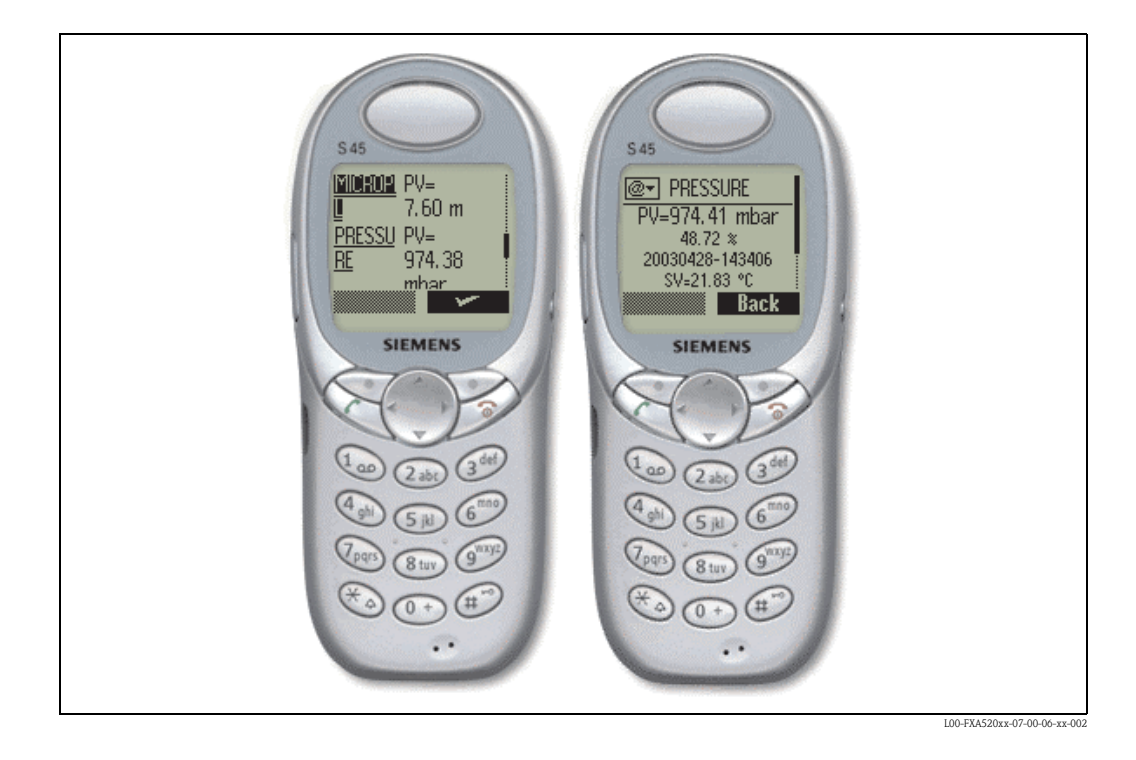

## Homepage of the Fieldgate WAP :

To open the WAP homepage for the Fieldgate, use your mobile phone's WAP browser. The access address (URL) is composed as follows:

http://<IP address or Domain Name>/index.wml

Example:

http://www.fieldgate.de/index.wml or http://212.227.127.81/index.wml

## How do I use WAP?

A WAP-capable mobile phone is required for using WAP. Virtually all of the devices available today support this function. The mobile communications provider used must also offer the corresponding service. If necessary, various settings have to be made on your mobile phone in order to use the service. Please ask your mobile communications provider about this.

An additional requirement for using the WAP function of the Fieldgate is that basically all pages on the Internet can be accessed via the WAP service of the mobile communications provider.

### The Fieldgate provides the following contents via WAP:

#### ■ Startseite/Übersicht

- Overview of all available measured values corresponding to the "Overview of connected devices" function restricted to the display of TAG and current measured value
- TAG information.
- Measured value with unit (primary and secondary value if selected in the "show in overview" function). Primary value displayed as  $PV = \langle \text{value} \rangle \langle \text{unit} \rangle$ , secondary value displayed as SV, TV, QV=<value> <unit>.

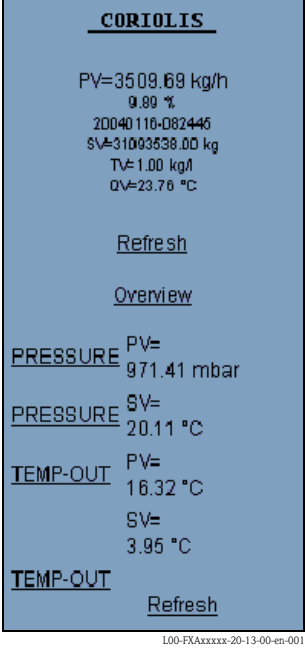

### **E** Detailansicht Feldgeräte

Detailed view of the connected devices according to the "TAG" parameter restricted to the measured values specifying the time stamp

- TAG information.
- Measured value with unit and time stamp (primary and secondary value, if selected in the "show in overview" function). Primary value displayed as  $PV = \langle value \rangle \langle unit \rangle \langle time \rangle$ secondary value displayed as SV, TV, QV=<value> <unit> <timestamp>.

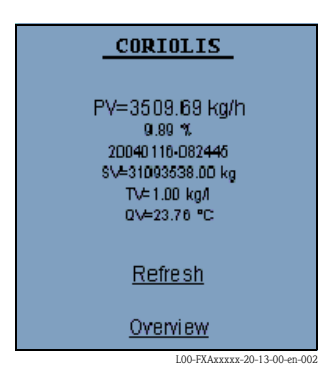

# 13 Data Logging

Fieldgate FXA520 has a data logging function for buffering measured values and events if a DAT module with min. 256K memory is being used.

The DAT module value currently used can be read out under "DAT Module"  $(\rightarrow$  Page 112) in the "Hardware Configuration" area on the "Information & Configuration -> Information" page. In contrast to the old 128K modules, new DAT modules with min. 256K memory have an additional memory section for history data.

If such a DAT module is used, the functions for data logging are activated in the Fieldgate.

### Note!

The data logging function can only be used if the time and date are parameterized in Fieldgate. For this purpose, under "Information & Configuration -> Network Setup -> Time Server Configuration" please either enter a time server that can be accessed by Fieldgate or set the time manually.

The measured values of the connected sensors or the internal Fieldgate interfaces are saved in the form of data records in XML format. The logged data are also referred to as history data and can be called up with history.xml or sent as an e-mail.

# 13.1 Structure and contents of the recorded data in the "history.xml" document

The history.xml document comprises a standard header with basic information on the Fieldgate and the saved measured value data records arranged under this information.

Every measured value data record contains all the available measured value variables of the connected transmitter or the internal interface with a time stamp. The time stamp indicates the time of the measurement. Constant parameters, such as units, designations and limit values are not saved.

## 13.1.1 Every measured value data record has the following elements in its contents:

### Example of data record with 2 measured values / device or interface:

```
<device id="11070fb7f9">
   <vtime>20050601-073140</vtime> 
   \langle vtz \rangle120\langle vtz \rangle<vstslvl>0</vstslvl>
   <v1>988.65</v1>
   <v2>20.56</v2>
   </device>
```
## Example of data record with 4 measured values / device or interface:

<device id="1151fe1dde"> <vtime>20050602-124303</vtime>  $<$ vtz $>120$  $<$ /vtz $>$ <vstslvl>0</vstslvl>  $<$ v1>3533.85 $<$ /v1>  $<$ v2>26637092.00 $<$ /v2>  $<$ v3>1.00 $<$ /v3>  $<$ v4>23.86 $<$ /v4> </device>

Device ID - Node Identifier

Unique identifier of the connected device or internal interface channel

< device id="ID" > … </device>

Time Stamp

Measurement time of the device variables

<vtime>YYYYDDMM-HHMMSS</vtime> UTC time format

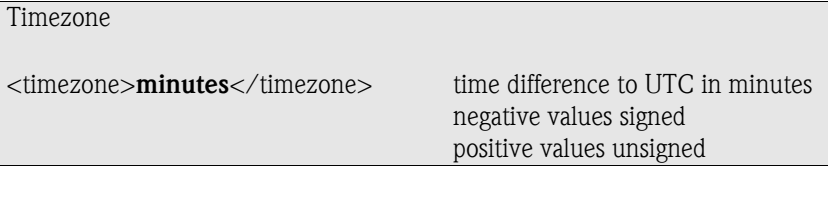

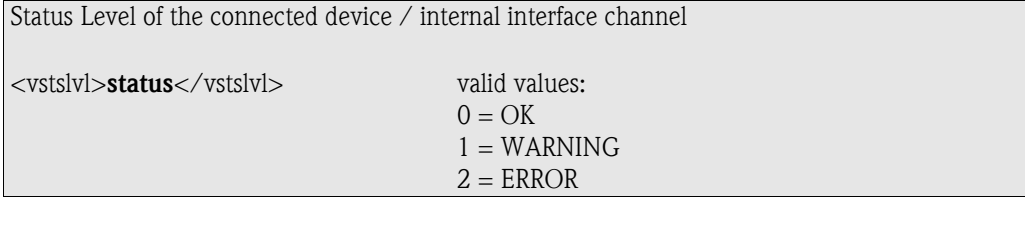

 Device Variables (without unit) <vx>value</vx> values could be integer or float

Every new data record is appended to the existing data records in the "history.xml" document. If the logging memory overruns, the oldest data record in the memory is overwritten and, in the XML document, the top-most data record disappears from display as a result.

## 13.1.2 Example

### First entry for a device

```
\ledevice id="11070fb7f9">
  <vtime>20050601-073140</vtime> 
  <vtz>120</vtz>
  <vstslvl>0</vstslvl>
  <v1>988.65</v1>
  <v2>20.56</v2>
  </device>
```
Second entry for a device

```
<device id="11070fb7f9">
  <vtime>20050601-083140</vtime> 
  <vtz>120</vtz><vstslvl>0</vstslvl>
  <v1>940.23</v1>
  <v2>21.56</v2>
  </device>
```
## Third entry for a device

```
<device id="11070fb7f9">
  <vtime>20050601-093140</vtime> 
  <vtz>120</vtz><vstslvl>0</vstslvl>
  <v1>902.33</v1>
  <v2>21.16</v2>
  </device>
```
# 13.2 History interrogation with user ID

With every interrogation, the history.xml document contains all the data records stored in the history memory in XML format.

If requested to only call up the latest history data saved since the last interrogation, several markers can be used in the form of user IDs. Data already called up are not transmitted several times unnecessarily.

By specifying a user ID it is thus possible to obtain individual views of the saved logging data. Up to nine user IDs from 1-9 are available.

### Example

Calling up an individual view of the history data:

### "http://fieldgate.endress.com/history.xml?id=1"

Following every interrogation, the marker belonging to the ID is set at the end of the logging memory so that only new data are displayed during the next call-up.

# 13.3 Time stamp with manual time entry

If it is not possible for the Fieldgate to automatically access a time server, the current time must be entered manually to be able to use the data logging function.

The current time is saved by Fieldgate every 10 minutes.

If the device is restarted, Fieldgate first tries to access the time server specified under "Information & Configuration -> Network Setup -> Time Server Configuration -> Time Server" in order to be able to set the time automatically. If this is not possible, the time last saved before the device restart is used.

If the time last saved is used after restarting the device, there is a time difference between this time and the real time. This is determined by the length of time the unit was without current. The "<vtbuf>1</vtbuf>" variable is added to the time stamp of the logged data records until the time is manually or automatically updated. This tells the user/higher-order system that there is a difference between the Fieldgate time and the actual time.

## Example:

 $<$ device id="11070fb7f9"> <vtime>20050601-093140</vtime> <vtz>120</vtz> <vtbuf>1</vtbuf> <vstslvl>0</vstslvl>  $<$ v1>902.33 $<$ /v1>  $<$ v2>21.16 $<$ /v2> </device>

# 13.4 Maximum number of data records that can be saved

 $\blacksquare$  With digital input:

70 data records per channel/interface can be saved.

- $\blacksquare$  Without digital input:
- 141 data records per channel/interface can be saved.

# 13.5 Functions in the "Scan Control" menu

For a description of the functions, see also "Data Logging" on Page 102.

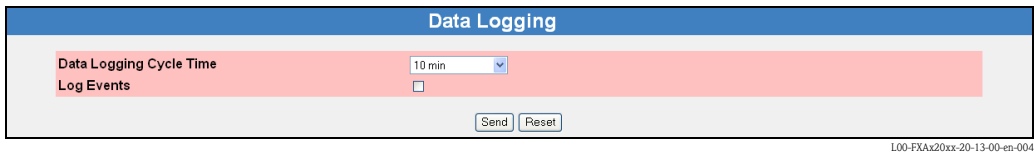

## 13.5.1 Data Logging Cycle Time

Use this function to specify how often and when measured values should be logged to the history memory.

You have the following options here:

- Select the cycle between 5 minutes and up to one week
- $\blacksquare$  Select fixed times for saving the measured values.
- **Example 3 Select "Use Scan Cycle"** to have the scan cycle specify the logging cycle. Here, the measured values are always saved every time the measured value is determined.

A new measurement is always carried out before the measured values are saved.

## 13.5.2 Log Events

If you switch on this control box in Administrator mode (a "yes" appears in User mode), every time an event occurs (e.g. limit value violation or device error), all the data records of the connected devices and internal interfaces are recorded at this moment.

# 13.6 Functions in the "Network Setup" menu

For a description of the functions, see also "" on -Page 91.

## 13.6.1 Data Logging Email on

## Periodic Measurement Mail

If you switch on this control box in Administrator mode (a "yes" appears in User mode), every time a measured value mail is sent, all the logged history data are sent to the recipients of the measured values in the form of one or more separate mails in XML format.

Use this function if you want to cyclically send all the measured values recorded in the history over a specified period. The time interval is specified by the option selected under "Periodic Measurement Mails".

## Log Buffer Full

If you switch on this control box in Administrator mode (a "yes" appears in User mode), every time the history memory overruns, its entire content is sent to the recipients of the measured values in the form of several mails in XML format.

Use this function if you do not want to lose any measured values saved in the history in the event of history overrun.

## Device Event

If you switch on this control box in Administrator mode (a "yes" appears in User mode), every time an event occurs, e.g. limit value violation or device errors, all the logged history data are sent to the recipients of the measured values in the form of one or more separate mails in XML format. This function makes it possible to analyze all the measured values saved before the event occurred.

## Note!

History data are always sent in XML format.

# 14 Structure of the XML data

## 14.1 Basic structure

- **Example 3 Fieldgate XML structures are tree-like structures consisting of a root "A" (see graphic below) with** basic information on the Fieldgate such as the serial number, tag name or information on the document type.
- $\blacksquare$  The other nodes in the tree contain data of the connected transmitters or internal interfaces with other lower-order parameters.

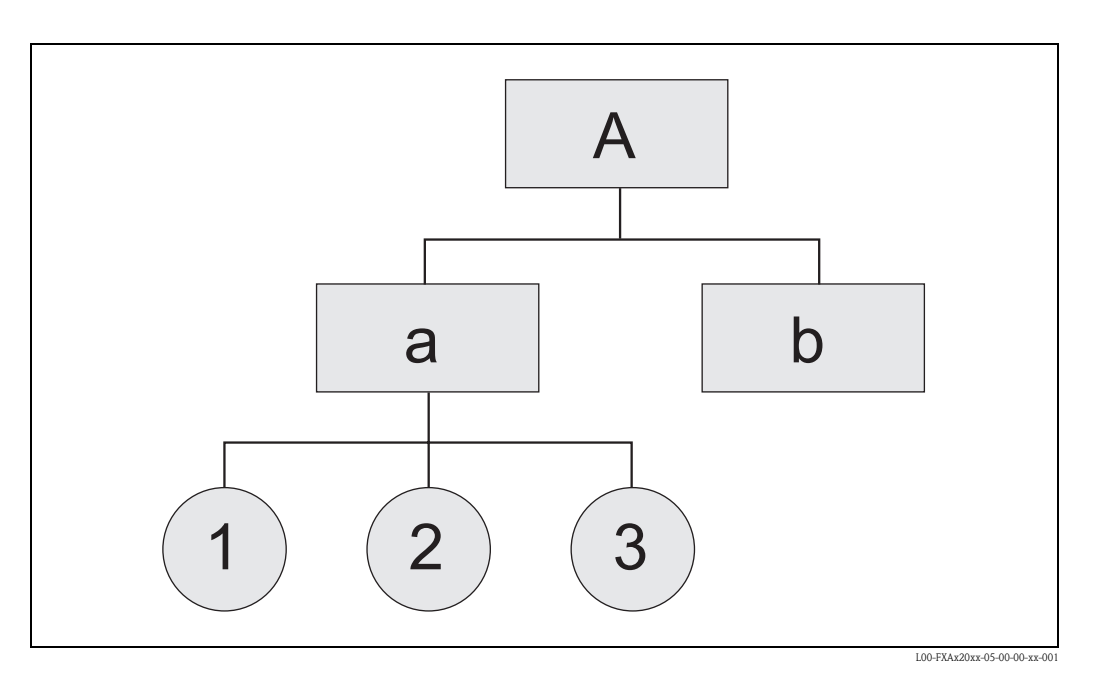

<XML-Version>

## Root Node

<Fieldgate Identification>

<Header Elements>

## LEVEL 1

<Device 1 Identification> <Device 1 Values / Parameters>

## LEVEL 2

<Device 1 Additional Parameters>

## . . .

## LEVEL 1

<Device n Identification> <Device n Values / Parameters>

## LEVEL 2

<Device n Additional Parameters>

. . .

</Fieldgate>

# 14.2 Example

The XML data are described in the following table.

## Caution!

- $\blacksquare$  The data are examples only, i.e. the data are not necessarily consistent.
- $\blacksquare$  The field order is random.
- $\blacksquare$  Not necessarily all fields appear (depends on connected field device).
- $\blacksquare$  All specifications are in UTC time.

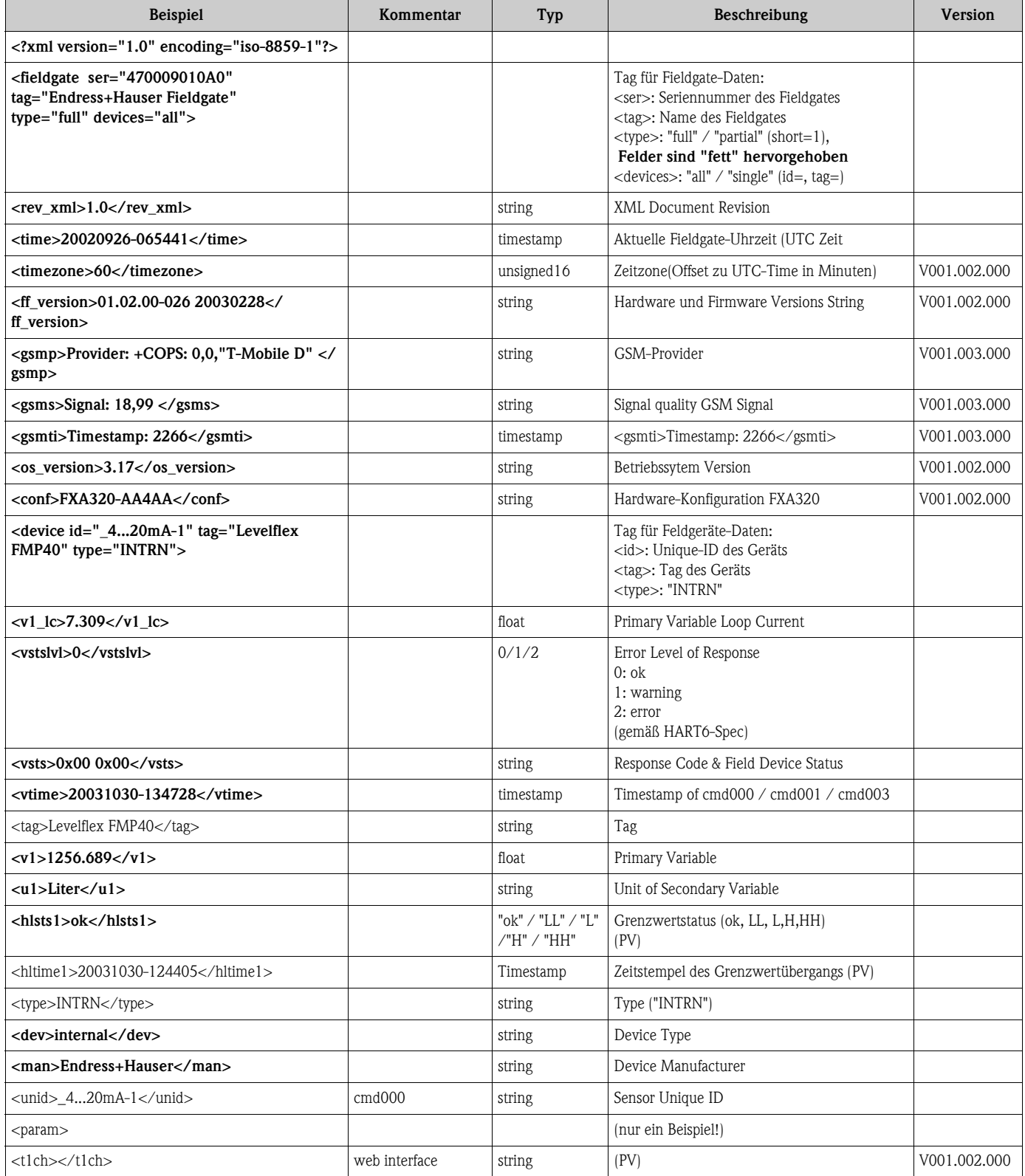

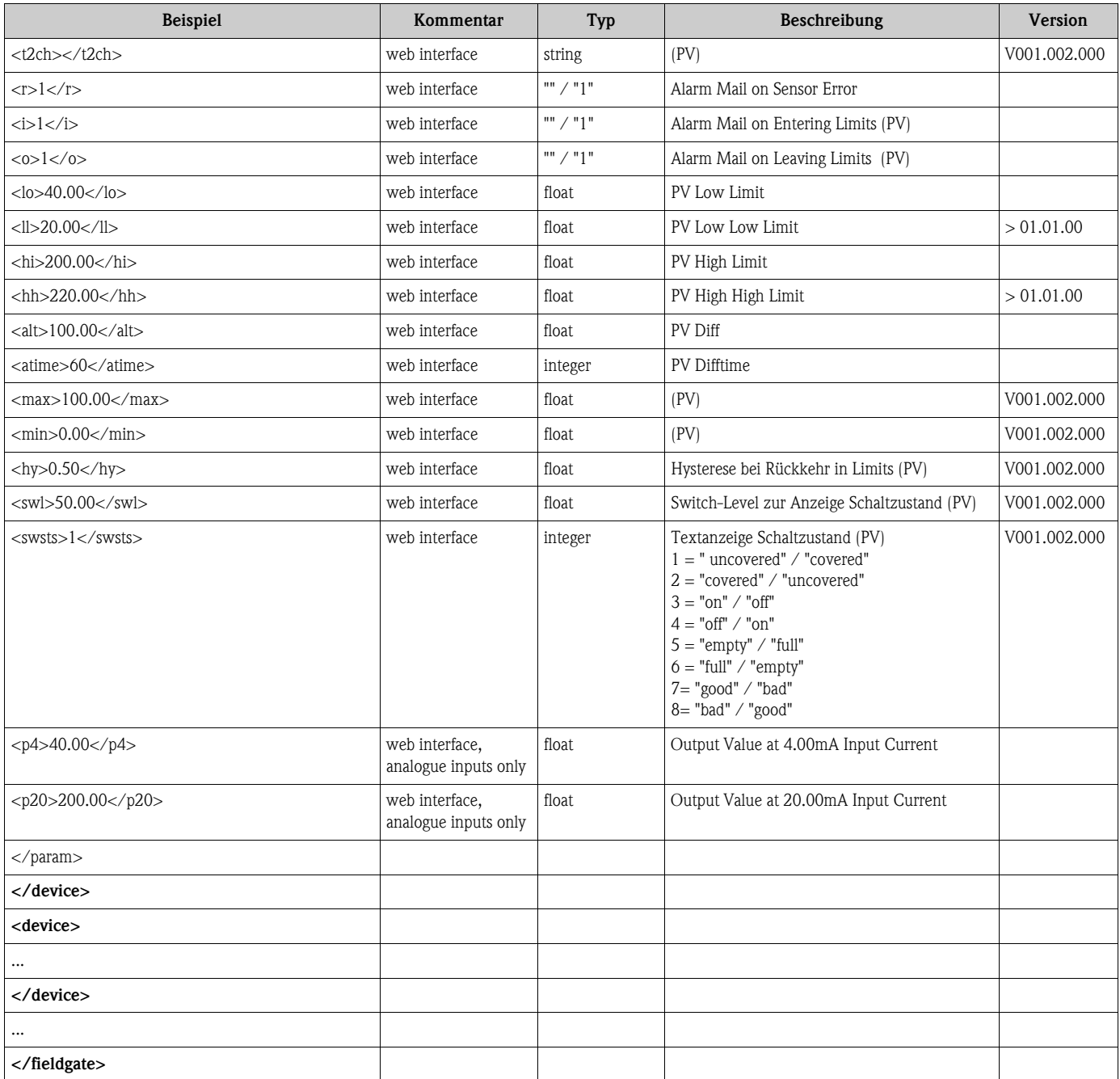

# 15 E-mail contents

# 15.1 Types of e-mails

There are two different **types** of e-mails:

 $\blacksquare$  Measured value e-mails

These can be transmitted as XML, HTML or TEXT.

- $\blacksquare$  Alarm e-mails
	- These are always very short and are in text format.
- $\blacksquare$  History-E-Mails
	- These are always transmitted in XML format.
- **Device Data-E-Mails**

These can be transmitted as XML, HTML or TEXT.

The following is common to all e-mails: the subject contains text with the name of the Fieldgate, then the reason for the e-mail and then a number:

ï "<fieldgate name> ": "<reason> " "<3-digit code> " e.g. "fxa320weather: Periodic Measurement 005"

## Note!

The <device-tag> is also displayed for some alarm e-mails, e.g. "fxa320mdmdev: Leaving Limits: LVLFLEX - 130".

## 15.1.1 Measured value e-mails

The following "<reason> "s and "<code> "s exist in measured value e-mails:

- **"Periodic Measurement (reboot)** " / "000 " first measured value e-mails after a reboot
- $\blacksquare$  "Periodic Measurement " / "005 " periodic measured value e-mail
- **"Device Disconnected (last measurement)** " / "010 " device was disconnected
- **"Device Connected (first measurement)** " / "011 " device was re-detected
- **"Device Error (measurement) " / "020 "** device reports an error
- $\blacksquare$  "Device Ok (measurement) " / "021 " device returns to warning/ok after error condition
- $\blacksquare$  **"Device Transition Low -> OK (measurement)" / "030"**  $\rightarrow$  **Measured value undershot Low** Limit
- $\blacksquare$  **"Device Transition LowLow -> Low (measurement)" / "031"**  $\rightarrow$  **Measured value undershot** LowLow Limit
- $\blacksquare$  **"Device Transition Low -> LowLow (measurement)" / "032"**  $\rightarrow$  **Measured value leaving** LowLow Limit
- $\blacksquare$  **"Device Transition OK -> Low (measurement)" / "033"**  $\rightarrow$  **Measured value leaving Low** Limit
- $\blacksquare$  **"Device Transition High -> OK (measurement)" / "034"**  $\rightarrow$  **Measured value exceeds High** Limit
- $\blacksquare$  "Device Transition HighHigh -> High (measurement)" / "035"  $\rightarrow$  Measured value exceeds HighHigh Limit
- $\blacksquare$  **"Device Transition High -> HighHigh (measurement)" / "036"**  $\rightarrow$  **Measured value leaving** HighHigh Limit
- $\blacksquare$  "Device Transition OK -> High (measurement)" / "037"  $\rightarrow$  Measured value leaving High Limit
- $\blacksquare$  **"Device Transition OK -> HighHigh (measurement)" / "038"**  $\rightarrow$  **Measured value leaving** HighHigh Limit
- $\blacksquare$  "Device Transition OK -> LowLow (measurement)" / "039"  $\rightarrow$  Measured value leaving LowLow Limit
- $\blacksquare$  **"Device Value Changes (measurement)" / "040"**  $\rightarrow$  the measured value has experienced a change greater than the specified limit

## 15.1.2 Alarm e-mails

The following "<reason> "s and "<code> "s exist in alarm e-mails:

- $\blacksquare$  "System Rebooted " / "100 " device restart, the Fieldgate uses an update as firmware
- **E** "System Rebooted from Bootarea " / "101 " device restart, the Fieldgate uses the firmware supplied with delivery
- **"Device Error: " <device-tag> / "120 "** device reports an error
- $\blacksquare$  "Device Ok: " <device-tag> / "121 " device returns to warning/ok after error condition
- $\blacksquare$  **"Transition Low -> OK: " <device-tag> / "130"**  $\rightarrow$  **Measured value undershot Low Limit**
- $\blacksquare$  "Transition LowLow -> Low: " <device-tag> / "131"  $\rightarrow$  Measured value undershot LowLow Limit
- $\blacksquare$  "Transition Low -> LowLow: "<device-tag> / "132"  $\rightarrow$  Measured value leaving LowLow Limit
- $\blacksquare$  "Transition OK -> Low: " < device-tag> / "133"  $\rightarrow$  Measured value leaving Low Limit
- $\blacksquare$  "Transition High -> OK: "<device-tag> / "134"  $\rightarrow$  Measured value exceeds High Limit
- $\blacksquare$  "Transition HighHigh -> High: " <device-tag> / "135"  $\rightarrow$  Measured value exceeds HighHigh Limit
- $^{\bullet}$  **"Transition High -> High High: " <device-tag> / "136"**  $\rightarrow$  **Measured value leaving HighHigh** Limit
- $\blacksquare$  "Transition OK -> High: "<device-tag> / "137"  $\rightarrow$  Measured value leaving High Limit
- $\blacksquare$  "Transition OK -> HighHigh: "<device-tag> / "138"  $\rightarrow$  Measured value leaving HighHigh Limit
- $\blacksquare$  "Transition OK -> LowLow: "<device-tag> / "139"  $\rightarrow$  Measured value leaving LowLow Limit
- $\blacksquare$  "Assigned IP Address " / "150 " IP address assigned by provider
- $\blacksquare$  **"Firmware Update Result " / "160** " result of a firmware update

## 15.1.3 History-E-Mails

The following "<reason>"s and "<code>"s exist in measured value e-mails:

 $\blacksquare$  "History" / "007"  $\rightarrow$  History e-mail with logged measured values

## 15.1.4 Device Data-E-Mails

 $\blacksquare$  The following "<reason>"s and "<code>"s exist in measured value e-mails: "Device Data" / "060"  $\rightarrow$  Device data e-mail with static parameters of a connected transmitter/ an internal interface

## 15.2 Explanations and examples

## 15.2.1 Explanations

- $\blacksquare$  At system start-up, it is presumed that the measured values are within the specified limits. This means that any measured value outside the limits at system start-up triggers an e-mail.
- ï At system start-up, it is presumed that the field device has the status ok/warning. This means that a device with an error condition at system start-up triggers an e-mail.
- Measured value e-mails can be completely suppressed by selecting "None " in "Network Setup/ Mail Configuration/Format Measurement Mails"; otherwise a measured value e-mail is generated in the format selected for every event (e.g. Sensor Error, Leaving Limit, Periodic).
- $\blacksquare$  The alarm e-mails with the codes "110" and "111" can be switched on and off via "Network" Setup/Mail Configuration/Alarm Mail on Sensor Connect/Disconnect".
- $\blacksquare$  The alarm e-mails with the code "130" can be switched on and off individually via the device settings for each device.
- $\blacksquare$  The alarm e-mails with the code "131" can be switched on and off individually via the device settings for each device.
- The alarm e-mails with the code "132" can be switched on and off individually via the device settings for each device.
- **•** The alarm e-mails with the code "133" can be switched on and off individually via the device settings for each device.
- **The alarm e-mails with the code "134" can be switched on and off individually via the device** settings for each device.
- **The alarm e-mails with the code "135" can be switched on and off individually via the device** settings for each device.
- **The alarm e-mails with the code "136" can be switched on and off individually via the device** settings for each device.
- $\blacksquare$  The alarm e-mails with the code "137" can be switched on and off individually via the device settings for each device.
- $\blacksquare$  The alarm e-mails with the code "120" and "121" can be switched on and off individually via the device settings for each device.
- **The alarm e-mail with the code "150 " can be switched on and off via "Network Setup/Mail** Configuration/Mail Assigned IP Address".

## 15.2.2 Limit values

The limit values can be specified individually for each device.

If the "LowLow Limit" has not been specified,  $-\infty$  (ca - 1e38) is taken.

If the "HighHigh Limit" has not been specified,  $+\infty$  (ca + 1e38) is taken.

Depending on the information given above, an e-mail with the code "130" and "030" is triggered if the measured value exceeds the "HighHigh Limit" if only the "HighHigh Limit" is specified, for example; a similar situation applies for the "LowLow Limit".

### Note!

Measured value e-mailing in the event of measured value changes should only be used as a point of reference. Precise measurement of the measured value changes is not possible at present!

## 15.2.3 Saving the device settings

The device settings ("LowLow Limit" etc.) are constantly stored in the internal configuration EEPROM and in the DAT-EEPROM.

If many different devices are connected to the Fieldgate over time, this can overtax the capacity of the EEPROM. In such a situation, unrequired device settings are deleted until the settings can be saved again in the EEPROM.

## 15.2.4 Examples for measured value e-mails

Example for "Periodic Measurement" in HTML format:

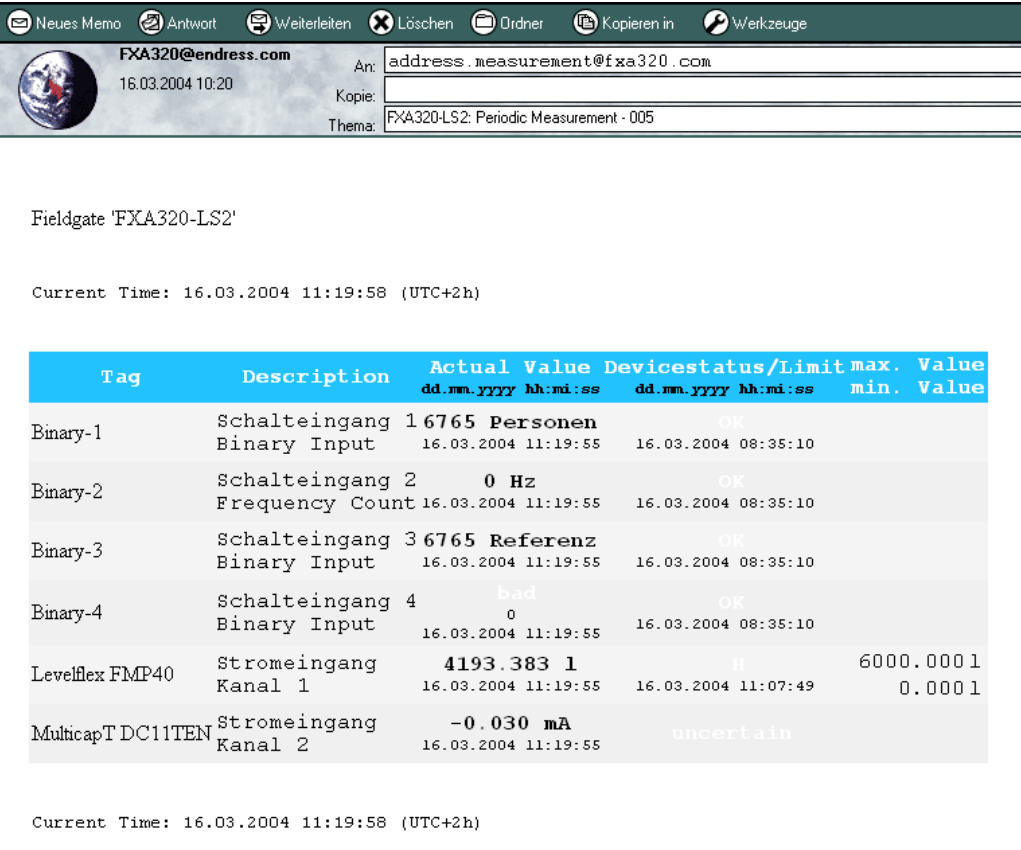

L00-FXA320xx-20-13-00-en-032

## Example for "Device Entering Limit" in HTML format:

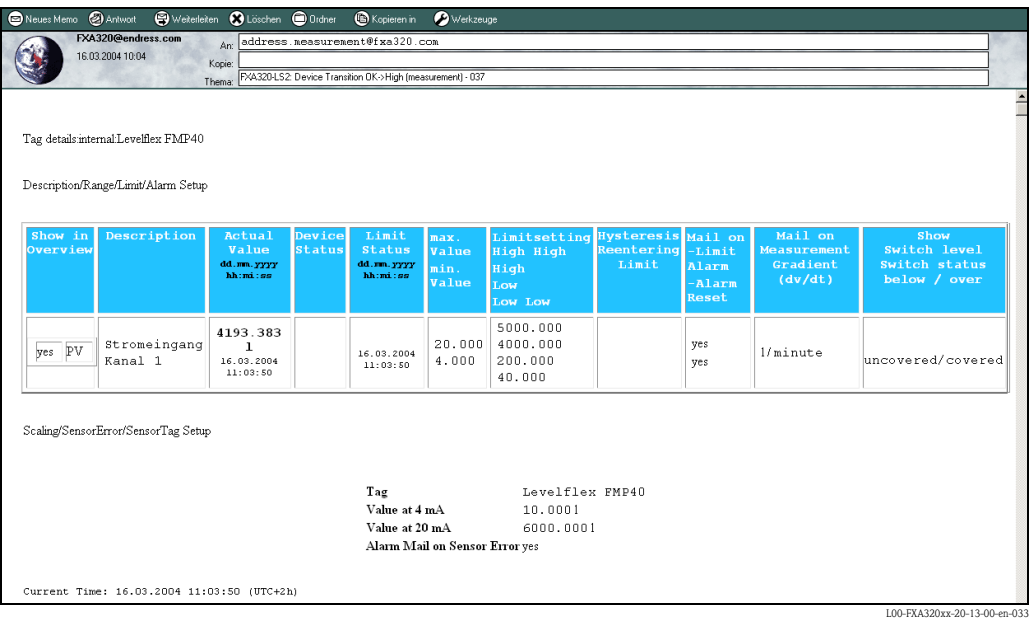

#### Example for "Periodic Measurement" in XML format:

```
<?xml version="1.0" encoding="iso-8859-1"?>
<fieldgate ser="-" tag="fxa320" type="partial" devices="all">
      <time>20040602-120101</time>
      <timezone>120</timezone>
      \langle ff_version>01.02.00-12- 20040505\langleff_version>
      <os_version>3.17</os_version>
      <conf>FXA320-AA2BB</conf>
      <device id="_Binary-4" tag="Digital Input 4" type="INTRN">
             <vtime>20040602-120058</vtime>
             <v1 > 0</v1 >\langle u1 \rangle \langle 11 \rangle<hlsts1>OK</hlsts1>
             <hltime1>-</hltime1>
             <vstslvl>0</vstslvl>
             <vsts>0x00 0x00</vsts>
             <dev>internal</dev>
      </device>
      <device id="_Binary-3" tag="Digital Input 3" type="INTRN">
             <vtime>20040602-120058</vtime>
             <v1>1 </v1><11 ><111 >
             <hlsts1>OK</hlsts1>
             <hltime1>-</hltime1>
             <vstslvl>0</vstslvl>
             <vsts>0x00 0x00</vsts>
             <dev>internal</dev>
      </device>
      <device id="_Binary-2" tag="Drehzahl" type="INTRN">
             <vtime>20040602-120058</vtime>
             <v1 > 0 </v1 ><11>Hz</111>
             <hlsts1>OK</hlsts1>
             <hltime1>20040530-192035</hltime1>
             <vstslvl>0</vstslvl>
             <vsts>0x00 0x00</vsts>
             <dev>internal</dev>
      </device>
      <device id="_Binary-1" tag="Wasserverbrauch" type="INTRN">
             <vtime>20040602-120058</vtime>
             \langle v1\rangle17284.311\langle v1\rangle<u1>Liter</u1>
             <hlsts1>OK</hlsts1>
             <hltime1>20040506-171336</hltime1>
             <vstslvl>0</vstslvl>
             <vsts>0x00 0x00</vsts>
             <dev>internal</dev>
      </device>
```
<device id="\_4..20mA-2" tag="Sonnenenergie" type="INTRN">

```
<v1 lc>11.675</v1 lc>
            <v1_100>47.970</v1_100>
            <vstslvl>0</vstslvl>
            \langle vsts>0x00 v\sqrt{0}c/\sqrt{vsts}\rangle<vtime>20040602-120058</vtime>
            <v1>719.545</v1>
            <u1>W/m</u1>
            <hlsts1>OK</hlsts1>
            <hltime1>-</hltime1>
            <dev>internal</dev>
      </device>
      <device id="_4..20mA-1" tag="Wassermenge Tank 1" type="INTRN">
            <v1_lc>15.770</v1_lc>
            <v1_100>73.564</v1_100>
            <vstslvl>0</vstslvl>
            <vsts>0x00 0x00</vsts>
            <vtime>20040602-120058</vtime>
            <v1>4560.973</v1>
            <u1>Liter</u1>
            <hlsts1>OK</hlsts1>
            <hltime1>20040531-012022</hltime1>
            <dev>internal</dev>
      </device>
      <device id="_5V" tag="_5V" type="INTRN">
            <vtime>20040602-120058</vtime>
            <v1>5.093</v1>
            <u1>V</u1>
            <hlsts1>OK</hlsts1>
            <hltime1>-</hltime1>
            <dev>internal</dev>
      </device>
      <device id="_boardtemp" tag="Boardtemperatur" type="INTRN">
            <vtime>20040602-120058</vtime>
            <v1>38.068</v1>
            <u1><C</u1>
            <hlsts1>OK</hlsts1>
            <hltime1>-</hltime1>
            <dev>internal</dev>
      </device>
</fieldgate>
```
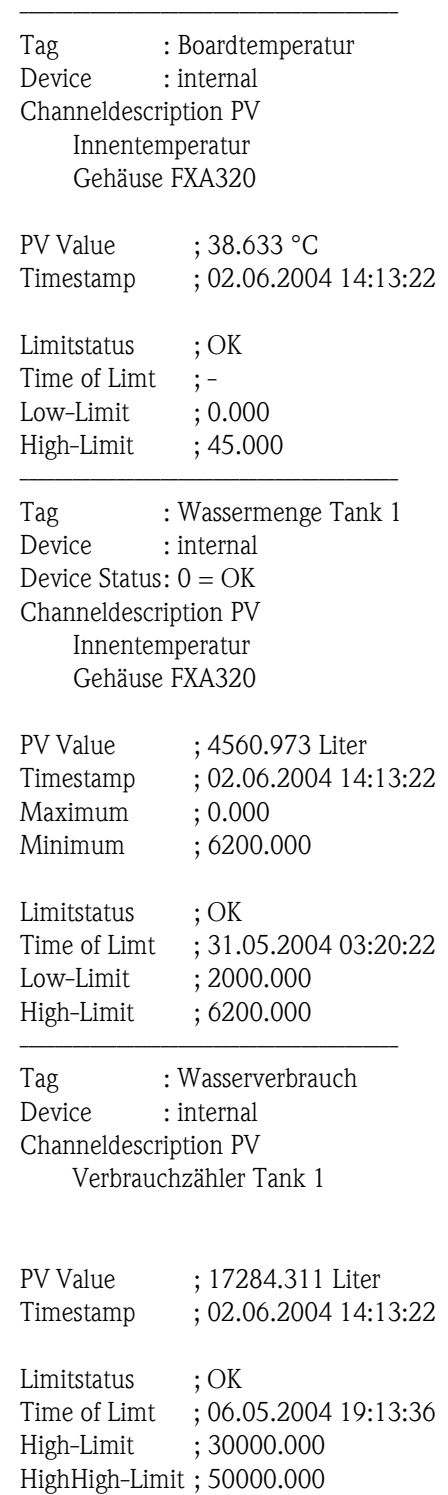

## Example for text format e-mail:

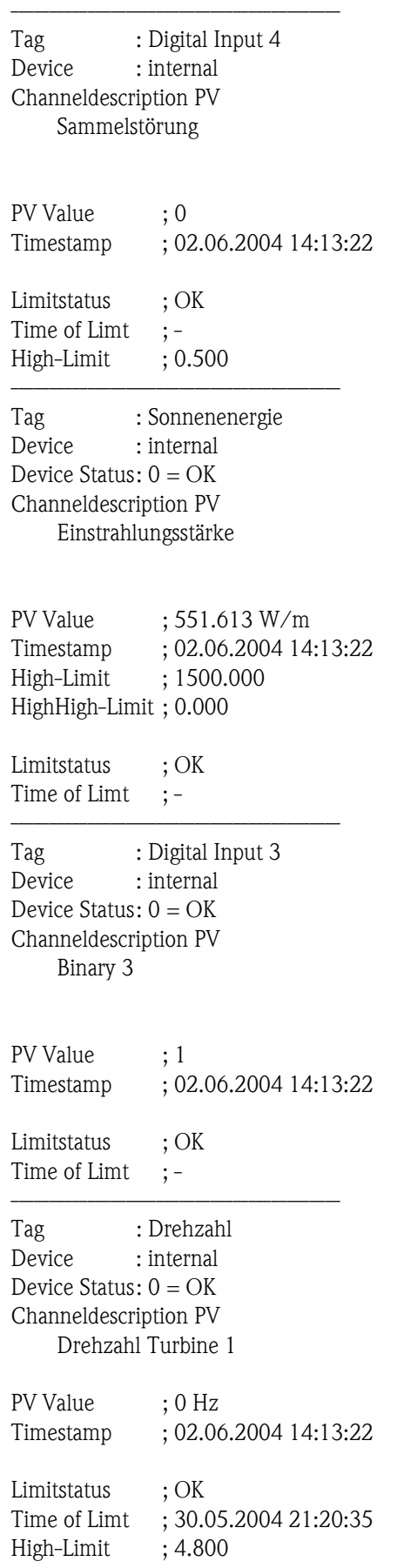

## 15.2.5 Examples for alarm e-mails

## Example for "Leaving Limits"

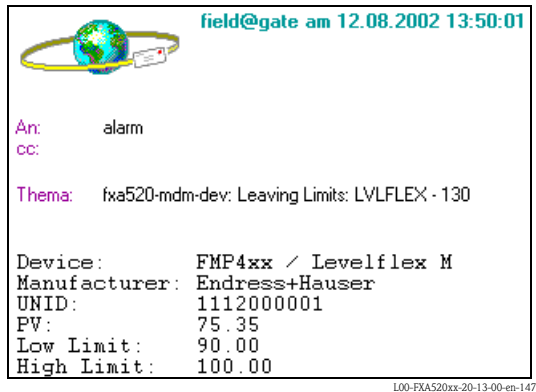

Example for "illegal user/password combination"

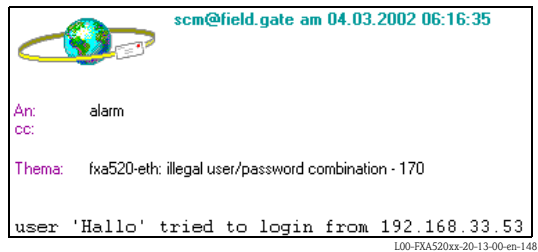

### Example for "Firmware Update Result"

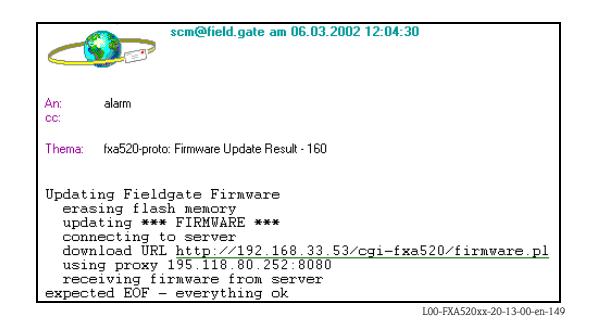

## 15.2.6 Examples of alarm e-mails via SMS

### Example: SMS System reboot

fxa320: System reboot Bootarea

### Example: SMS IP address assigned

fxa320:IP assigned : http://80.187.18.162/

### Example: SMS Alarm limit violation

fxa320:SILO 1:Transition OK -> High: PV:94.14 Time:25.03.2003 15:48:15 HH:99.00 H:90.00 L:85.00 LL:80.00

Sending an SMS in the event of a limit violation alarm is combined with the producing of e-mails. This means that the function for generating e-mails in the event of limit alarms and alarm resets must be activated.

## 15.2.7 Example for History E-Mail

```
\langle <?xml version="1.0" encoding="iso-8859-1" ?><fieldgate ser="470009010A0" tag="E+H Weather Station Brombach" type="history">
   <rev_xml>1.0</rev_xml>
   <time>20050601-140729</time>
   <timezone>120</timezone>
   <ff_version>FXA520-dev-20050601-155858</ff_version>
  <os_version>3.19</os_version>
   <conf>FXA520-XE1A</conf>
   <device id="11070fb7f9">
      <vtime>20050601-073140</vtime>
      <vtz>120</vtz>
      <vstslvl>0</vstslvl>
      <v1>988.65</v1>
      <v2>20.56</v2>
  </device>
   <device id="110f191fc3">
      <vtime>20050601-073141</vtime>
      <vtz>120</vtz>
      <vstslvl>0</vstslvl>
      <v1>7.44</v1>
   </device>
   \ledevice id=" 4.20mA-2"><vtime>20050601-073141</vtime>
      <vtz>120</vtz>
      <vstslvl>2</vstslvl>
      <v1>0.04</v1><v2>0.04</v2>
   </device>
   \ledevice id=" 4..20mA-1"><vtime>20050601-073141</vtime>
      <vtz>120</vtz>
      <vstslvl>2</vstslvl>
      <v1>-24.90</v1>
      <v2>-2490.32</v2>
  </device>
   <device id="5V">
      <vtime>20050601-073141</vtime>
      <vtz>120</vtz>
      <vstslvl>0</vstslvl>
      <v1>5.05</v1>
   </device>
  <device id=" boardtemp">
      <vtime>20050601-073141</vtime>
      <vtz>120</vtz>
      <vstslvl>0</vstslvl>
      <v1>30.72</v1>
   </device>
   .
   .
   .
```
## 15.2.8 Example for Device Data E-Mail

<?xml version="1.0" encoding="iso-8859-1" ?>

<fieldgate ser="470009010A0" tag="E+H Weather Station Brombach" type="full" devices="single">  $<$ rev\_xml>1.0 $<$ /rev\_xml> <time>20050610-083332</time> <timezone>120</timezone> <ff\_version>FXA520-dev-20050609-082557</ff\_version>  $<$ os version $>$ 3.19 $<$ /os version $>$ <conf>FXA520-XE1A</conf> <device id="110f191fc3" tag="LEVEL" type="HART"> <vstslvl>0</vstslvl> <vsts>0x00 0x08</vsts> <vtime>20050610-083325</vtime>  $<$ v1\_100>**74.41**</v1\_100>  $<$ v1  $lc$ >4.00 $<$ /v1  $lc$ > <stsext>0x00 0x00 0x00 0x00 0x00 0x00</stsext> <fnum>0</fnum> <datecode>312</datecode>  $<$ desc  $/$ <tag>LEVEL</tag> <msg>MESSEMODELL LEVEL</msg> <serno>1646531</serno> <hwrev>1</hwrev> <swrev>1</swrev> <devrev>1</devrev> <cmdrev>5</cmdrev> <preambl>5</preambl> <dev>FMR2xx / Micropilot M</dev> <man>Endress+Hauser</man> <stime>20050610-082342</stime> <pid>0x01</pid>  $<$ hlsts1> $OK$ <hltime1>20050609-063240</hltime1>  $<$ ul>m $<$ /ul>  $<$ v $1 > 7.44$  $<$ /v $1 >$ <chn>0x00</chn> <type>HART</type> <ctime>20050609-063203</ctime> <unid>110f191fc3</unid>  $<$ param $>$  $<$ max>10.00 $<$ /max>  $<$ min $>$ 0.00 $<$ /min $>$  $<$ lo $>$ 2.00 $<$ /lo $>$ <ll>1.00</ll>  $\langle h$ i>8.00 $\langle h$ i>  $\langle$ hh>9.00 $\langle$ hh>  $\langle i \rangle$  $<$ 0 $/$  $<$ si  $/$  $<$ so  $/$ <atime>60</atime> <swsts>1</swsts> <t1ch>Level Tank 1</t1ch> <t2ch>Rothaus Pils</t2ch> </param> </device> </fieldgate>

# 16 Fieldgate Viewer

# 16.1 System overview

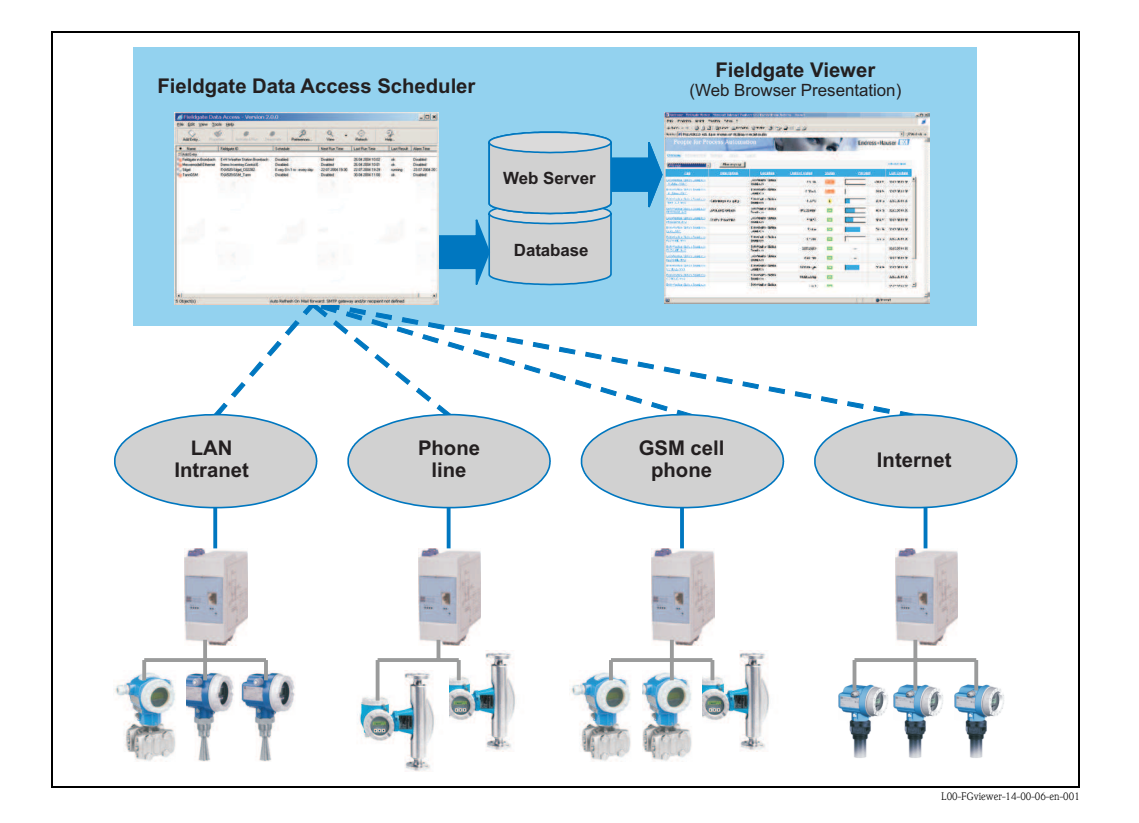

Fieldgate Viewer gathers, saves and visualizes data from various Fieldgates distributed across a certain area. The data are gathered automatically by a Data Access Scheduler and stored in an SQL history database. Measured values from different locations can be merged and displayed with a web browser in tabular form, in the form of bar graphs or as line-based graphics.

Thanks to the fact that Fieldgate Viewer is network-enabled, the measured values displayed are available in the entire company via the internal company network. Every user with access authorization can view and visualize the data with a conventional web browser. No individual user licences are required. Optionally, the visualization can be made available worldwide via the Internet. The Fieldgate portal software creates a secure VPN (virtual private network) connection through the Internet firewall of the company, thereby facilitating secure access to the information of the Fieldgate Viewer from the Internet.

# 16.2 Fieldgate Viewer offers the following functionalities

## Measured values displayed by groups and users

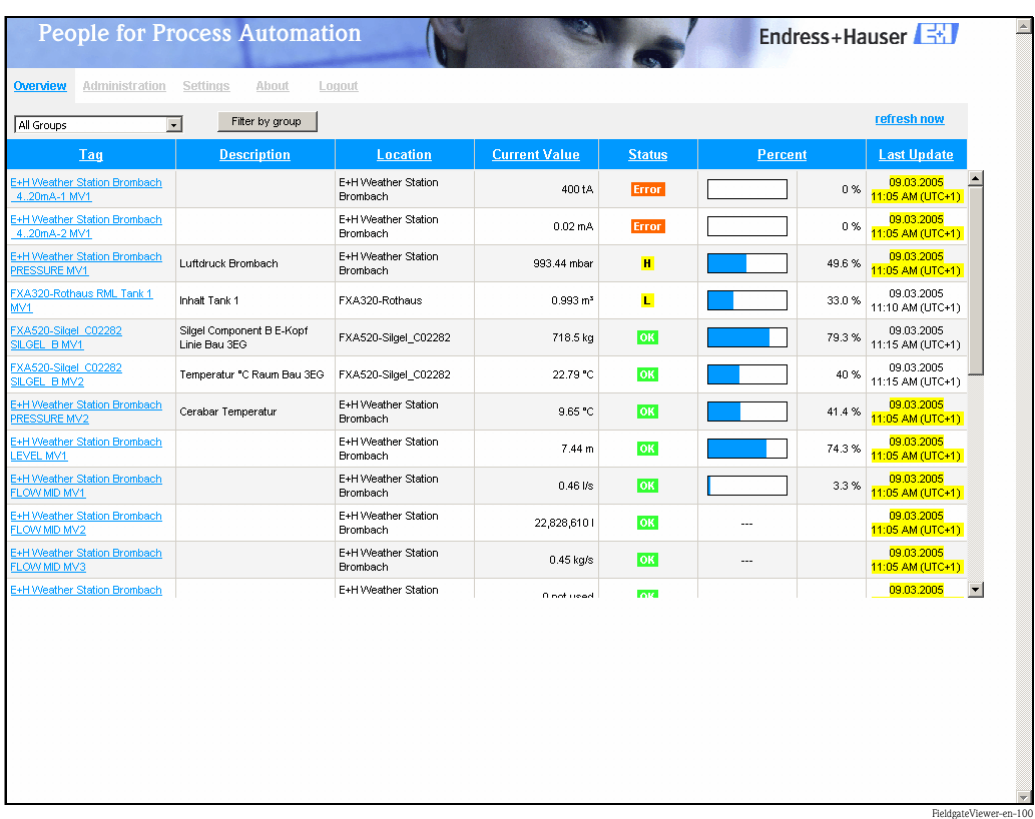

## Measured value pattern display

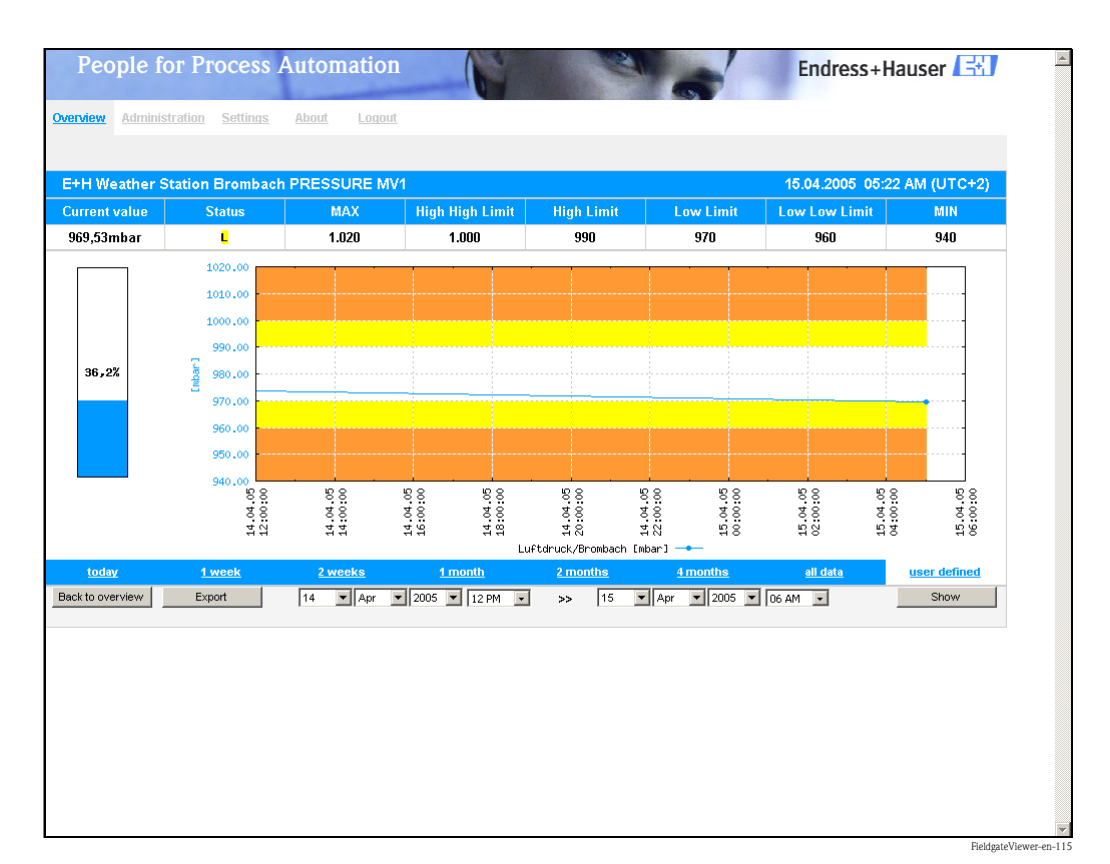

### Measured data export

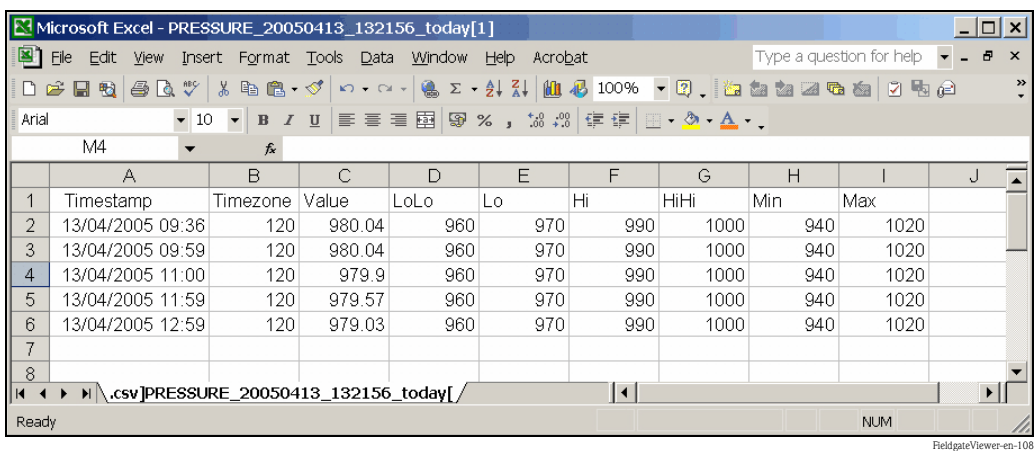

The data are saved in CSV format and can then be processed further in MS Excel.

### Measured data integration

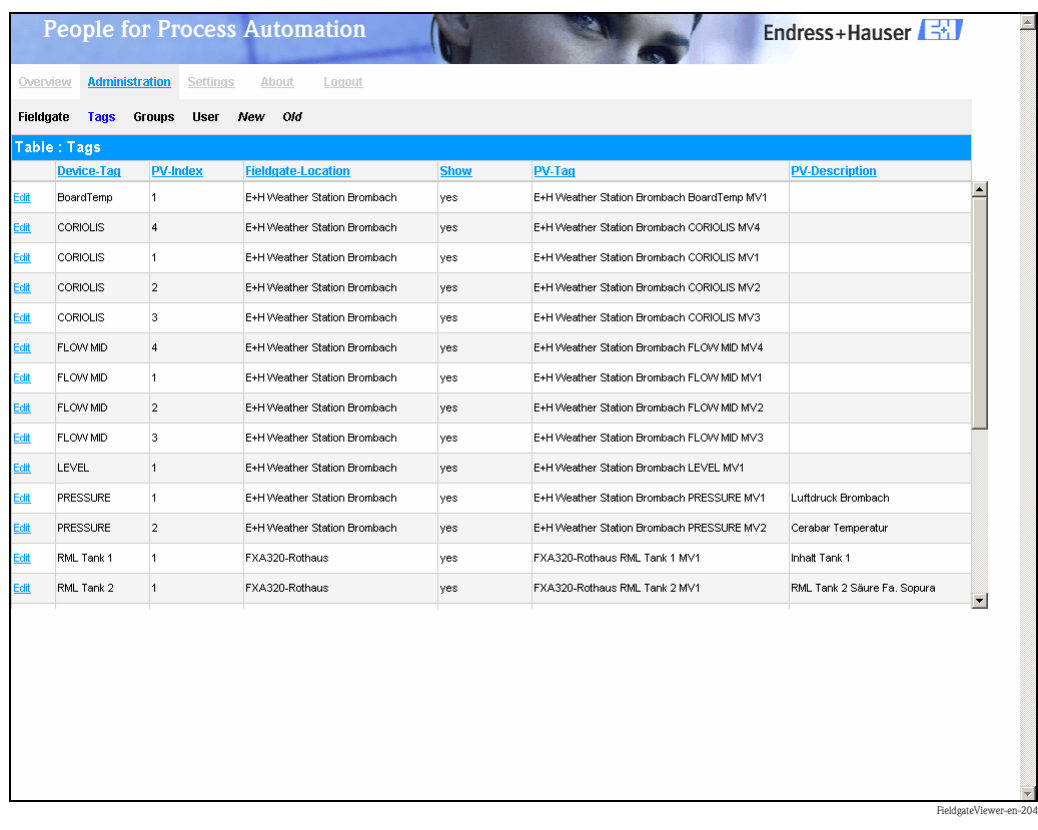

### Note!

Further information on installing and operating the "Fieldgate Viewer" program can be found in Operating Instructions BA305F. This can be found on the Fieldgate Viewer CD-ROM or can be downloaded from the Internet at: "www.de.endress.com  $\rightarrow$  Download" (search text = "Fieldgate Viewer").

# 17 Software Update

## Note!

This function is in preparation.

Software can be updated in the administrator mode via the web interface as follows:

- 1. Use the "Switch to Administrator Mode" function to switch to the administrator mode.
- 2. To run a software update, go to the section "Information & Configuration  $\rightarrow$  Special  $\rightarrow$  Firmware Update".

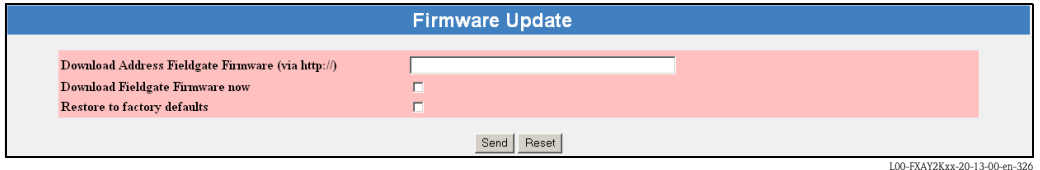

3. Activate the appropriate checkbox and click the "Send" button.
# 18 FAQs (frequently asked questions)

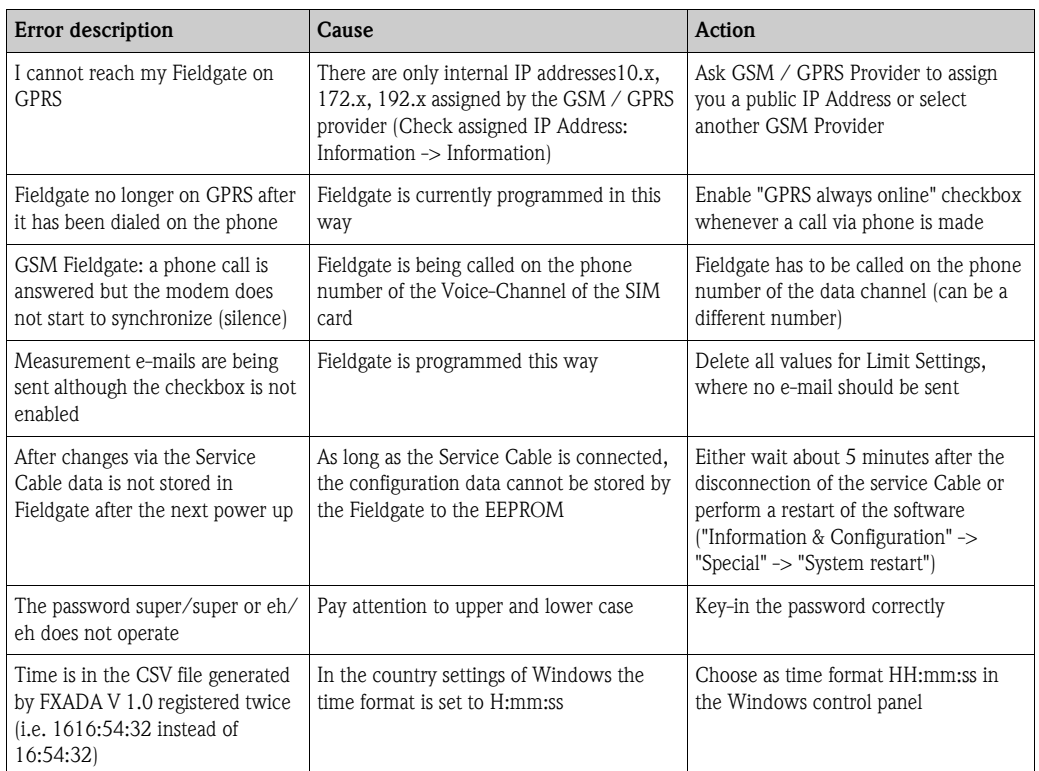

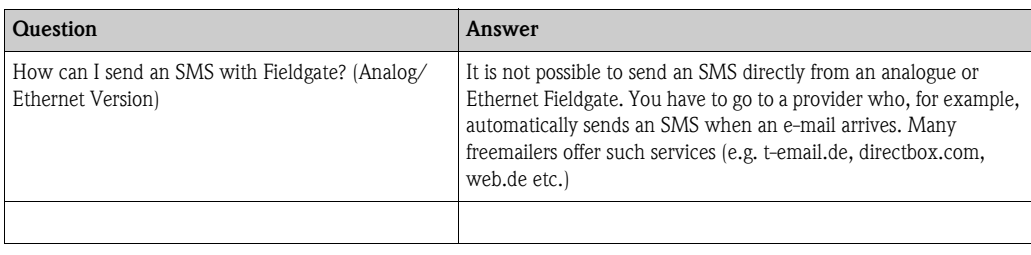

# 19 Accessories

# 19.1 Protective housing

The protective housing in protection class IP 66 is equipped with an integrated top-hat rail and is close with a transparent cover that can also be lead sealed.

## Diemensions:

W 180 / H 182 / D 165

## Color:

Light grey RAL 7035. Order number: 52010132.

# 19.2 DAT module

The DAT module (Order No.: 52013311) makes the data logging function possible and makes it possible to make a back-up of a certain configuration of the Fieldgate. With the aid of a DAT module, you can also duplicate a defined configuration in several Fieldgates.

#### Note!

Please insert and remove the DAT module in a de-energized state only!

Data logging is possible as of a 256K memory  $(\rightarrow$  Chap. 13 from Page 122).

# 19.3 PC cable

A PC can be connected to the FXA 520 for configuration purposes via a serial RS 232 connection. Order number: 52013984.

# 19.4 Telephone cable

RJ11 (analogue plug, double sided, length: 5 m). Order number: 52014031.

# 19.5 Antenna

Antenna for communication via mobil communications (GSM). Order number:

- Triband flat antenna. Order number: 52018396
- **Dual band station antenna. Order number: 52018395**

# 19.6 Solarbox

Self-sufficient current supply unit for FXA320 with solar panel. Order number: 52023445.

# 19.7 Fieldgate Viewer

Web server for remote monitoring of measured values.

Fieldgate Viewer gathers, saves and visualizes data from various Fieldgates distributed across a certain area. The data are gathered automatically by a Data Access Scheduler and stored in an SQL history database.

Order number: 52027963 (full version) and 52027962 (demo version).

# 19.8 Fieldgate Solution FXA360, FXA560

Fieldgate Solution FXA360 and FXA560 are customized solutions for applications in the area of "Inventory Control", completely mounted and wired in the cabinet. The customers order and pay for exactly the type of configuration they need to provide the solution to their application.

# 20 Appendix

# 20.1 Establishing a connection with a PC cable (Exemplary instruction for Windows NT)

## Note!

All Fieldgate versions can be configured with the PC cable.

# 20.1.1 Installation

Connect your personal computer and the Fieldgate with the PC cable supplied. The service connector (see Fig. 6, item 8) is used to connect the Fieldgate. The COM port selected is used to connect the PC.

# 20.1.2 Setting up the personal computer

## Note!

All Fieldgate communication versions can be commissioned via the PC cable with a web browser (Internet Explorer, Netscape Navigator, etc.). The IP address to be contacted via the PC cable is fixed permanently and cannot be changed **.** 

## Installing a modem

Install a standard modem if this is not yet installed on your PC.

# The following are sample instructions for Windows  $\mathrm{NT}^{\circledast}$  :

1. Using the left mouse button, double-click the "My Computer" icon to open the appropriate window.

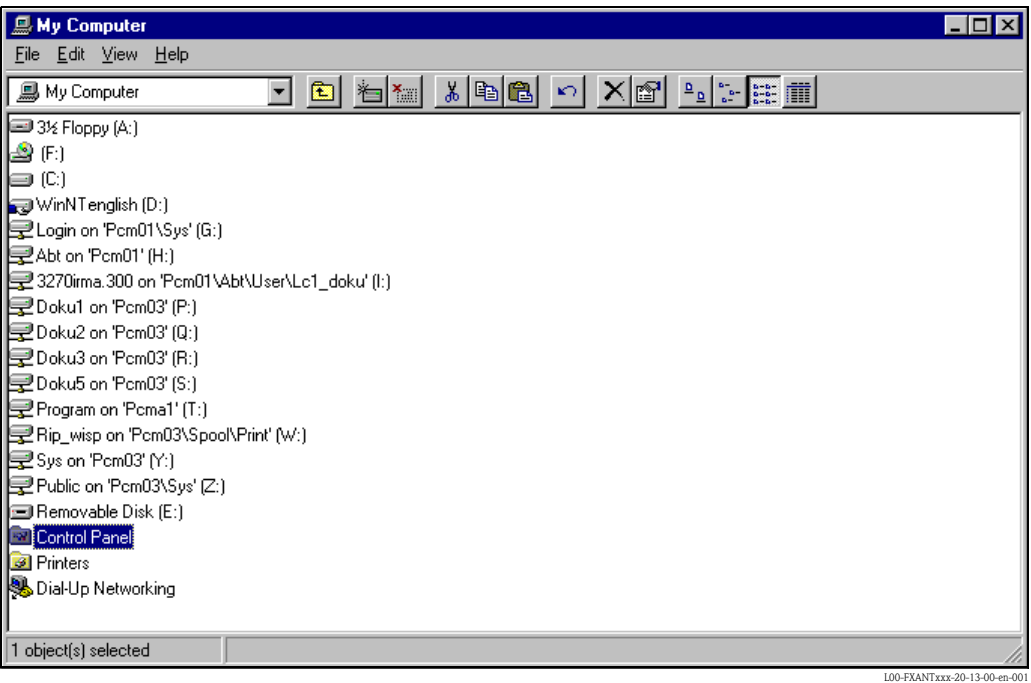

2. Using the left mouse button, double-click the "Control Panel" icon to open the appropriate window.

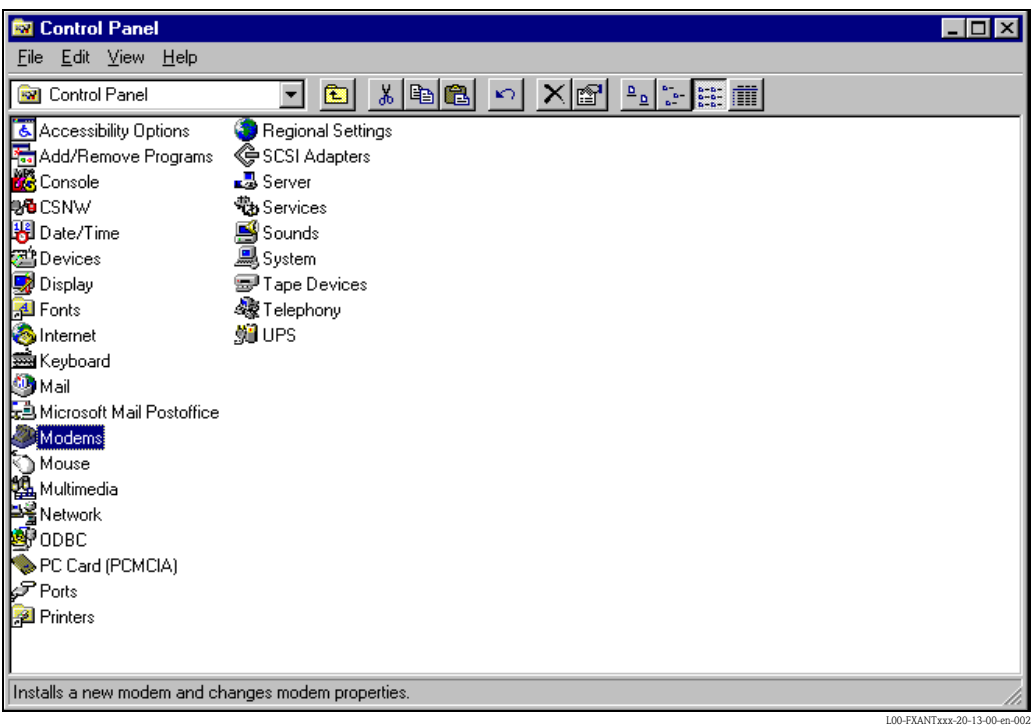

3. Using the left mouse button, double-click the "Modems" icon to open the appropriate window.

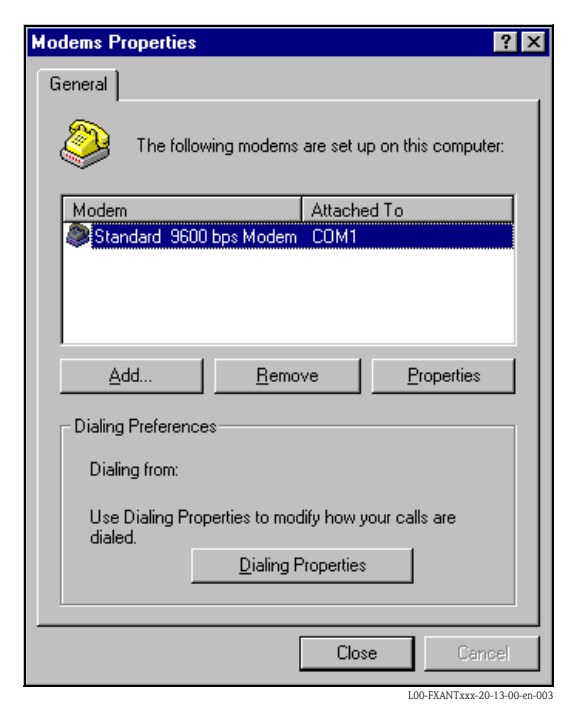

4. Here you must left-click the "Add..." button to add a new modem.

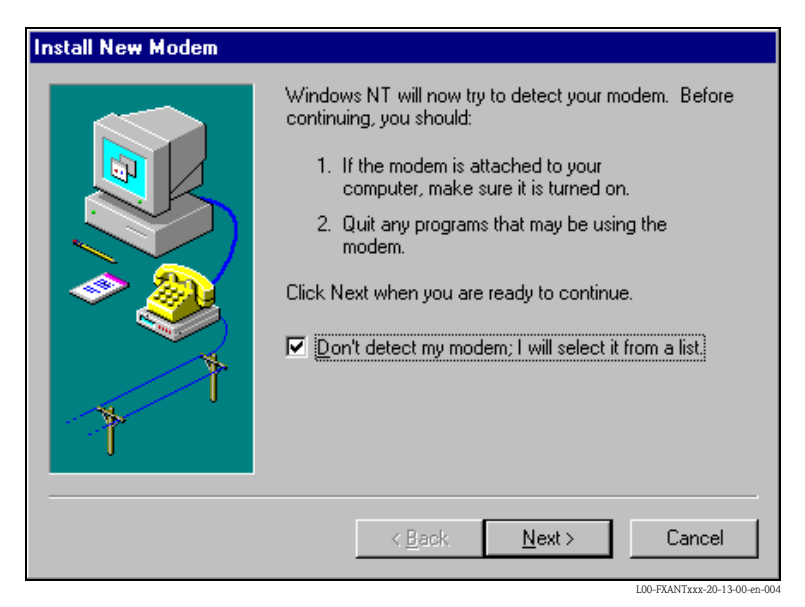

5. Activate the checkbox "Don't detect my modem; I will select it from a list.", click "Next >" to confirm.

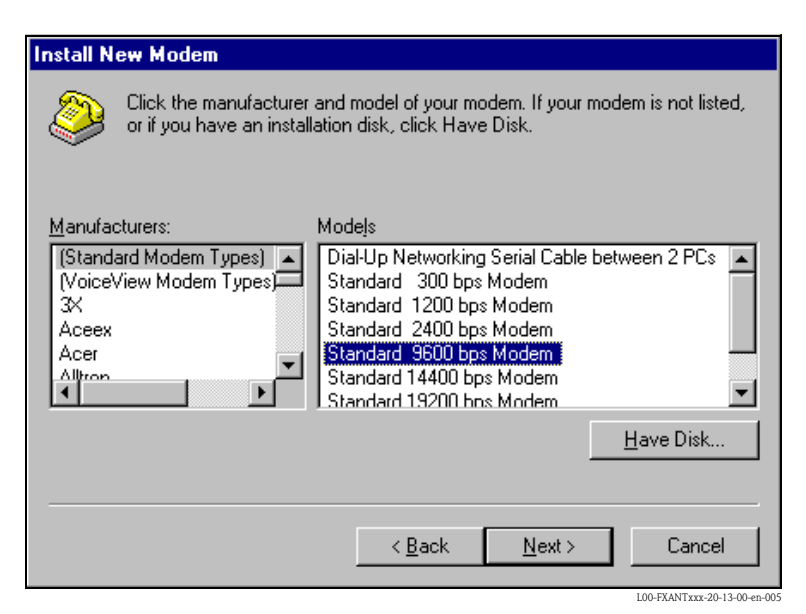

6. Select the following from the picklists "Manufacturers:  $\rightarrow$  (Standard Modem Types)" and "Models:  $\rightarrow$  Standard 9600 bsp Modem" and click "Next  $>$ " to confirm.

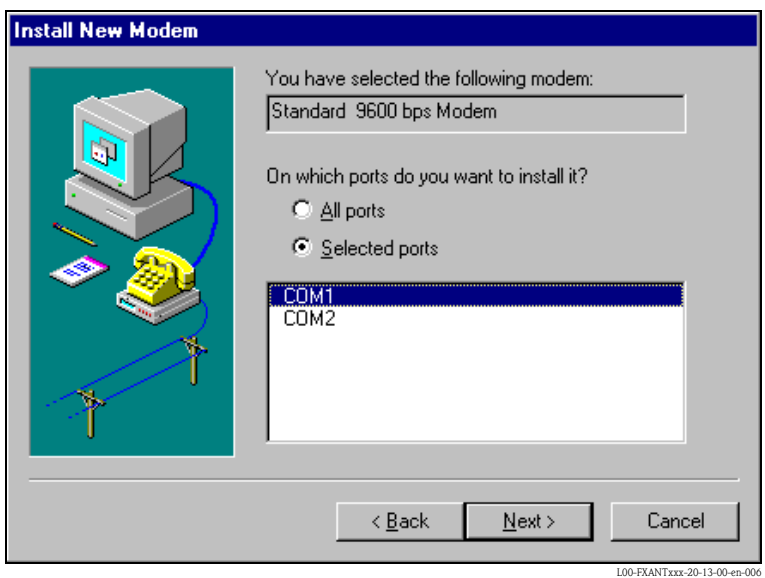

7. Select the desired COM port and click "Next >" to confirm.

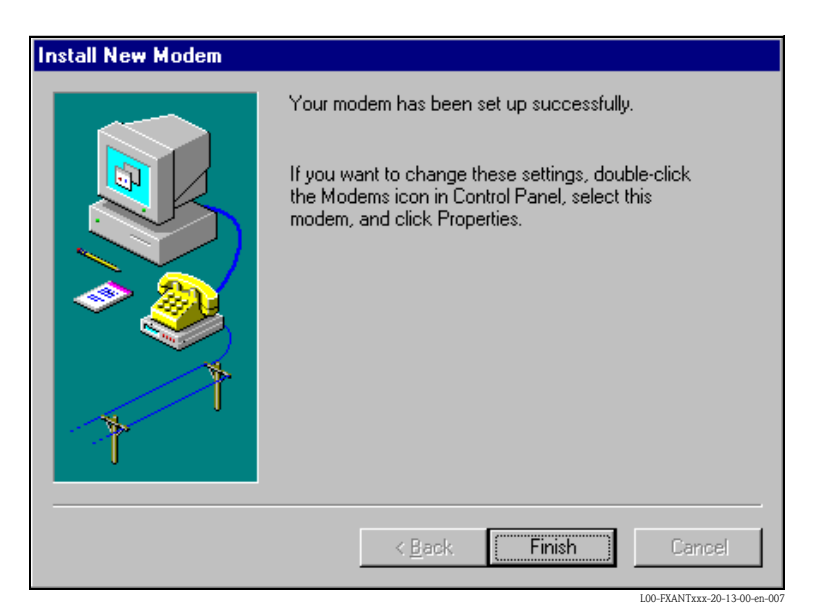

- 8. Click "Finish" to confirm the modem installation.
- 9. Using the left mouse button, double-click the "Modems" icon to open the appropriate window.

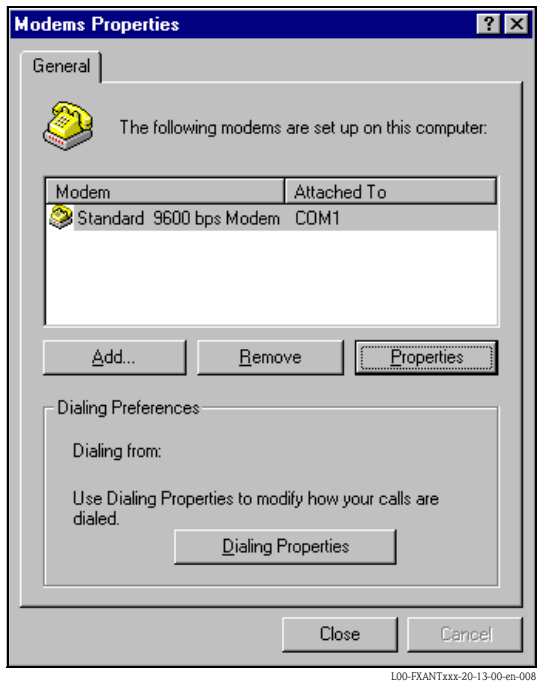

10. Select the newly installed modem "Standard 9600 bsp Modem" and left-click the "Properties" button.

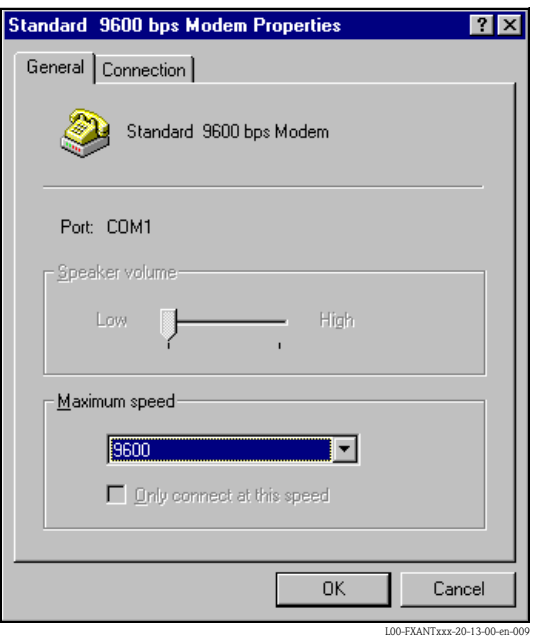

11. Select the tab for "Connection".

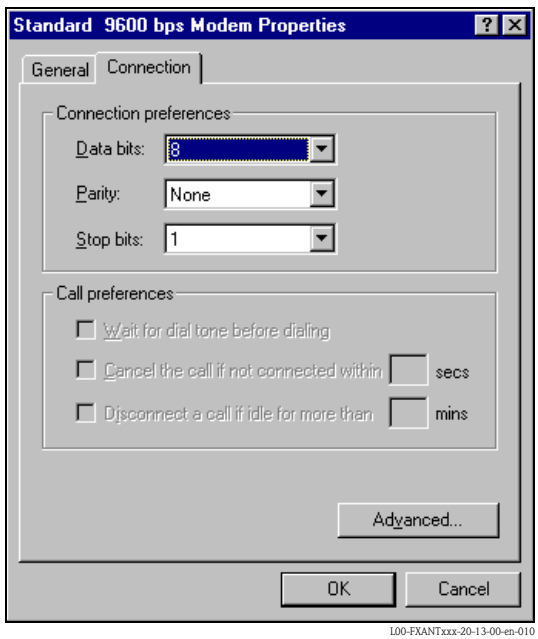

12. Left-click the "Advanced..." button.

The checkbox for "Use flow control" must be deactivated here. Click "OK" to confirm your settings.

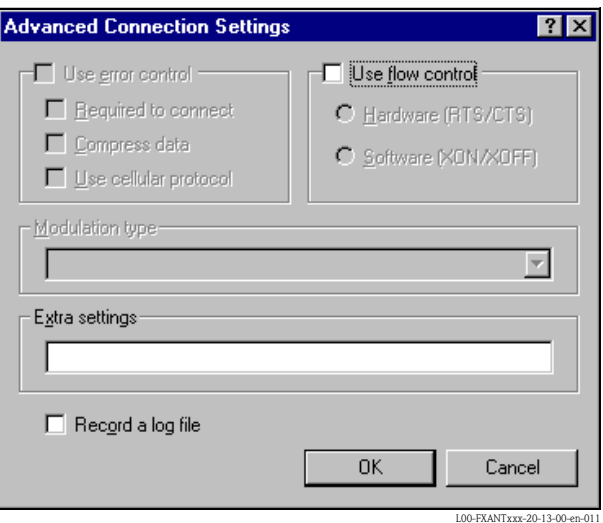

- 13. Close all windows.
- 14. Click "Yes" to confirm the following message.

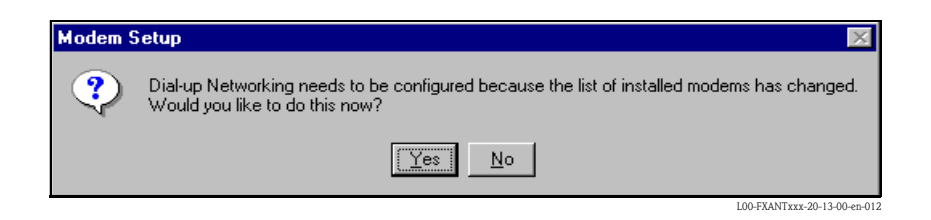

#### Setting up RAS

1. In the "RAS setup" window, left-click the "Add..." button.

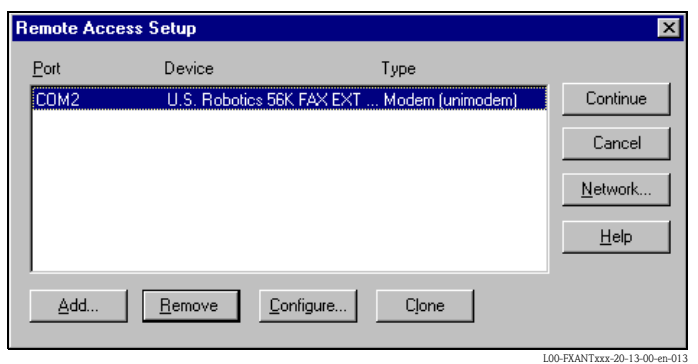

2. Click "OK" to confirm your choice.

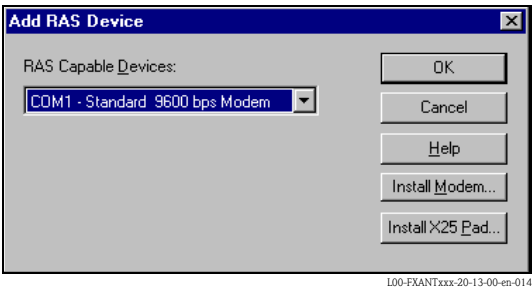

3. Select the newly installed modem and left-click the "Network..." button.

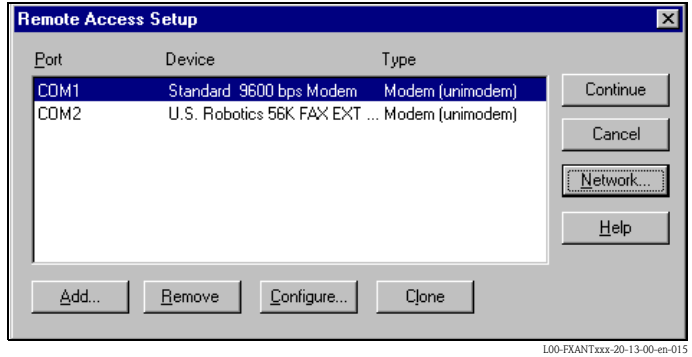

4. Activate the checkbox for "TCP/IP" as the client protocol and click "OK" to confirm the setting.

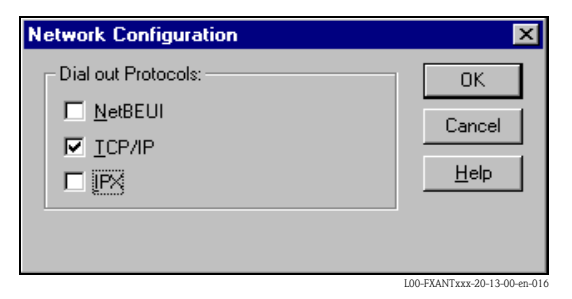

5. Select the newly installed modem and left-click the "Configure..." button.

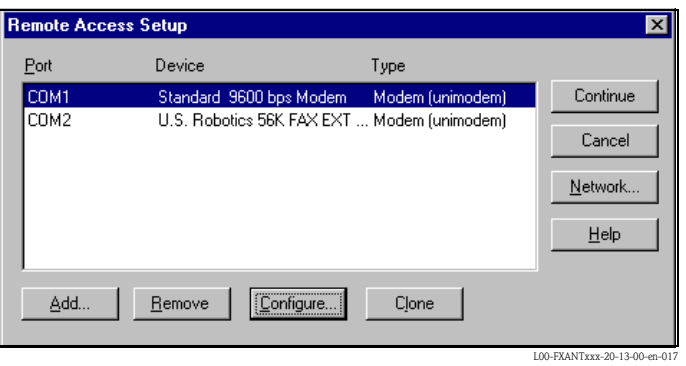

6. For the "Port Usage" only activate the option for "Dial out only" and click "OK" to confirm.

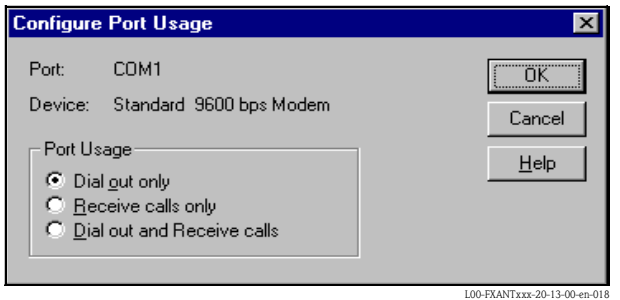

7. Click "Next >".

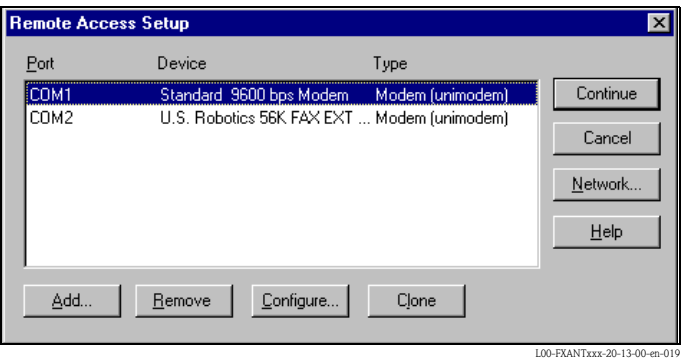

Your modem for the Fieldgate PC cable is now set up and you are requested to restart your computer. Click "Yes" to restart your computer.

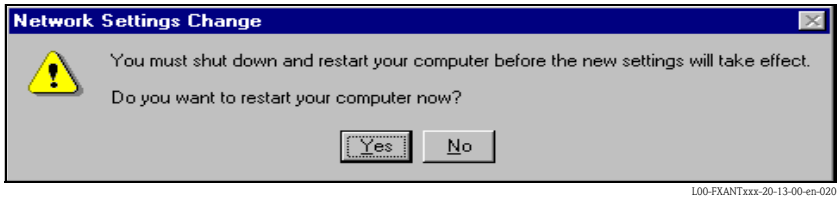

#### Setting up a dial-up networking connection

Now you must set up a dial-up networking connection.

1. Using the left mouse button, double-click the "Network" icon to open the appropriate window.

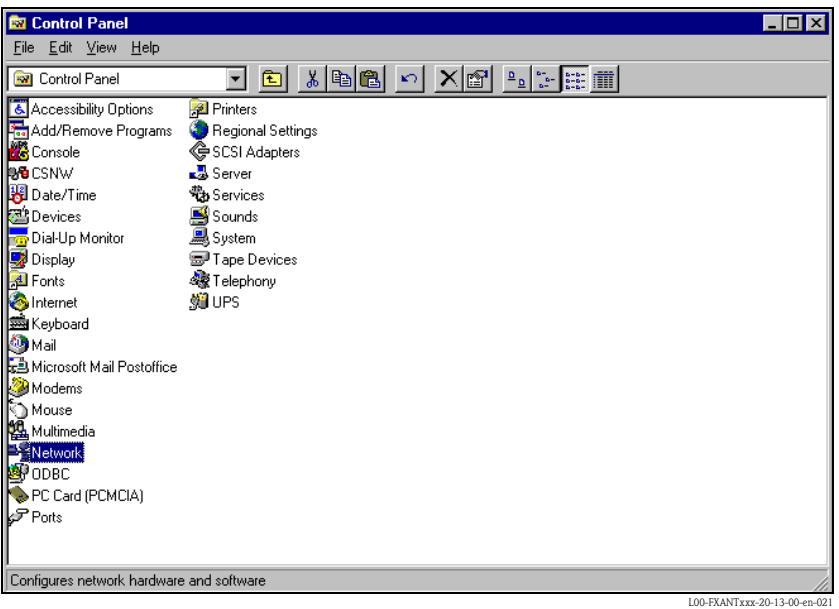

2. Left-click the "New..." button.

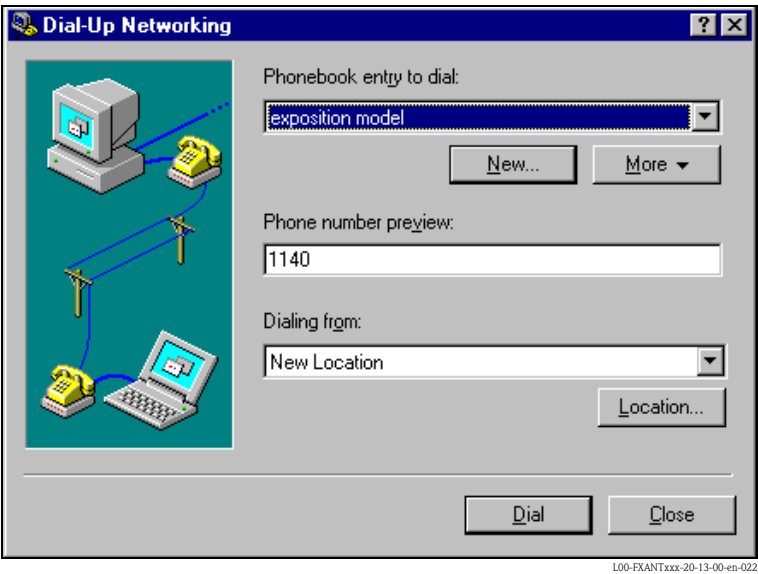

3. Enter the connection name in the "Name the new phonebook entry:" field. You can enter any name you choose (e.g. PC cable connection in our example). Click "Next >" to confirm the name entered.

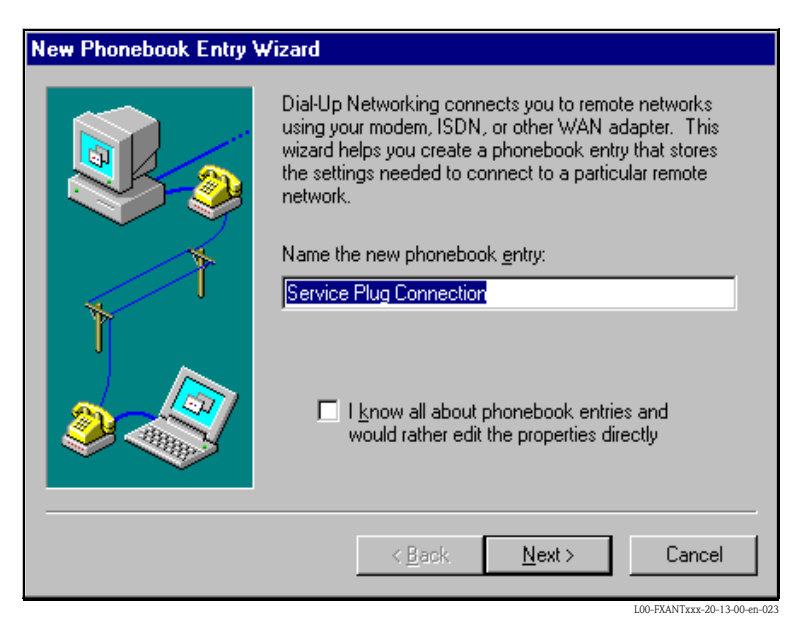

4. In the following window, only activate the checkbox for "I am calling the Internet" and click "Next >" to confirm.

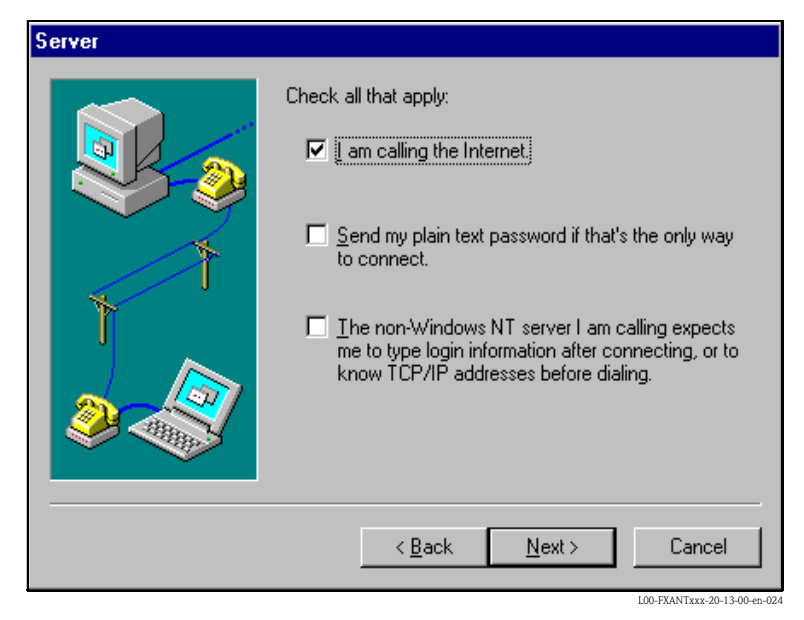

5. Select the standard modem newly set up "Standard 9600 bsp Modem (COM1)" and click "Next >" to confirm.

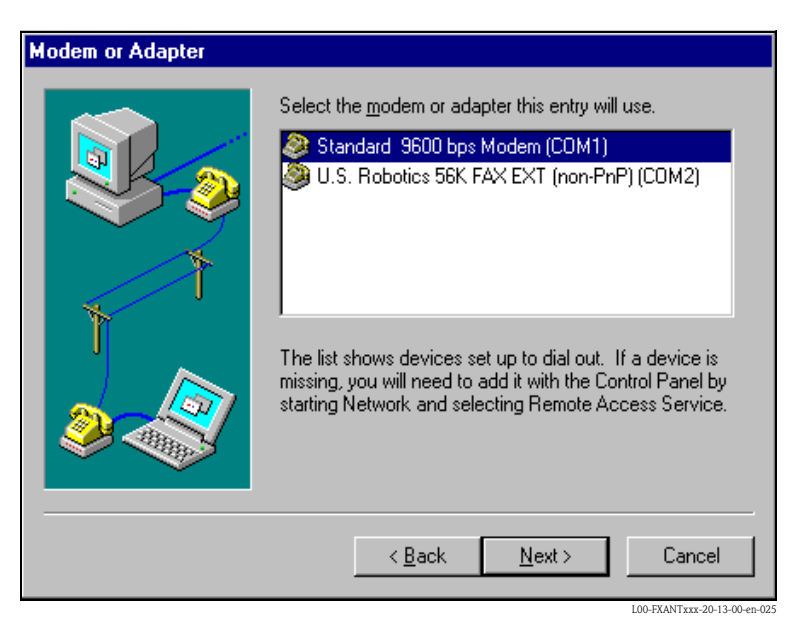

6. In the following window, enter the telephone number (a hypothetical number of no significance, such as 12345...) and click "Next >" to confirm.

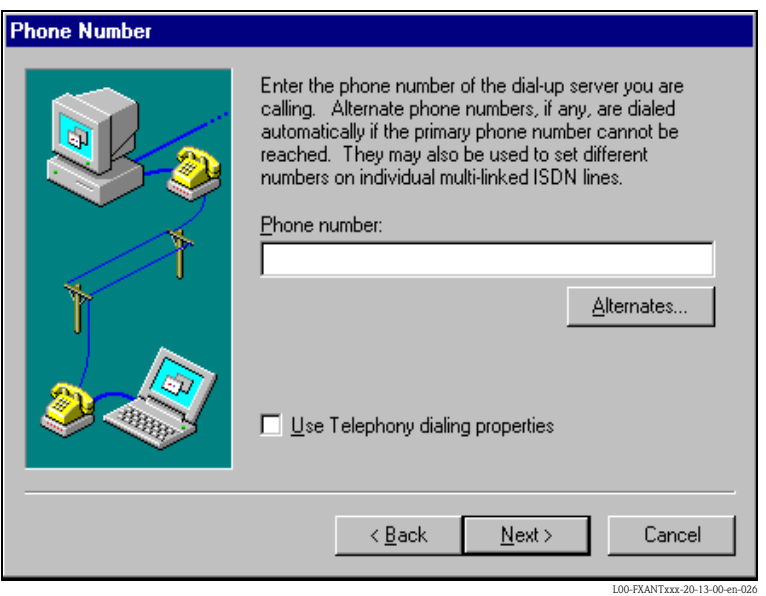

7. Click "Finish" to confirm the settings for the new telephone book entry.

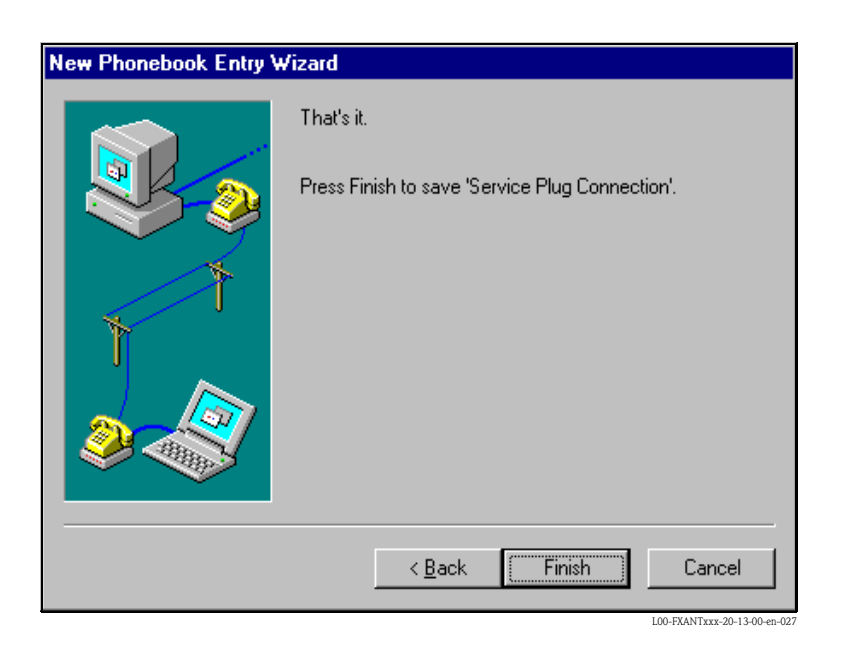

The dial-up networking connection is set up.

## 20.1.3 Making the connection

1. Using the left mouse button, double-click the "Network" icon to open the appropriate window.

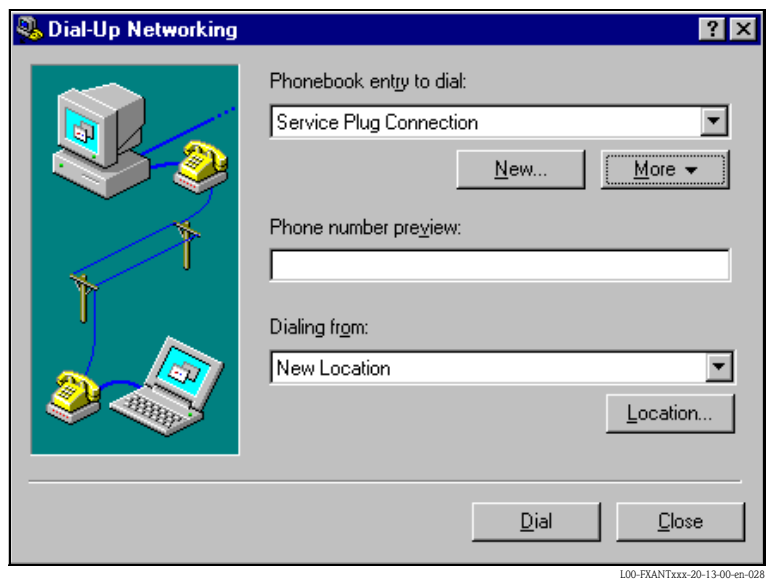

- 2. Select the connection recently set up (e.g. "PC cable connection"). Check the "Hardware Settings". To to so click the "More" button. Click "Dial" to confirm your settings.
- 3. In the following window enter:
	- the user name "scm"

(This is permanently stored in the Fieldgate and cannot be altered!) – and the password "scm"

(This is permanently stored in the Fieldgate and cannot be altered!)

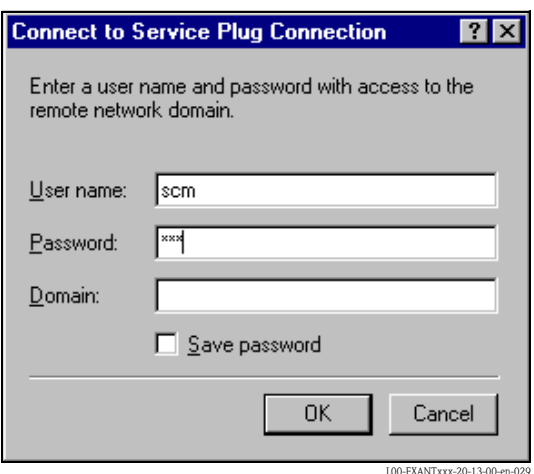

4. Click "OK" to confirm your entries.

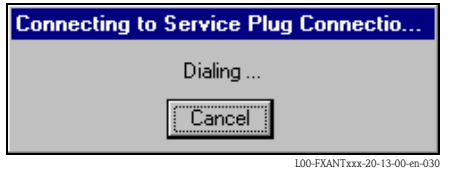

- 5. Start the web browser once the connection is made. Enter the IP address "192.168.253.1". This IP address for the PC cable is fixed permanently in the Fieldgate and cannot be changed!
- 6. In the following window enter:
	- the user name "eh" – and the password "eh"
	- (in the delivery status).

Click "OK" to confirm your entries.

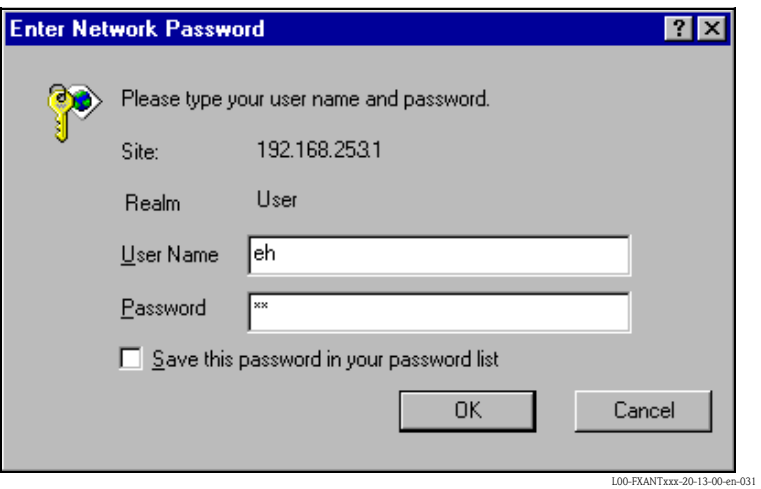

# 20.1.4 Working in the web browser

The user interface is displayed in the web browser and the Fieldgate can now be commissioned.

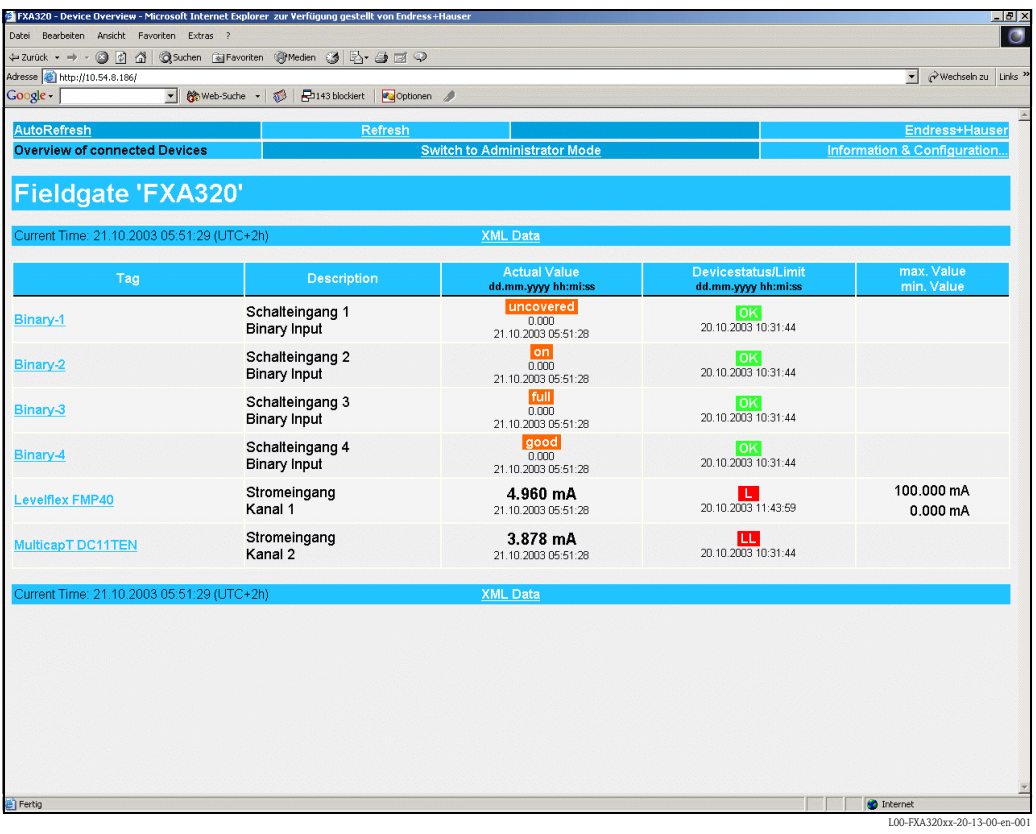

# 20.2 Establishing an Ethernet connection (Exemplary instruction for Windows NT)

## 20.2.1 Installation

#### Caution!

Ensure that the supply voltage matches the specifications on the nameplate. Please refer also to the online help of your operating system.

## 20.2.2 Setting up the personal computer

To establish an Ethernet connection, your personal computer must be equipped with a network card and the TCP/IP protocol must be supported.

# 20.2.3 Making the LAN connection

Use a crossover UTP/STP cable (Cat. 5 cable) to connect the Fieldgate to your PC or use a straightthrough UTP/STP cable (Cat. 5 cable) and a hub/switch. For this, please use the socket on the front of the Fieldgate.

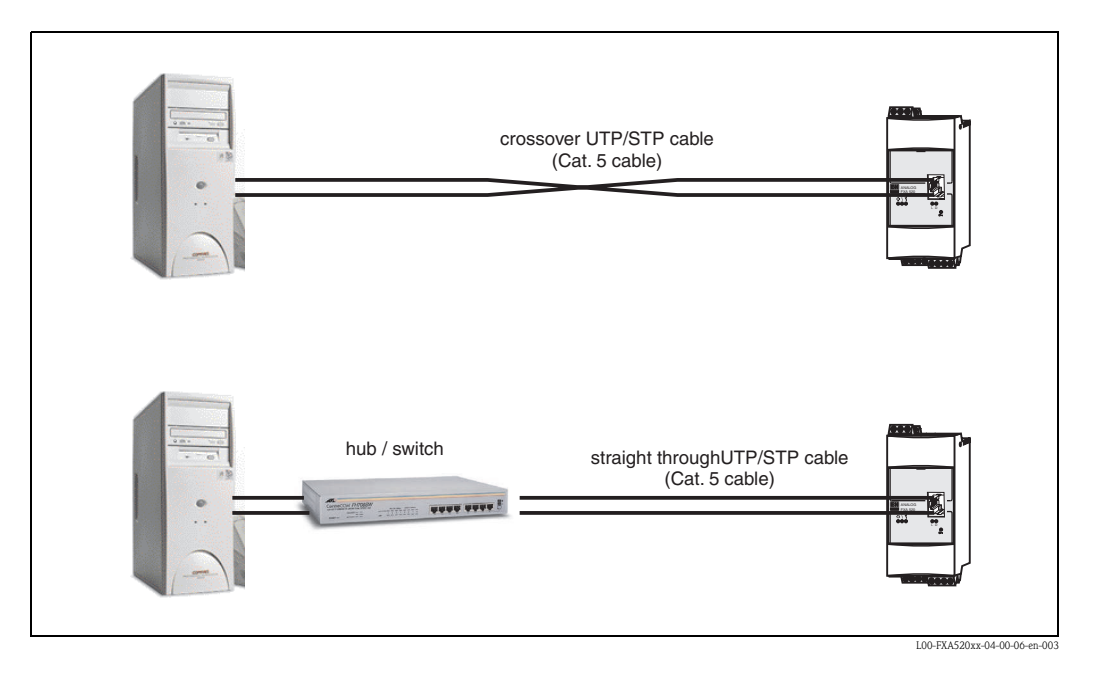

If the yellow LED "L " for Link (s. Abb. 6, item 4 on Seite 11) lights up, the Fieldgate is physically connected to the Ethernet. If not, check the cable and/or use another cable type (crossover/ straight-through).

For connection to the Fieldgate, you must adapt the IP address of your PC to that of the Fieldgate or add another address to the existing IP address.

When delivered, the Fieldgate has the IP address 192.168.252.1 as standard.

Thus, configure an IP address in the address range 192.168.252.2 to 192.168.254.252. For example, 192.168.252.2 network mask 255.255.255.0.

Please refer to your PC manual for information on how to change the IP address of your PC.

#### Caution!

For the following instructions under Windows<sup>®</sup> 2000, you require administrator rights. Contact your system administrator.

The following are sample instructions for Windows ® NT:

- 1. Right-click "Network → Properties"
- 2. Select the tab for "Protocols".

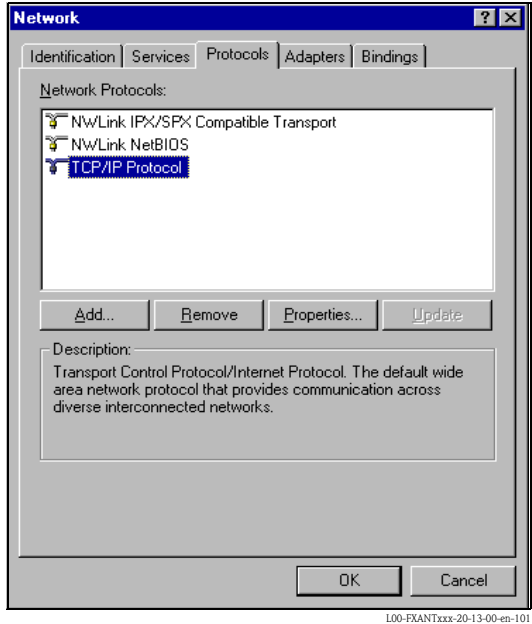

3. Now you can enter/change the values and click "OK" to confirm.

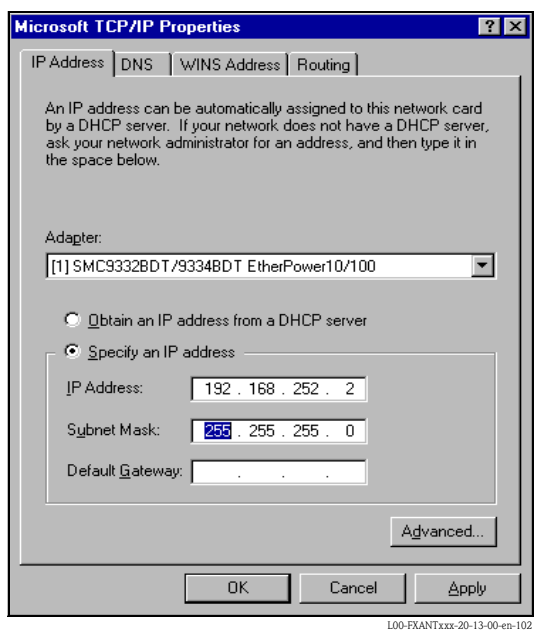

- 4. Now enter "192.168.252.1" in the address field of your browser. The Fieldgate start page is displayed. Click "OK" to confirm.
- 5. Start the web browser, e.g. Internet Explorer.

#### If there is no connection, check the connection to the Fieldgate as follows:

- 1. Is the Link LED lit on the Fieldgate?
	- Yes, proceed with point 2
	- No, check the cable
- 2. Is the Link LED of the PC network card lit?
	- Yes, proceed with point 3
	- No, check the cable
- 3. Open the DOS prompt "Start  $\rightarrow$  Run  $\rightarrow$  cmd "

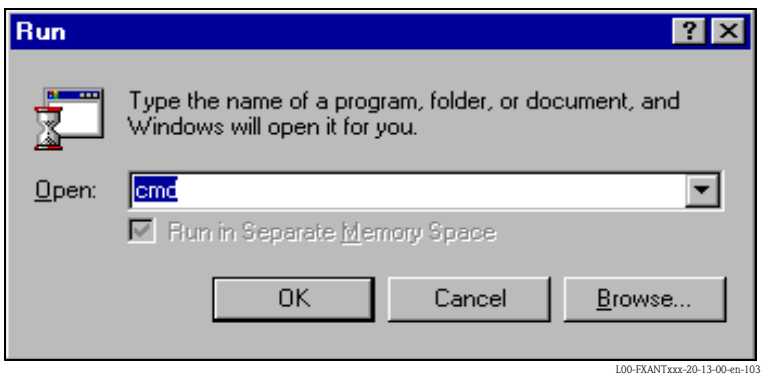

- 4. Enter "ping 192.168.252.1".
	- Do you get the answer 192.168.254.1 Bytes=32...
	- Yes. The connection is OK. Check your browser settings (If a proxy server is used try to bypass the IP-adress 192.168.254.1).
	- No. There is no connection to the Fieldgate.

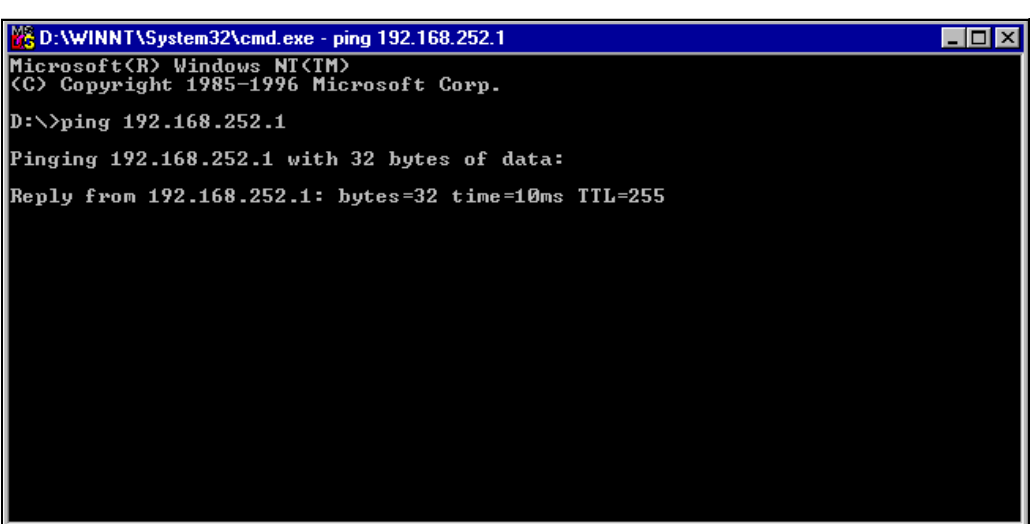

 $100 - FXANTxxx-20-13-00$ 

# 20.2.4 Connecting

Start the web browser. In the address field of your Internet browser, enter the IP address of the Fieldgate.

## 20.2.5 Disconnecting

Close your web browser.

# 20.3 Establishing an analogue modem connection (Exemplary instruction for Windows NT)

#### Note!

The telephone country default setting is set to TBR 21 (basic standard of European countries). You may have to adjust this via the service interface (PC cable).

Please refer also to the online help of your operating system.

## 20.3.1 Installation

#### Note!

To be able to configure the Fieldgate, there must be a telephone connection between your personal computer and the Fieldgate.

For this, you require a commercially available analogue modem and 2 analogue telephone connections, one for your analogue modem and one for the Fieldgate. These connections can also be internal ports of a telephone system.

This configuration can also be made using the PC cable ().

## 20.3.2 Setting up the personal computer

#### Caution!

An analogue modem must already be installed on your personal computer. Please refer to the operating instructions for the modem and your PC for information on how to install an analogue modem.

#### Creating a dial-up networking connection

Set up a dial-up networking connection.

#### Note!

For this purpose, please also refer to the online help of your Windows<sup>®</sup> operating system on the topic "Setting up a dial-up networking connection".

#### Note!

The factory setting for the IP address of the analogue modem version is: "http://192.168.254.1".

This IP address can be altered as required.

#### The following are sample instructions for Windows  $NT^{\circledast}$ :

1. Using the left mouse button, double-click the "Dial-Up Networking" icon to open the appropriate window.

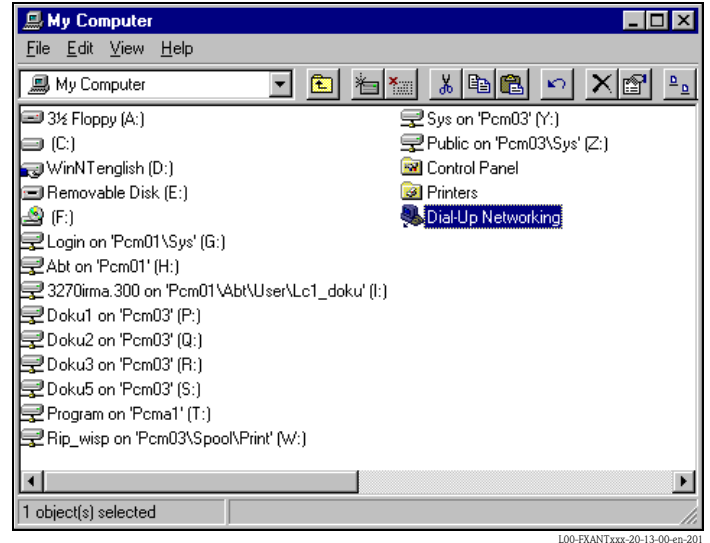

2. Left-click the "New..." button.

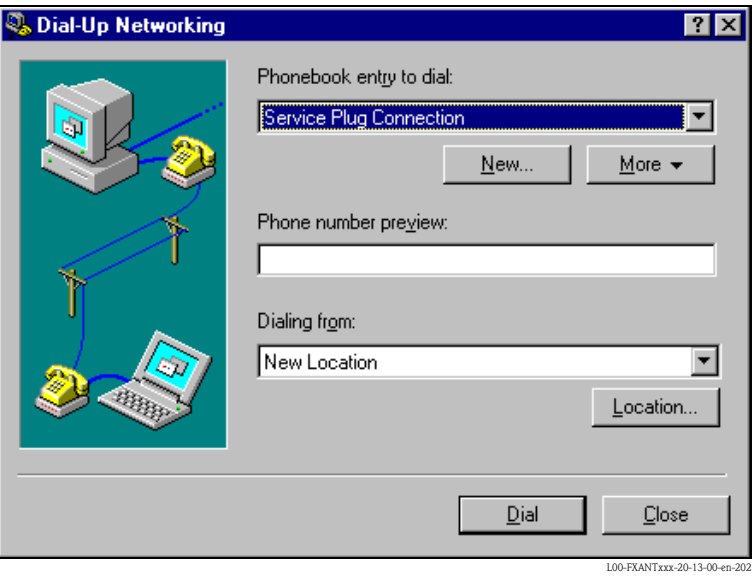

3. Enter the connection name in the "Name the new phonebook entry:" field. You can enter any name you choose (e.g. Fieldgate Analog in our example). Click "Next >" to confirm the name entered.

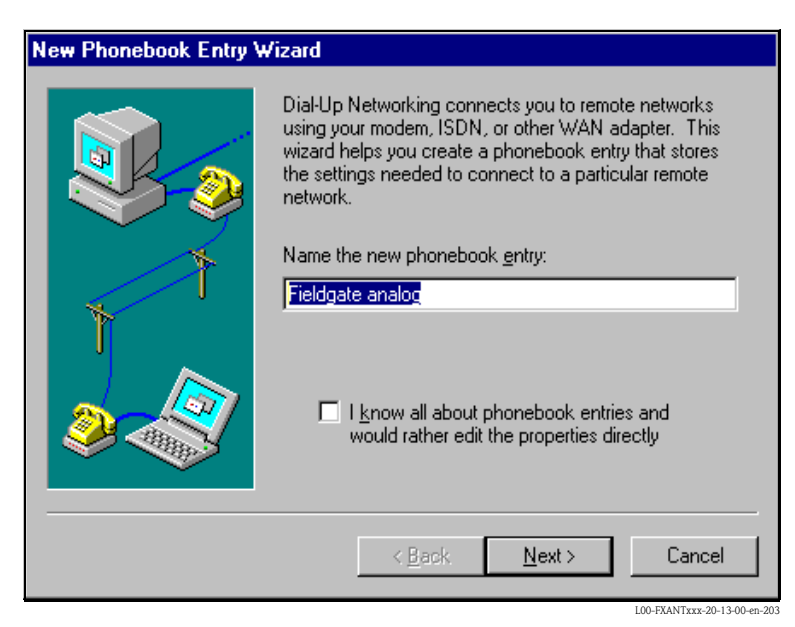

4. In the following window, only activate the checkbox for "I am calling the Internet" and click "Next >" to confirm.

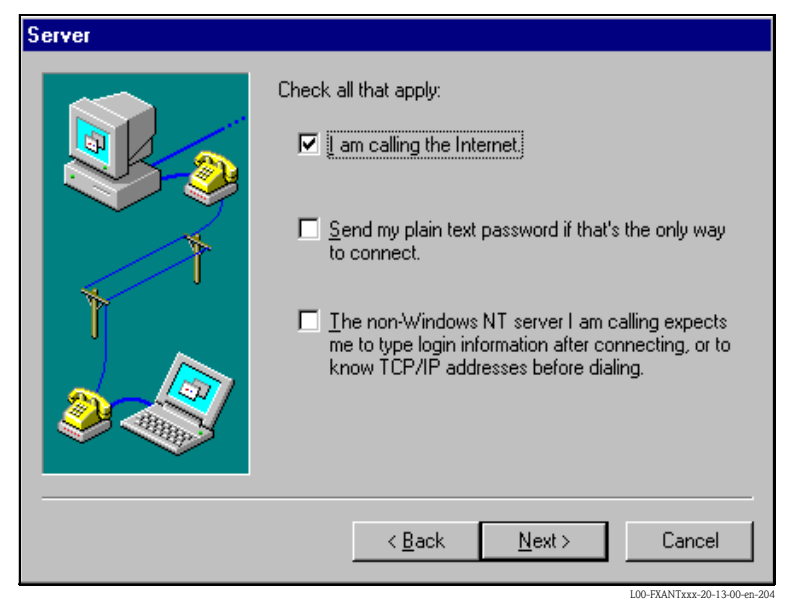

5. Select the analogue modem to be used and click "Next >" to confirm your choice.

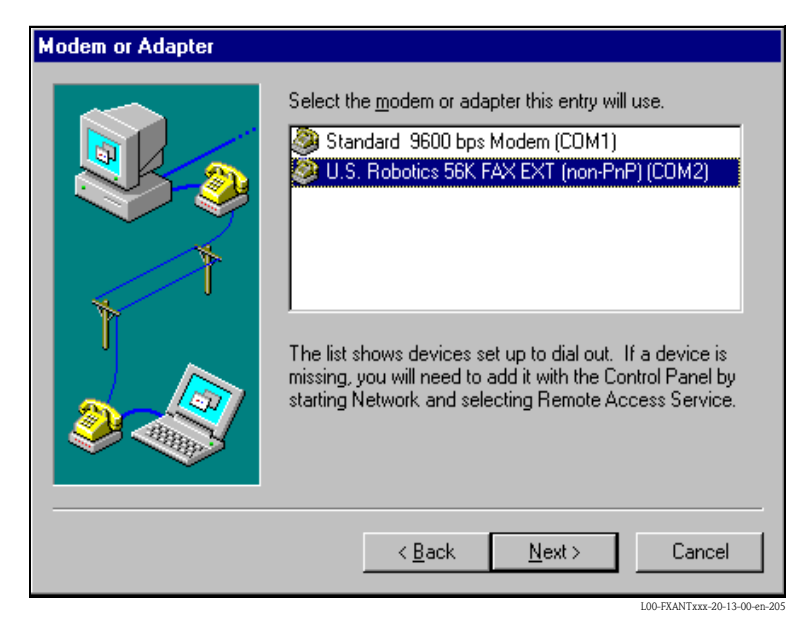

- 6. In the following field, specify the telephone number of the Fieldgate. Please also enter the exchange number if it is required. For example, this means the following for the number "00044161XXXX":
	- $-$  Position 1 (0 = exchange)
	- $-$  Positions 2...5 (0044 = country code, here for UK)
	- $-$  Positions 6...9 (161 = area code, here for Manchester)
	- Position 10... (XXXX = Fieldgate telephone number)

Click "Next >" to confirm your entries.

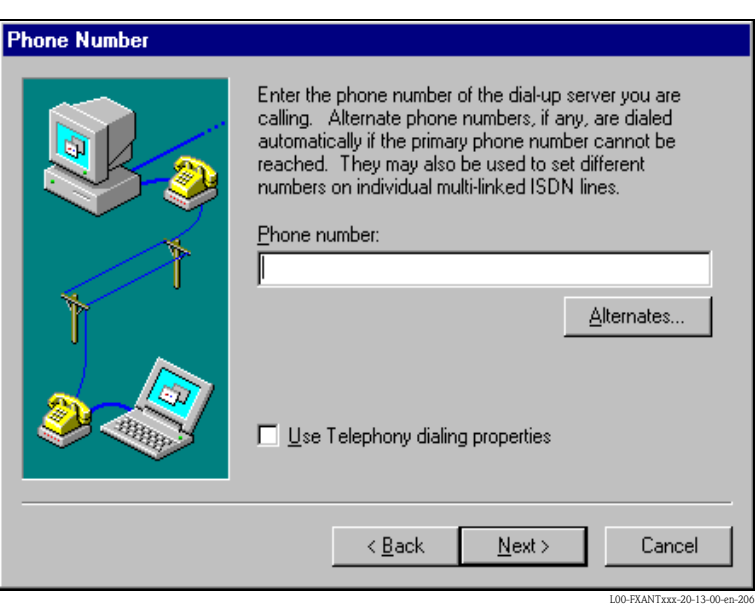

7. Click "Finish" to confirm the settings for the networking connection.

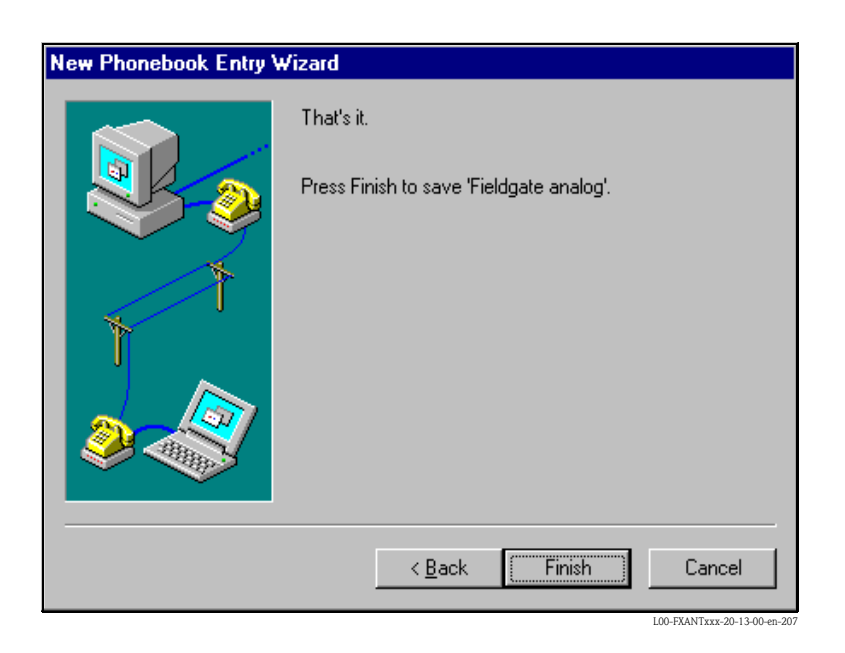

The dial-up networking connection is set up.

## 20.3.3 Making the connection

1. Using the left mouse button, double-click the "Dial-up Networking" icon to open the appropriate window.

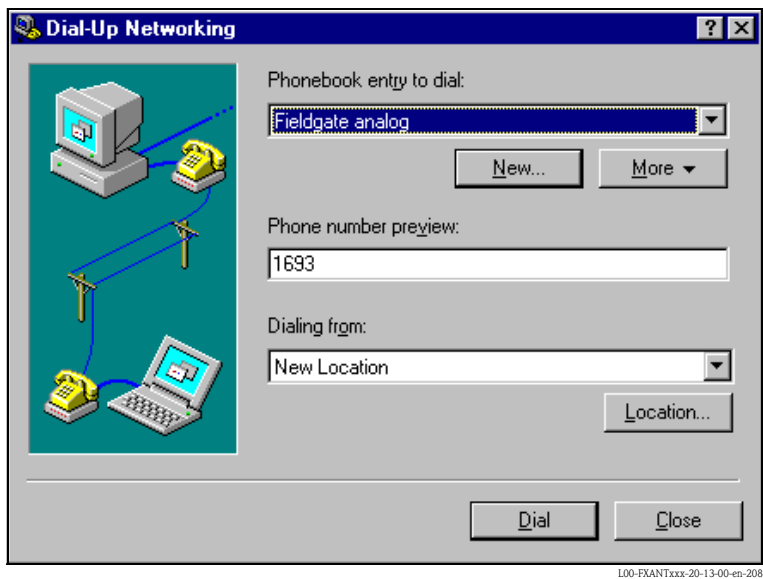

- 2. Select the connection recently set up (e.g. "Fieldgate Analog") and click "Dial" to confirm.
- 3. In the following window enter:
	- the user name "scm"
		- (This is permanently stored in the Fieldgate and cannot be altered!)
	- and the password "scm"
		- (This is permanently stored in the Fieldgate and cannot be altered!)

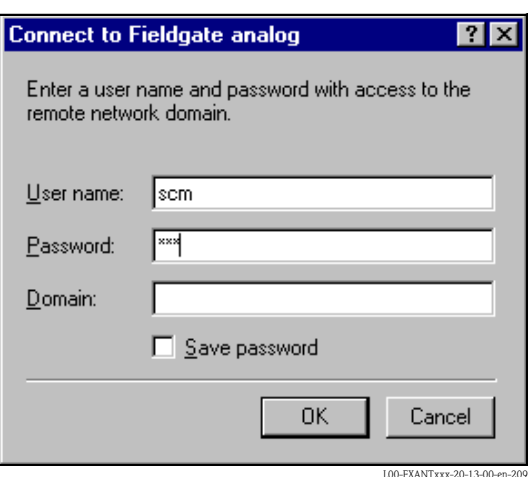

- 4. Click "OK" to confirm your entries.
- 5. Start the web browser and enter the IP address. The connection is made.

# 20.3.4 Working in the web browser

The user interface is displayed in the web browser and the Fieldgate can now be commissioned.

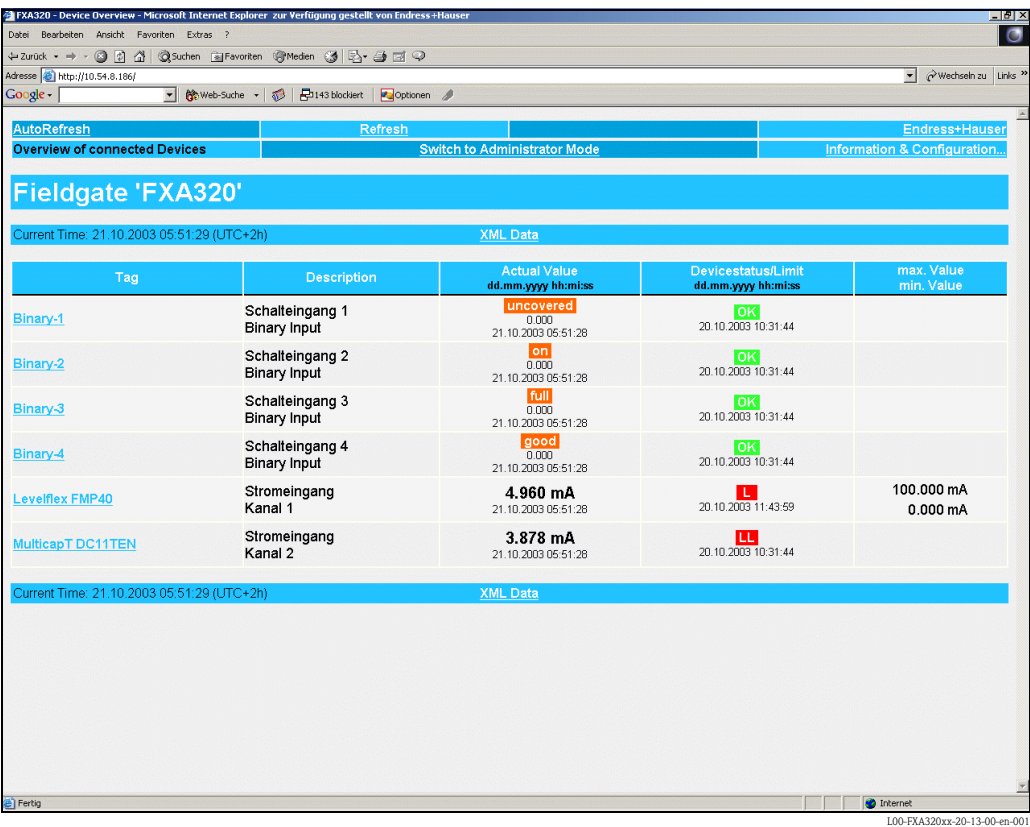

# 20.4 Establishing an GSM modem connection (Exemplary instruction for Windows NT)

# 20.4.1 Installation

## Note!

To be able to configure the Fieldgate, there must be a telephone connection between your personal computer and the Fieldgate.

For this, you require a commercially available analogue modem and 1 analogue telephone connection. If the connection consists of an analog adapter being connected to a digital telephone facility, data communication must be enabled for this connection.

This configuration can also be made using the PC cable ().

# 20.4.2 Setting up the personal computer

## Caution!

An analogue modem must already be installed on your personal computer. Please refer to the operating instructions for the modem and your PC for information on how to install an analogue modem.

## Creating a dial-up networking connection

Set up a dial-up networking connection.

## Note!

For this purpose, please also refer to the online help of your Windows<sup>®</sup> operating system on the topic "Setting up a dial-up networking connection".

#### Note!

The factory setting for the IP address of the GSM modem version is:

## "http://192.168.254.1".

This IP address can be altered as required.

#### The following are sample instructions for Windows  $NT^{\circledast}$ :

1. Using the left mouse button, double-click the "Dial-Up Networking" icon to open the appropriate window.

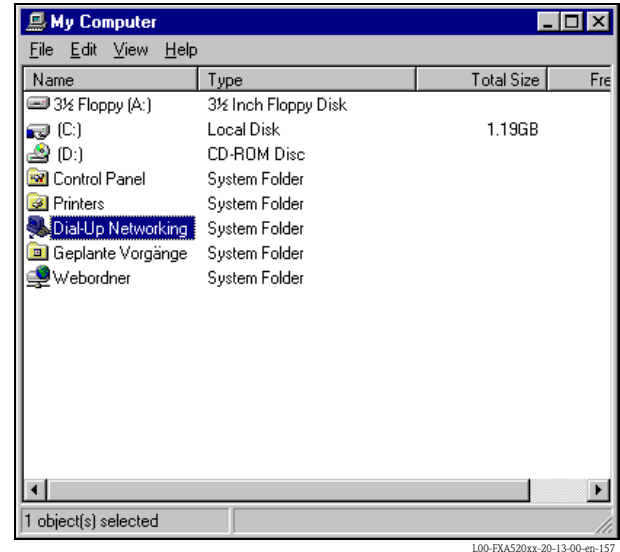

2. Left-click the "New..." button.

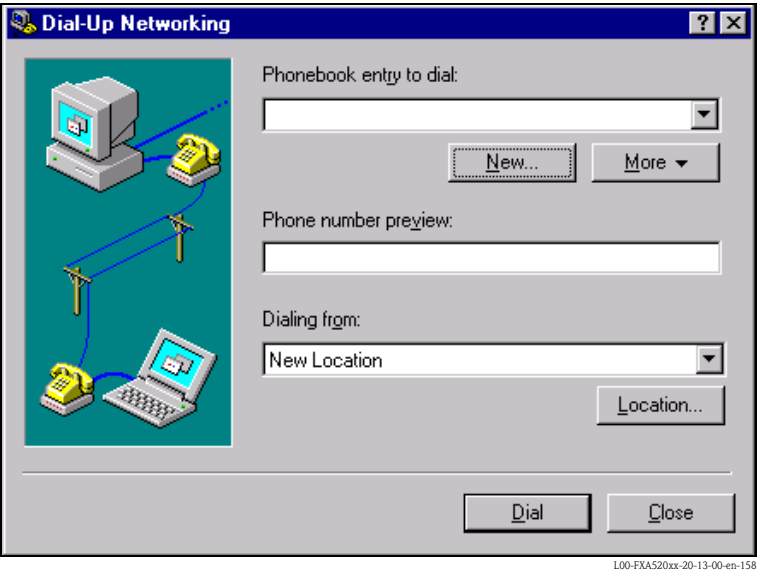

3. Enter the connection name in the "New phonebook entry:" field. You can enter any name you choose (e.g. Fieldgate GSM connection in our example). Check the settings on the following register cards.

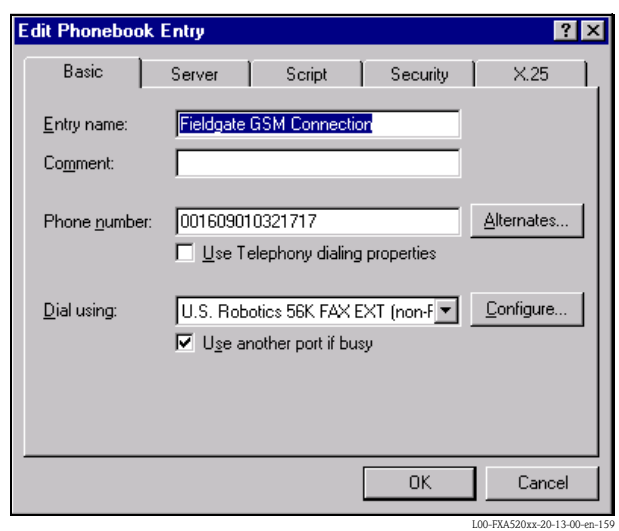

4. Please enter the number of your SIM card as the call number.

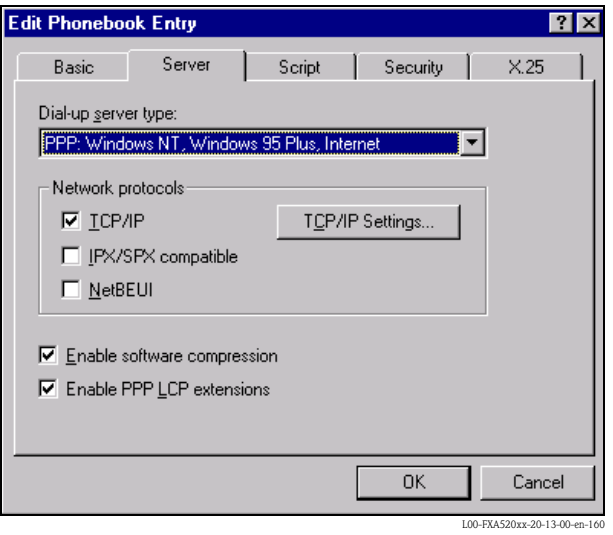

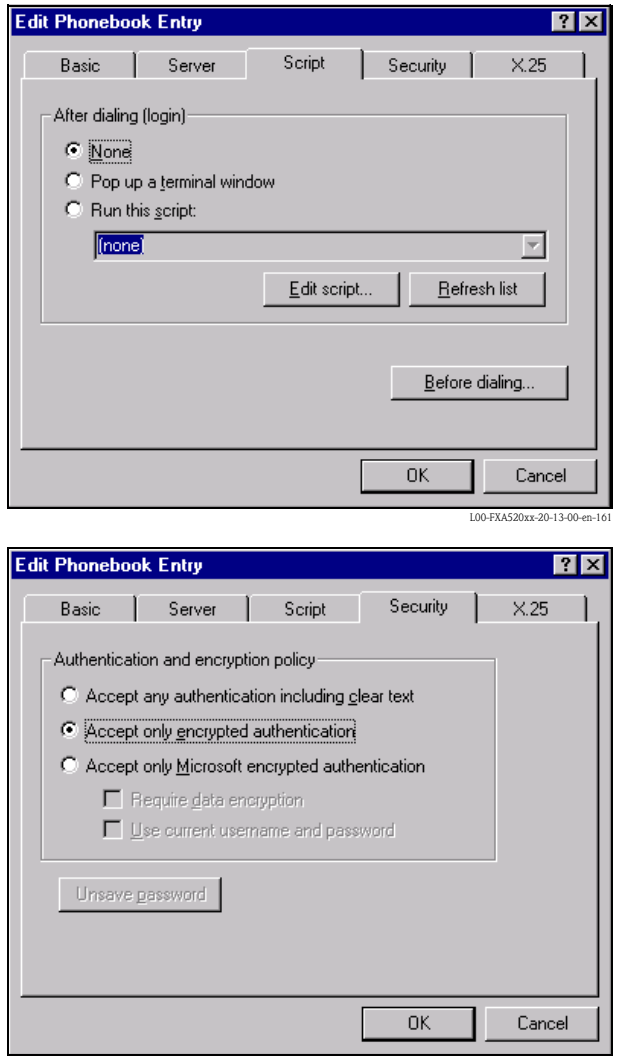

 $\equiv$ L00-FXA520xx-20-13-00-en-162

┚

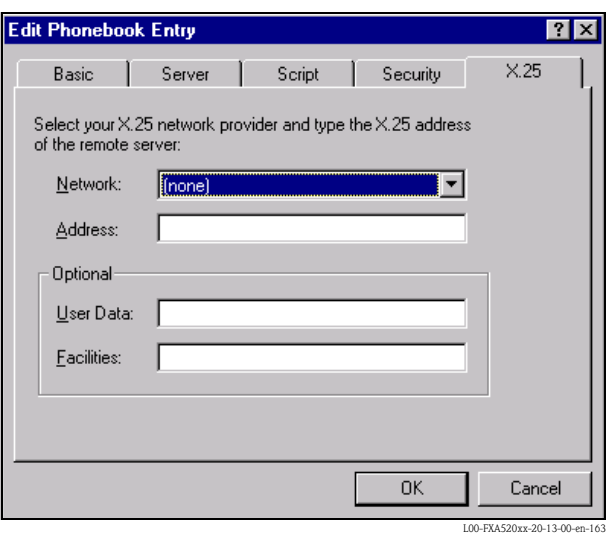

5. Click "OK" to confirm your entries.

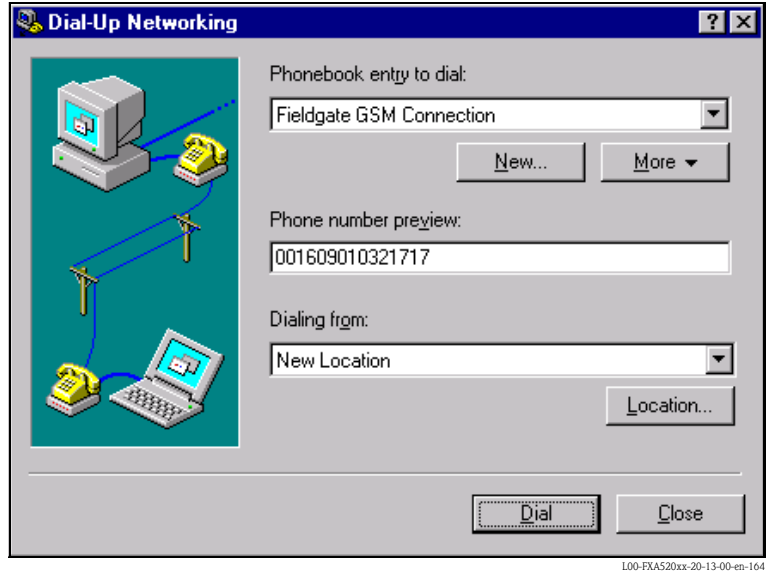

The dial-up networking connection is set up. Finish the setup by pressing the "Close" button.

## 20.4.3 Making the connection

1. Using the left mouse button, double-click the "Dial-up Networking" icon to open the appropriate window.

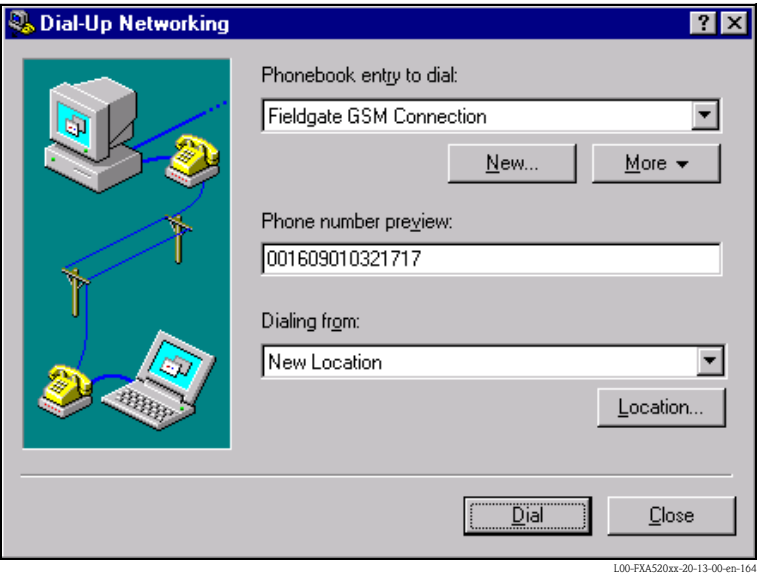

- 2. Select the connection recently set up (e.g. "Fieldgate Analog") and click "Dial" to confirm.
- 3. In the following window enter:
	- the user name "scm"
	- (This is permanently stored in the Fieldgate and cannot be altered!)
	- and the password "scm"
		- (This is permanently stored in the Fieldgate and cannot be altered!)

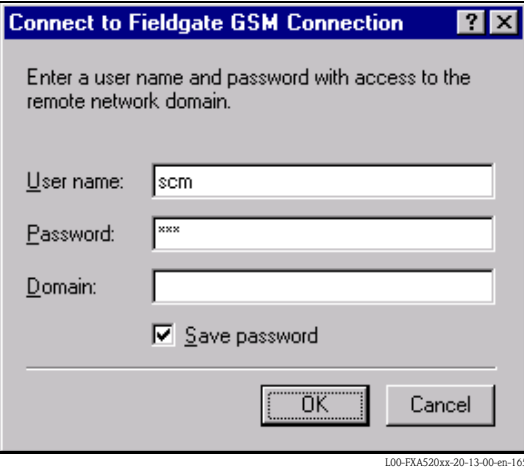

- 4. Click "OK" to confirm your entries.
- 5. Start the web browser and enter the IP address. The connection is made.

# 20.4.4 Working in the web browser

The user interface is displayed in the web browser and the Fieldgate can now be commissioned.

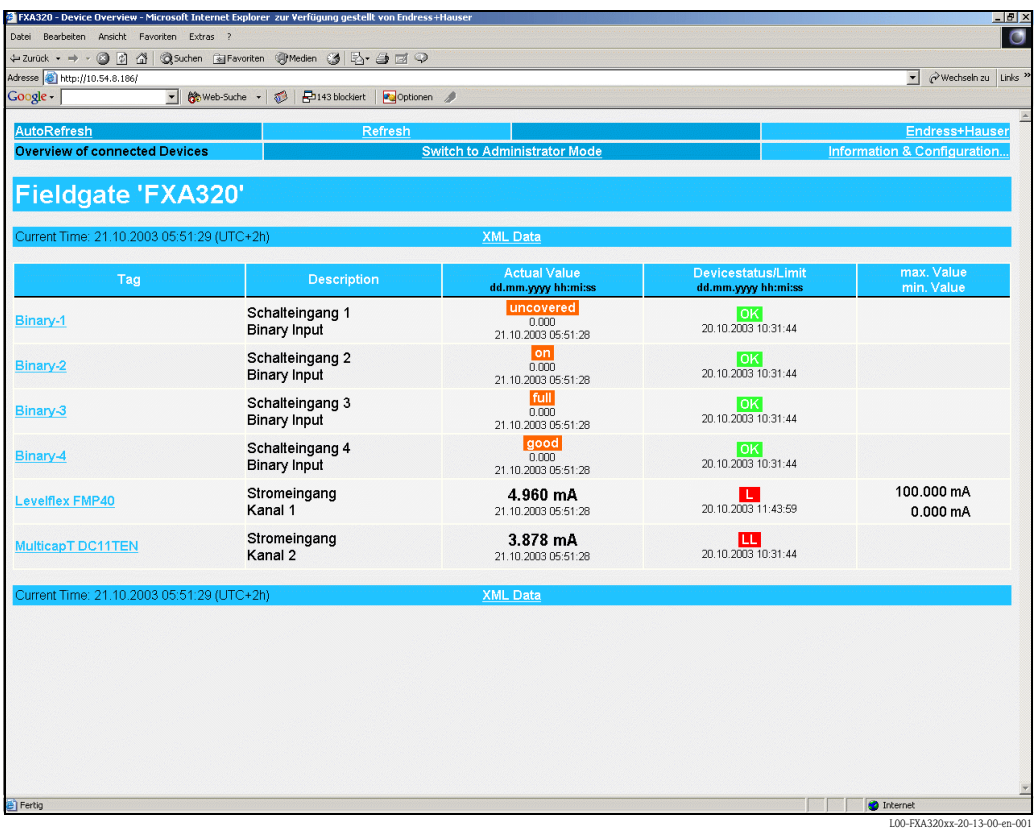

# **Network parameters for GPRS connections**

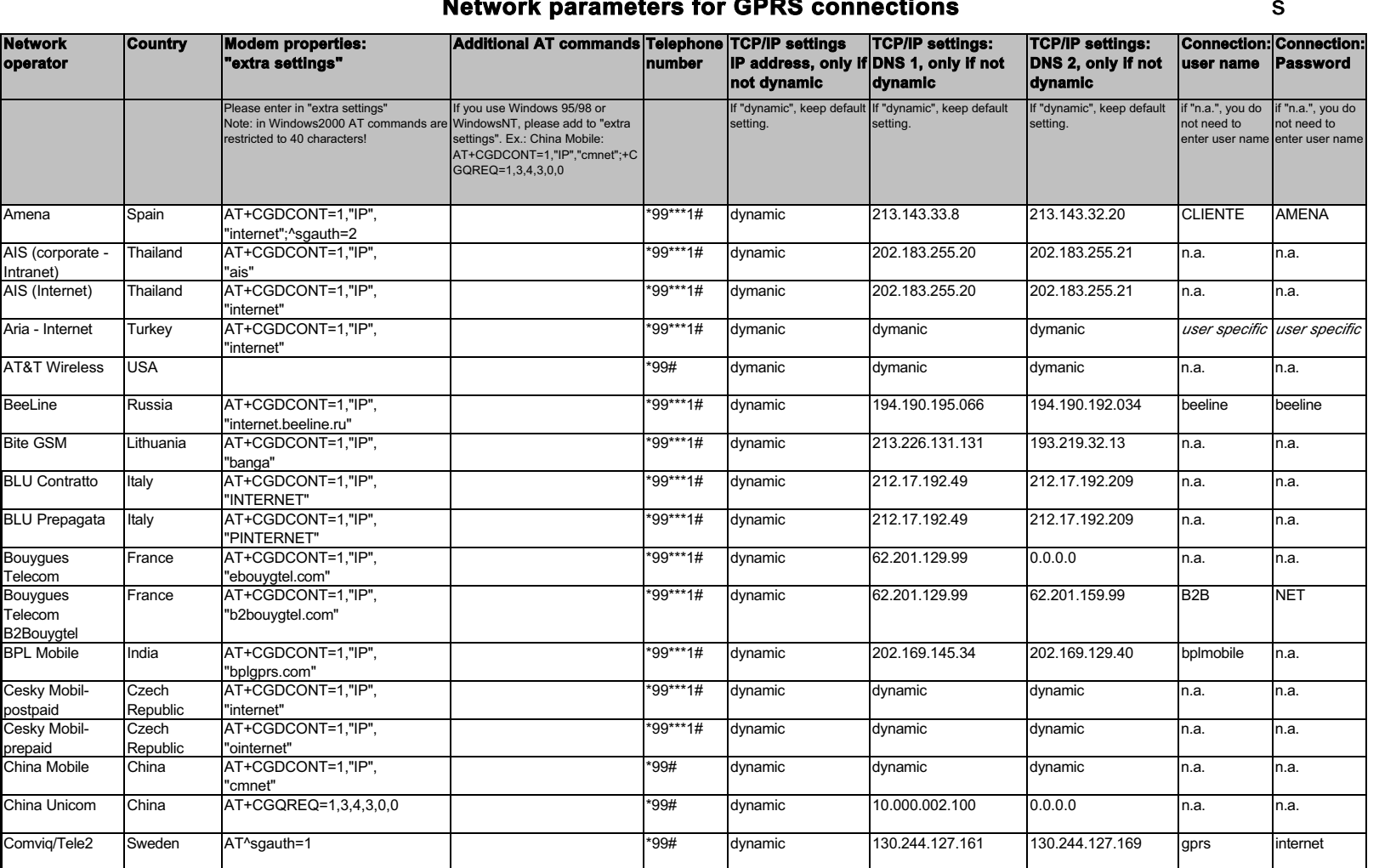

**20.5** 20.5 Network parameters for GPRS connections Network parameters for GPRS connections

Update under: http:/www.my-siemens.comsubject to changes the control of the control of the control of the control of the control of the control of the control of the control of the control of the control of the control of the control of the control of the cont

179

Endress+Hauser

Endress+Hauser

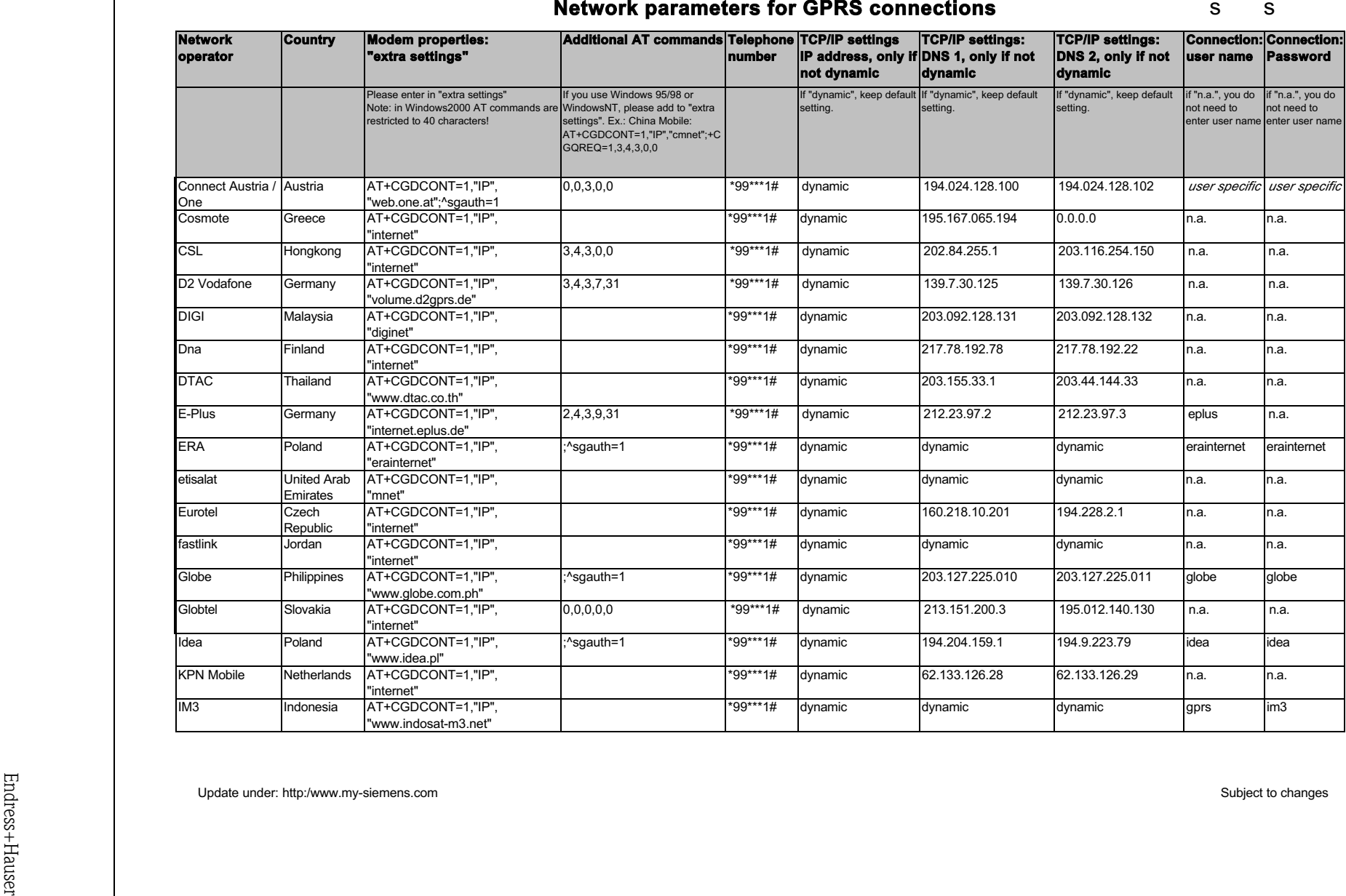
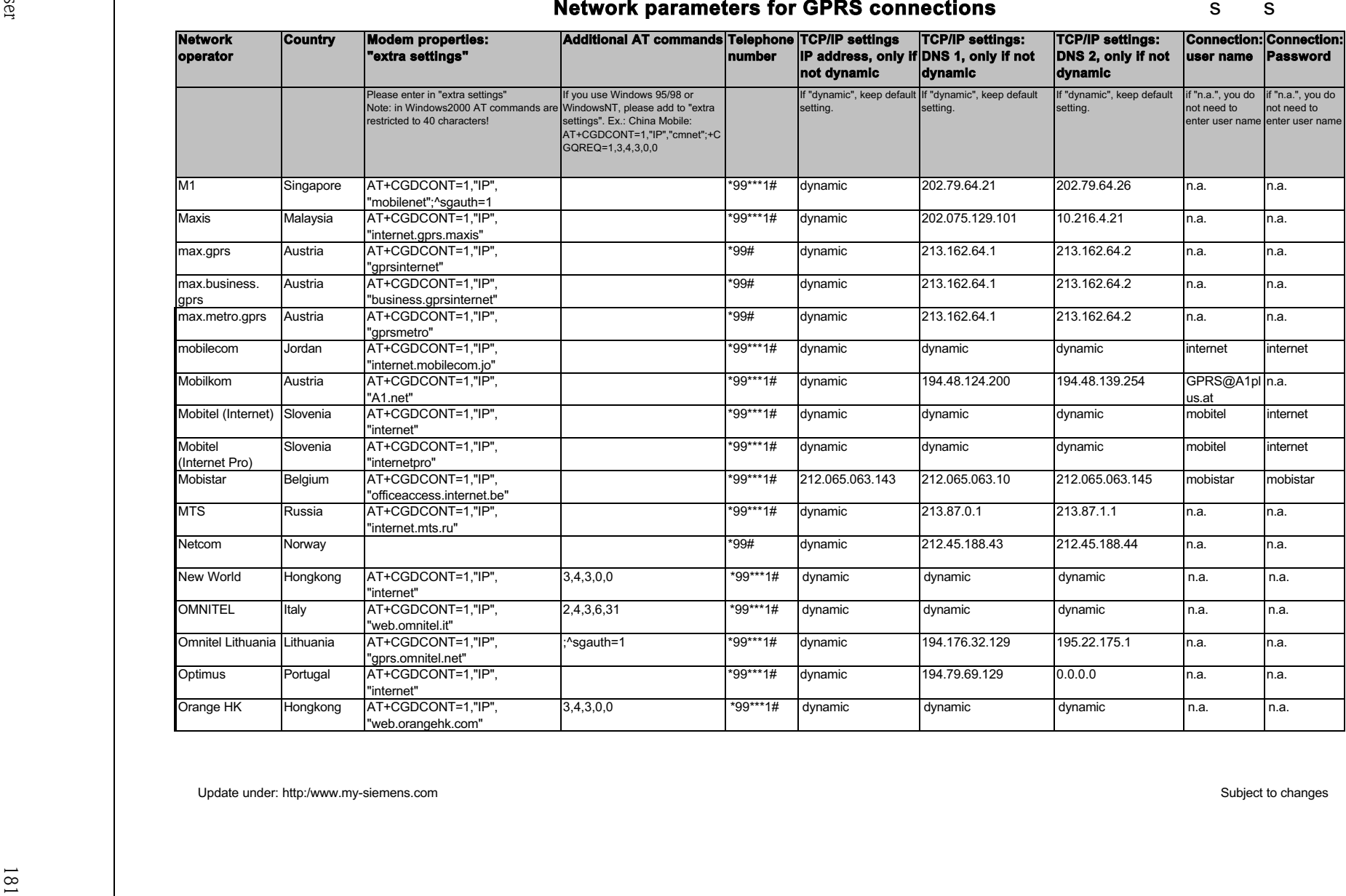

Endress+Hauser

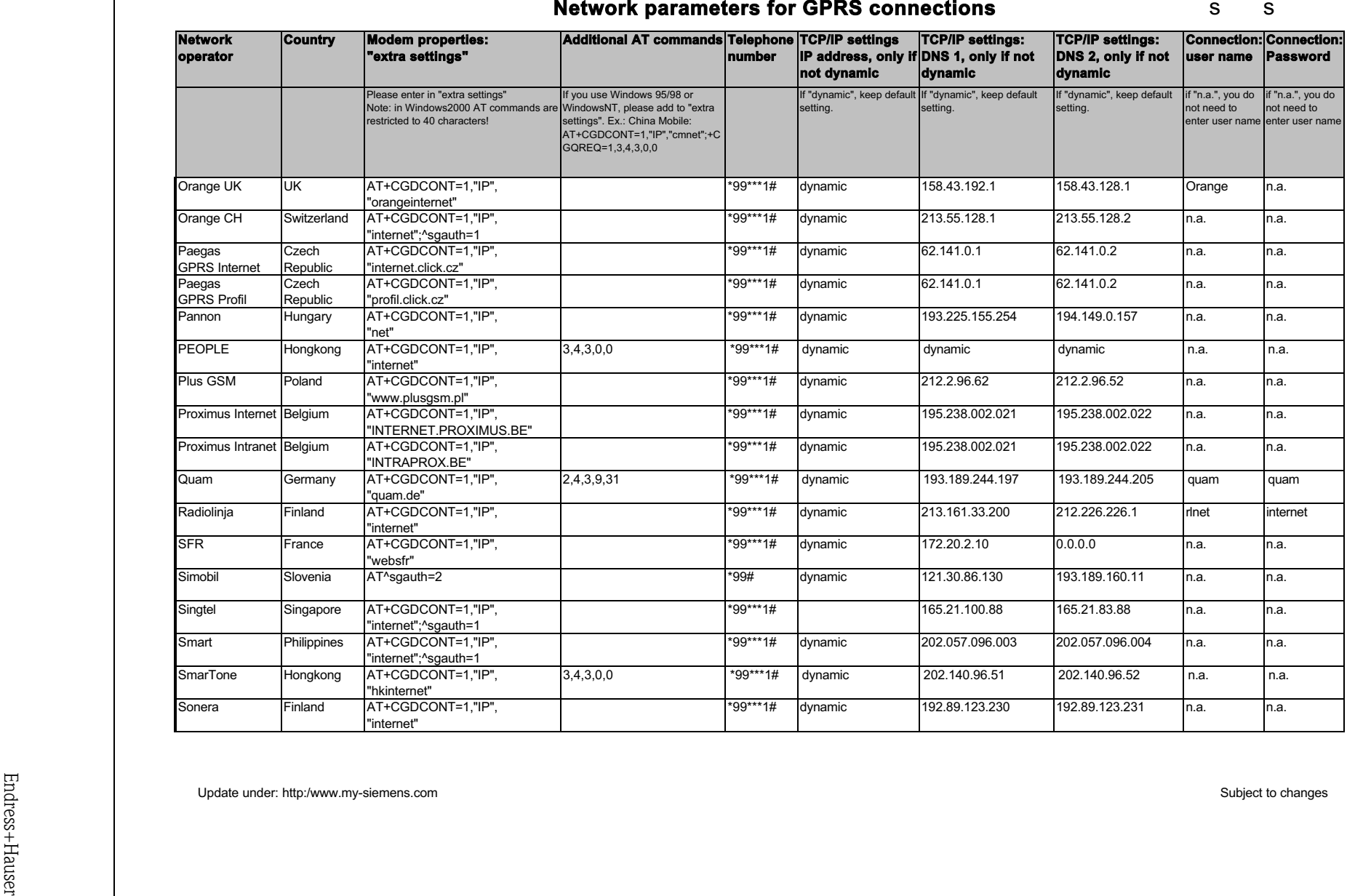

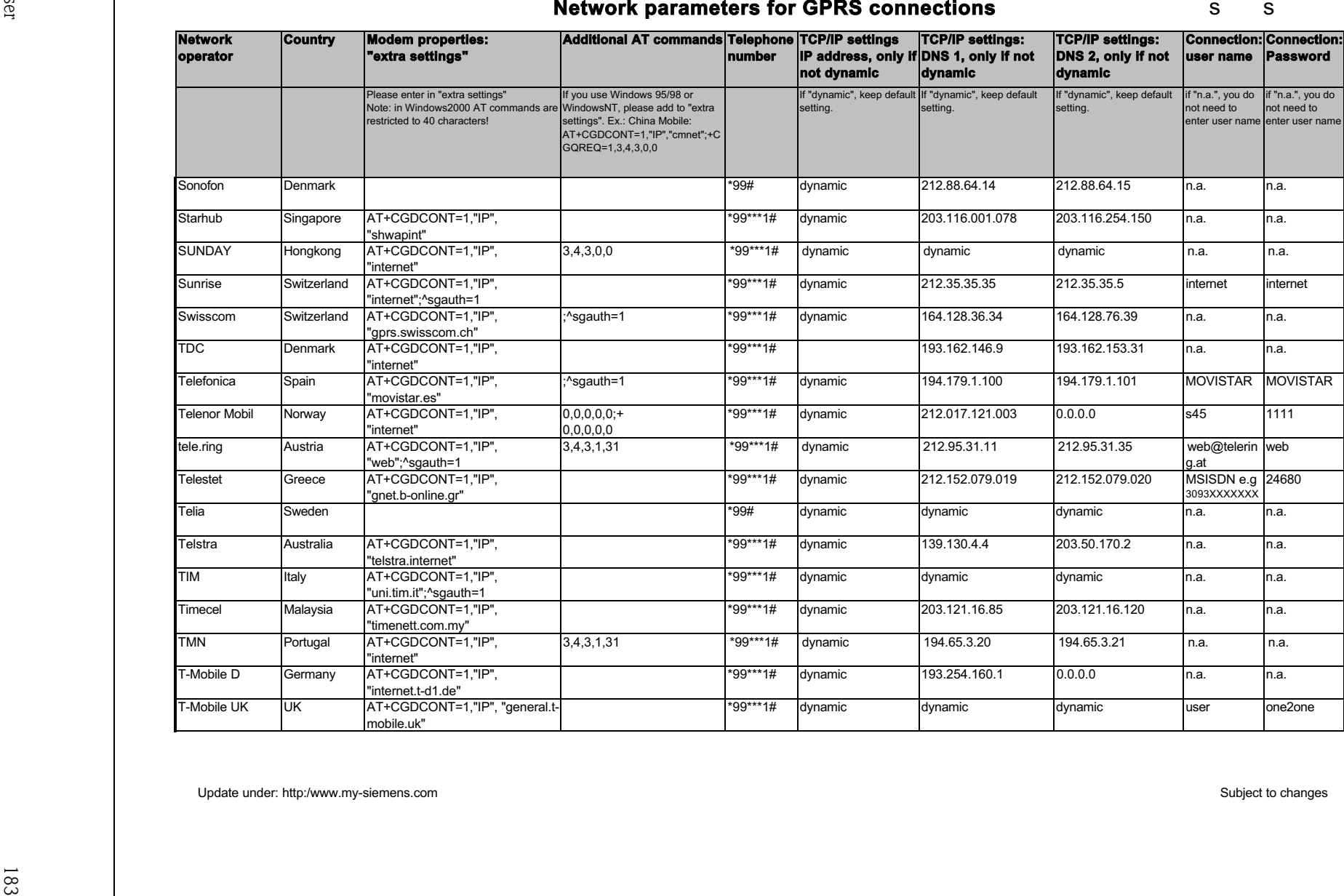

Endress+Hauser

Model country and property and the control of CPRS countries of the control of the control of the control of the control of the control of the control of the control of the control of the control of the control of the con

# Index

### A

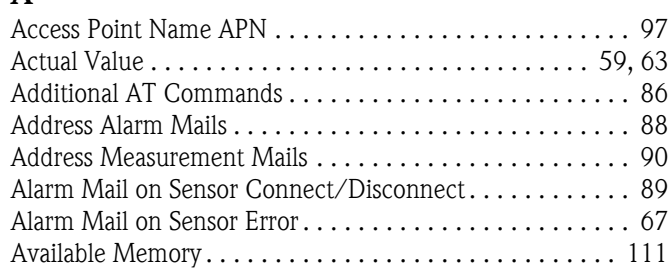

## B

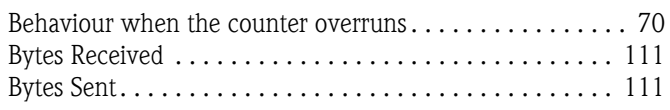

## C

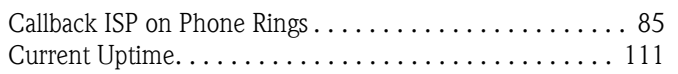

## D

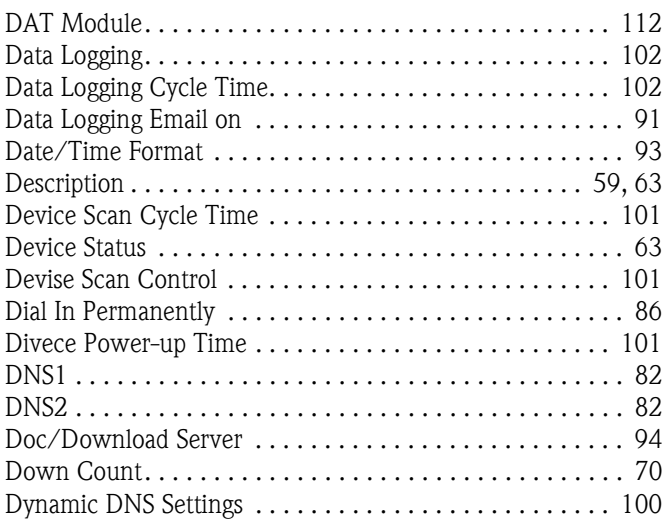

## E

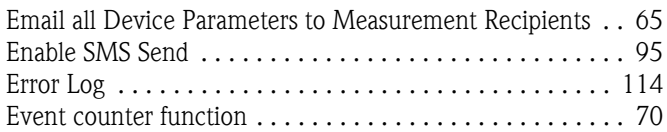

## F

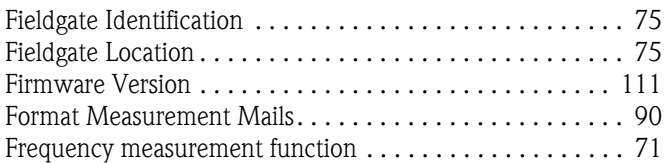

## G

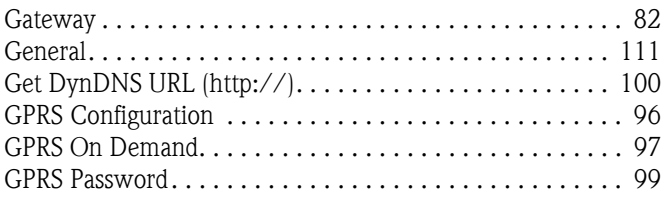

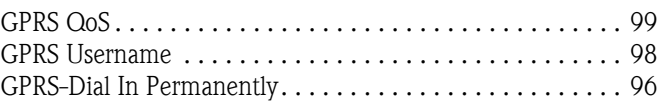

### H

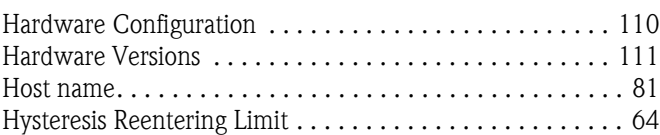

## I

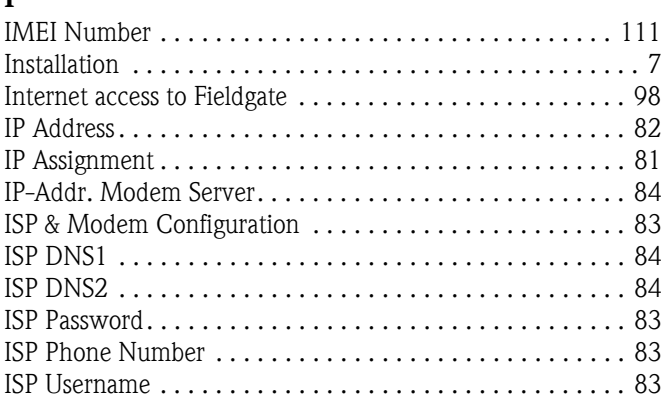

## L

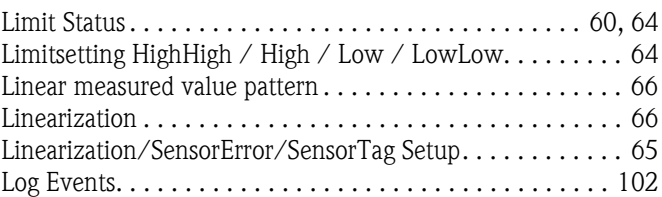

## M

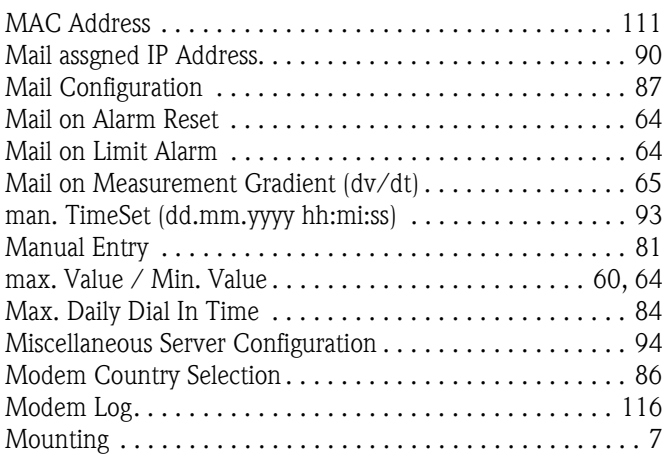

## N

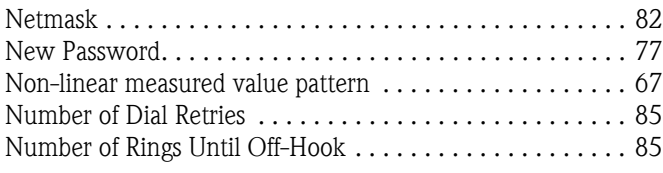

# O

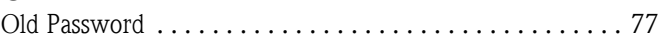

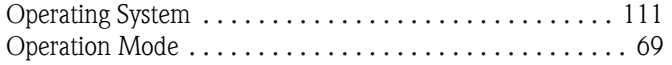

#### P

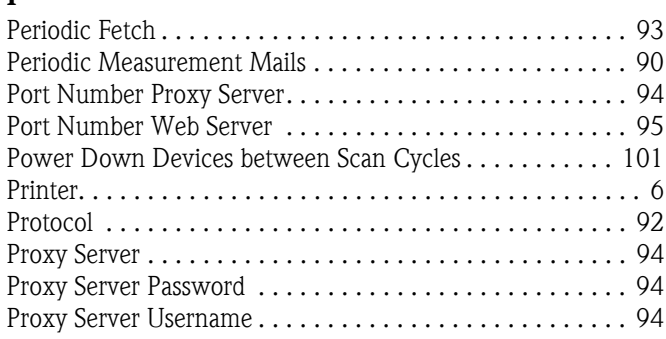

### $\Omega$

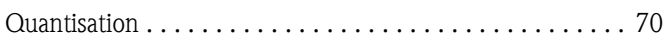

### R

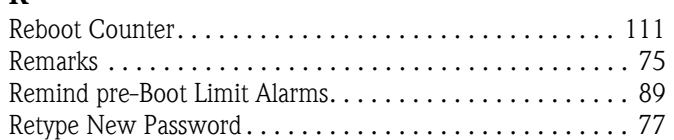

### S

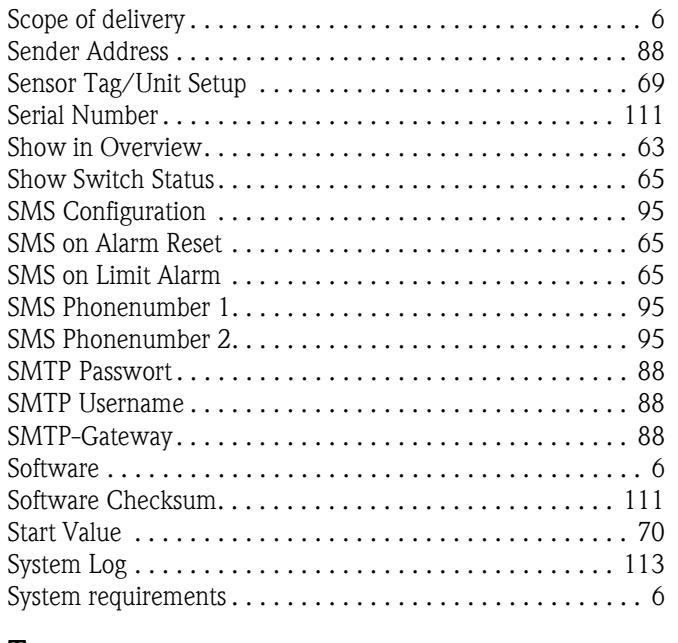

### T

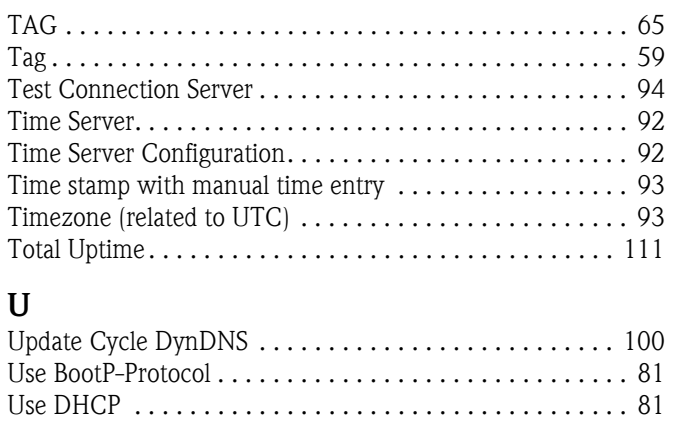

[Use Tone Dialing \(otherwise Pulse\) . . . . . . . . . . . . . . . . . . 84](#page-83-4)

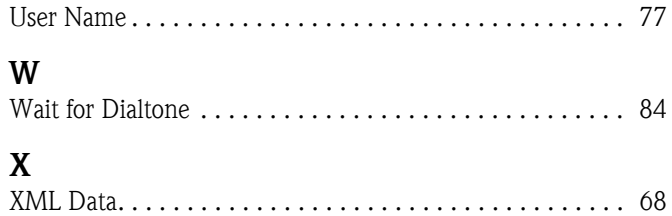

**www.endress.com/worldwide**

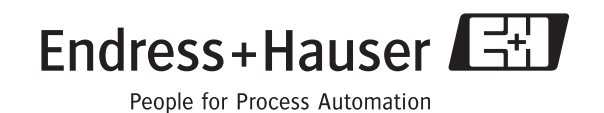

BA282F/00/en/08.05 CCS/FM+SGML 6.0 ProMoDo